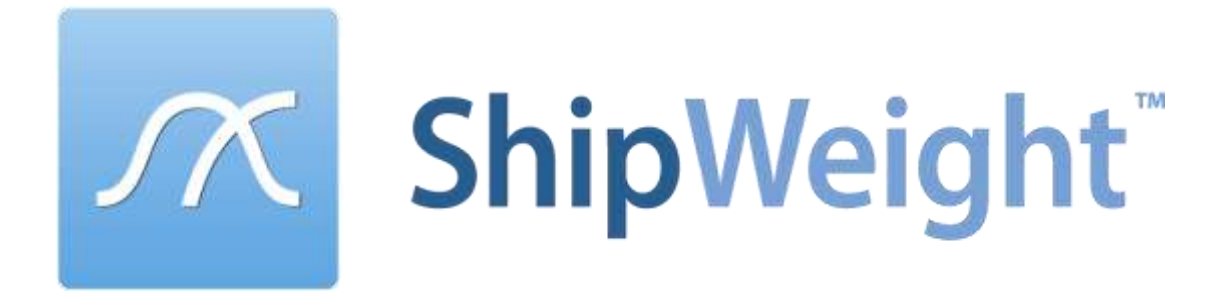

# USER GUIDE

Version 11.61

#### **ShipWeight 11.61 User Guide**

Revised: November, 2015

© BAS engineering AS, 2016

All Rights Reserved.

Permission to make digital or hard copies of part or all of this work for personal or classroom use is granted without fee provided that copies are not made or distributed for profit or commercial advantage. To copy otherwise, to republish, to post on servers, or to redistribute to lists requires prior specific permission. Request permission to republish from:

BAS engineering AS | Myrabakken Næringssenter, 6010 Ålesund, NORWAY | Tel: +47 70150360 | [office@bas.no](mailto:office@bas.no)

#### **Bold** and *Italic*

**Bold** is used when referring to names of menus, menu options, dialog boxes, buttons, tabs, field labels, keyboard and mouse buttons and other named items in the user interface.

*Italic* is used for text to be typed in by the user.

#### **File / Menu Paths**

We try to orient the user by starting with the first thing the user needs to look for. For example: From the **Items** menu, select **List Items > All…** not: Select **List Items > All…** from the **Items** menu.

#### **CONTENT**

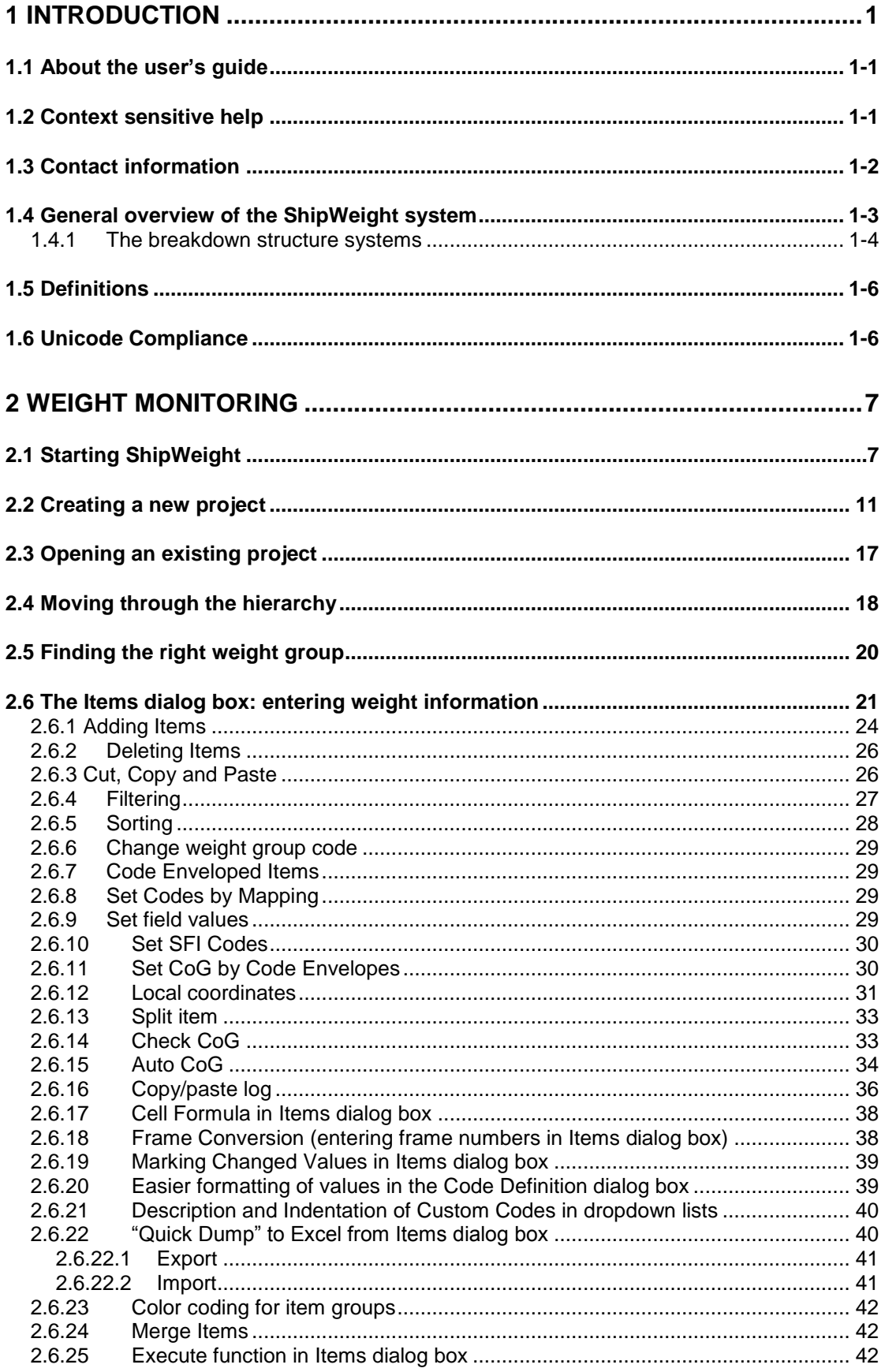

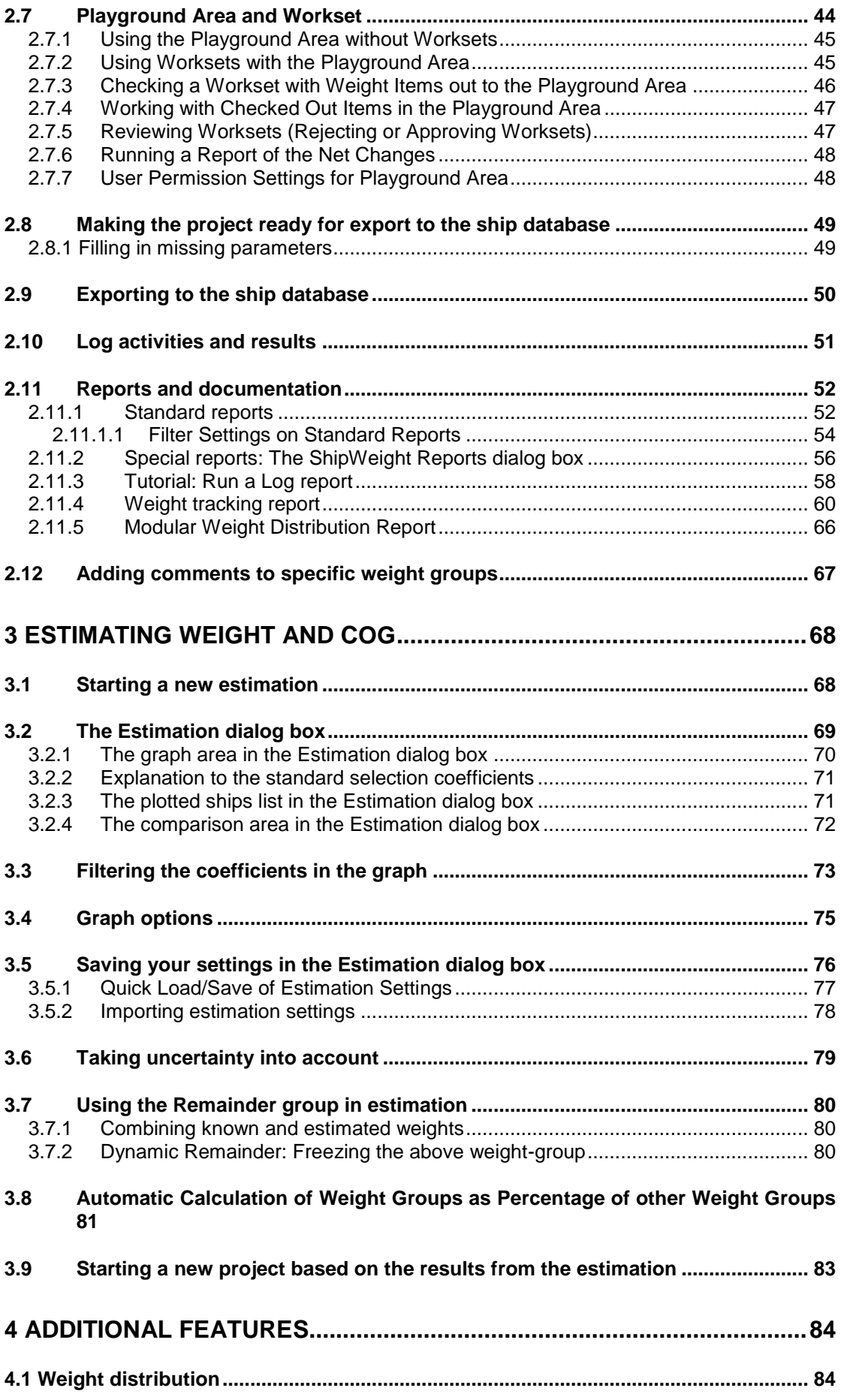

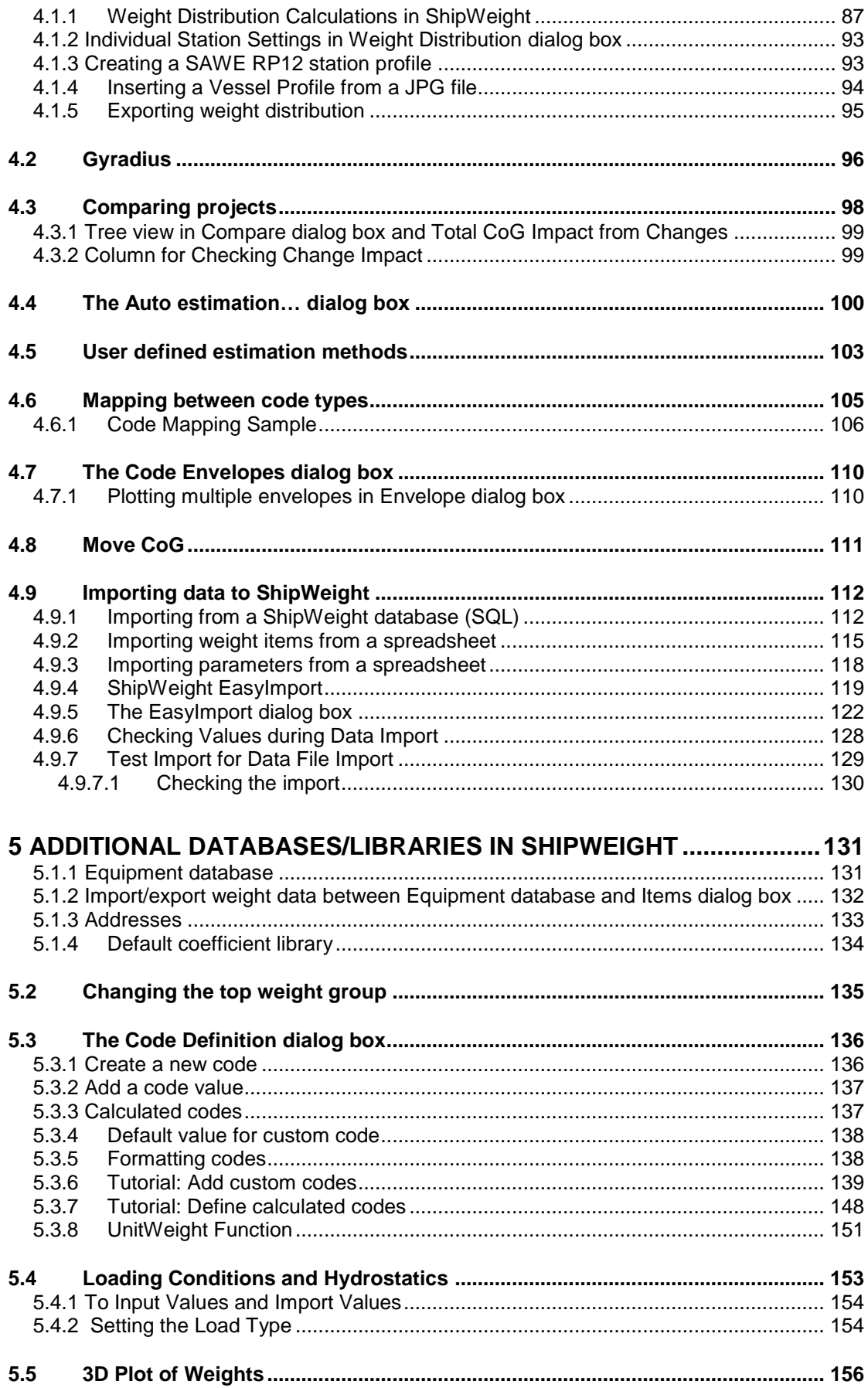

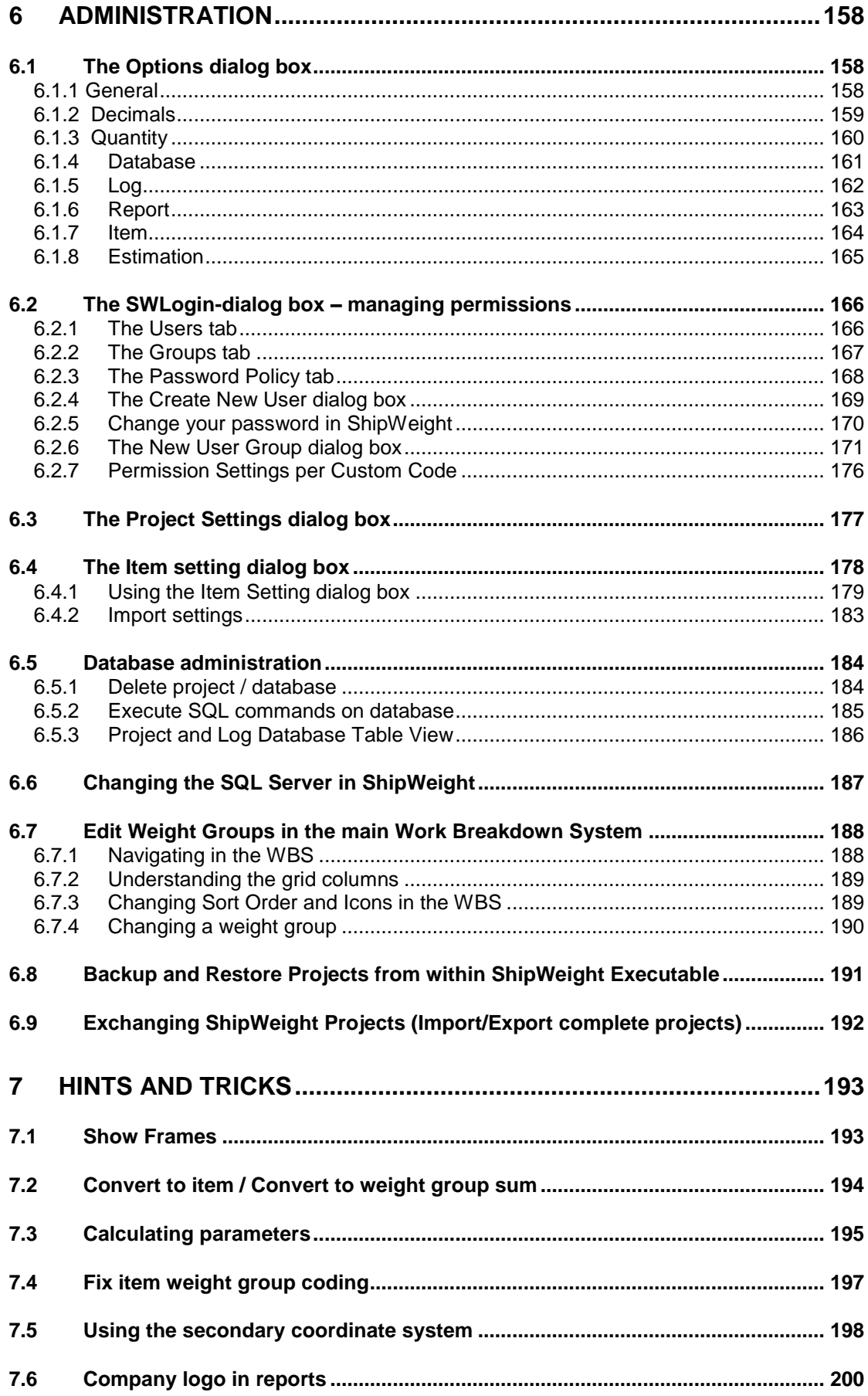

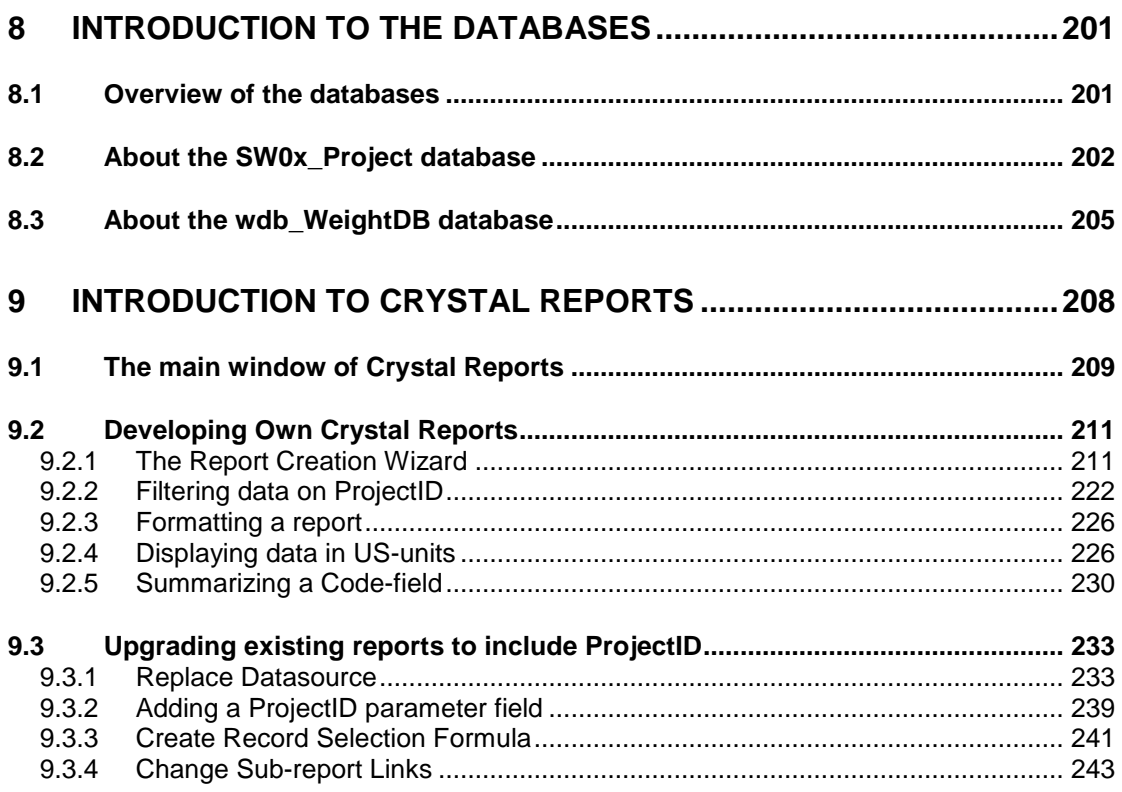

# **1 Introduction**

### 1.1 About the user's guide

This user's guide is divided into four main sections.

The first is showing the basic steps of Weight monitoring.

The second part handles the basic steps of Estimating Weight and CoG.

The third section gives information on some of the additional features beyond the basic estimation and weight monitoring.

The last part of the guide deals with the administration of ShipWeight.

# 1.2 Context sensitive help

ShipWeight comes with context-sensitive help. Pressing the **F1** key in a dialog box will bring up help for that dialog box. Pressing **F1** on the main window will bring up generic help.

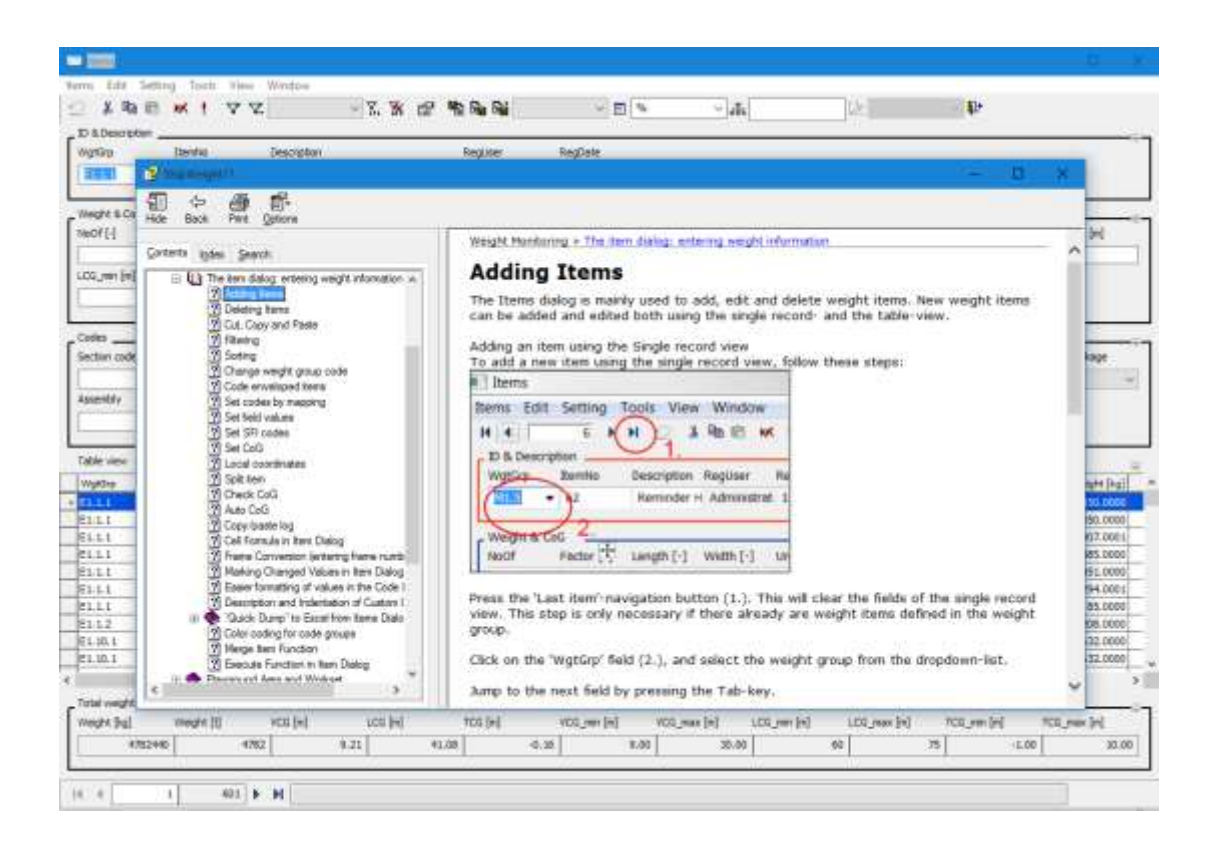

# 1.3 Contact information

If you have any questions regarding ShipWeight, please do not hesitate to contact us.

BAS engineering AS Myrabakken Næringssenter Phone: + 47 70 15 03 60<br>N-6010 Ålesund Fax: + 47 70 14 24 91 N-6010 Ålesund Fax: + 47 70 14 24 91<br>Norway Email: office@bas.no

Email: [office@bas.no](mailto:office@bas.no)

For our representatives outside Norway, please see [www.shipweight.com](http://www.shipweight.com/)

# 1.4 General overview of the ShipWeight system

The ShipWeight system serves two main purposes: Weight monitoring and estimation. During the weight monitoring process, data from weight take off during construction is structured and stored together with relevant parameters for the items.

When the vessel is complete and the weight data is corrected according to the results from the inclining test report, the ship is ready to be exported to the ship database.

As long as the weight monitoring of a project is ongoing, the data is stored in a project database, and cannot be used for estimation. The project database can contain several projects, and is separated from the ship database to prevent doing estimates based on incomplete vessel data.

When a project in the project database is complete, the data should be exported to the ship database. The ship database should contain data from all completed projects. When a new estimation project is started, estimation can be done on basis of the past ship data in the ship database.

Usually the estimation progress continues until a construction contract is signed and there is a contract weight to relate to. Then a new ShipWeight project should be created and you can start weight control activities and weight take off.

During the weight control activities, the project file can be compared to the design project file to find deviations and to measure the progress in the project.

<span id="page-9-0"></span>When the project is complete, a new file is ready to enter the ship database, and the experience basis of past ship data has increased. As more and more projects are exported to the ship database, the better the system will be to estimate new vessels.

### 1.4.1 The breakdown structure systems

All available breakdown structures in ShipWeight are hierarchical. The reason for breaking up the ship is to make more accurate estimations by trying to isolate weight groups that can more easily be compared from ship to ship.

Also breaking up the ship gives statistical cancellation effects. This means that the different errors in the estimation of weight groups will sometimes give a higher -and sometimes a lower weight. Thus the errors will to some extent erase each other.

The figure below shows the four top levels in the standard ShipWeight break down structure. The total structure contains more than 300 weight groups divided into six levels.

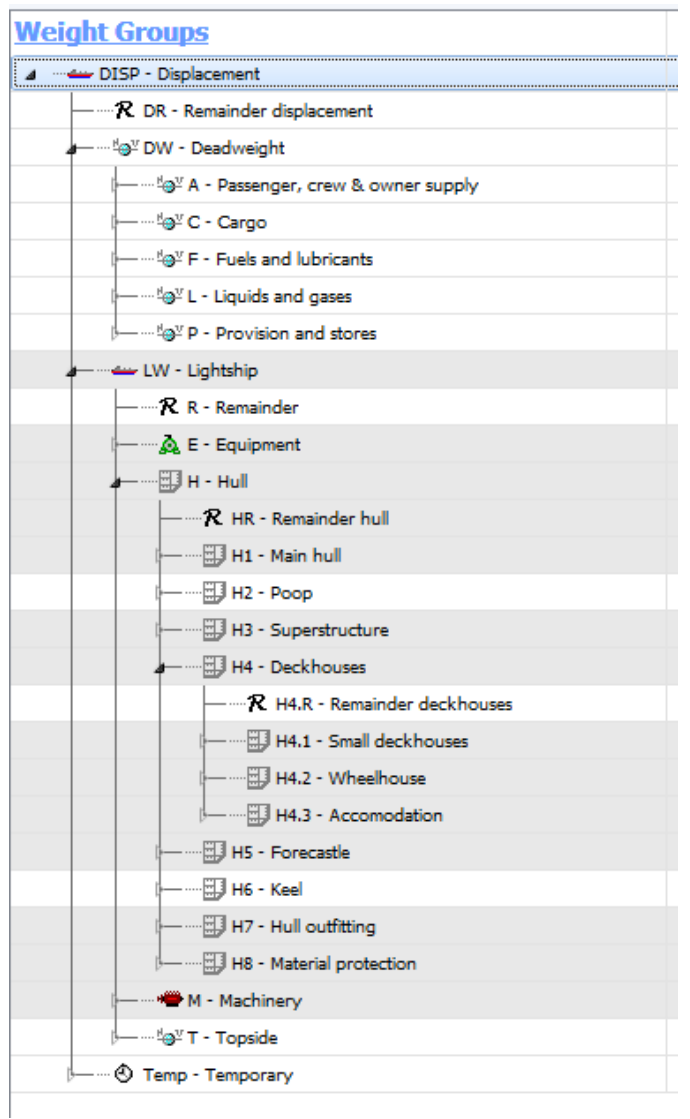

The ShipWeight standard structure is the default structure. Also the US Navy "Ship Work Breakdown System" (SWBS) comes with ShipWeight. In addition Rig estimation breakdown system and General offshore breakdown structure can be delivered upon request.

### 1.5 Definitions

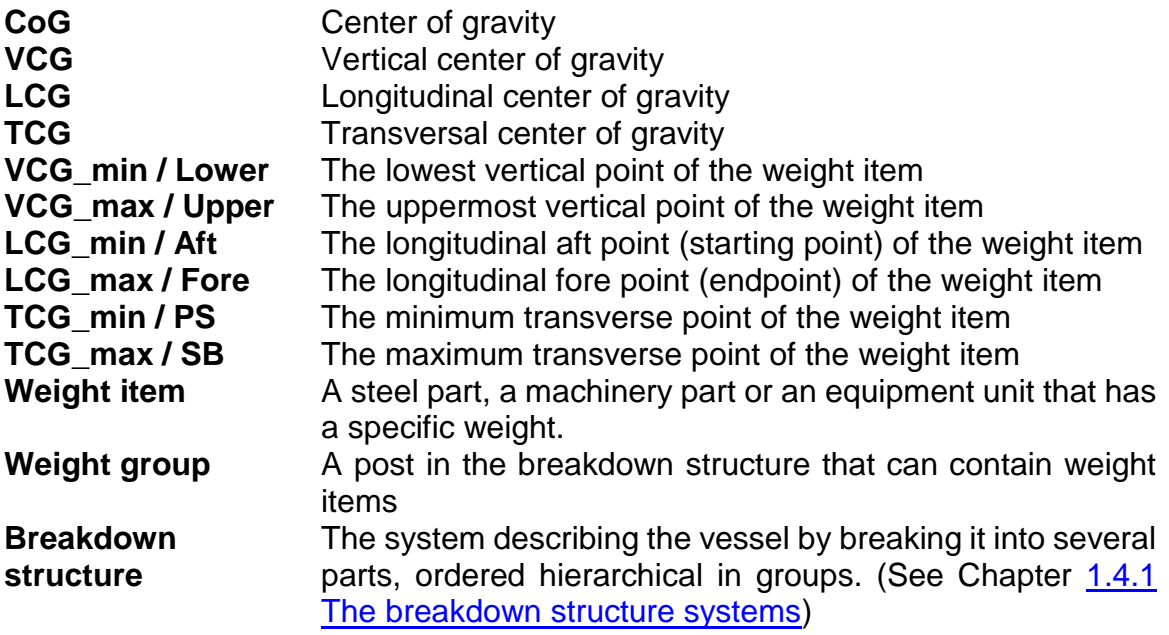

## 1.6 Unicode Compliance

ShipWeight 11.60 is Unicode compliant. This means that all input fields, reports and output data will be able to handle all types of regional character systems, such as far-east characters.

# **2 Weight Monitoring**

# 2.1 Starting ShipWeight

ShipWeight can be started by clicking the icon on the desktop.

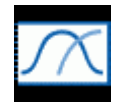

Alternatively, open the Windows Start menu and select All Programs. Then navigate to the ShipWeight Enterprise folder and select ShipWeight.

When starting ShipWeight, the **Login** dialog box will appear. To start working with ShipWeight you need to enter a valid user name and password. The first time ShipWeight is started, you must log on with the following user name and password:

User name: Administrator Password: admin

Next, use the **System** dropdown list to select the appropriate system breakdown structure. Click **OK** to continue. The main window of ShipWeight will now be opened.

The **User name** and **System** fields are preset with the values from the previous session.

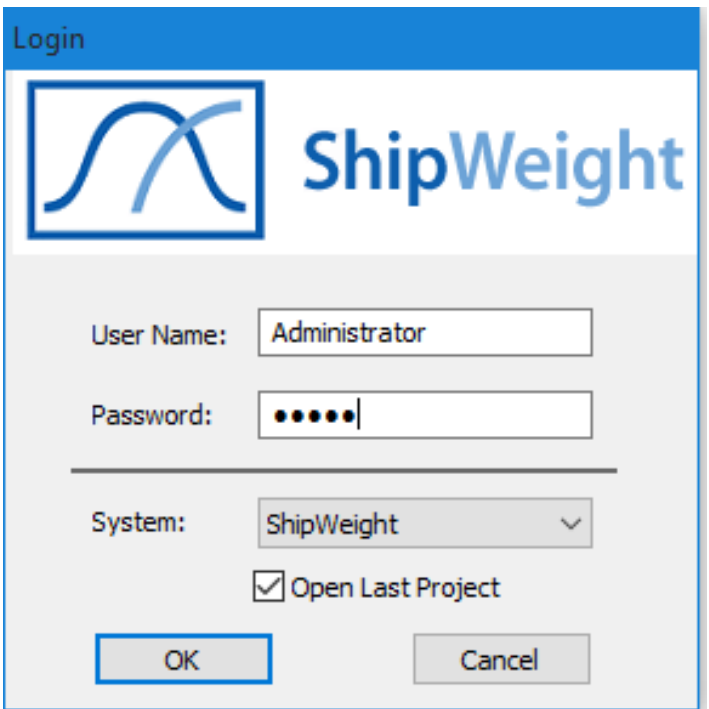

ShipWeight 11.60 main window improves user friendliness and increase flexibility on the work breakdown structure.

| DB Space (TestSpace bkp) BAS Anchor |                                        |                      |             | I Distri           |          |                                                                                  |            |            |               |         |    |      |                                               |            | 국모                                                                                  | <b>Links with Table</b>                       |                         |
|-------------------------------------|----------------------------------------|----------------------|-------------|--------------------|----------|----------------------------------------------------------------------------------|------------|------------|---------------|---------|----|------|-----------------------------------------------|------------|-------------------------------------------------------------------------------------|-----------------------------------------------|-------------------------|
| Widght Groups                       |                                        |                      |             | need that          |          |                                                                                  |            |            |               |         |    |      |                                               |            | Mid-Del VOI(4) And, USIN Mid- VOIN Mid- VOIN- WELN- USIN-L-USIN- WELN INVESTIGATION |                                               | $\sqrt{4}$              |
| 4. The USO - Statement              |                                        |                      | 470447      |                    | 8,26     | 44.48                                                                            |            | <b>THE</b> |               |         | ×  | Add. | (b) which leads haven<br>2006<br>Telefone (D) |            | 20 hours                                                                            |                                               |                         |
|                                     | 10 St. - Agricultur dramamarin         |                      |             |                    |          |                                                                                  |            |            |               |         |    |      |                                               |            | <b>Pincing or Coll.</b>                                                             | Testinger inc.                                |                         |
|                                     | 15/3/4 - Sweetwagen                    |                      |             |                    |          |                                                                                  |            |            |               |         |    |      |                                               |            | <b>Reward Life</b>                                                                  |                                               |                         |
|                                     | - 12 A - Reserves over 3 arene wast-   |                      |             |                    |          |                                                                                  |            |            |               |         |    |      |                                               |            | <b>Registration Present</b>                                                         | MAG.                                          |                         |
|                                     | --- W C - Cargo                        |                      |             |                    |          |                                                                                  |            |            |               |         |    |      |                                               |            | <b>Registration Count</b>                                                           | <b>TELET</b>                                  |                         |
|                                     | -Tall # - Russiand Islandards          |                      |             |                    |          |                                                                                  |            |            |               |         |    |      |                                               |            | AAHE, Chinak sing fri                                                               |                                               |                         |
|                                     | awag brends and the --                 |                      |             |                    |          |                                                                                  |            |            |               |         |    |      |                                               |            | <b>Inseed Darrett</b>                                                               | \$15 miles                                    |                         |
|                                     | - Lights - Represent with stores       |                      |             |                    |          |                                                                                  |            |            |               |         |    |      |                                               |            | <b>Isabel County</b><br><b>High Vasion Trans</b>                                    | <b>Bill Editionizing</b><br><b>UNIVERSITY</b> |                         |
|                                     | as on Londa                            |                      |             | <b>A MEAN 3</b>    |          | <b>MA</b>                                                                        | 44.04      |            | 44            |         |    |      | Addr.                                         | NGC        | Transact Trustee                                                                    | <b>Josha Haraling Tay</b>                     |                         |
|                                     | <b>SCA</b> Extensive                   |                      |             |                    |          |                                                                                  |            |            |               |         |    |      |                                               |            | <b>TRAINING</b>                                                                     |                                               | $\sim$                  |
|                                     | A 1-Summer                             |                      |             | 14030417           |          | ALC:                                                                             | 49.94      |            | 14            |         |    |      | w                                             | 76.80      | Parameters                                                                          |                                               | 菌                       |
|                                     | $-11 + -6$                             |                      |             | \$39,58.7          |          | <b>KB</b>                                                                        | 79.16      |            | <b>SIT</b>    |         |    |      | <b>SM</b>                                     | 344        | CHAIR PARAISTERS                                                                    |                                               |                         |
|                                     | R in termine to                        |                      |             | THE SHARE COT      |          | <b>KAIT</b>                                                                      | 1500       |            | 14.95         |         |    |      | <b>SHE</b>                                    | 3.60       | SAARA DEMONSTRATION                                                                 |                                               |                         |
|                                     | ED HD - Ham Full                       |                      |             | 1,000 000 11       |          | <b>GR</b>                                                                        | 22.26      |            | <b>KBC</b>    |         |    |      | 3.26                                          | 350        | literature of L.<br>tangli bero pero (m)                                            |                                               | <b>BLM</b><br>海岸        |
|                                     | -Elist tup                             |                      |             |                    |          |                                                                                  |            |            |               |         |    |      |                                               |            | Distances (et)                                                                      |                                               | 32.25                   |
|                                     | (THI-SUMMAN)                           |                      |             | <b>DR 101 U</b>    |          | 14.46                                                                            | 44,440     |            | 5.85          |         |    |      | 181                                           | 加热         | Dark counts bet                                                                     |                                               | it and                  |
|                                     | (Univ. Settiman)                       |                      |             | <b>DOD THAT ST</b> |          | <b>WAR</b>                                                                       | <b>MAG</b> |            | <b>Kar</b>    |         |    |      | <b>AM</b>                                     | <b>SHI</b> | Count to manufact limit<br>Dealer-Old Sci                                           |                                               | 4.84<br>s.in            |
|                                     | <b>N.</b> 64.6 - Remember Dischifonows |                      |             |                    |          |                                                                                  |            |            |               |         |    |      |                                               |            | liaming design (w)                                                                  |                                               | 4.33                    |
|                                     | 117 MA 4 1 Small days from page        |                      |             | 10,862.05          |          | <b>HARD</b>                                                                      | 33.11      |            | 6.94          |         |    |      | 1.00                                          | 3.80       | Tislaanei (f.                                                                       |                                               | 1200                    |
|                                     |                                        |                      |             | 34,249,031         |          | 34.86                                                                            | ALAH       |            | <b>KM</b>     |         |    |      | 3.de                                          | <b>SM</b>  | CINCTIES                                                                            |                                               |                         |
|                                     | - Ill nich - Announcement              |                      |             | 37339 (2)          |          | 温度                                                                               | 33.53      |            | <b>LAL</b>    |         |    |      | <b>Lake</b>                                   | 3.60       | Civilia                                                                             |                                               | <b>Days In</b>          |
|                                     | <b>LENG - Farming</b>                  |                      |             | araers:            |          | 35.86                                                                            | 76.76      |            | <b>KAY</b>    |         |    |      | <b>TOW</b>                                    | 4.60       | 131 Chatter Add                                                                     |                                               | 15,294                  |
|                                     | $71 + 6 + 6$                           |                      |             |                    |          |                                                                                  |            |            |               |         |    |      |                                               |            | Bertol-1                                                                            |                                               | 27.496                  |
|                                     | (List-mitsubmy                         |                      |             | 30 441 3           |          | 16                                                                               | ses.       |            | <b>LID</b>    |         |    |      | 3,981                                         | 3.60       | lighter 1                                                                           |                                               | $1 - 164$               |
|                                     | [1] via - New lar primetters           |                      |             | state 2            |          | <b>MAG</b>                                                                       | 地方         |            | <b>HM</b>     |         |    |      | 3.56                                          | 350        | liate 1                                                                             |                                               | 6,000                   |
|                                     | William Holland                        |                      |             | see met 2          |          | <b>SAF</b>                                                                       | 36.43      |            | $-100$        |         |    |      | 446                                           | 358        | -ac                                                                                 |                                               | 0.000                   |
|                                     | Sal Foods                              |                      |             |                    |          |                                                                                  |            |            |               |         |    |      |                                               |            | 201-10/04 039<br>M.                                                                 |                                               | 187,681<br>3.88         |
|                                     |                                        |                      |             |                    |          |                                                                                  |            |            |               |         |    |      |                                               | ٠          | $^{10}$                                                                             |                                               | 41,188                  |
| <b>Heats</b>                        | <b>The ration</b>                      | <b>UNANTRAL</b>      | 10216       | <b>Lating</b>      | testell  | with one just with employee and pay and pay just without without without and pay |            |            |               |         |    |      |                                               |            | <b>MS</b>                                                                           |                                               | <b>GLASS</b>            |
| 436                                 |                                        | <b>22 WW</b>         | 11.800      | sink               | 1.46     | 3,3002                                                                           | <b>Bit</b> | 1,000      | <b>Ad</b>     | 144     | 44 |      |                                               |            | <b>SHE</b>                                                                          |                                               | 44,887                  |
| 426                                 |                                        | $87.34$ <sup>t</sup> | 13,440      | <b>NAK</b>         | 3.46     | 1,000                                                                            | <b>NA</b>  | in 50.04   | $\rightarrow$ | 1,416   | 34 |      |                                               |            | (b) - Automotive                                                                    |                                               | 10.448                  |
| 438                                 |                                        | 11404                | <b>HARD</b> | Mai.               | AM       | 1.5000                                                                           | $^{16}$    | 110006     | n.c.          | 0.000   | 44 |      |                                               |            |                                                                                     |                                               | 33.564                  |
| 431                                 |                                        | 35, 601              | 18.000      | Hu,                | <b>A</b> | <b>Locket</b>                                                                    | $^{16}$    | model      | $^{16}$       | o senio | 36 |      |                                               |            | $T$ , real<br>3 Allmesi bes.                                                        |                                               | <b>TELENI</b><br>21,236 |

**Picture 1: ShipWeight main window**

In the main window the grids and the weight group hierarchy have been merged. The result is a more intuitive way of navigating in the weight group hierarchy, and also the number of weight groups on the same level of the structure is no longer restricted by the grids – there is no limitation to this anymore.

| H1.5 - Upper area   |       |
|---------------------|-------|
| EJ H2 - Poop        | 40 Ls |
| H3 - Superstructure | 188 翻 |
| H4 - Deckhouses     | 280Z  |
| 印 H5 - Forecastle   |       |
| 印 H6 - Keel         |       |

**Picture 2: Icons indicate value origin**

Icons are used in the new main window to inform the user about the origin of the weight group summary.

A **Grid** icon indicates that the weight group is a summary of weight items in that weight group.

A **Sigma** icon indicates that the value is a summation of subgroups – not items. Finally, a **Graph** icon will indicate that the value is estimated by parametric formula.

**Grid** and **Graph** icons are also clickable and will open the **Items** dialog box and **Graph** dialog box respectively.

In the right part of the main window, several information windows are shown. This shows **Project Info**, **Parameters**, and **Codes**. This area can be hidden all in one by clicking the **Hide info >>** button, in case maximum space is required for the weight group hierarchy. Each individual window may also be hidden by clicking on the **Show/Hide** button (small arrow) to the right in the heading. Clicking this button will show/hide the area for every second click. The heading title itself is also clickable and works as a hyperlink to open up windows for editing the information in the area.

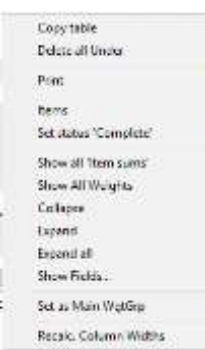

An extended submenu has also been added to the new main window, available by right-clicking the mouse button. The submenu includes various selections for expanding and collapsing weight groups, resetting column widths and copying the information to the clipboard.

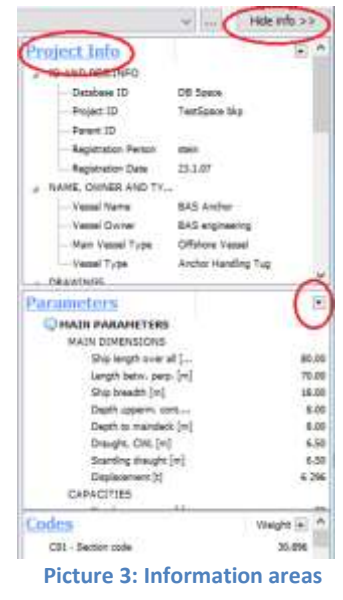

In addition to displaying the values for parameters, the **Codes** window will also show a summary of the weight per code. This can potentially slow down speed on very large projects, so there is an option in the **Options** dialog box to turn off this summation.

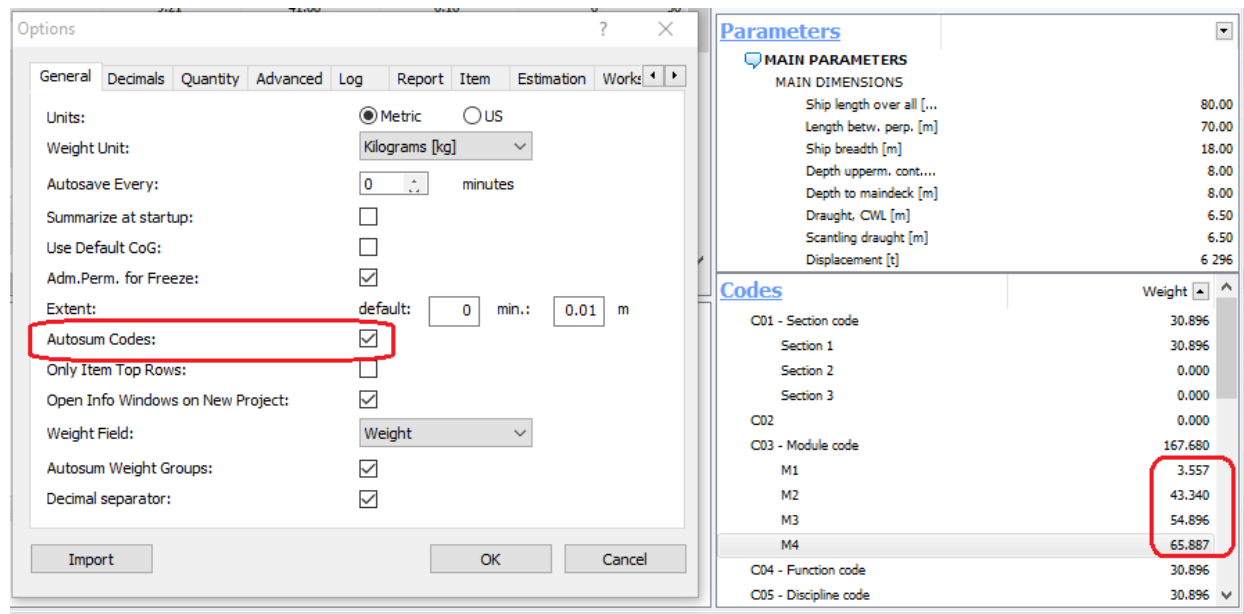

**Picture 4: Summary per custom code**

The icons showing weight group types are:

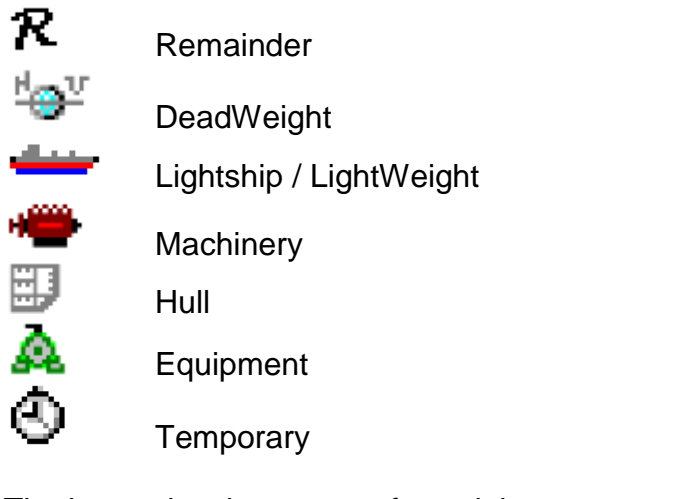

The icons showing status of a weight group may be set to:

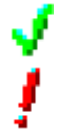

Checked Unchecked

(No icon) Neutral

To set the status, select one of the options on the **Checking** menu.

# 2.2 Creating a new project

To start a new project, from the **Project** menu, select **New** or click the **New project** button on the toolbar:

The **Project Info** dialog box appears. First you can enter **General** data:

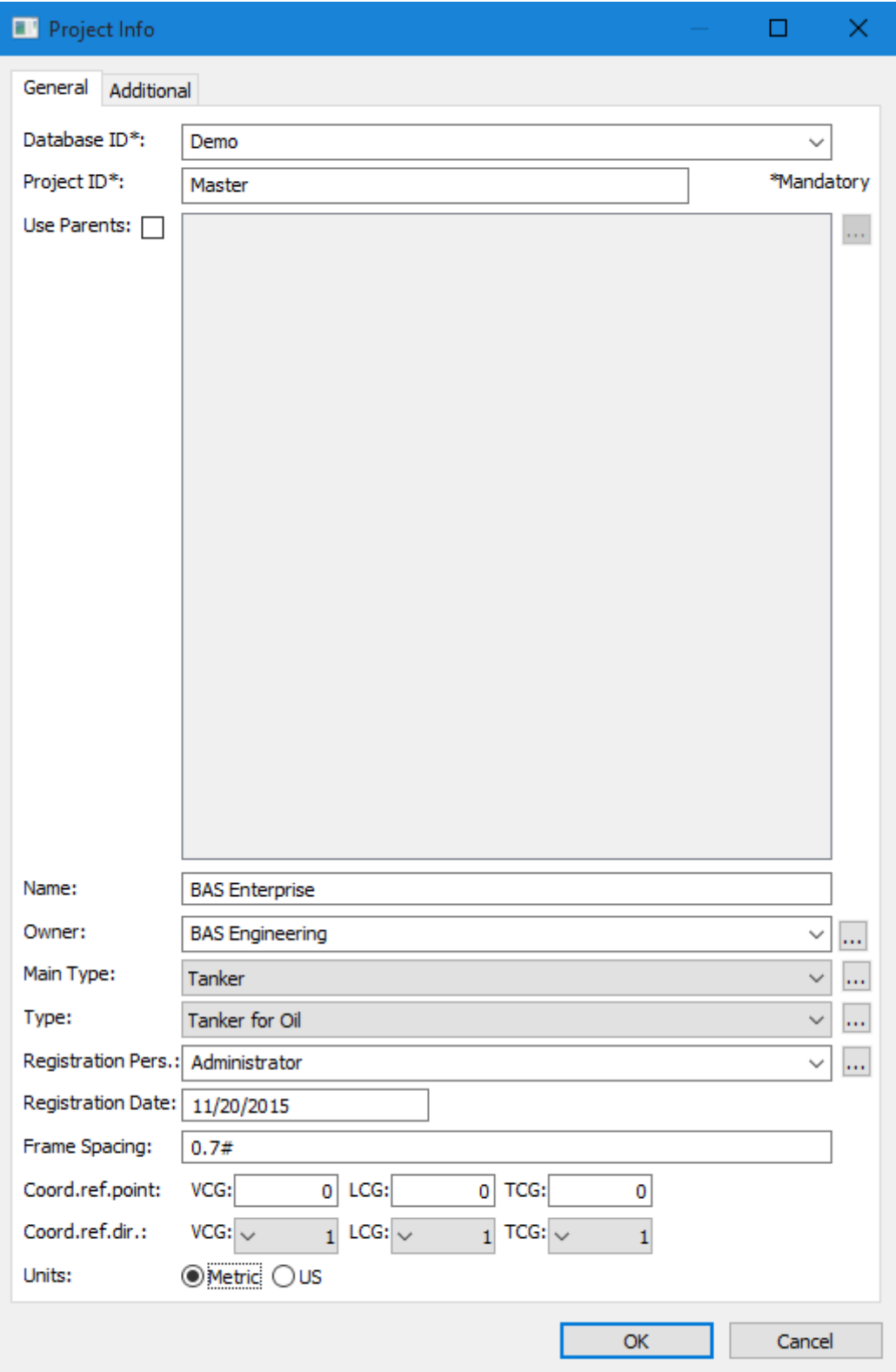

And then, you can also fill in **Additional** data:

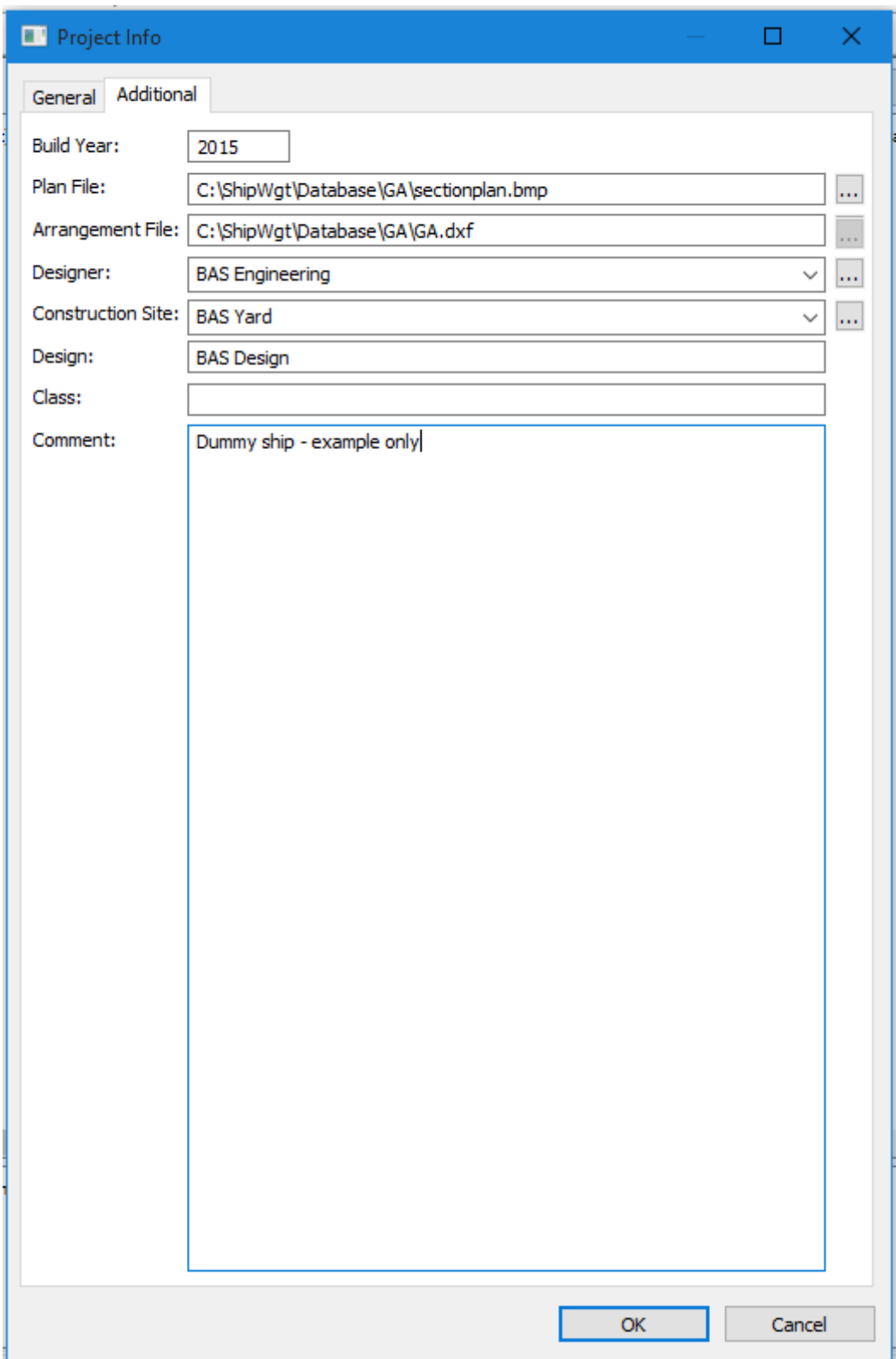

The fields **Database ID** and **Project ID** have to be filled in, the others are optional. The available fields are:

**Database ID**: This is the name of the SQL database. The ID cannot be changed after the project has been created. Please note that one database can contain several projects.

**Project ID**: The name of the current project. Default: Master

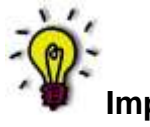

**Important!**

From version 7.5 and onwards, a project is defined by a database ID and a project ID. This means that you can store any number of projects on a single project-database.

**Use Parents**: The name of an existing project (in the same database) from which the current project will inherit weight items.

All weight information read from the database is read from the project and the parent project, i.e. **Items** dialog box, main window, summaries and reports.

All weight information that is written is written to the project only. The weight items inherited from the parent project cannot be edited from within the current project. To change information in the parent project, the parent project must be opened separately.

**Name**: The name of the ship needs to be maximum 30 characters.

**Owner:** Enter the name of the ship owner or select one of the previously registered ship **Owners** from the dropdown list. Alternatively, click the **Browse** button **the Owner library**. Maximum 50 characters.

**Main type**: Select one of the available **Main types** from the dropdown list, or use the **Browse** button to open the **Select Shiptype** dialog box.

**Type**: Select one of the available **Types** from the dropdown list, or use the **Browse** button to open the **Select Shiptype** dialog box.

**Registration pers.**: Maximum 50 characters.

**Registration date**: Maximum 10 characters.

**Frame spacing**: Definition of the frame spacing. The syntax is:

DX1#FR1; DX2#FR2; DXn#FRn

Where DXn is the frame spacing from FRn-1 to FRn

FRn is the frame number where the spacing changes, given in the order of increasing frame numbers

*Example 1*: A ship with a frame spacing of 0.7 m. up to frame number 10, 0.8 m. up to frame 120 and 0.7 m. further ahead is specified as following:

0.7#10;0.8#120;0.7#

*Example 2*: A ship with constant frame spacing of e.g. 0,6 m. is specified as following:

0.6#

If #0 and X=0 are not congruent, this is adjusted by setting ±<distance>;<frame spacing> where <distance> is the distance between  $X=0$  and  $\#0$  and <frame spacing> is frame spacing defined as above.

*Example 3:* X=0 resides in AP and #0 is located 0.2 meter ahead of AP (positive direction towards FP). Frame spacing is as in Example 1. Frame spacing definition would then be:

+0.2; 0.7#10;0.8#120;0.7#

**Coord. ref. point**: By entering data for **Coord. ref. point** and **Coord. ref. dir.**, a secondary coordinate system is defined. **Coord. ref. point** is the origin of the secondary coordinate system:

- VCG: Global reference point in z-direction
- LCG: Global reference point in x-direction
- TCG: Global reference point in y-direction

**Coord. ref. dir.**: Set the positive direction of the axis of the secondary coordinate system:

- VCG: Sign for the z-axis. If positive upward 1, if positive downward -1
- LCG: Sign for the x-axis. If positive forward 1, if positive backwards -1
- TCG: Sign for the y-axis. If positive toward starboard 1, if positive toward portside -1

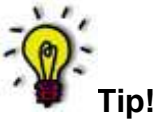

To activate the alternative coordinate system, from the **Weight Group** menu select **Show reference CoG**. Alternatively, click the **Show reference CoG** button on the toolbar:

**Units:** Metric or US

#### **Build year**

**Plan file**: The name and path of the section drawing file. The drawing must be of type bmp or jpg. Maximum 255 characters.

**Arrangement File**: The name and path of the GA drawing file. The drawing must be of type dxf or dwg. Maximum 255 characters.

**Designer**: The name of the Ship designer, maximum 50 characters.

**Construction Site**: The name of the Shipyard, maximum 50 characters.

**Design**: The name of the design, maximum 255 characters.

**Class**: The name of the class, maximum 255 characters.

**Comment**: A comment field, maximum 255 characters.

Click **OK** when you are done.

Next you are asked to specify the top-level weight group (post). In most cases this will be **LW Lightship**.

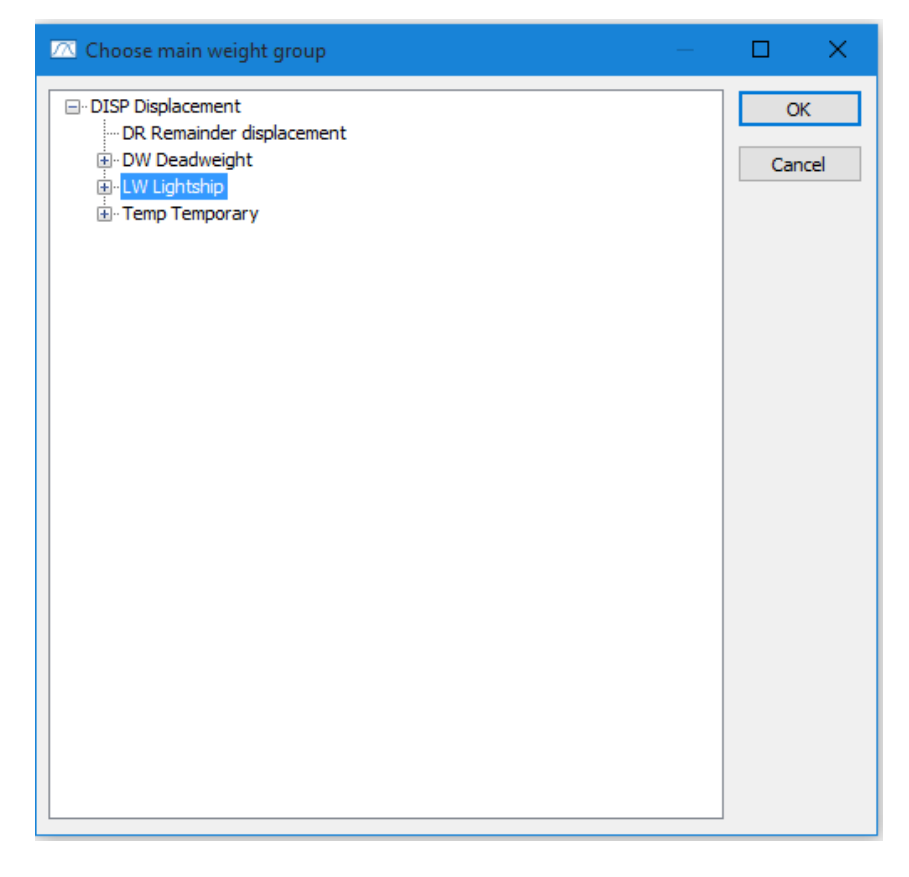

Select **LW Lightship** and click **OK**.

Next the **Parameters** dialog box pops up, with the **Main Parameters** tab activate, and you should fill in all the ship particulars that are available.

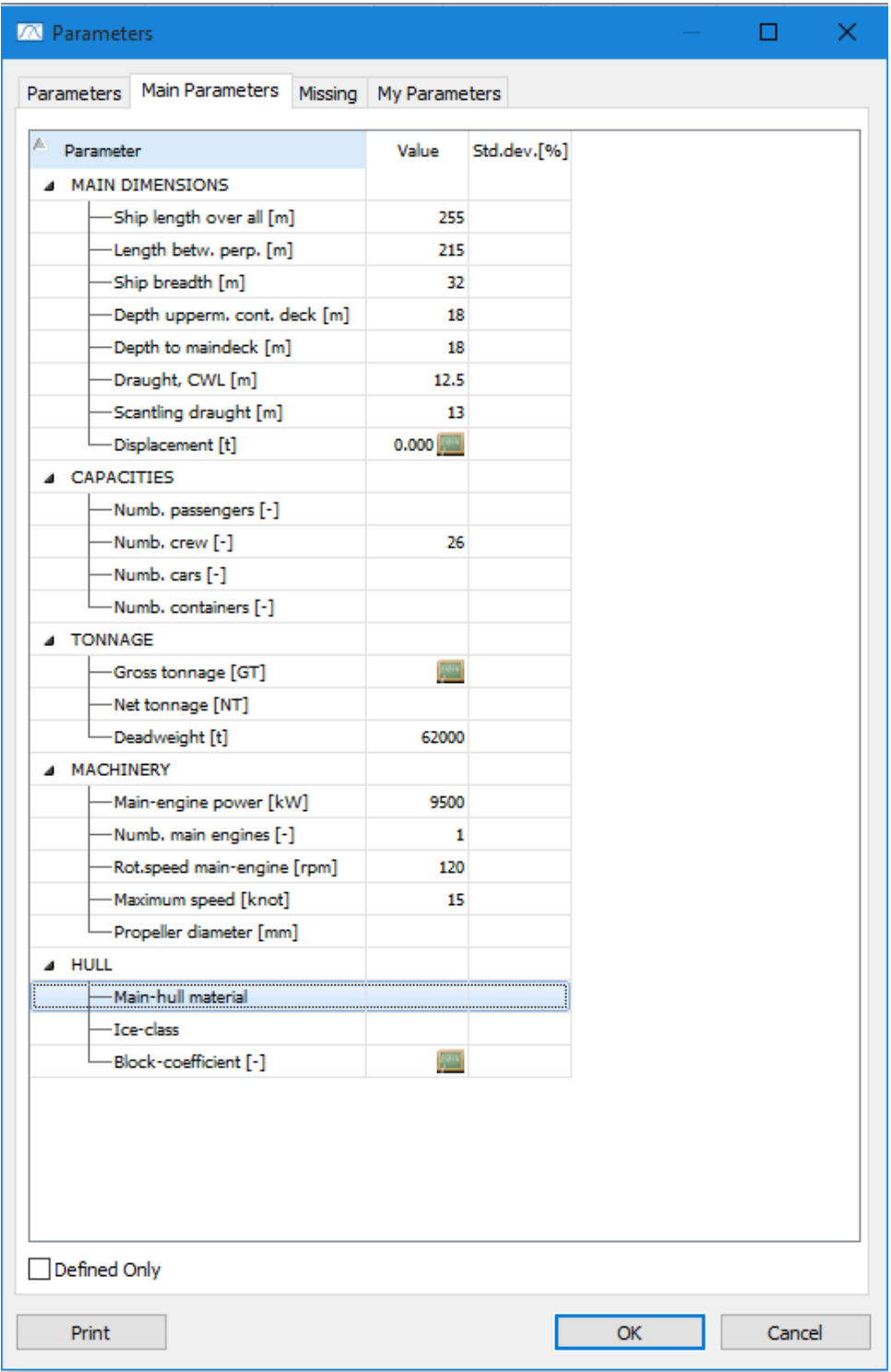

# 2.3 Opening an existing project

To open an existing project, from the **Project** menu, select **Open** or click the **Open project** button on the toolbar **B** 

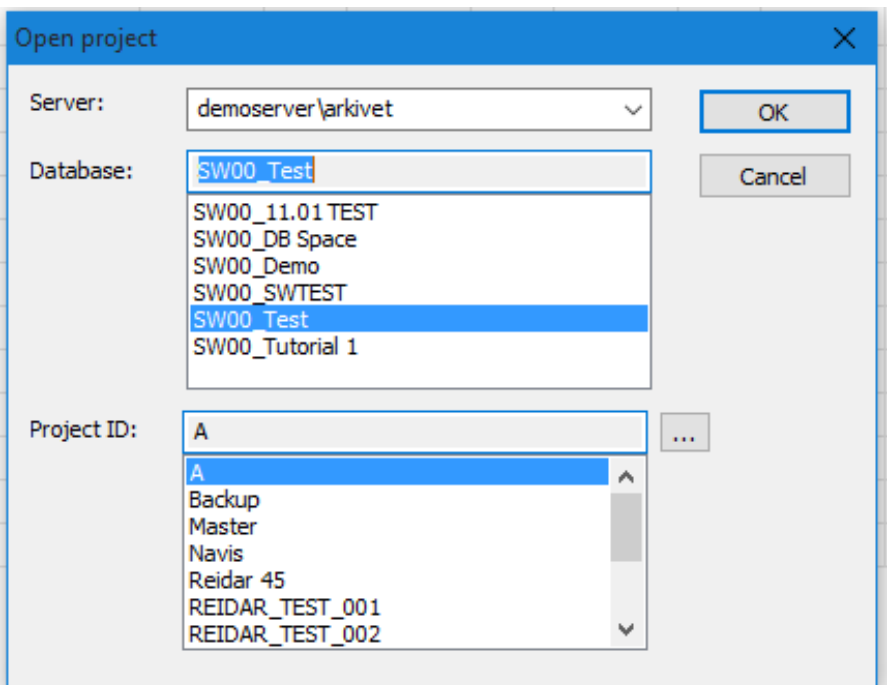

In the **Open SQL database** dialog box, set the following properties:

- **Server** Select one of the available SQL servers.
- **Database** Select database.
- **Project ID** Select project.

Click **OK** to open the project.

# 2.4 Moving through the hierarchy

The way to move through the hierarchy is simply by expanding and collapsing the tree view. This is done by clicking in front of the weight group.

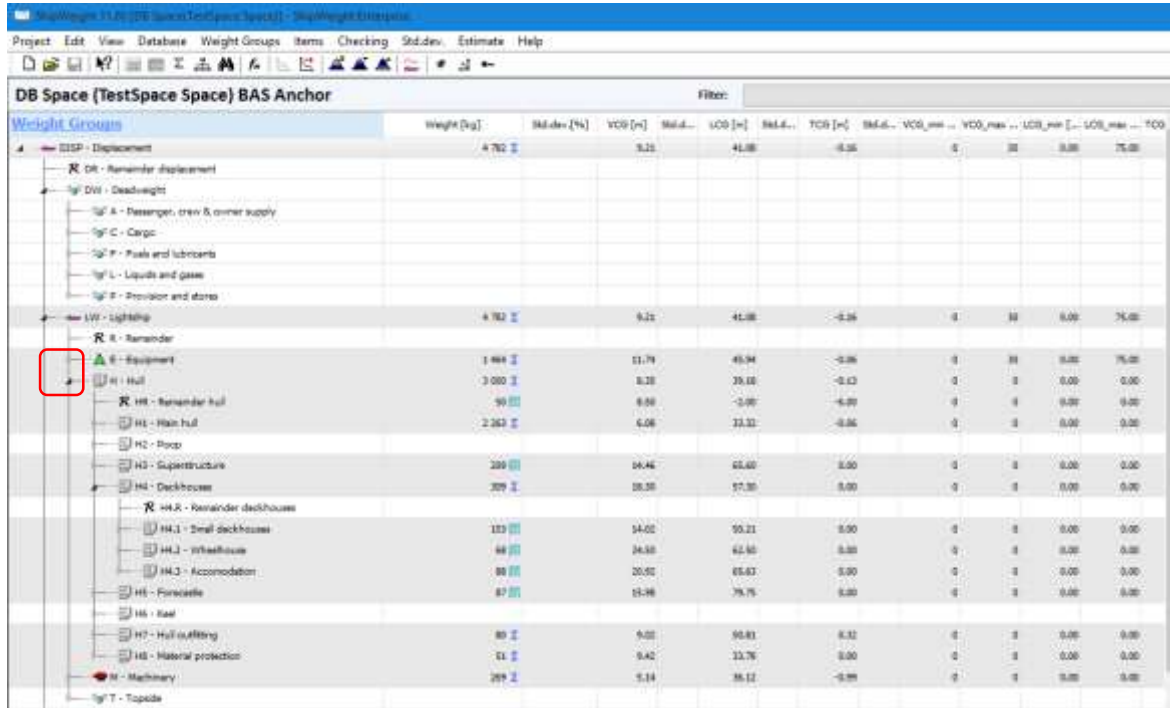

When this is done the actual weight group will expand or collapse.

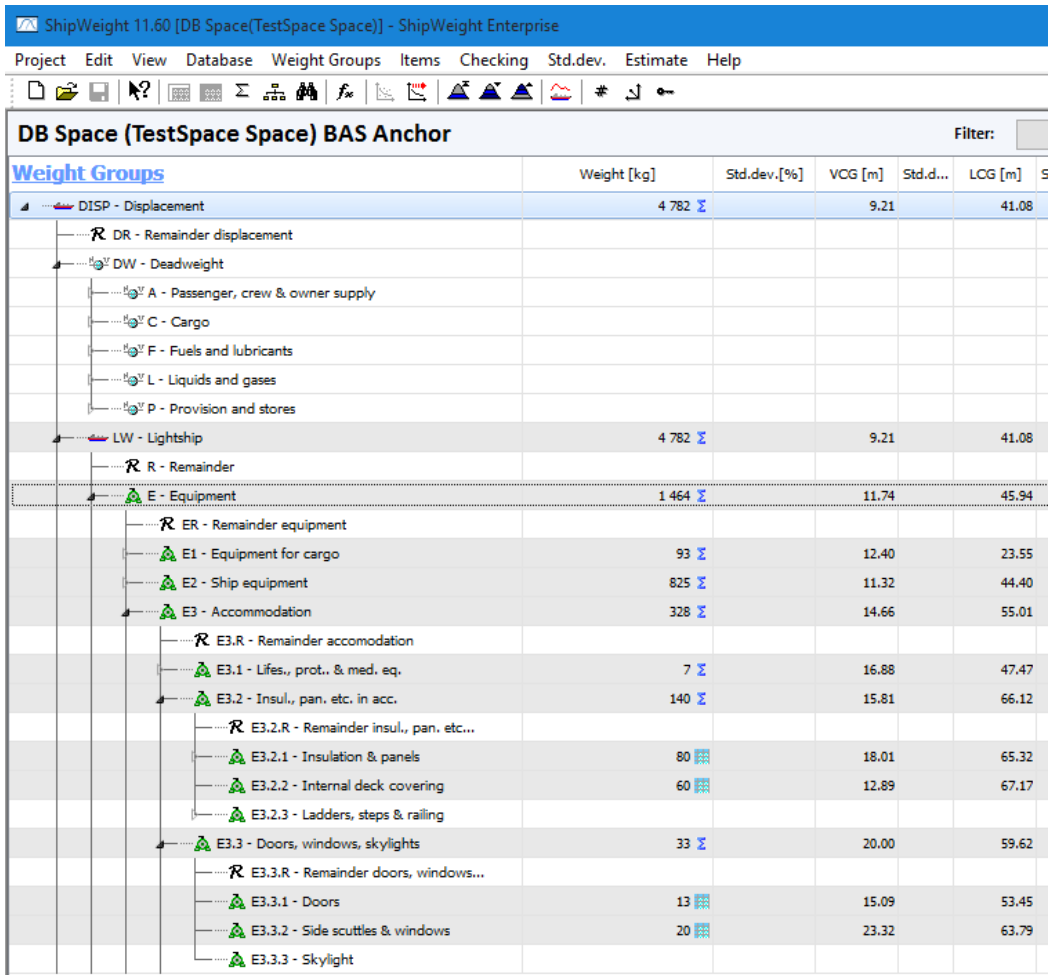

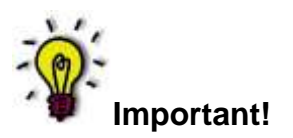

The logic of summarizing in ShipWeight is based upon the rule that a weight group is the sum of the weight groups below. This means that if you split one weight group to fill in weight items on a lower level, you will lose the value in the weight group above. However the value can be saved in **Comment…** dialog box (found on the **Weight Groups** menu) for history tracking.

# 2.5 Finding the right weight group

You are now set to start entering weight information into the different weight groups (posts) in the breakdown structure. There are two ways of finding the right weight group for the weight item that you want to store. The first one is by using the **Search** dialog box, which can be found under **Weight Group** on the menu bar.

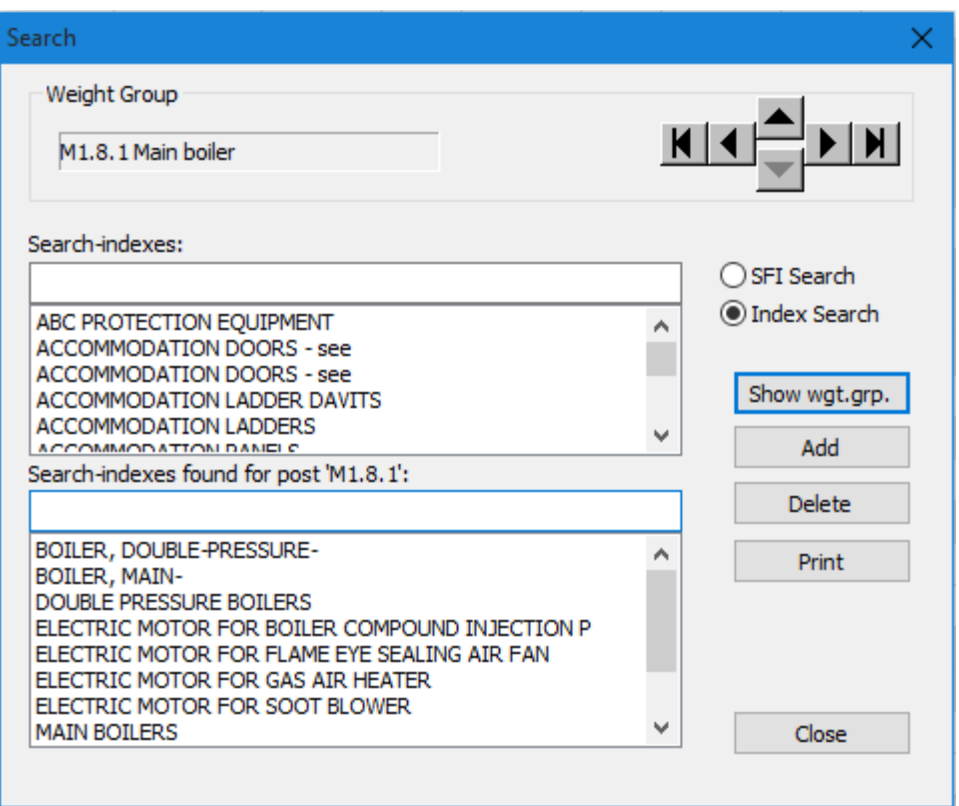

In this **Search** dialog box you can choose between **SFI-search** and **Indexsearch**. Either way you enter the SFI number or the item name into the edit box, and by clicking **Show wgt.grp.**, the lower window shows the suggested weight groups for this item. If you accept the suggested groups you can doubleclick right on the suggestions, and you will be taken to this weight group automatically.

Currently this is implemented for the ShipWeight work breakdown structure only.

### 2.6 The Items dialog box: entering weight information

The **Items** dialog box is used to add new and edit existing weight items.

The **Items** dialog box can be accessed in several ways. Make sure to navigate to the desired weight group. Then do one of the following:

- On the toolbar in the main window, click the **Item level** button
- From the **Items** menu, select **List Items > All…**
- $\bullet$  In the tree-view, click the **Item level** button  $\mathbf{H}$ .
- In the lower grid in the main window, click on **Items**

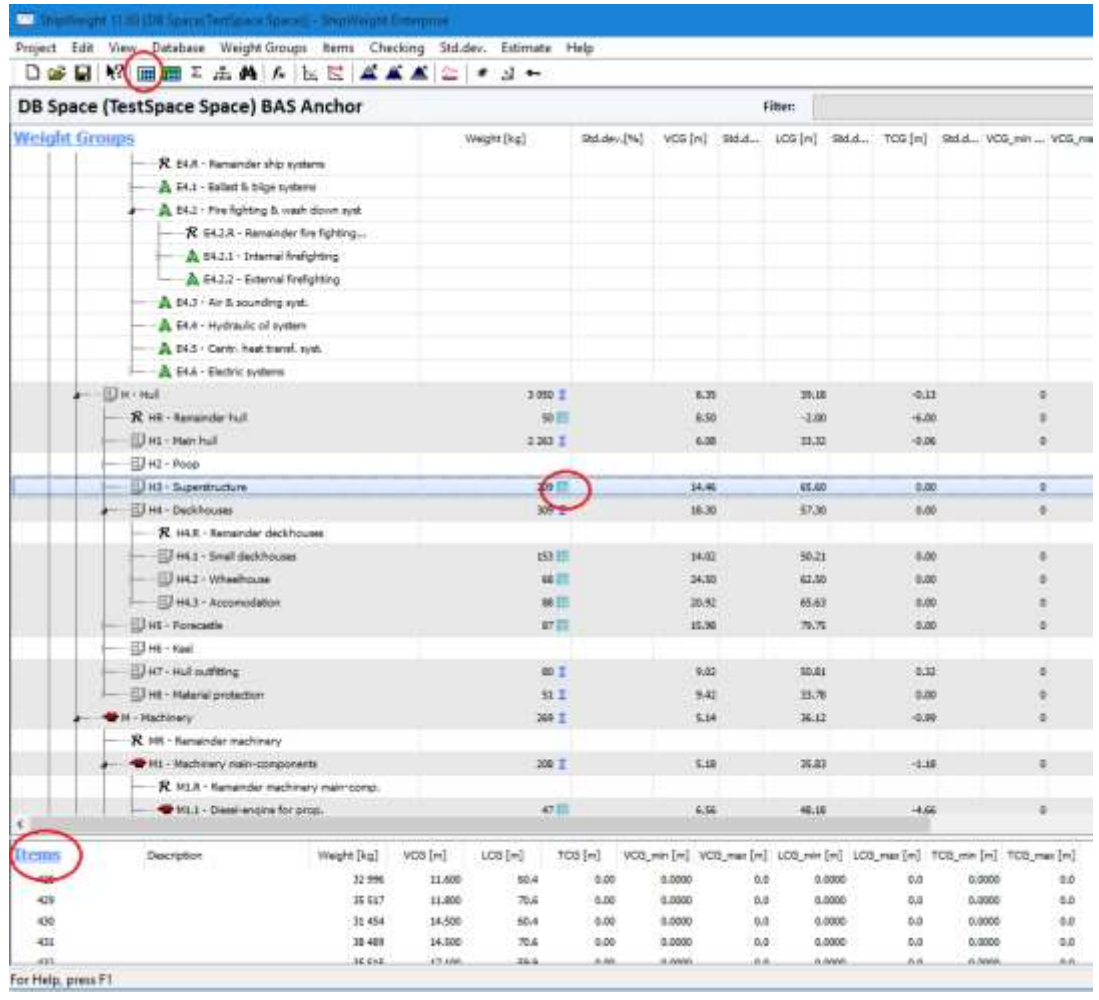

The information which is normally tagged to a weight item can be categorized as following:

Id and description Quantities, weights, position and extension Various codes and drawing references Calculated fields

The **Items** dialog box contains four main parts: a toolbar (at the top), the singlerecord view (upper half), the table view (lower half) and totals (at the bottom).

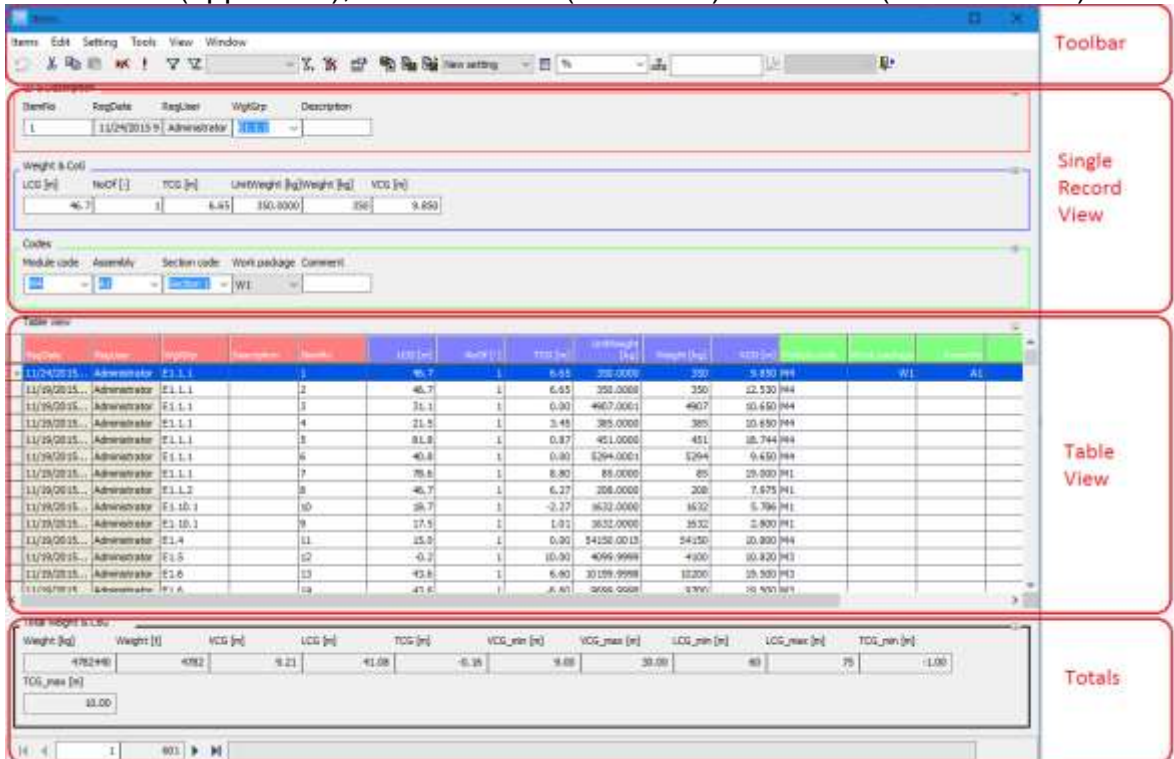

The **toolbar** includes the following buttons:

 $\Omega$  Undo last action

 $\frac{1}{20}$  Cut selection

<sup>国</sup>Copy selection

**B** Paste selection

**X** Delete selected items

Re-query record set - refresh data

Filter – create a filter using the **Filter** dialog box. Only items corresponding to the selection in the **Filter** dialog box will be listed in the table-view.

**K** Clear filter

 $\Sigma$  Sort – items in the table-view will be sorted according to the rules given in the **Sort** dialog box.

 $\mathbf{\Sigma}$  Clear sorting

**<sup>1</sup>** Options

11110

 $\frac{d}{dx}$  Load setting... – Load a custom dialog box setting (layout).

 $\frac{F_{\text{H}}}{F}$  Save setting – Save the current dialog box setting.

 $\frac{d}{dx}$  Save setting As... – Save the current dialog box setting with a different name.

**V** Dropdown list to select dialog box layout. Same function Default as the **Load settings…** button.

Dialog box settings… – opens the **Item settings** dialog box.

Dropdown list to select **item weight group**.

Open the **Select Item Weight Group** dialog box.

Dropdown list to select **Local coordinate system**. 01. Ref. 1

Open the **Local coordinates** dialog box.

**P<sup>t</sup>** Close **Items** dialog box

The **single-record view** displays information of the selected weight-item. The single-record view is divided into groups. Each group contains different fields. This way similar information can be grouped and presented together. E.g. all information concerning weight and center of gravity is collected in the group **Weight & CoG**.

The **table view** shows all the items of the selected weight-group.

The **totals** field shows the sum of the item weights and centers of gravity. In addition, all calculated code fields are summarized.

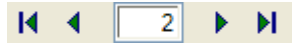

Navigation – go to first, previous, next or last item.

### 2.6.1 Adding Items

The **Items** dialog box is mainly used to add, edit and delete weight items. New weight items can be added and edited both using the **Single record view** and the **Table view**.

Adding an item:

To add a new item, follow these steps:

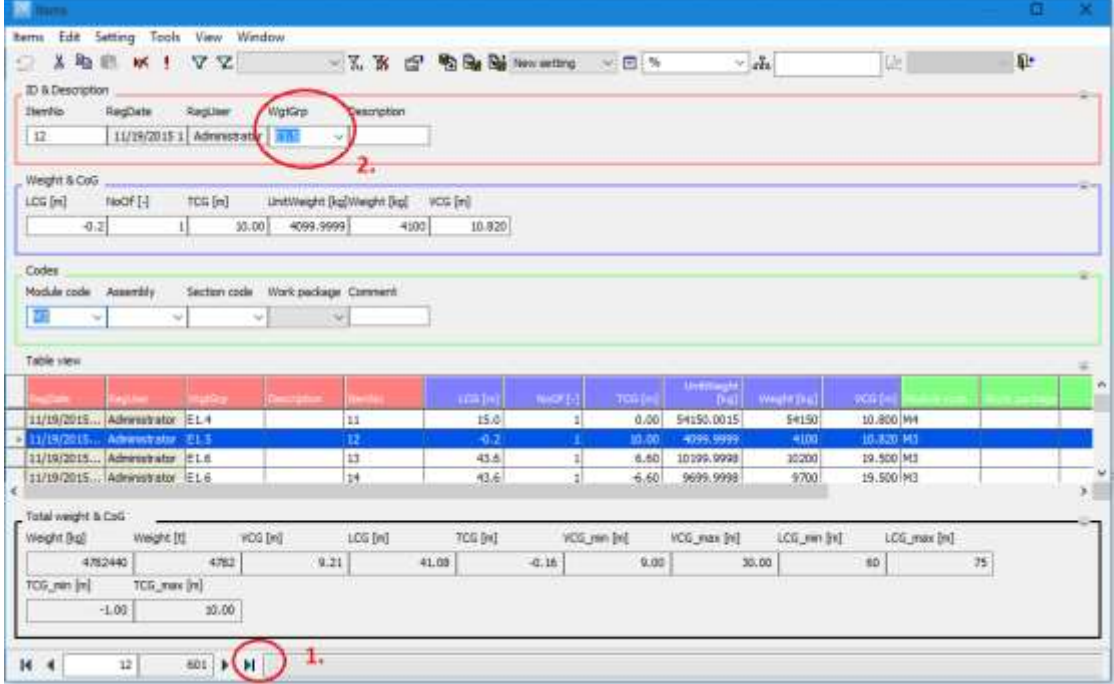

Click the **Last item** button (1.). This will clear the fields of the single record view. This step is only necessary if there already are weight items defined in the weight group.

Click on the **WgtGrp** field (2.), and select the weight group from the dropdown list.

Jump to the next field by pressing the **TAB** key.

Enter a unique number in the **ItemNo** field, e.g. *11001*, *1100ABCd*.

Press the **TAB** key to jump to the **Description** field. Enter a description, e.g. '*Shell Plates*'.

Continue jumping to the next fields pressing the **TAB** key and add data to the weight item.

When you have completed entering data, click one of the **Navigation** buttons (First, Previous, Next or Last) to finalize the registration of the item.

Adding an item using the **Table view**

Alternatively, new items can be added using the table view.

Select the **last record** in the table using the mouse, or click the **Last item** button on the toolbar.

Activate the **WgtGrp** cell in the table by clicking on it with the mouse or by pressing the **ENTER** key. Select **weight group** from the dropdown list.

Press the **TAB** key to jump to the **ItemNo** cell, and enter a unique item number, e.g. *11002*

Press the **TAB** key to jump to the **Description** cell and enter a description.

Continue entering data for the item by jumping to new fields pressing the **TAB** key.

After you have finished entering data for the new weight-item, select a different item (click another row in the table). This will ensure that the weight-item is properly registered.

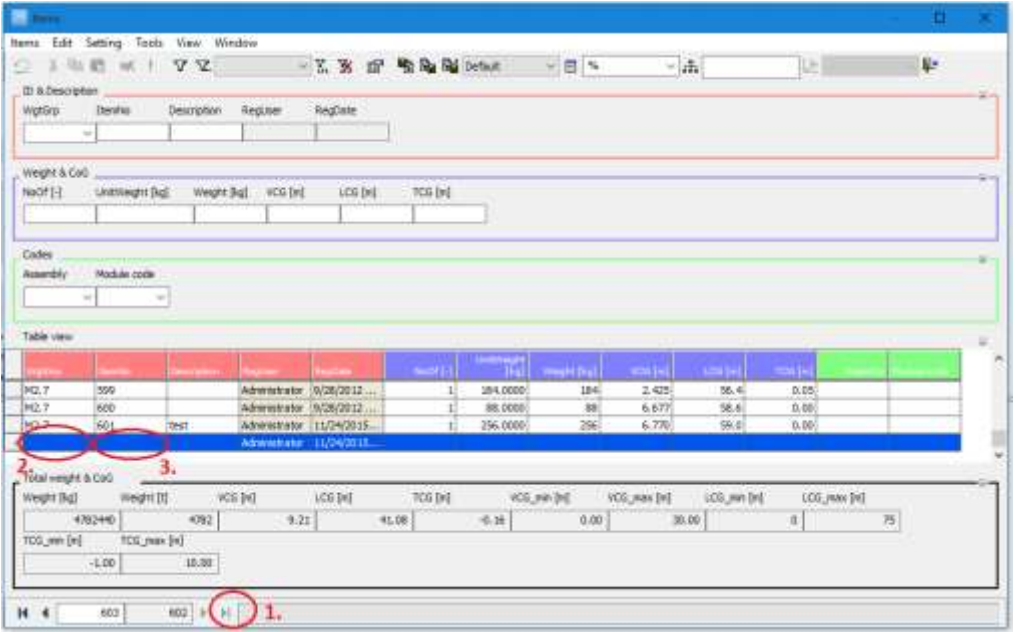

### 2.6.2 Deleting Items

Using the mouse, select the item in the table. You can either select one single item or several items. To perform a multiple selection, press the **SHIFT** key on the keyboard while selecting. Pressing the **CTRL** key adds or subtracts items in the selection.

Click the **Delete** button on the toolbar. Alternatively, right-click the mouse above the selection and select **Delete Record** from the menu. The **Delete Record** command is also available on the **Edit** menu or by pressing **CTRL+D**.

### 2.6.3 Cut, Copy and Paste

The **Items** dialog box has Cut, Copy and Paste functionality for the items listed in the table. Items can be cut or copied from ShipWeight and pasted into a spreadsheet, e.g. Excel. Select one or several rows in the table. Click the **Cut** or **Copy** button on the toolbar or from the **Edit** menu select **Cut** or **Copy**. Alternatively, press **CTRL+X** to cut or **CTRL+C** to copy.

Seemingly, large numbers are rounded when copying from ShipWeight to Excel. For example, the unit weight 7777777.7777 in ShipWeight will display as 7777778 in Excel.

To display the correct value in Excel, the proper Cell-formatting must be set. Mark all the cells containing numbers, right-click the mouse, and select **Format Cells…**. In the **Format Cells** window, the cells are of the category **General**. This should be changed to **Number**. Also set **Decimal places** to **4**. Excel will now correctly display 7777777.7777.

Data can be copied from a spreadsheet to ShipWeight. Before copying data into ShipWeight, make sure the item numbers are not duplicated. Also verify that the order of the data in the spreadsheet is the same as the order of the columns in the table of the **Items** dialog box. To check that the order of the data is correct, it can be useful to use the **Copy Heading** option from the **Edit** menu of the **Items** dialog box. Now, the heading of the table view can be pasted into the spreadsheet to verify the order of the data.

To copy the data back into ShipWeight, select and copy the data in the spreadsheet. In ShipWeight, select **Paste** either on the toolbar, the **Edit** menu or by pressing **CTRL+V**. The items will now be pasted into the table.

Please note that it is not advisable to copy very large figures from Excel to ShipWeight without first formatting the cells in Excel to **Number** with a proper number of decimal places.

### 2.6.4 Filtering

The **Item Filter** dialog box is used to create a filter to control which items to list. The dialog box can be accessed from the **Tools** menu by selecting **Filter > Apply…** Alternatively, click the **Apply filter** button on the toolbar.

The **Item Filter** dialog box is divided into three areas; **Filter name** frame, **Expression** area and **Filter** textbox.

The **Filter name** frame is used to save and load filter settings. To save the current setting, enter a **Name** and click the **Add** button.

To load a saved filter, simply select it from the **Filter name** dropdown list.

The **Expression** area is used to create the filter. First, select a **Table Field** and an **Operator**, e.g. **VCG** and **>**. Next enter a **Value**, e.g. *15*. As default, **Round** has been checked **On**, and **Decimals** are set to **4**.

Finally, click **Insert**. The filter *ROUND ([VCG], 4) > 15* will now show in the Filter text box at the lower half of the dialog box.

The filter can be extended using the **And**, **Or**, **Not**, **(** and **)** buttons at the right side of the **Filter** text box.

To apply the filter, click **OK**. Now only items matching the filter will be listed in the table-view.

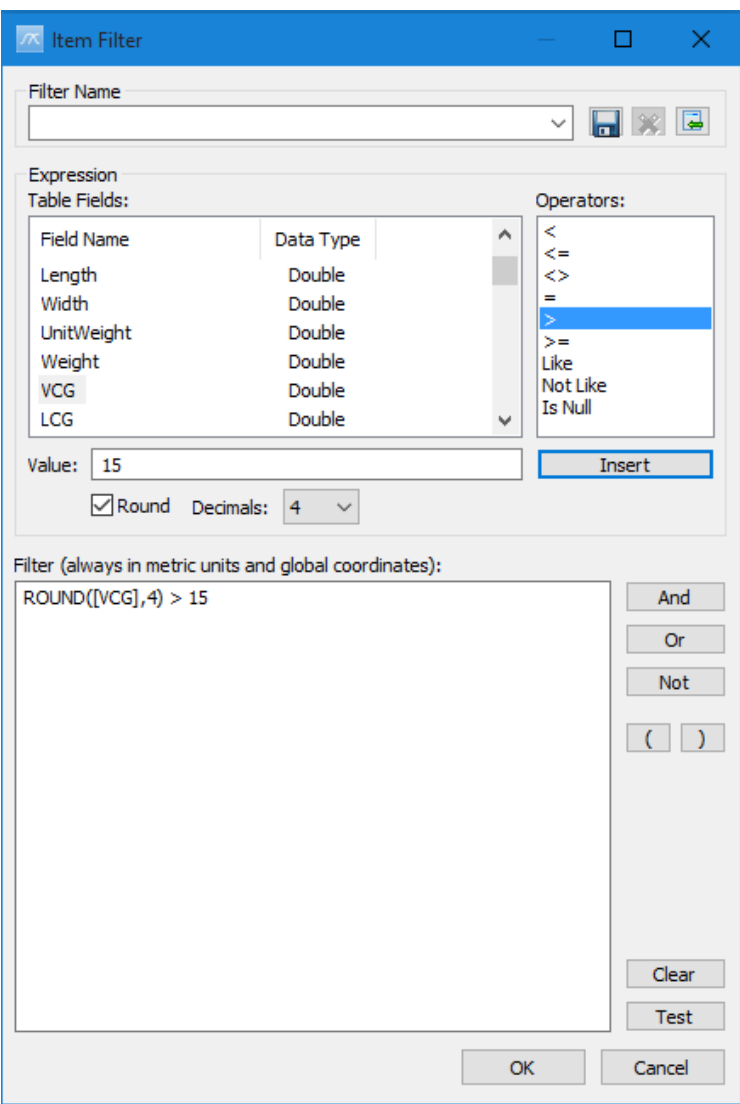

### 2.6.5 Sorting

The **Sort** dialog box is used to apply rules for sorting the items of the tableview. The dialog box is available from the **Tools** menu, select **Sort > Apply…** Alternatively, click the **Apply sort** button on the toolbar.

To add a new line in the table, click the last record (empty line) with the mouse. The cell will now include a dropdown list. Click the **Arrow** button to display the list. Select one of the **Field Names**, e.g. **RegUser**. Similarly, to set the order of the sorting, click the **Data Type** column to display a dropdown list. Select **Ascending** or **Descending** in the **Sort** column.

Click **OK** to apply the rules for sorting.

It is also possible to perform a quick sorting by clicking the column header of the table. To change the sorting from ascending to descending or vice versa, simply click the column header once more.

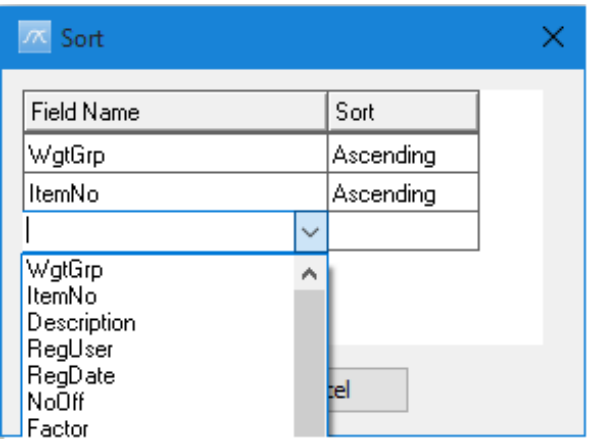

### 2.6.6 Change weight group code

The easiest way of moving weight items from one weight group to another is to use the **Change Wgt.grp Code…** function. Select the desired items in the table, and from the **Items** menu select **Change Wgt.grp Code…**. The **Select item weight group** dialog box will appear. Choose a weight group and click **OK**.

### 2.6.7 Code Enveloped Items

From the **Items** menu, the function **Code Enveloped Items…** will tag selected items to a code structure according to given CoG limits. Select a set of items and choose **Code Enveloped Items…**. The **Select code type** dialog box will be opened. Select one of the available code types, which have defined CoG limits, and click **OK**. Now the items will be tagged to codes according to its CoG.

### 2.6.8 Set Codes by Mapping

Selected items can be tagged to a code structure in compliance with a defined mapping between two different code structures. This requires that the mapping between the two code structures has already been defined. First you must select which code type should be updated. Next, select which code type the update should be based on.

### 2.6.9 Set field values

You can use the **Set Field Values** function to edit several weight items in one operation. The fields available for editing are:

**Description Quantities** Weight (if not read-only) CoG Extensions (CoG\_min and CoG\_max) Codes
Select the desired items, and from the **Items** menu, choose **Set Field Values…**. Next, choose the field to be changed in the **Select field type** dialog box and click **OK**. The **Set value** dialog box will appear. Type a value into the field at the upper left corner of the dialog box or select one of the available values in the list below. Click **OK** to apply the changes.

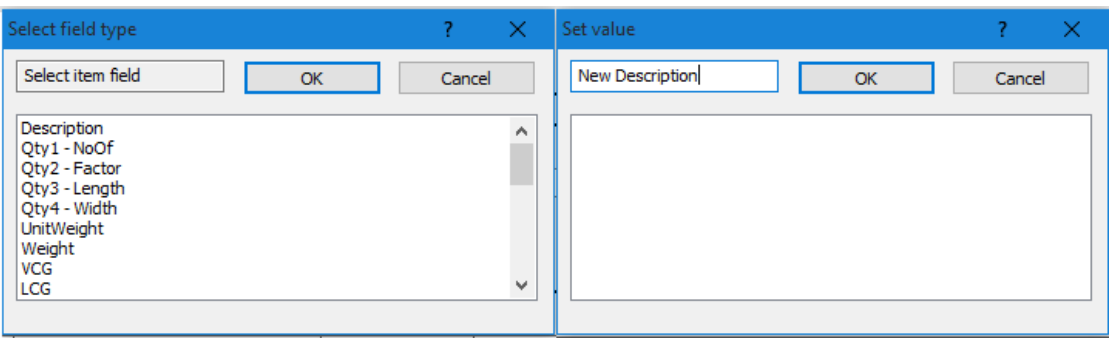

## 2.6.10 Set SFI Codes

From the **Items** menu the function **Set SFI Codes…** will add the complete SFI code to the selected code structure.

## 2.6.11 Set CoG by Code Envelopes

The **Set CoG by Code Envelopes** function enables multiple definitions of CoG based on codes. This function is found on the **Items** menu of the **Items** dialog box.

In the table-view, select the weight items to update. Alternatively, press **CTRL+A** to select all items. Next, select **Set CoG…** on the **Items** menu and choose **VCG**, **LCG**, **TCG** or **All**.

Next, a dialog box asking for code type will pop up. Select the **code type** to be used for setting the CoG and click the **OK** button. CoG for the selected items will now be calculated as halfway between CG min and CG max for the selected code type.

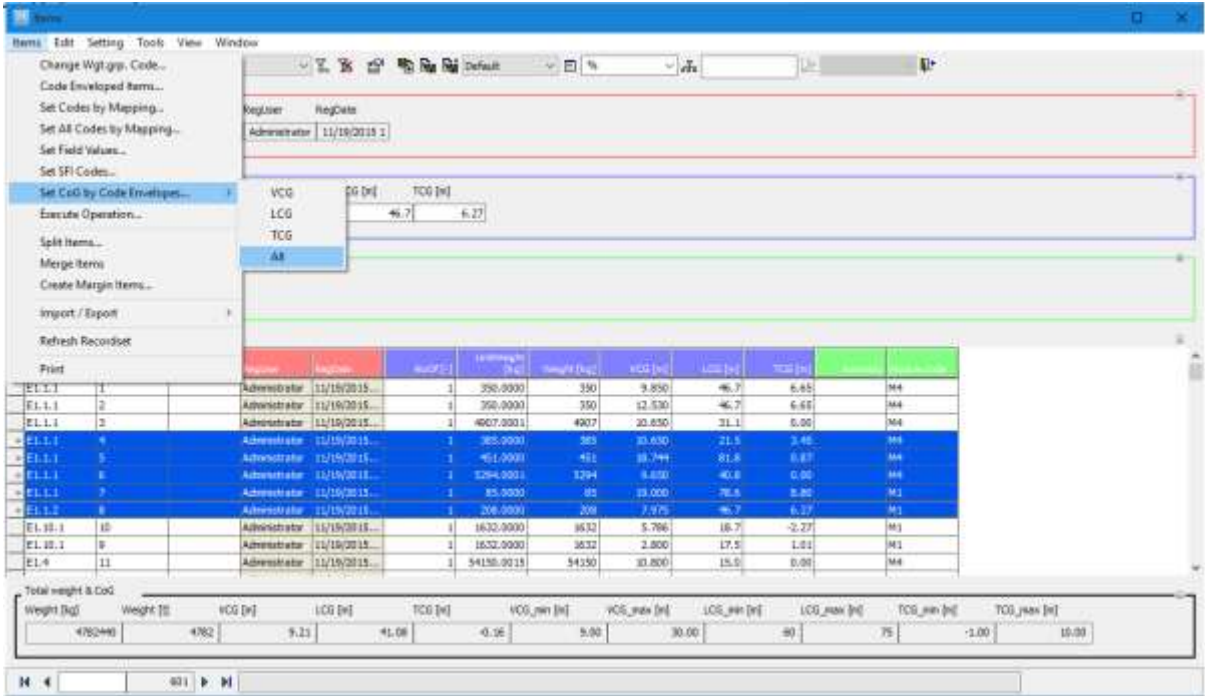

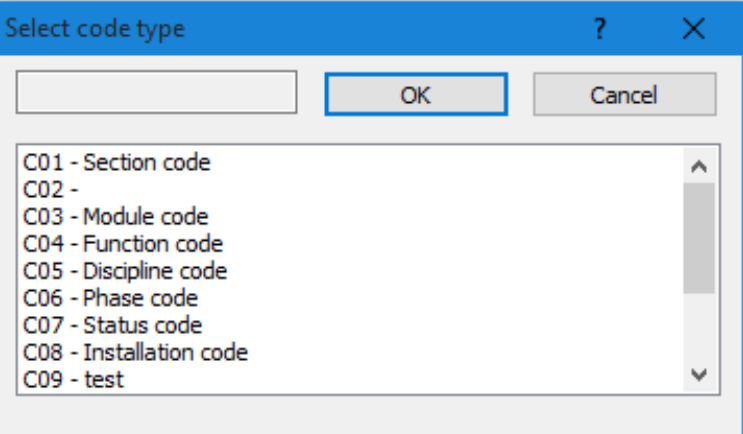

## 2.6.12 Local coordinates

Local coordinate systems are only available in the **Items** dialog box. To set up a local coordinate system, click the **Local coordinates** button on the toolbar, or from the **Setting** menu select **Local coordinates**.

The **Local coordinates** dialog box includes a grid with four columns. To create a local coordinate system, simply fill in the fields:

- Title Mame of the local coordinate system<br>
Z-ref Vertical reference point
- Vertical reference point
- X-ref Longitudinal reference point
- Y-ref Transverse reference point

Up to ten different local coordinate systems can be defined. The unit of the VCG, LCG and TCG reference points is determined by the Units selected in the **Options** dialog box: meters when Metric units are selected and feet when US units are selected. Please note that the reference points are not converted when changing Units from Metric to US units and vice versa.

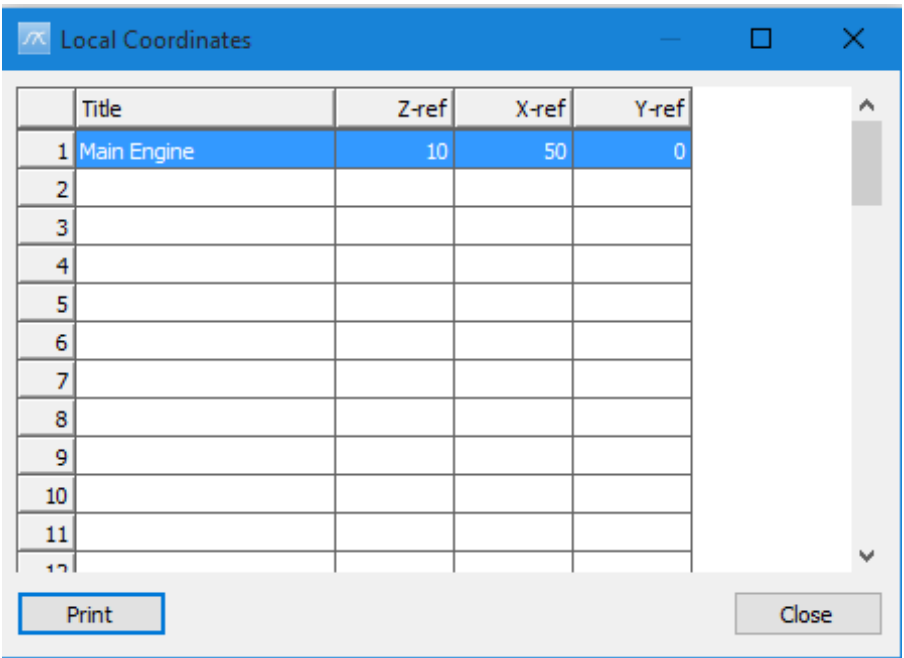

When you have finished adding/editing local coordinate systems, click the **Close** button to close the dialog box.

To activate a local coordinate system, simply select it from the **Local coordinates** dropdown list on the toolbar of the **Items** dialog box.

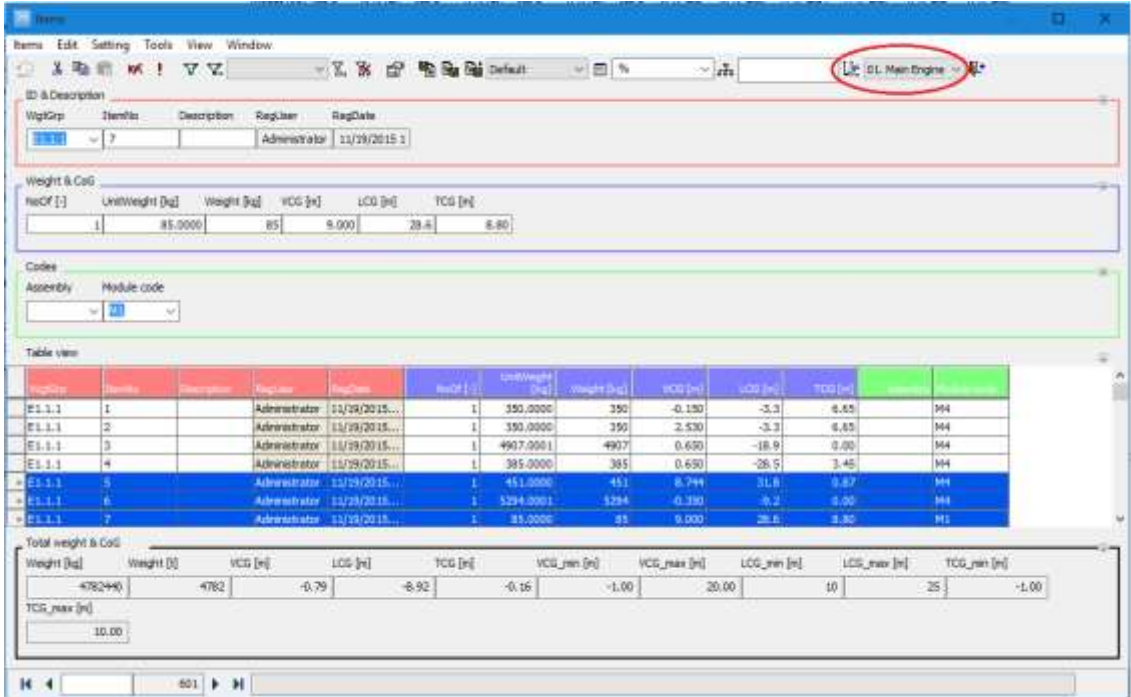

## 2.6.13 Split item

The **Split item…** dialog box is used to divide an item into two or more parts. In the **Items** dialog box, select a weight item. From the **Items** menu, choose **Split item…**.

Next, select the number of sub-items to split the item into. Choose whether to split the weight or not. Select how to treat the original item: **Delete**, **Keep remainder** or **Keep unchanged**.

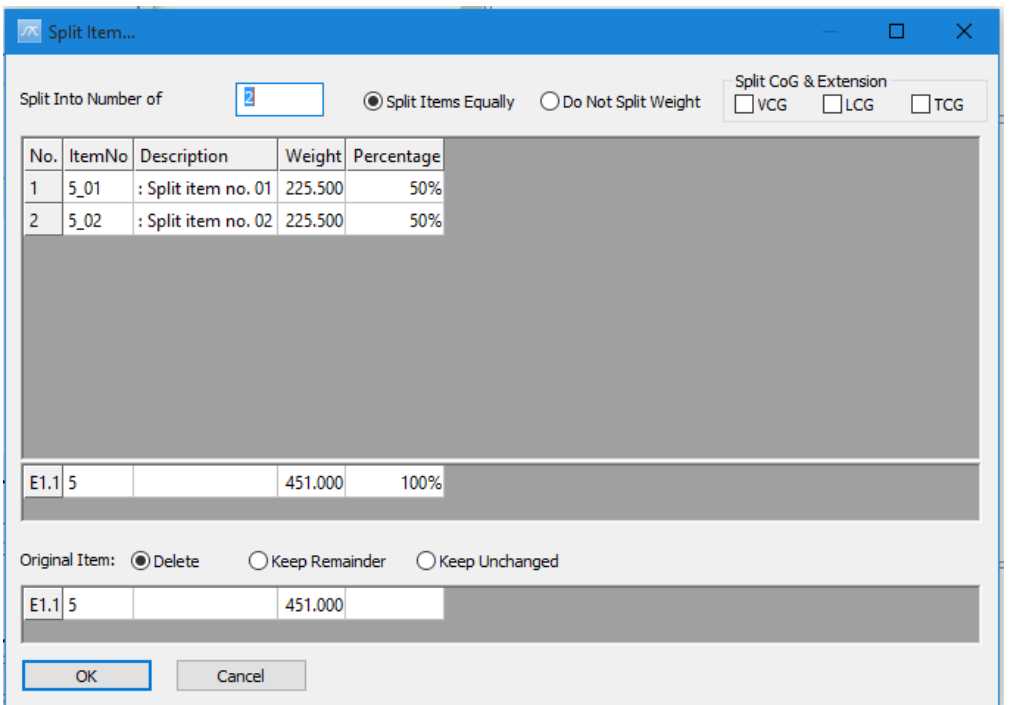

Click the **OK** button to create the new items and close the dialog box.

## 2.6.14 Check CoG

Selecting **Check CoG** in the **Options** dialog box on the **Item** tab, will enable automatically checking of sanity between CoG and given extension. The CoG check is only active in the **Items** dialog box.

The user gets a warning if:

- CoG is set outside CoG\_min / CoG\_max
- CoG\_min is set fore of CoG
- CoG\_max is set aft of CoG

Please note that this is only a warning. The user will not be prevented from setting an incorrect CoG.

## 2.6.15 Auto CoG

The **Auto CoG** function will automatically define CoG and extension for weight items. The CoG and extension values are based on code-values.

The **Auto CoG** function is turned on/off on the **Item** tab of the **Options** dialog box. In the **Options** dialog box you also specify which code type the CoG will be calculated from.

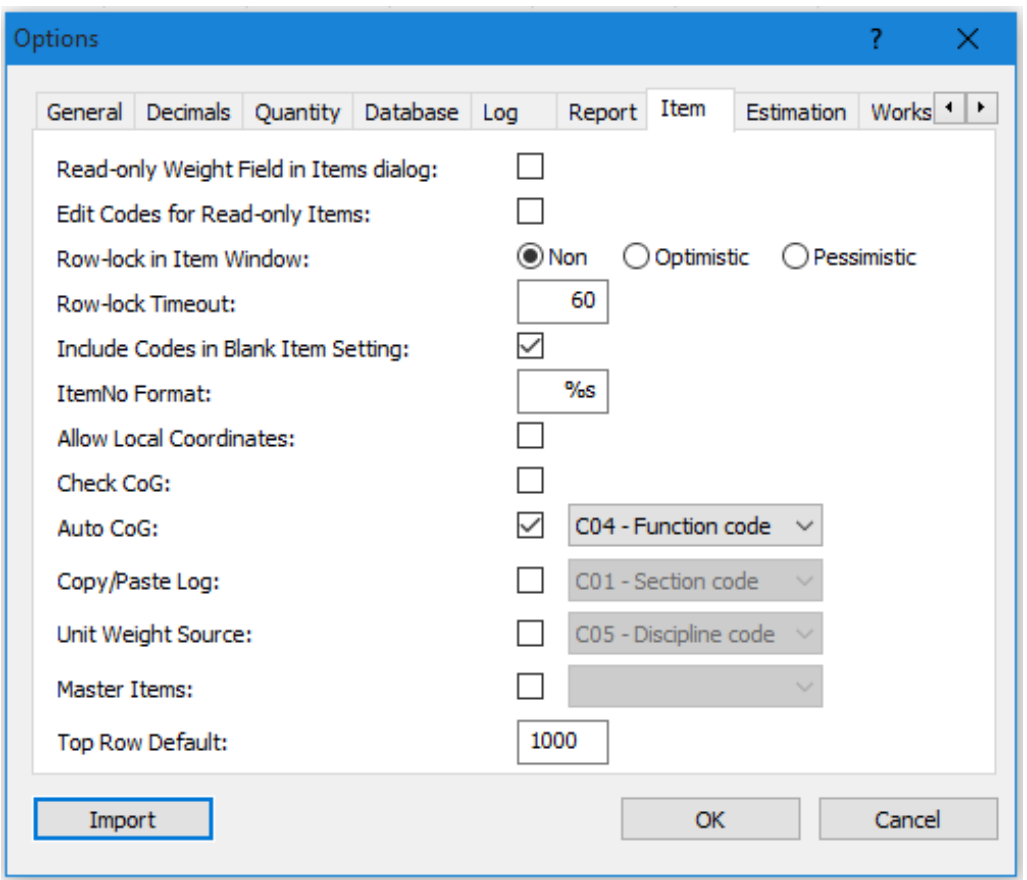

For the **Auto CoG** function to work properly, the code type selected as basis for **Auto CoG** must include code values. For each code value, VCG\_min, VCG\_max, LCG\_min, LCG\_max, TCG\_min, TCG\_max must be defined.

To define an **Auto CoG** code, open the **Code Definition** dialog box. Add a code type, e.g. C05. Make sure FieldType is set to ListBox.

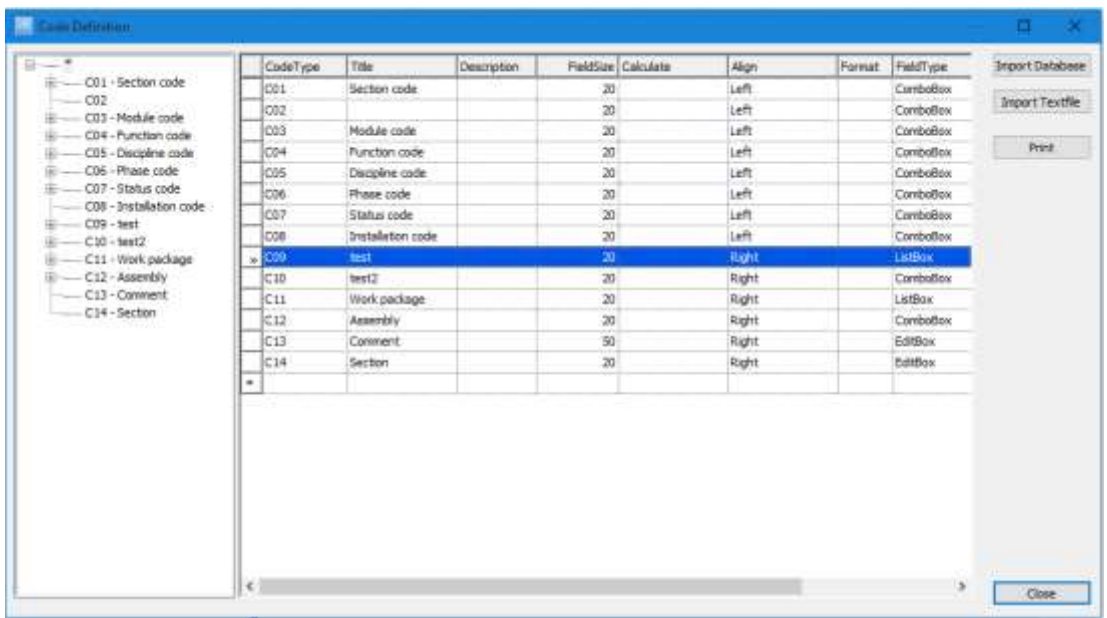

Click on the new code type in the tree view, in this case C09. In the table at the right side of the dialog box, add a set of code values. Make sure to define the VCG\_min, VCG\_max, LCG\_min, LCG\_max, TCG\_min, TCG\_max values for each code value. For more information on creating codes, please refer to Chapter '5.3 [The Code Definition dialog box'](#page-141-0).

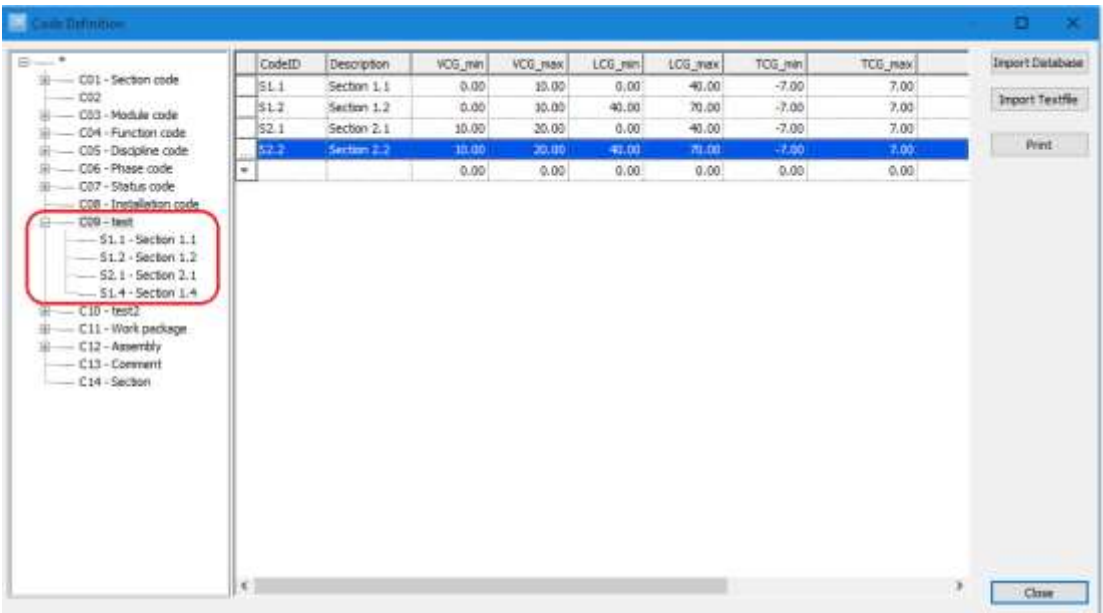

In the **Items** dialog box, when this code is changed for a weight item, the user is asked whether to update CoG for undefined CoG, all or none.

CoG for the item will be calculated as halfway between CG\_min and CG\_max for the selected code type.

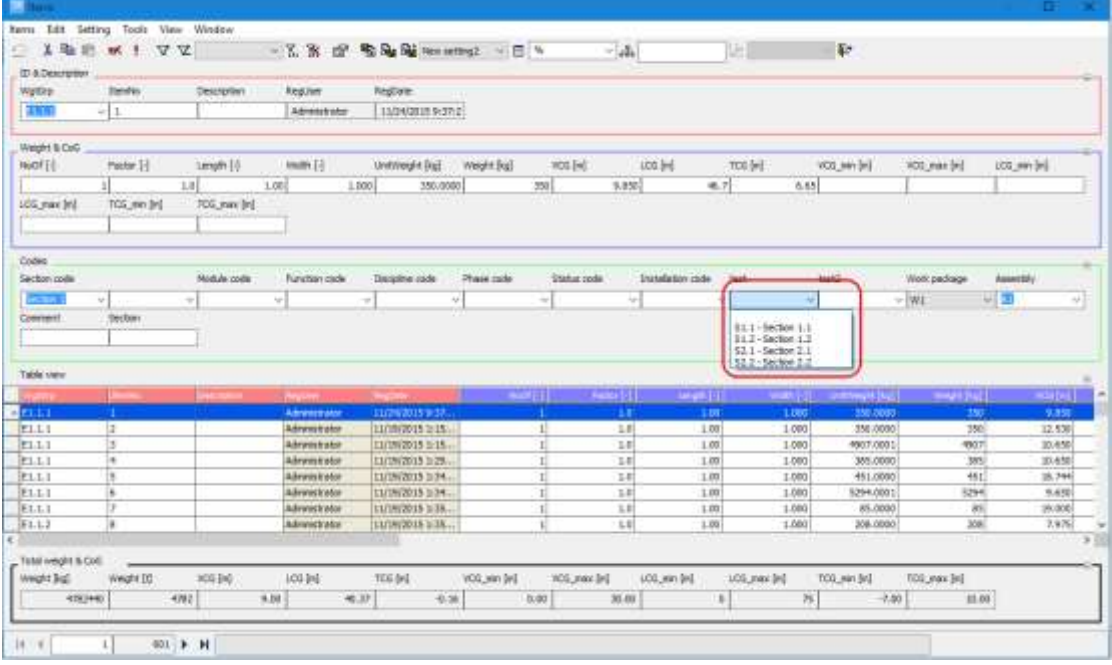

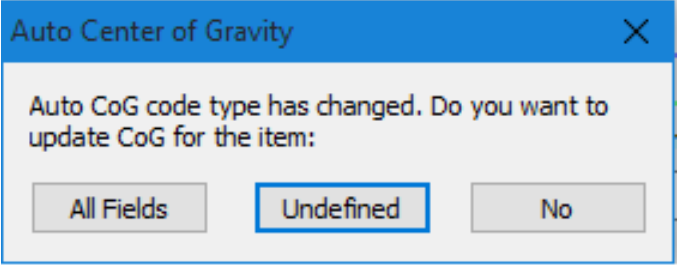

## 2.6.16 Copy/paste log

The **Copy/paste log** function, allows you to automatically track copy and paste operations in the **Items** dialog box. When a weight item is copied from or pasted into the **Items** dialog box, the following data is logged:

- Operation (Copied or Pasted)
- User
- Date & Time

Example of copy/paste logging:

Copied by Administrator 19.04.2011 13:55:21 Pasted by Administrator 19.04.2011 13:55:32

The copy/paste log data is stored in a code-field. To activate the Copy/paste log, you must first define the code to hold the Copy/paste log data. It is recommended to use field-type 'ReadOnly' for this code.

Next, you must go to the **Item** tab of the **Options** dialog box and select **Copy/paste log**. Select a code from the **Copy/paste log** dropdown box.

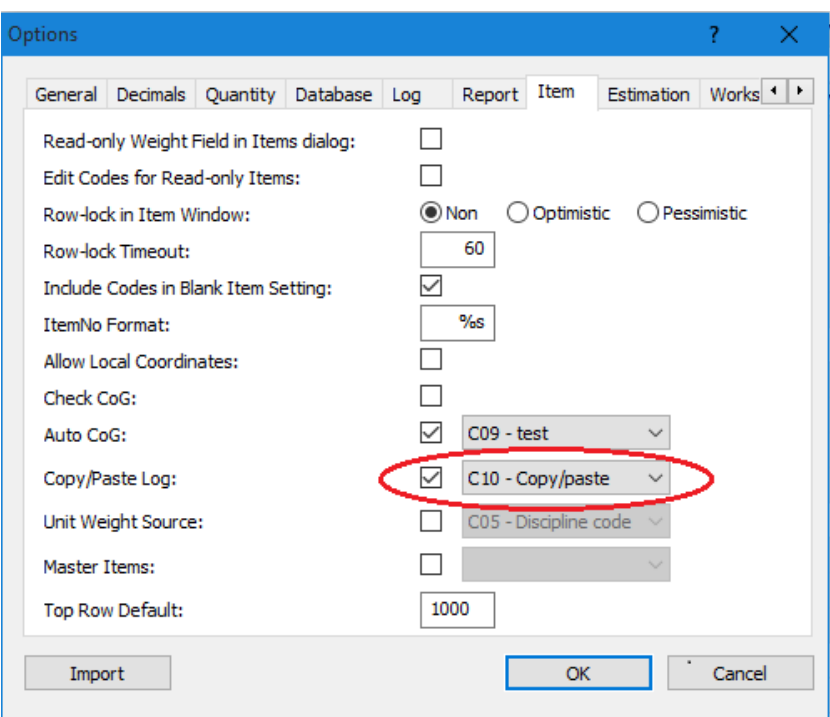

In the **Items** dialog box, make sure to select an **item setting** showing the **Copy/paste log** code.

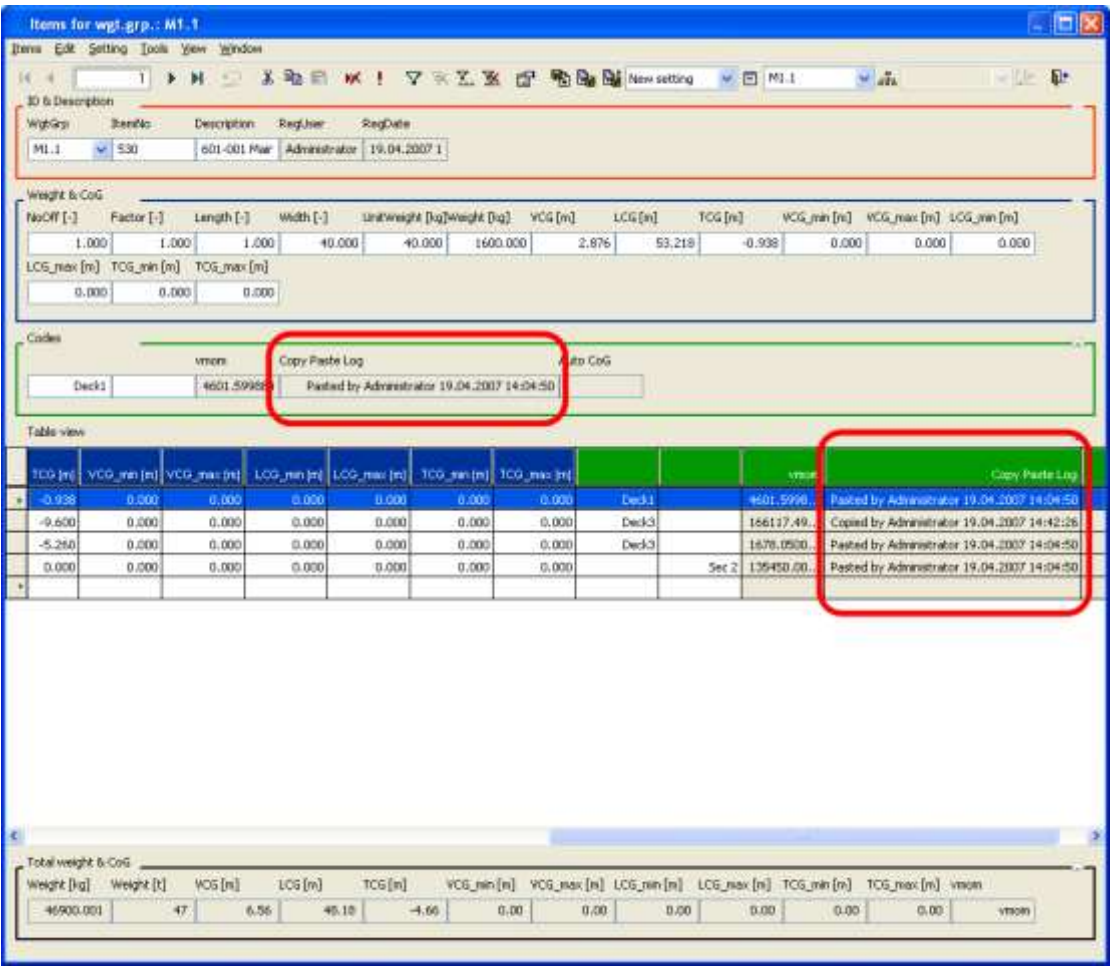

## 2.6.17 Cell Formula in Items dialog box

A formula typed into a grid cell in the **Items** dialog box (i.e. =5\*4+2) is stored for later use. If a grid cell value is calculated from such formula, this grid cell will show the formula in a tooltip when the mouse pointer is resting on the cell. When editing the grid cell later, the calculated result value transforms back to this formula in the cell.

## 2.6.18 Frame Conversion (entering frame numbers in Items dialog box)

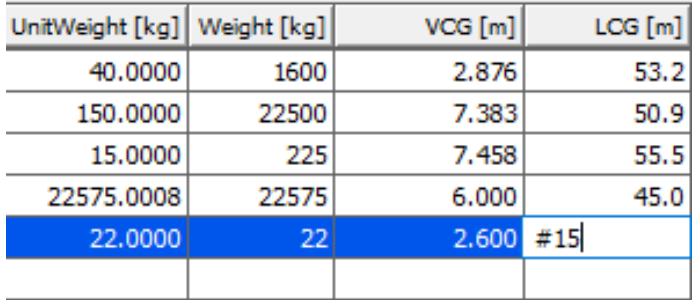

If **Frame spacing** is defined in **Project Info** dialog box (menu **View > Project Info…**) then frame number can be entered into the LCG, LCG\_min and LCG\_max field of the **Items** dialog box by typing a # sign in front of the value. The frame number will then automatically be converted to Metric or US units (depending on **Units** setting) according to the **Frame spacing** defined.

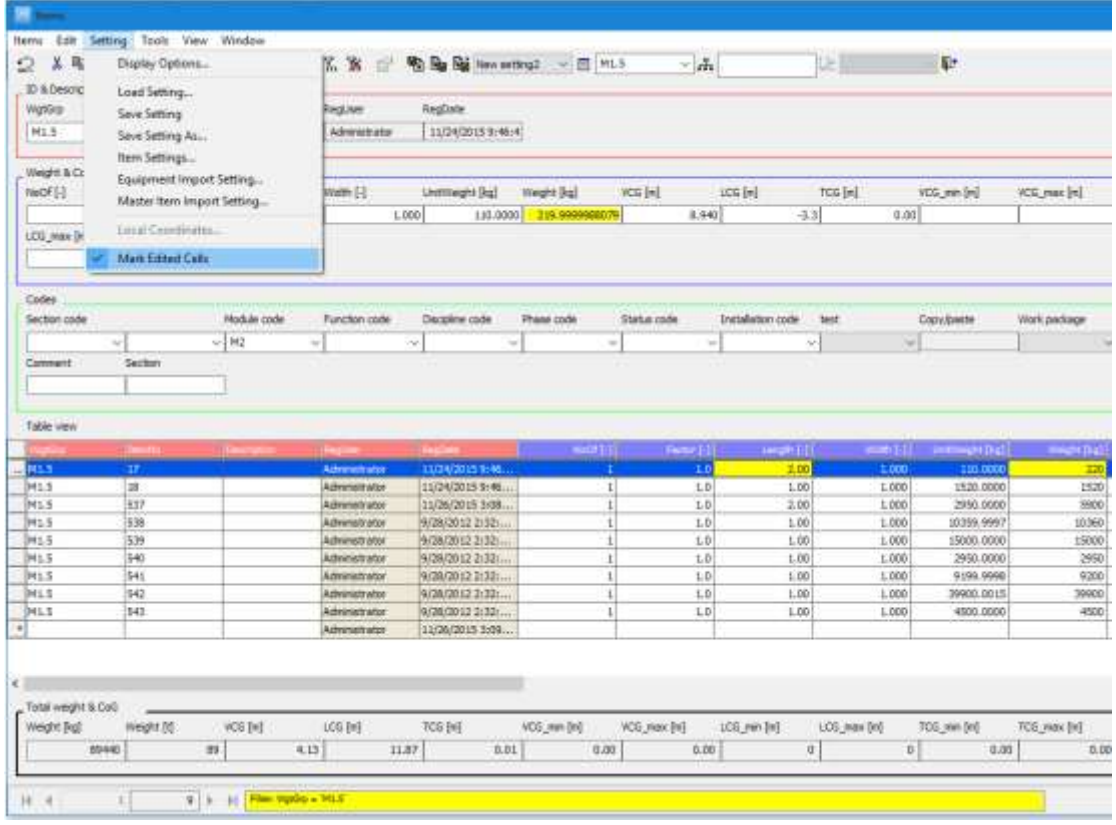

## 2.6.19 Marking Changed Values in Items dialog box

If the selection **Mark Edited Cells** has been set in the **Setting** menu in the **Items** dialog box, every cell that gets edited is marked yellow when working with a weight item. Moving to another item will reset the coloring of the edited cells back to white.

## 2.6.20 Easier formatting of values in the Code Definition dialog box

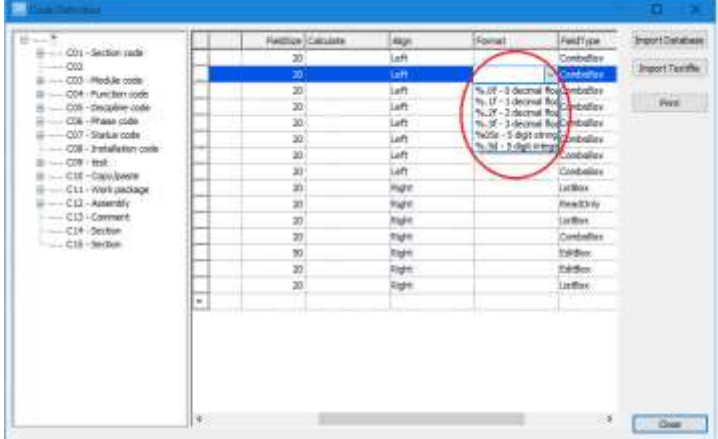

The **Format** column in the **Code Definition** dialog box has a set of predefined formats that can be selected from the dropdown list appearing when a cell in this column gets focus.

2.6.21 Description and Indentation of Custom Codes in dropdown lists

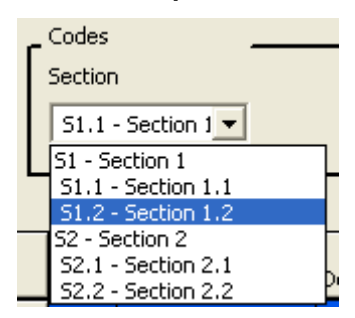

The description of the sub code (in addition to the Code ID) is shown in dropdown lists in the **Items** dialog box for custom codes defined as ListBox or ComboBox. The description is only shown in the dropdown list for reference purposes; it is not brought into the field when selection is done. Furthermore, the sub codes will be shown indented according to their defined hierarchy structure.

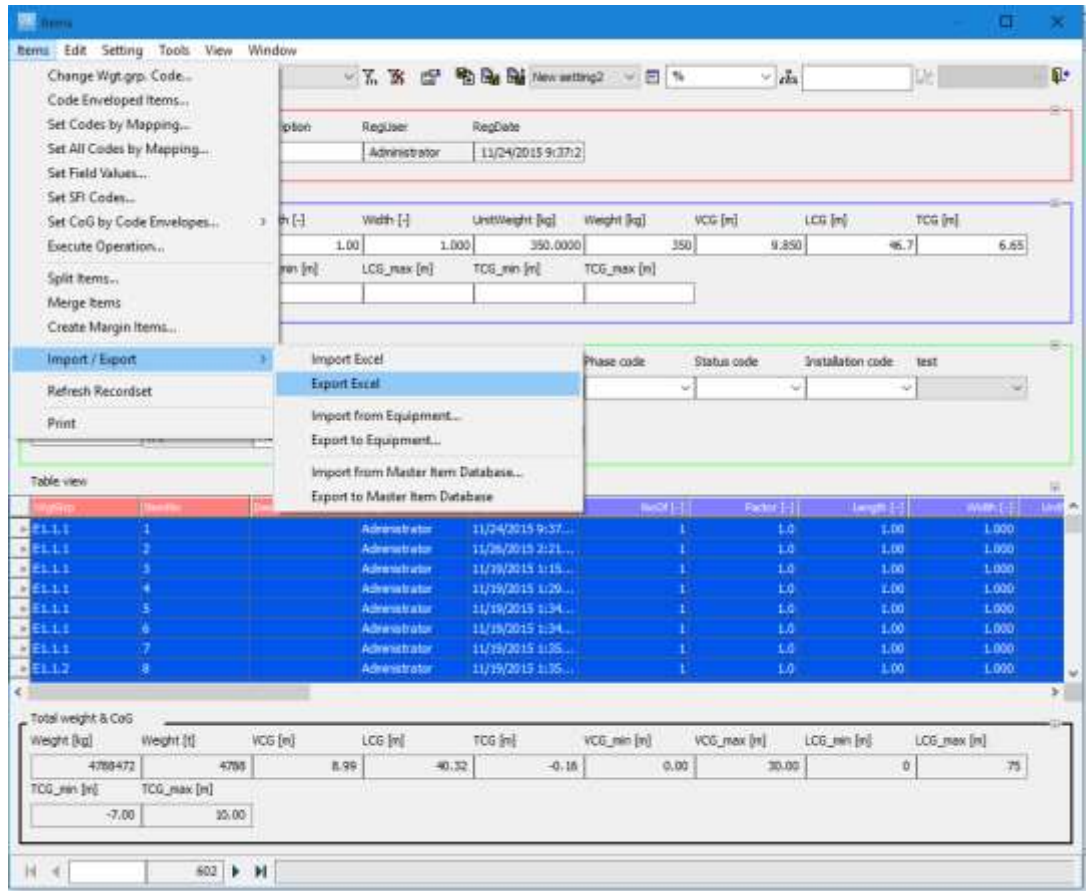

## 2.6.22 "Quick Dump" to Excel from Items dialog box

### 2.6.22.1 Export

The **Items** dialog box has a function for exporting and importing the **table view** data to and from **Excel**. This function is currently limited to table views that contain 30.000 or less items. The **Export** will use the current **item setting** for the **table view** as definition to which columns to export and export the weight items that are loaded into the **Items** dialog box at the time of export.

The **Export** function is on menu **Items > Import / Export > Export Excel** in **Items** dialog box.

### 2.6.22.2 Import

When importing, the **Import Item from Excel** dialog box pops up and lets you specify the **Excel file** and **sheet** to import from, but also set up **mappings** between the columns in the **Excel sheet** and the columns in the **table view**. This mapping can be set up by selecting a column from Excel in the left list of the dialog box and select the corresponding column in the right list (representing the table view columns) and map these by clicking the **<+>** button.

If the columns to be imported are exactly the same as the one in table view (as would be the case if importing an Excel produced by the same **Items** dialog box setting), clicking the **<++>** button will set the mapping for all columns correct at once.

The lower part of the dialog box will show the current defined mappings. Click **OK** to start import when settings are correct.

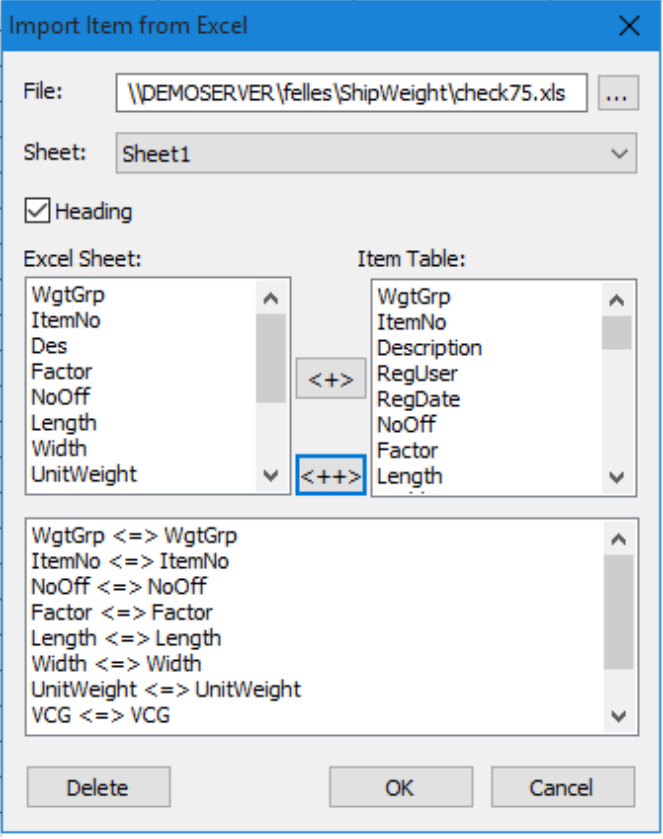

The **Import** function is on menu **Items > Import / Export > Import Excel** in **Items** dialog box.

## 2.6.23 Color coding for item groups

Assigning color codes to the item groups in the **Items** dialog box can be done by double-clicking the **Color** column in the **Item setting** dialog box. This will pop up a **Color** dialog box for color selection.

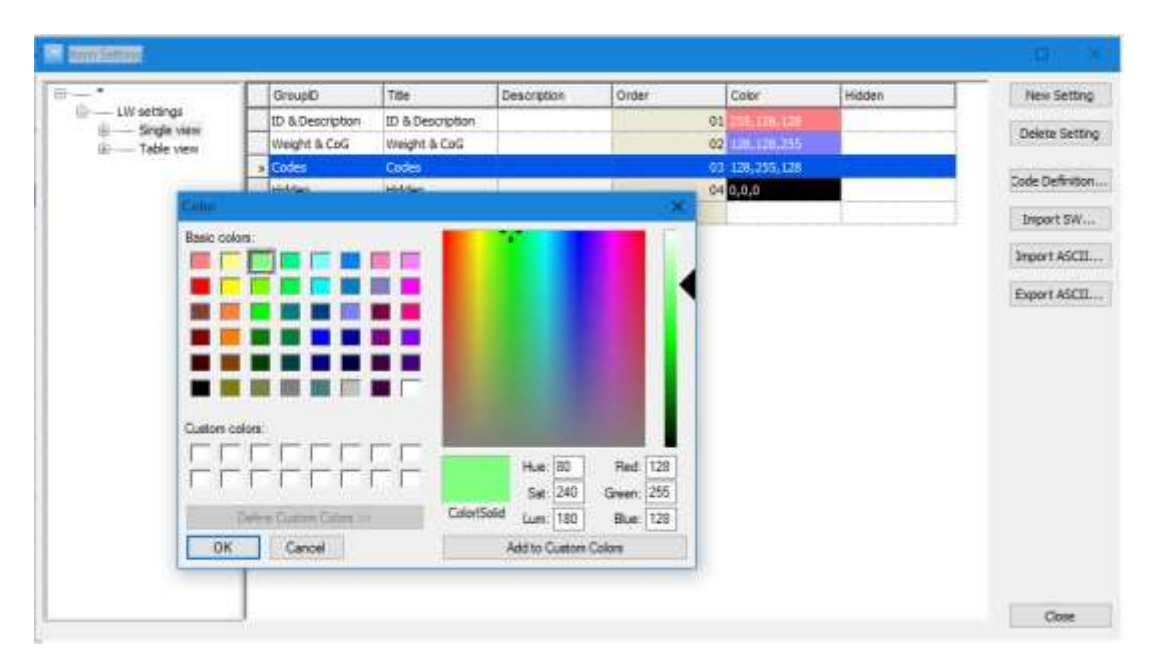

## 2.6.24 Merge Items

In the **Items** dialog box, several items can be merged into one single weight item by selecting (marking) weight items in the table view and from the **Items** menu select **Merge Items**.

## 2.6.25 Execute function in Items dialog box

Mathematical operations such as adding, subtracting, multiplying and dividing can be performed on item values in the **Items** dialog box, on a single item or on a multiple selection of items. From the **Items** menu, select **Execute Operation...** to open a pop up dialog box that lets you select the column you want to carry out the mathematical operation on, specify type of operation and function value for the operation.

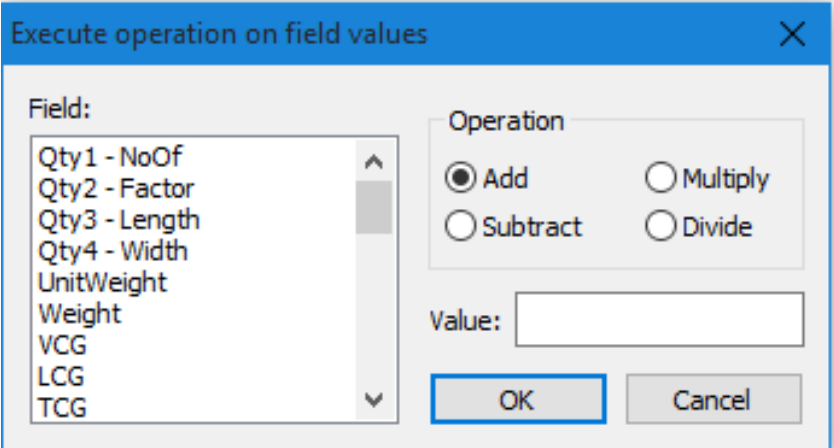

When clicking **OK**, the selected operation will be carried out on the marked weight items in the **Items** dialog box.

## 2.7 Playground Area and Workset

The new **Playground Area** in ShipWeight provides a sandbox environment where weight data can be changed, added, or deleted without affecting the weight data in the project. Only when the data is transferred from the playground area and back into the project, are changes included in calculations and output. The **Playground Area** can be used in two modes; with and without **Worksets**. Data in the **Playground Area** is a copy of the data in the main area.

The graphical user interface for the **Playground Area** is similar to the **Items** dialog box. To distinguish and clearly mark the **Playground Area** from the normal **Items** dialog box, a color (by choice of the user) can be selected in the **Options** dialog box.

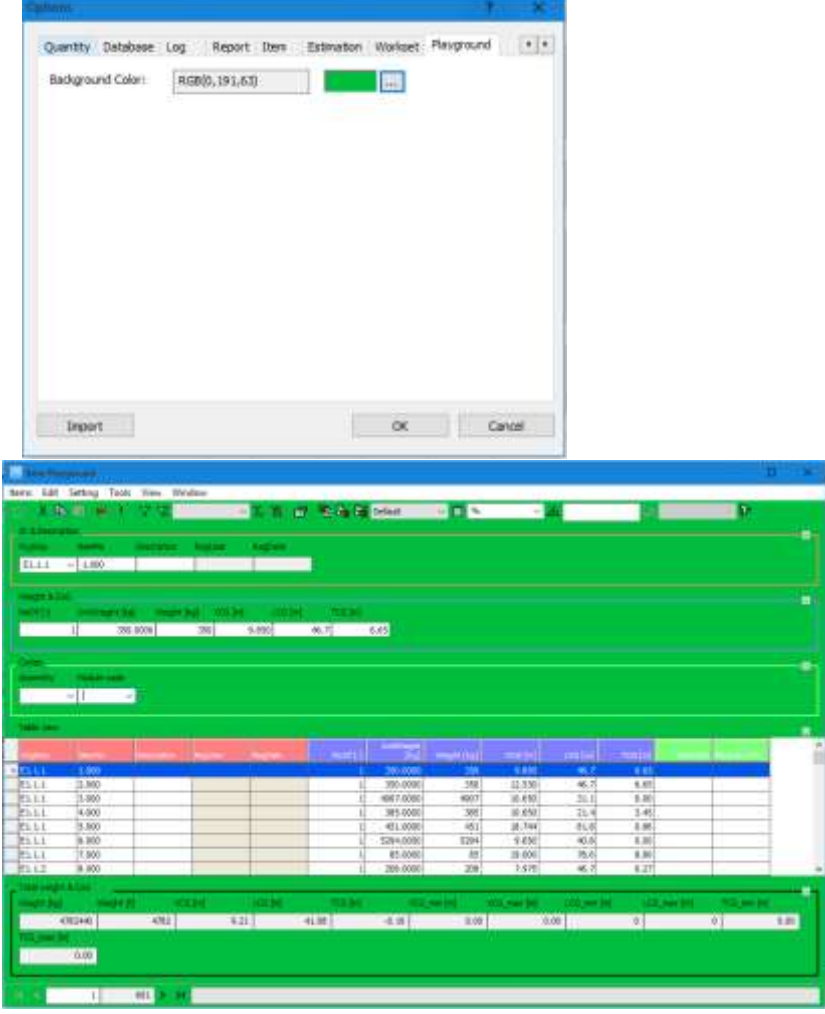

The **Playground Area** may be opened from the **Items** menu in the main window by selecting **List Playground Items…** and then **All**, or by selecting the **Playground Area** button on the toolbar.

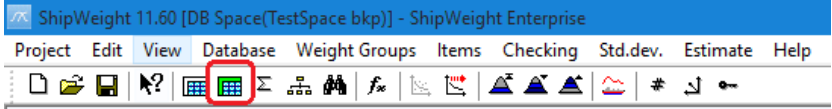

## 2.7.1 Using the Playground Area without Worksets

If the **Playground Area** is used without **Worksets**, weight items may be transferred from the project data to the playground environment by marking the items to be copied and selecting **Copy to Playground** from the **Edit** menu in the **Items** dialog box.

Items in the Playground Area, which have been manually added to this area, or copied in from the project data, may be transferred back to the project by marking the items to be transferred and select **Move back to Item** from the **Edit** menu while in the **Playground Area** dialog box.

Working like this is quite similar to copying items to and from Excel® or other spreadsheet tools.

## 2.7.2 Using Worksets with the Playground Area

When Worksets are used in ShipWeight, this sets up a stricter and more controlled way of transferring items between the Playground Area and the project.

To start working with Worksets a custom code needs to be defined (in the **Code Definition** dialog box) to hold the identifier of the Workset. This custom code must be of the type ListBox and a list selection code must be added, each one intended to group weight items to be checked in and out of the Playground Area.

|                  |   | Codelli | <b>Description</b> | YCS_PW | VCG_max  | LCC.      | <b>Inport Detabage</b> |
|------------------|---|---------|--------------------|--------|----------|-----------|------------------------|
|                  |   | - MI    |                    | 8/99   | 9.09.    |           |                        |
|                  |   | W#      |                    | 8:00   | 在颜       |           | <b>Joseph Teachle</b>  |
|                  |   | WI      |                    | 0.00   | 0.00     | c<br>-- - |                        |
|                  |   | W#1     |                    | 1/00   | $0.00\,$ | 3         | net.                   |
|                  | ٠ |         |                    | 0.00   | 0.00     | $\cdot$   | . .                    |
|                  |   |         |                    |        |          |           |                        |
| City Wat make po |   |         |                    |        |          |           |                        |

**Picture: Custom Code defined to group weight items for Playground Area**

Once the custom codes have been defined, Worksets must be enabled and proper settings for the Playground Area must be defined in the **Options** dialog box. In the **Workset** tab in the **Options** dialog box, Worksets are enabled by checking the checkbox **Use worksets**, followed by selecting the custom **Code** that was set up to identify the Worksets. This is done in the dropdown list to the right of the checkbox. Other settings include selecting codes to be tracked for the Workset, titles for comment fields, and setting up margins to be used to carry net changes when a Workset is checked back into the project.

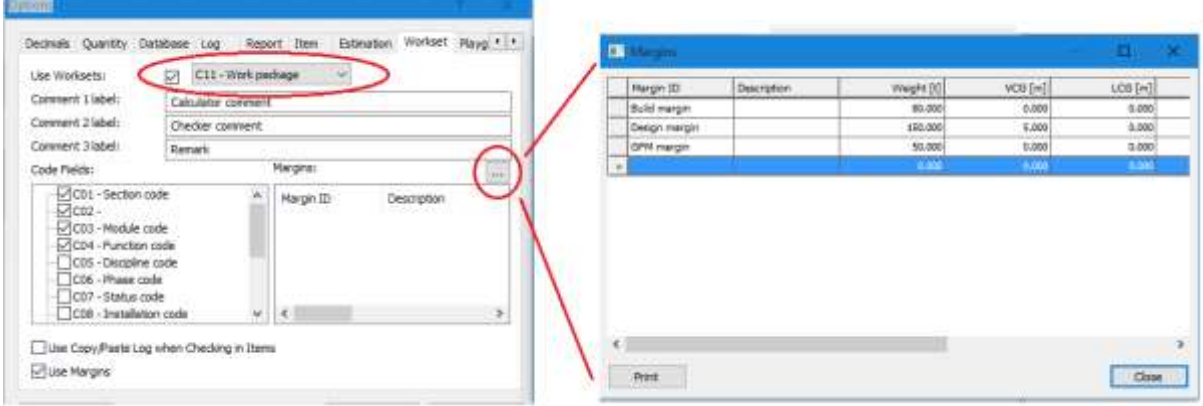

**Picture: Setting Workset options and defining margins**

The margins can be freely defined, including the number of margins, their names, and values. Click the **Browse** button (…) to open the **Margins** dialog box.

### 2.7.3 Checking a Workset with Weight Items out to the Playground Area

When the Worksets have been set up and defined, weight items tagged to the various Workset Codes can be checked out into the Playground Area. The checking of items in and out of this area is controlled in a separate **Worksets** dialog box. You can access this dialog box by selecting **Worksets…** in the **Items** menu in the main window. The **Worksets** dialog box will show a list of the defined Codes for the Workset and you can check weight items tagged to this Code by selecting the Code and click the **Check Out** button.

The **Worksets** dialog box gives an overview of the status and history of the items that have been checked out or in of the Playground Area. Columns give time and user responsible for the operations belonging to the Workset such as checking, reviewing, rejecting and/or approving.

| Warkant                   |                            |        | Check Dut Per Calculate Pers Last Change D Last Change P Review Date |                      | <b>Review Person</b> | Resect Date         | Retect Person: | Appraise Date      | Approve Person |
|---------------------------|----------------------------|--------|----------------------------------------------------------------------|----------------------|----------------------|---------------------|----------------|--------------------|----------------|
| $W1 -$                    |                            |        |                                                                      |                      |                      |                     |                | Carried about      |                |
| • 2011;04.26. Runar       |                            | Russer | 2011.04.26 1 Runar                                                   | 2011.04.26 1 Runar   |                      |                     |                | 2011.04.26 1 Runar |                |
| $W2 -$                    |                            |        |                                                                      |                      |                      |                     |                |                    |                |
| * 2011.03.16. Ronar       |                            | Ruter  | 2011.03.16 1 Runar                                                   | 2011.03.16 1 Runar   |                      |                     |                | 2011.03.16 1 Rutar |                |
| W3-                       |                            |        |                                                                      |                      |                      |                     |                |                    |                |
| + 2011.04.26. Runar       |                            |        |                                                                      |                      |                      |                     |                |                    |                |
| $VH -$                    |                            |        |                                                                      |                      |                      |                     |                |                    |                |
| $W5 -$                    |                            |        |                                                                      |                      |                      |                     |                |                    |                |
| <b>* 2011.04.18</b> Runar |                            | Runar  | 2011.04.16 1 Runer                                                   | 2011.04.18 I., Runar |                      |                     |                | 2011.04.18 1 Runor |                |
| 2011.04.18 Runar          |                            | Russer | 2011.04.18 1 Runar                                                   |                      |                      | 2011.04.26 2 Runar. |                |                    |                |
| $WE -$                    |                            |        |                                                                      |                      |                      |                     |                |                    |                |
|                           | + 2011.04.26. Unregisteret |        |                                                                      |                      |                      |                     |                |                    |                |
| ٠                         | $+111$                     |        |                                                                      |                      |                      |                     |                |                    |                |

**Picture: The Workset dialog box gives an overview of status**

The status and icons in the **Worksets** dialog box can be as follows:

• Red arrow means the Workset has been checked out

- Red arrow with exclamation mark means the Workset has been reviewed and rejected
- Red arrow with plus sign means a new Workset, previously not existing in the main data, has been imported or added manually in the Playground Area
- Green arrow means the Workset has been checked in and approved

## 2.7.4 Working with Checked Out Items in the Playground Area

The weight items that have been checked out through the **Worksets** dialog box can be opened in the Playground Area and changes can be made to the Workset. Weight items can be changed, added, and/or deleted. It is important to tag new items added with the correct Workset Code to make sure it is accounted for when the Workset is up for review.

## 2.7.5 Reviewing Worksets (Rejecting or Approving Worksets)

When a job on a Workset is finished, the change details and net change may be reviewed and the Workset may be rejected or approved. From the **Worksets** dialog box, the Workset can be reviewed by selecting the Workset marked as **Checked Out** and click the **Review** button, this will open up a **Review** dialog box.

| Workset: W1<br>Spig.<br>Checked Out<br>Calculated<br><b>Last changed</b><br>Rentwood<br>Rejected<br>Approved<br>53,960<br><b>TELEVISION</b><br>Code<br>CD1 - Section mole<br>CEQ - Area code |         | User ID<br><b>Hang</b><br>Rater<br>Range | <b>Date</b><br>2011.04.26 22:34:52<br>2011.94.26 22:35:59<br>Value |            | Calculator converent<br>Cledar comment<br><b>Remark</b><br>Source           |          |                    |                               |                            |                               |                            |
|----------------------------------------------------------------------------------------------------|---------|------------------------------------------|--------------------------------------------------------------------|------------|-----------------------------------------------------------------------------|----------|--------------------|-------------------------------|----------------------------|-------------------------------|----------------------------|
|                                                                                                    |         |                                          |                                                                    |            |                                                                             |          |                    |                               |                            |                               |                            |
|                                                                                                    |         |                                          |                                                                    |            |                                                                             |          |                    |                               |                            |                               |                            |
|                                                                                                    |         |                                          |                                                                    |            |                                                                             |          |                    |                               |                            |                               |                            |
|                                                                                                    |         |                                          |                                                                    |            |                                                                             |          |                    |                               |                            |                               |                            |
|                                                                                                    |         |                                          |                                                                    |            |                                                                             |          |                    |                               |                            |                               |                            |
|                                                                                                    |         |                                          |                                                                    |            |                                                                             |          |                    |                               |                            |                               |                            |
|                                                                                                    |         |                                          |                                                                    |            |                                                                             |          |                    |                               |                            |                               |                            |
|                                                                                                    |         |                                          |                                                                    |            |                                                                             |          |                    |                               |                            |                               |                            |
|                                                                                                    |         |                                          |                                                                    |            |                                                                             |          | Vingtt             | VCC                           | LCG                        | TEG                           | VCG-in A                   |
|                                                                                                    |         |                                          |                                                                    |            | Detabase                                                                    |          | 11.014             | 14,488                        | 29,697                     | 7,623                         | $\mathcal{A}_{\text{eff}}$ |
|                                                                                                    |         |                                          |                                                                    |            | Virginizat                                                                  |          | 38,258             | 12.717                        | 27.538                     | 1,285                         | 砿                          |
| CD3 - Module node                                                                                                    |         |                                          | MISMA                                                              |            | Change                                                                      |          | 5.224              | $-1.771$                      | $-2.156$                   | $-0.826$                      |                            |
| CD4 - Function code                                                                                                    |         |                                          |                                                                    |            | W. Bald margin +<br><b>Bald mergin - Change</b><br>Build marcon - Kunsasaut |          | 88,000             | 4,000<br>$-0.771$<br>$-1.771$ | 0.000<br>$-2.158$<br>2.158 | 0.000<br>$-0.826$<br>$-0.838$ |                            |
|                                                                                                    |         |                                          |                                                                    |            |                                                                             |          | 11,004<br>$-6,804$ |                               |                            |                               |                            |
|                                                                                                    |         |                                          |                                                                    |            |                                                                             |          |                    |                               |                            |                               |                            |
|                                                                                                    |         |                                          |                                                                    |            | ٠                                                                           |          |                    |                               |                            |                               |                            |
| linery mail<br>Wet.argu                                                                                                    |         | Description                              |                                                                    | Weight:    | VOG.                                                                        | 100      | TOE                | VCG mem                       | LCD mem                    | TOG month                     |                            |
| #EL01.1 62                                                                                                    |         | Test                                     |                                                                    | 1,000      | 1,000                                                                       | 0.000    | 0.000              | 0.000                         | 1,000                      |                               | 0.000                      |
| ● ELUL2 62                                                                                                    |         | Test.                                    |                                                                    | 2,000      | 8,000                                                                       | 8,000    | 0.000              | 20,000                        | 25,000                     |                               | 20,000                     |
| <b>BELIED GM</b>                                                                                                    |         | Test                                     |                                                                    | 31000      | 0.000                                                                       | 1,000    | 0.000              | 0.086                         | 0.000                      |                               | 0.006                      |
| ● E1.10.6 26                                                                                                    |         | Test                                     |                                                                    | 1,234      | 0.000                                                                       | 3,000    | 0.000              | 17.275                        | 8,000                      |                               | 0.000                      |
| *ELM1 10                                                                                                    |         | FW corgo pump 1-2                        |                                                                    | 1,470      | 8,000                                                                       | 8,000    | 0.000              | 6,673                         | 27,195                     |                               | $-1.381$                   |
| 12.<br>0.113                                                                                                    |         | Pelfinger Crone                          |                                                                    | $-3,880$   | 18,800                                                                      | $-1.200$ | 10,000             | $-01.904$                     | 0.776                      |                               | $-38.800$                  |
| $\overline{u}$<br>E1.4                                                                                                    |         | Test                                     |                                                                    | $-0.001 -$ | 8,000                                                                       | 8,000    | 6,000              | 0.008                         | $-8.000$                   |                               | $-0.066$                   |
| E1.101.04                                                                                                    |         | FC carga pump 1-2                        |                                                                    | 1.400      | 9,000                                                                       | 0.000    | 0.000              | 3,939                         | 34,640                     |                               | 1.400                      |
| <b>Heviold OK</b>                                                                                                    | Hejoct. | Approve & Check In 7: Show details:      |                                                                    |            |                                                                             |          |                    |                               |                            |                               | <b>Close</b>               |

**Picture: The Review dialog box**

The upper left area of the **Review** dialog box contains information about the current Workset that is up for review. This includes information about who checked it out and when it was checked out, as well as whom and when changes last were made to the Workset. Further, information is displayed for Codes belonging to the items in the Workset as selected in the **Options** dialog box.

The upper right part of the dialog box gives the opportunity to add comments (titles are defined in the **Options** dialog box) to be saved in the **Worksets** dialog box along with values for the net changes. Further in this area, information about the net change, and selection of the margin for which the net change will be deducted from is made. All of this information will be stored in the **Worksets** dialog box for future reporting when/if the Workset is approved and checked back in.

The lower part of the dialog box shows the details of the changes that have been made to the Workset. If a weight item has been changed in the Playground Area, the net change for the item will be shown in the lower area. A checkbox **Show details** is available to enable or disable the detailed information. The disabling of the detailed information will prevent slow performance of the dialog box in case of a very large number of changes in the **Workset** 

Colors in front of each change line indicate the type of change. Green means an added item; red means a removed item, while orange means a changed item. Once the details have been reviewed, the user has the option to:

- *Reject the Workset* in which case the items will not be checked back into the main data
- *Review the Workset OK* in which case the change is reviewed OK but not checked back in
- *Approve* and Check the Workset back into the main data

## 2.7.6 Running a Report of the Net Changes

When the **Review** dialog box is closed, actions taken in this dialog box are logged in the **Worksets** dialog box. The **Worksets** dialog box has a **Print** button that will produce a simple report of all net changes that have been handled through Worksets.

## 2.7.7 User Permission Settings for Playground Area

A new branch in the **Permissions** tab in the **User Group** dialog box has been

added to control access to the Playground Area. This makes it possible to set up user groups that are only allowed to access the Playground Area. The permission setting works in a way similar to the **Items** dialog box when run in normal mode.

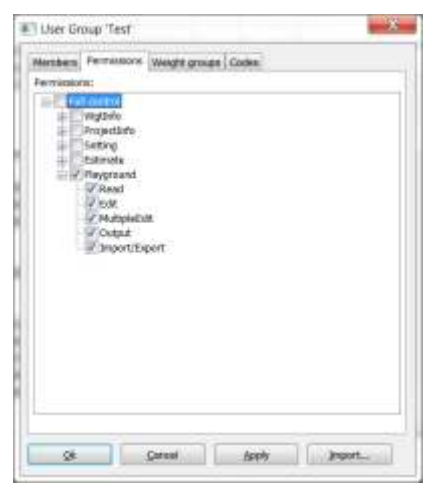

## 2.8 Making the project ready for export to the ship database

When all the weight items are entered into the breakdown structure and the lightship weight is complete, the weights can be exported to the common ship database. However, the main objective is not to export the weights alone. In order to establish an estimation coefficient, the estimation parameters should be exported together with the weights.

To enlighten this, look at the following example:

In the cargo area the weights has summed up to 300 tons. An estimation formula is attached to the cargo area weight group.

The formula goes:  $W = k * V$ 

The weight equals a coefficient multiplied with the volume of the cargo area.

If we export just the weight and not the volume parameter, a coefficient cannot be established for later estimation. Therefore we would like to register the volume parameter. After registering all possible parameters the project will be ready to be exported.

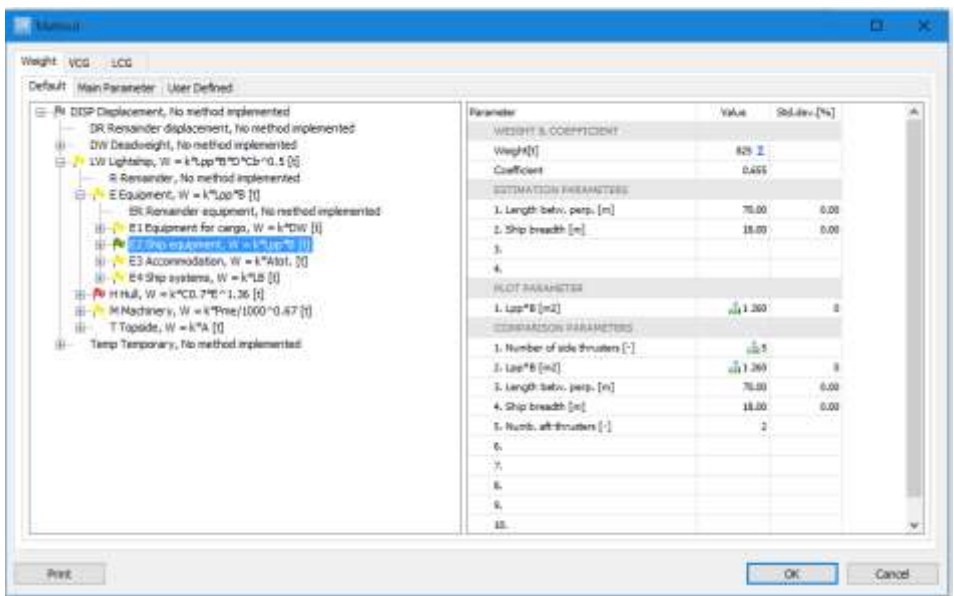

## 2.8.1 Filling in missing parameters

In the Parameter list, the user has the possibility to pick the desired parameter and then input the corresponding value in the Power column.

## 2.9 Exporting to the ship database

When the project is ready to be exported, the export itself is quite simple. From the **Project** menu, select **Export > Historical database…** to open the **Historical database** dialog box. Click the **Select all** button and then click the **Export** button.

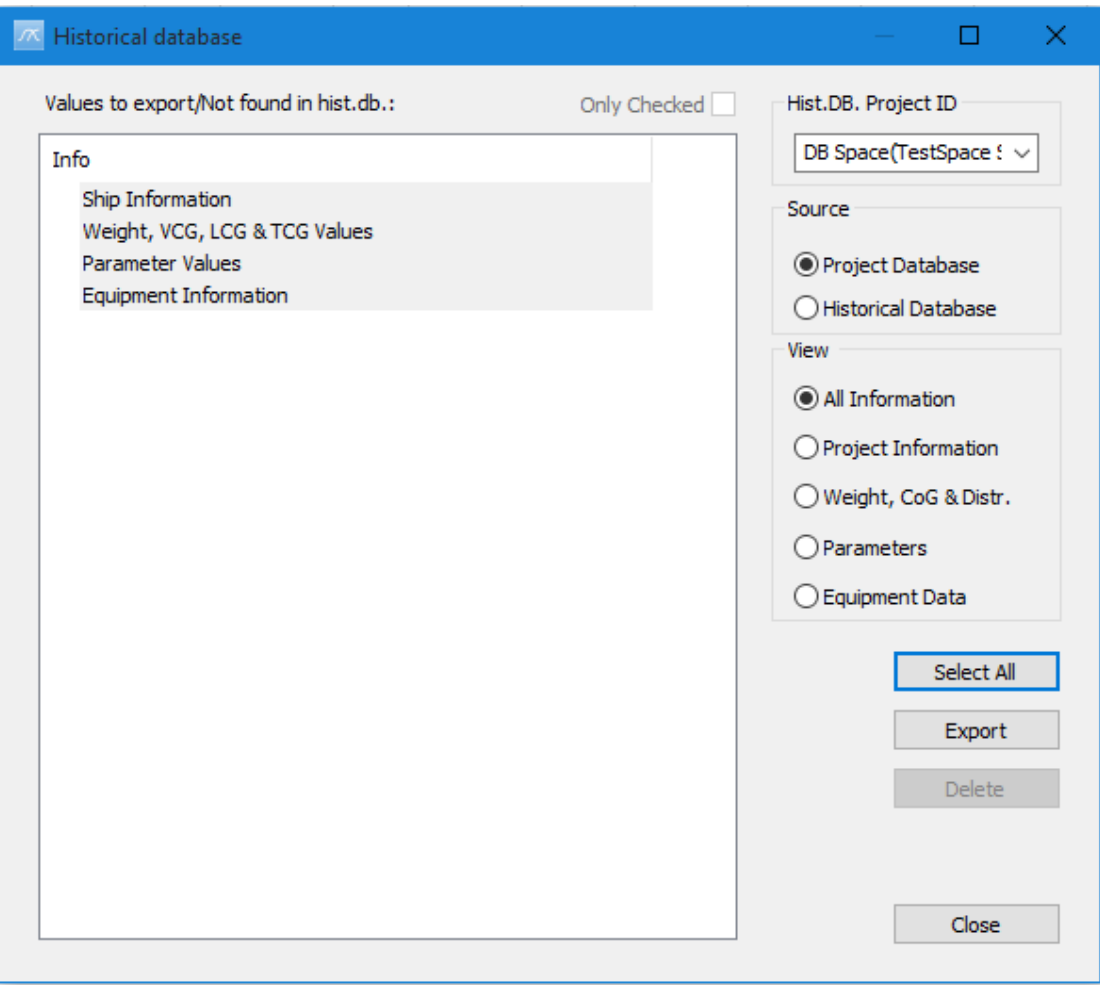

Now all information from this project can be reused in estimation.

## 2.10 Log activities and results

Documentation is often a key word when working, and the log feature in ShipWeight will help you with this.

Selecting **Comment…** from **Weight Groups** menu in the menu bar will provide a dialog box useful for logging. This dialog box can be opened at any time.

From the **Wgt.grp.** dropdown list, select the current weight group. By clicking the **Get Weight groups** button the weight information for this weight group will be available in the comment field.

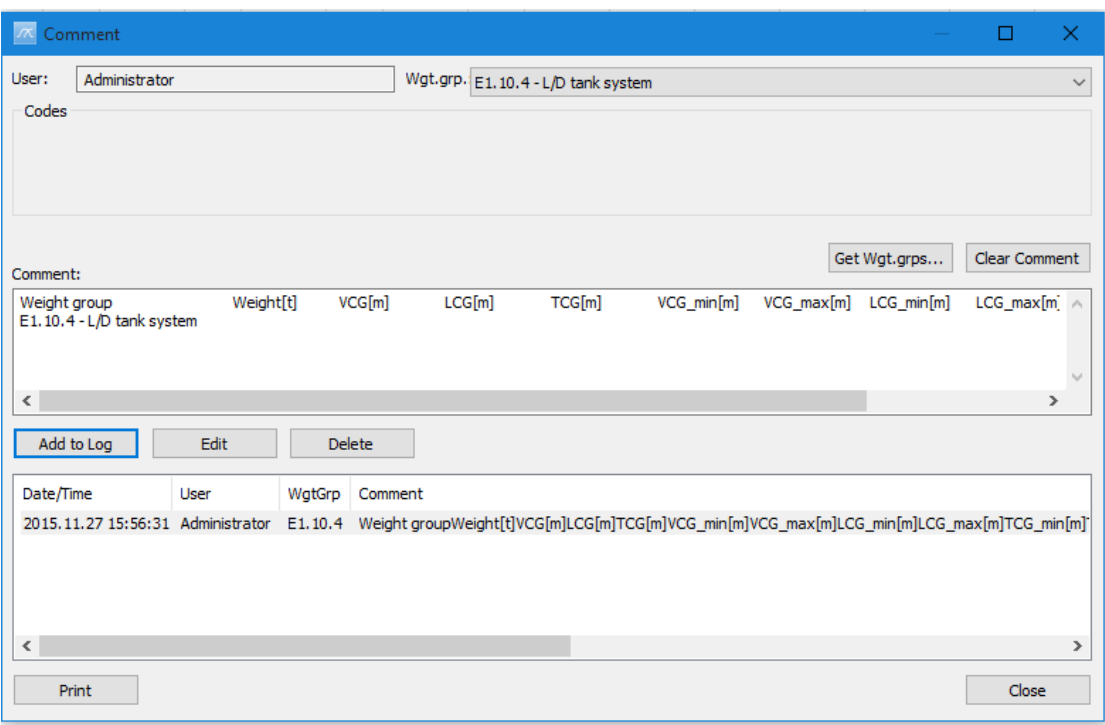

Any notes can be written in the **Comment** text field, in addition to the weight information.

By clicking the **Add to log** button, the text in the **Comment** field will be stored in a log file together with the date, time, name of user and the code values.

The dialog box has also buttons for editing, deleting and printing the log.

## 2.11 Reports and documentation

## 2.11.1 Standard reports

From the **Project** menu you can select **Report Setup…** to specify the options for a standard report.

The **Report Setup** dialog box has a work breakdown tree where selections can be made which weight groups should be included or not in these weight reports. When the reports are run, the **Report Filter** dialog box has extended capabilities for filtering; the general filter dialog box has been added on a separate tab in the report filter screen, and is opened by the **Browse** button.

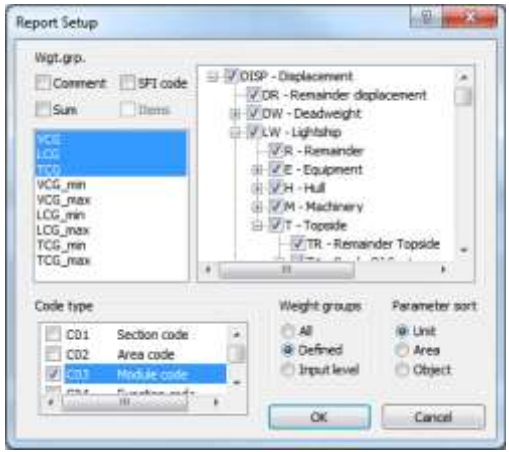

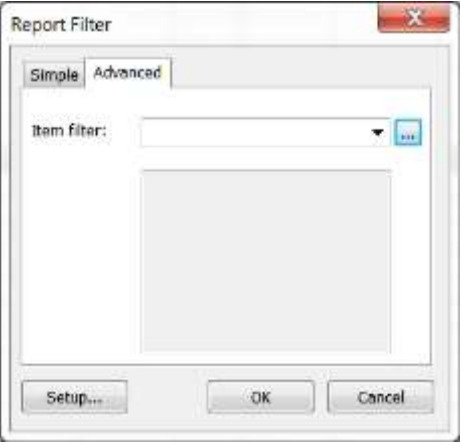

**Selection can be made to decide which weight groups are to be included in the weight reports**

**A general filter has been added to the filter screen of the standard reports**

The user can decide which columns to be

included in the report. In a list window inside the **Wgt.grp.** frame **VCG***,* **LCG***,*  **TCG***,* **Aft** and **Fore** are listed and selected. This means that the report will include columns containing values for these quantities. By selecting or unselecting the quantities in the list, the user can decide whether to include or exclude them in the reports.

The **Wgt.Grp.** frame also contains checkboxes for **Comment***,* **Sum** and **SFI code**. Selecting **Comment** will make reports include comments tagged to the different weight groups (using the **Log** dialog box). Selecting **Sum** will make reports with summarized lines after each level instead of setting the report up in a hierarchical way as default. Checking the **SFI code** box will include corresponding SFI codes in the report in addition to the weight group codes.

In the **Weight groups** frame the user can choose which weight groups to include in the report. The options are: **All**, **Defined** and **Input level**. Selecting **Input level** will make reports only with weight groups at the lowest level where values exist. This means that the summarized weight groups will be excluded.

The report can be sorted by **Unit**, **Area** or **Object**. This can be set in the **Parameter sort** area.

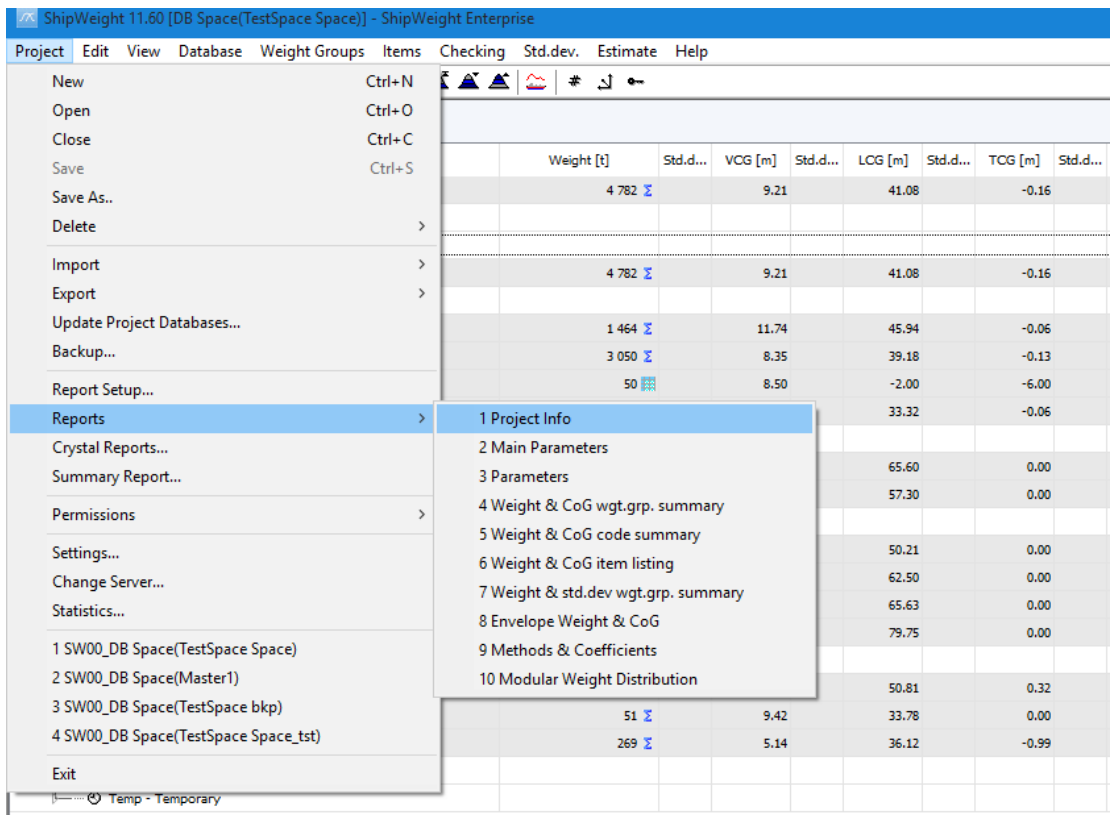

The selection of **Code type** determines which code structure to be reported in the **Codes** report.

After setting the desired options in the **Report Setup** dialog box, from the **Project** menu by selecting **Reports**, reports can be opened in the **Print Preview** dialog box. The 10 available reports are:

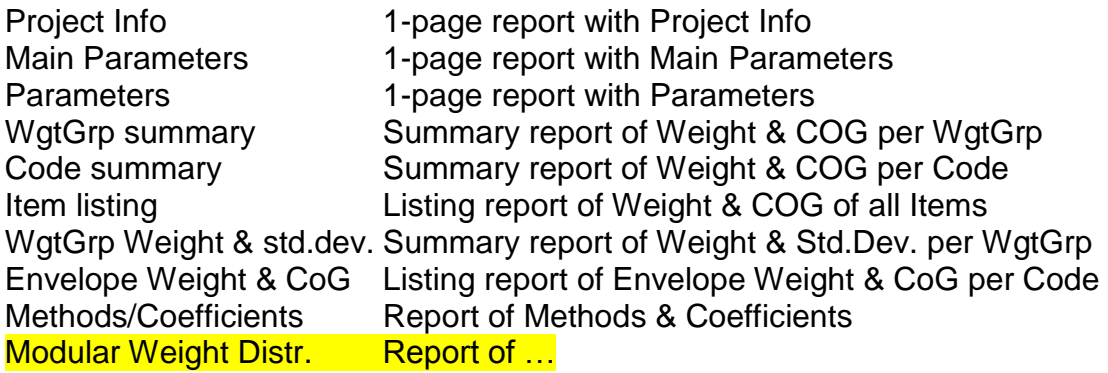

In addition you can print reports from many of the dialog boxes in ShipWeight, and get special reporting from that task. Click the **Print** button in the specific dialog box.

Clicking a **Print** button or opening a report will always open the **Print Preview** dialog box. This dialog box presents a preview of the output and offers different ways of handling it. By clicking on the preview area, the user may zoom in a

part of the page. Clicking the **Print** button will send the report to a print device. The **Setup** button will open a dialog box for selecting a printer and setting its properties. Further there are options for output to **MS Excel**, **MS Word** and **Ascii file**.

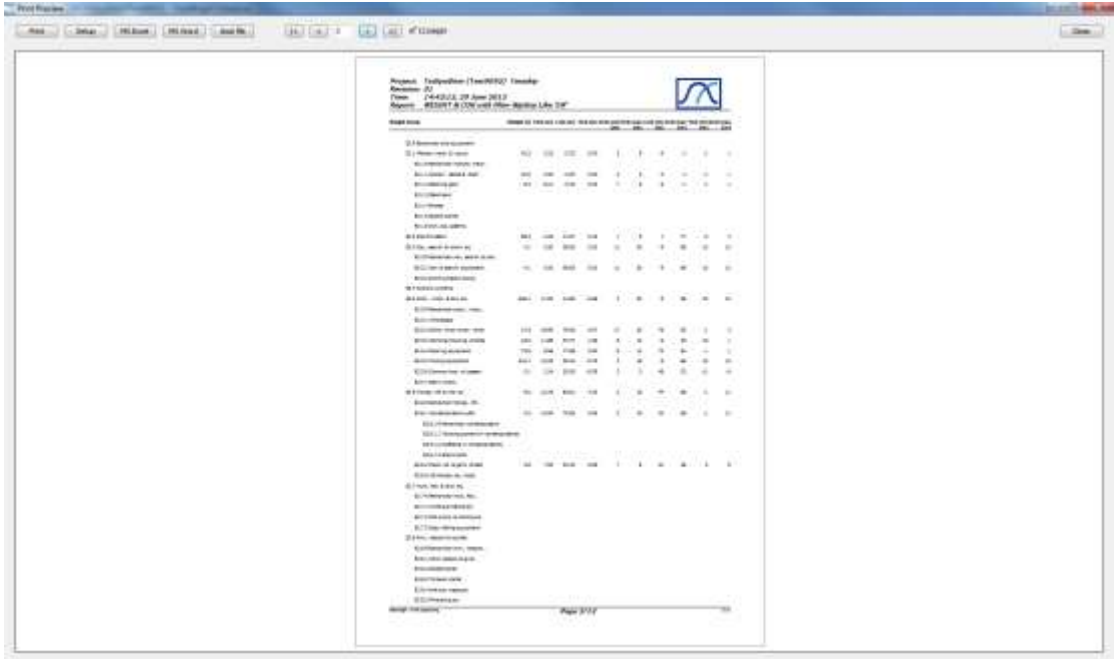

### 2.11.1.1 Filter Settings on Standard Reports

The standard reports **4. Weight & CoG wgt.grp.summary** and **6. Weight & CoG item listing** which are executed from the menu **Project > Reports…** will open a **Report Filter** dialog box upon report selection for selecting the weight items and/or groups to be included in the report.

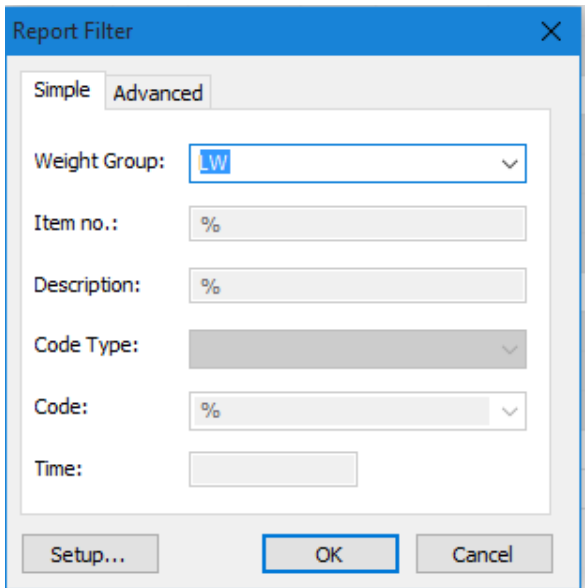

Filters can be set for any combination of weight group, item number, item description and/or code. A blank filter field means no filter setting for this quantity, while a percentage sign (%) can be used as wildcard.

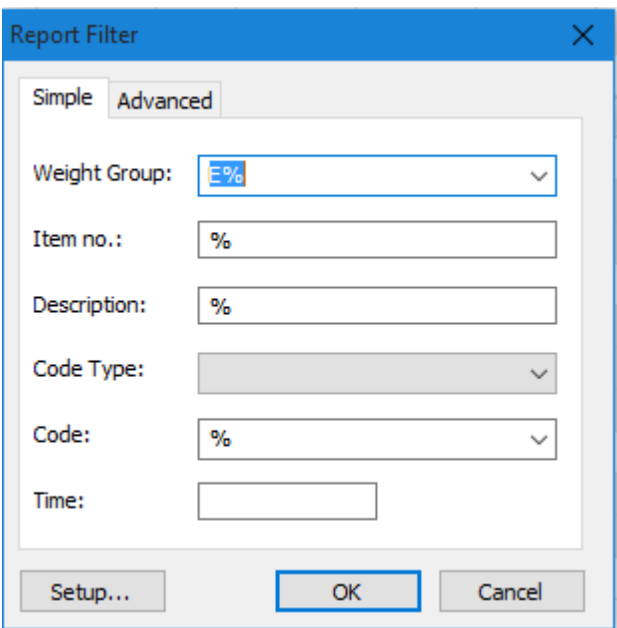

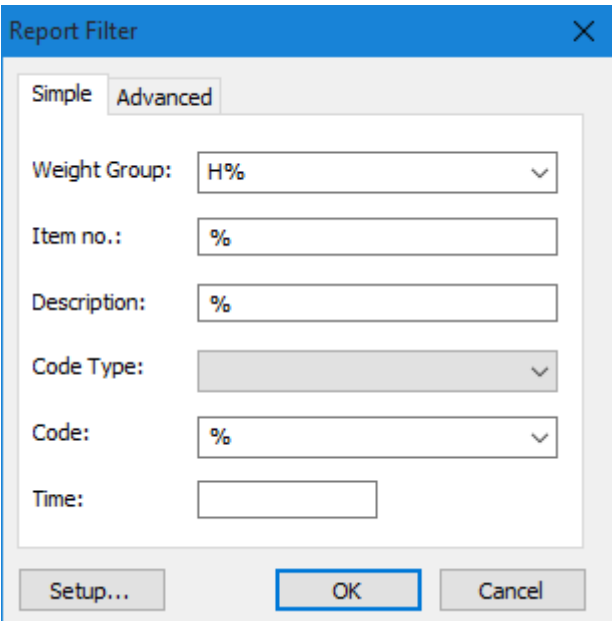

### 2.11.2 Special reports: The ShipWeight Reports dialog box

ShipWeight includes a powerful report engine, the **ShipWeight Reports** dialog box. To start ShipWeight Reports, from the **Project** menu, select **Crystal Reports…**.

The **ShipWeight Reports** dialog box is built on Crystal Reports by Business Objects. Crystal Reports is a tool for designing reports. Custom reports can be designed using Crystal Reports and run/viewed in the **ShipWeight Reports** dialog box.

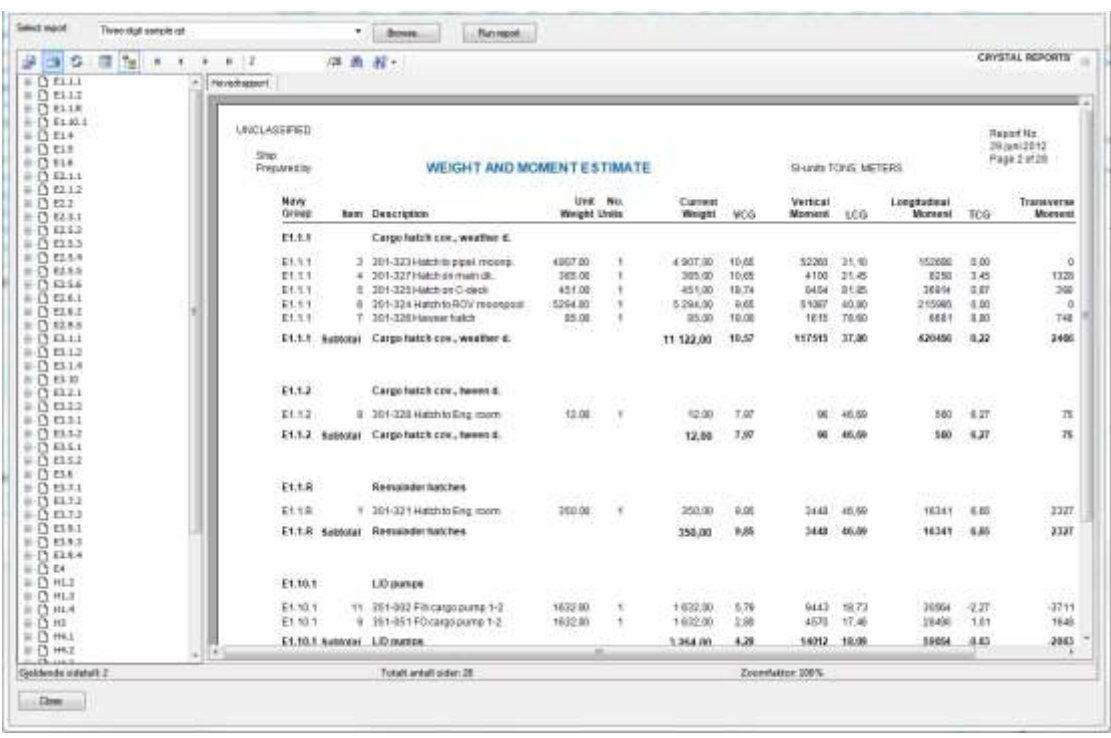

The dialog box contains a Toolbar and a Report Viewer.

To view a report, either select a report from the **Select report** dropdown list or locate a report file with file extension .RPT by clicking the **Browse** button. Next, click the **Run report** button.

If the report requires parameters, a dialog box will appear, asking for the proper parameters.

The report will now be displayed in the View-area.

The View-area consists of two parts: a group tree (at the left side) and the main area for displaying the report.

The group tree is a hierarchical tree view showing the weight groups. The group tree can be used for navigating through the report. You can jump to any part of the report by clicking the branches of the tree.

The toolbar includes buttons for viewing, printing and exporting reports.

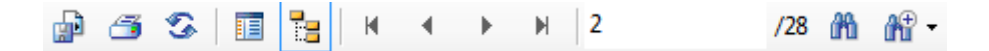

These are:

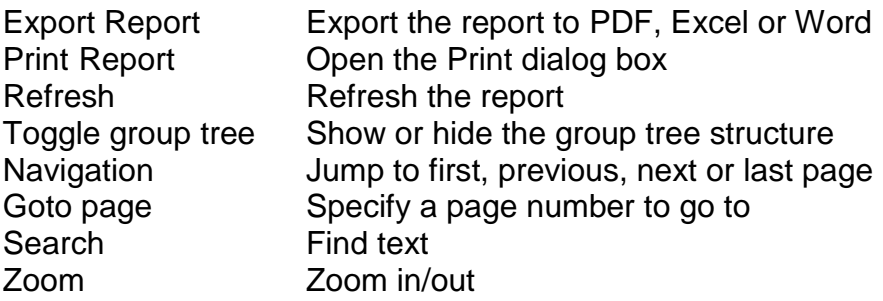

## 2.11.3 Tutorial: Run a Log report

In this tutorial we will run a Log report using the **ShipWeight Report** dialog box. The log report shows the weight items of a project at a given time.

From the **Project** menu, select **Crystal Reports…** to start ShipWeight Reports.

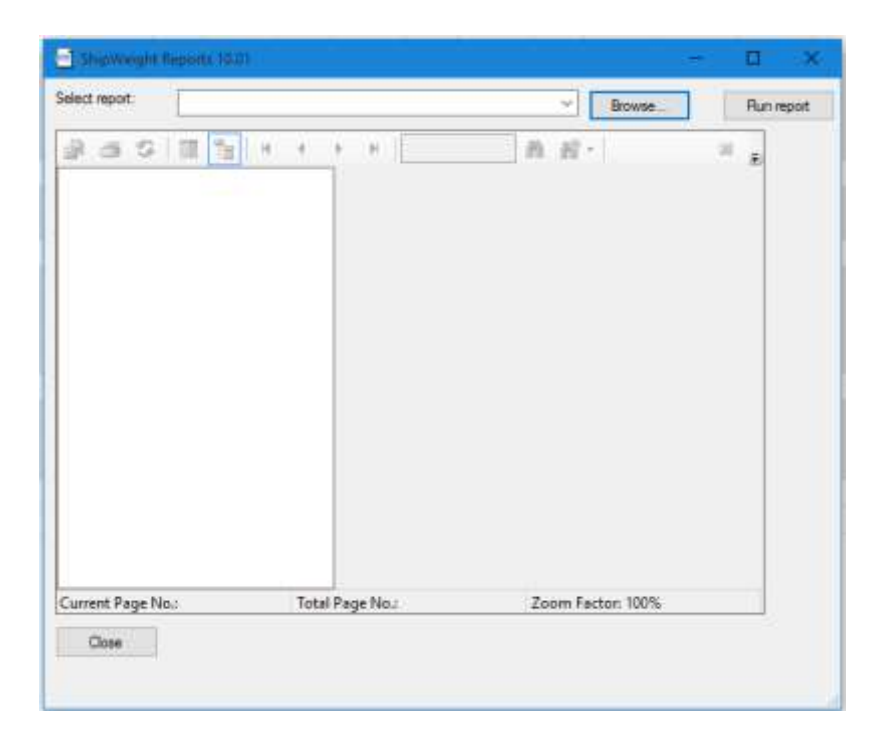

The first thing to do is to select the report you want to run. In this example we will use the report **Weight and cog sample.rpt**. Select the proper report from the dropdown list.

Alternatively, you can locate the report file on your hard drive. Click the **Browse** button to open the **Open** dialog box.

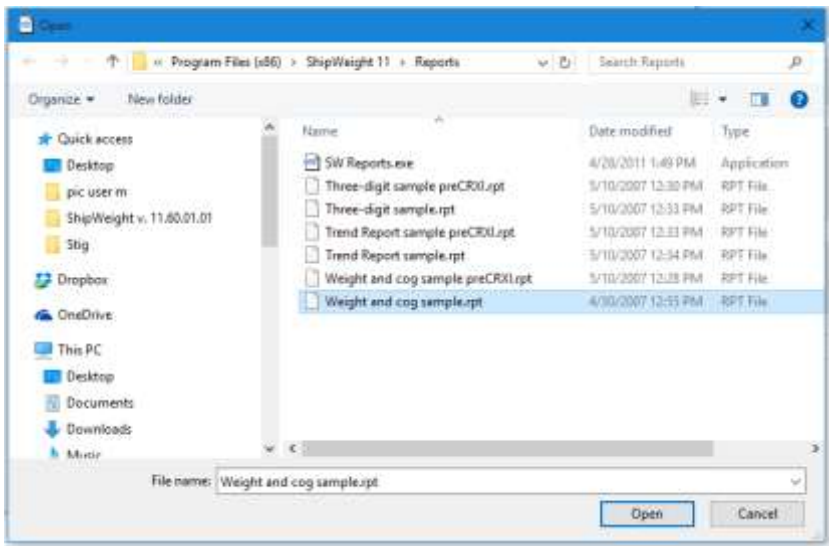

Normally you find the .rpt report files on **C:\ShipWgt\Database**. When you have located and selected the file **Weight and cog sample.rpt**, click **Open**. Now **Weight and cog sample.rpt** will show in the **Select report** field.

Next, click the **Run report** button.

Now a new dialog box will pop up, asking you to set the parameter values for the report.

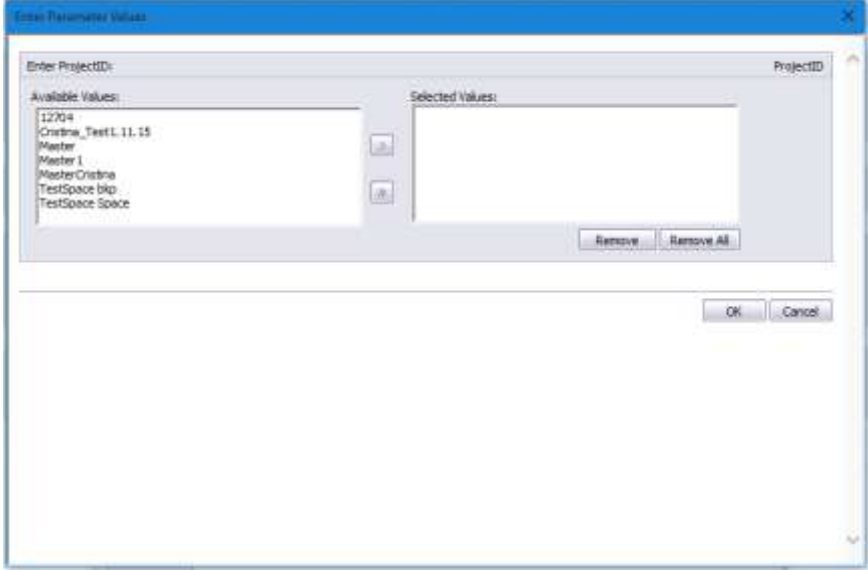

You must select the project ID from the list. To display the report, click the **OK** button.

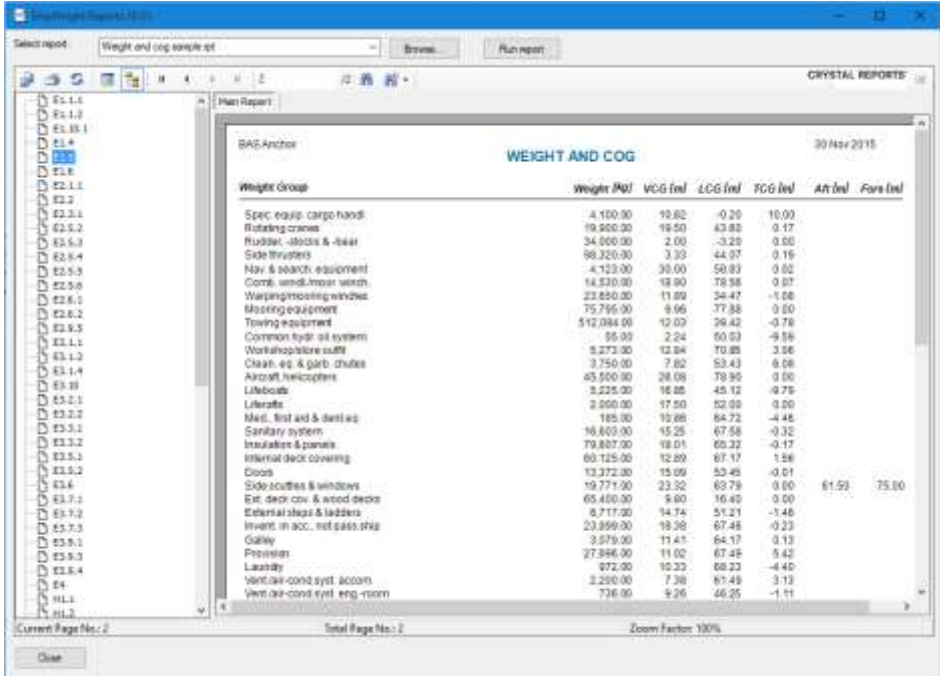

Now, use the toolbar or the group tree to navigate through the report. Also try sending the report to printer (warning: reports may contain a vast number of pages) or exporting it to portable document format (PDF), Word or Excel.

### 2.11.4 Weight tracking report

A customizable Weight tracking report is available using the **Weight Report Setup** dialog box. To open this dialog box, from the **View** menu, select **Summary Report…**.

The **Weight Report Setup** dialog box is divided into four tabs: **Input**, **Comments, Settings** and **Graphs**.

#### The **Input** tab

The **Input** tab is used to specify the data presented in the report. This includes two frames:

#### The **Current** frame

Revision number of the current project. Important: This must be a number between 01 and 10.

Revision date. The date can be given in any format.

#### The **Project databases** frame

**Path**: Name of the server, database and projects containing the previous revisions. Add a new path by right-clicking the list with the mouse and select **Set database…**

**Date**: the dates of the previous revisions. Add a date by right-clicking the list with the mouse and select **Set date…** Please note that you cannot set a date for the Estimate.

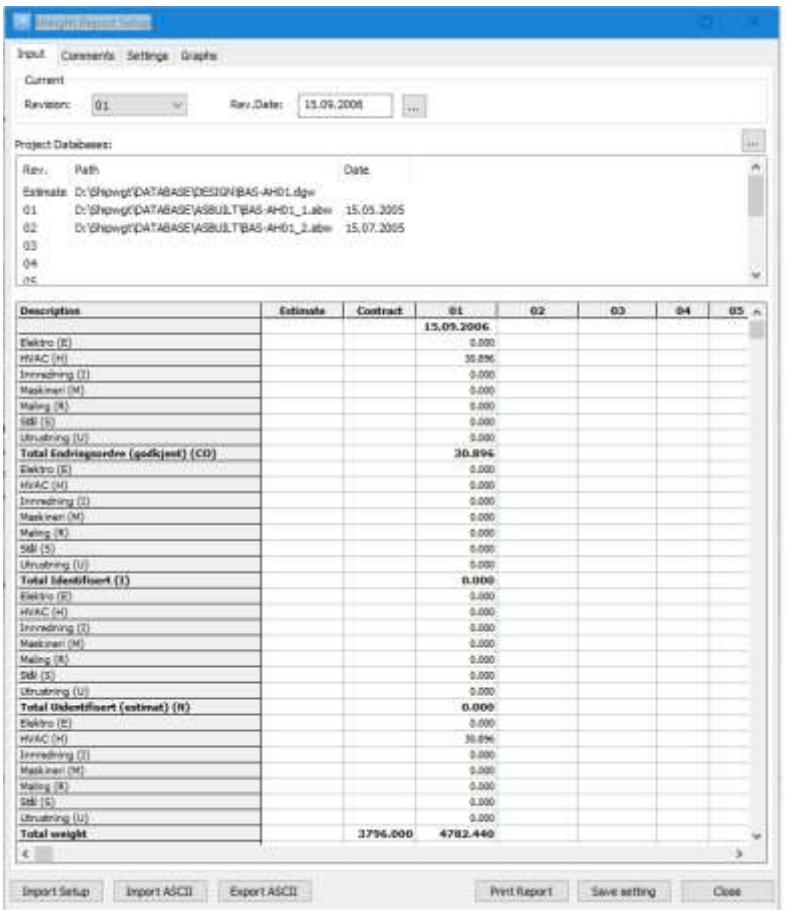

### The **Comments** tab

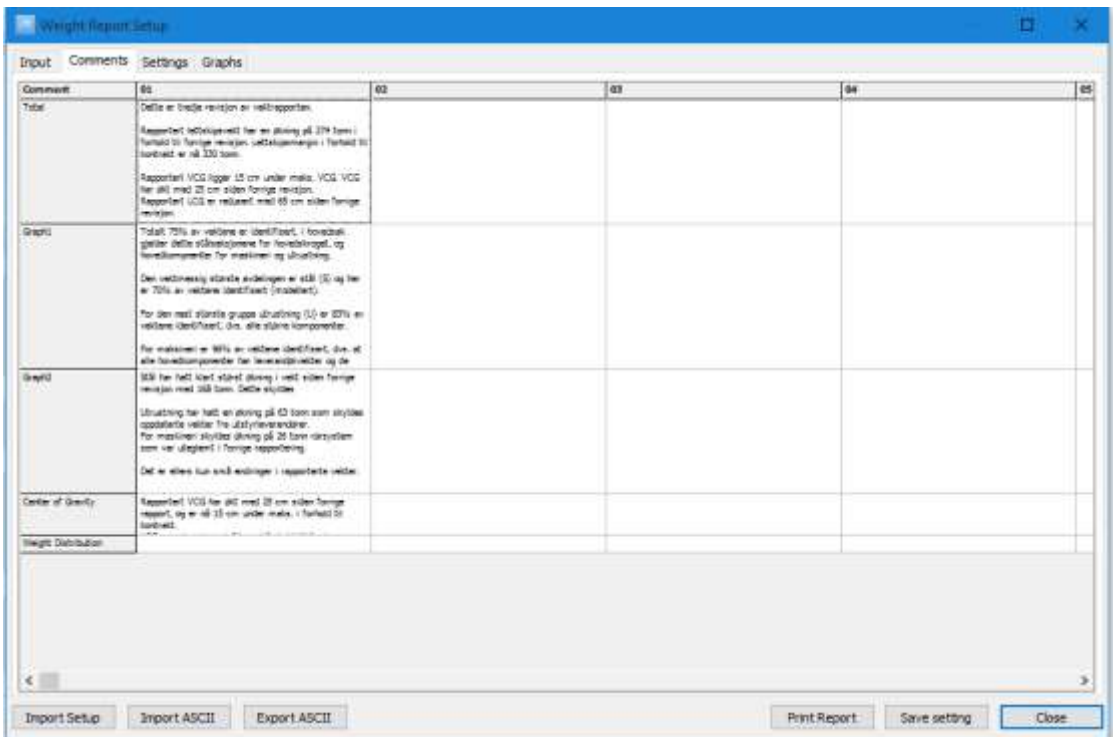

### The **Settings** tab

The **Settings** tab is used to customize the report. The layout of the **Settings** tab follows the layout of the Weight-tracking report. It is divided into six frames:

1. The **General** frame

Report language: default is English Company name Path to the company logo

- 2. The **Contract figures** frame
	- Lightship VCG LCG **TCG** Deadweight 1 Draught 1 Deadweight 2 Draught 2

### 3. The **Total section**

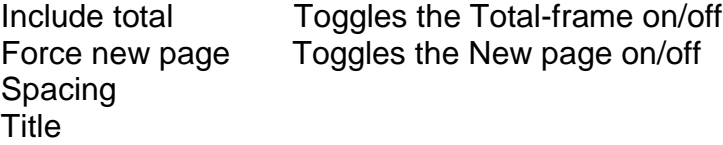

Footnote 1 Footnote 2

#### *Change order* frame

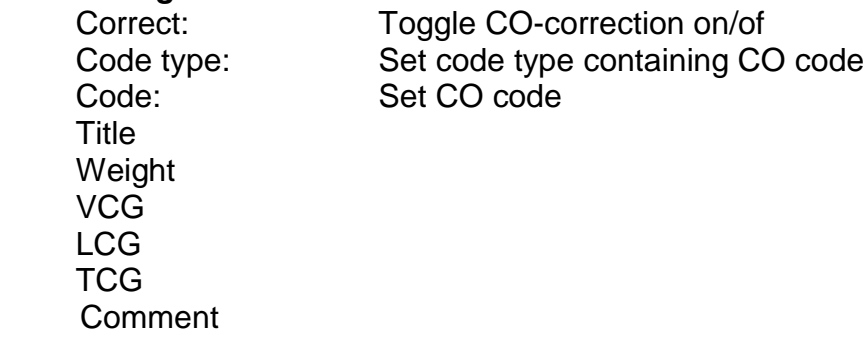

### 4. The **Graph 1 section**

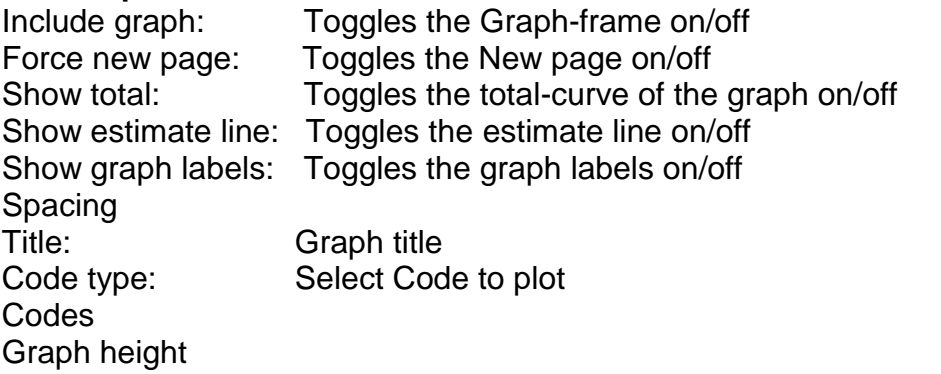

### *Table* frame

Show table: Toggles the table containing data for Graph1 on/off Footnote

### **Percentage** frame

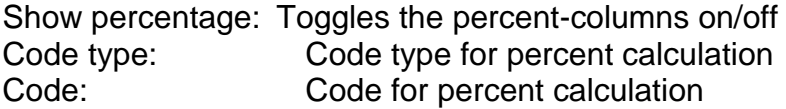

Comment

5. The **Graph 2 section** Identical with Graph 1 section.

### 6. The **Centre of gravity section**

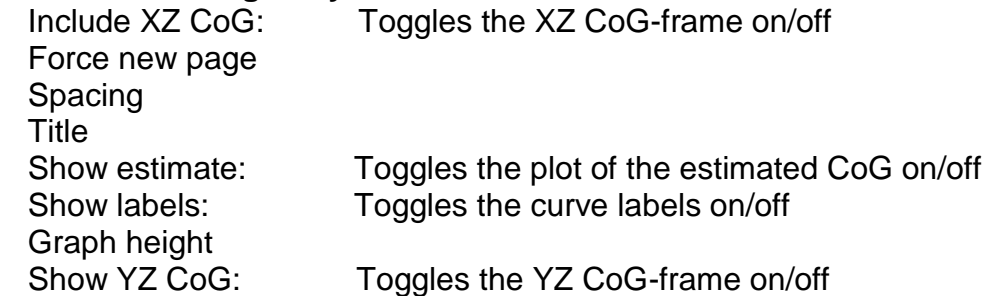

*Table* frame Show table: Toggles the table containing CoG data on/off Footnote

**Comment** 

# 7. The **Weight Distribution section**

Toggles the XZ CoG-frame on/off Force new page Spacing **Title** Show weights Show polylines Show profile Plot height Include Weight Distribution YZ: Toggles the XZ CoG-frame on/off

*Table* frame

 Show table Footnote

Comment

#### 8. The **Total Revision History section**

Include revision comment history: Toggles the comment history on/off Force new page Spacing Title

### 9. The **Graph1 Revision History section**

Include graph1 comments Force new page Spacing **Title** 

### 10.The **Graph2 Revision History section**

Include graph2 comments Force new page Spacing Title

### 11.The **CoG Revision History section**

Include CoG comments Force new page Spacing **Title** 

12. The **Weight Distribution Revision History section** Include weight distribution comments Force new page

Spacing **Title** 

13. The **Contact** section Show contact Spacing **Title** Force new page **Text** Name Telephone Email

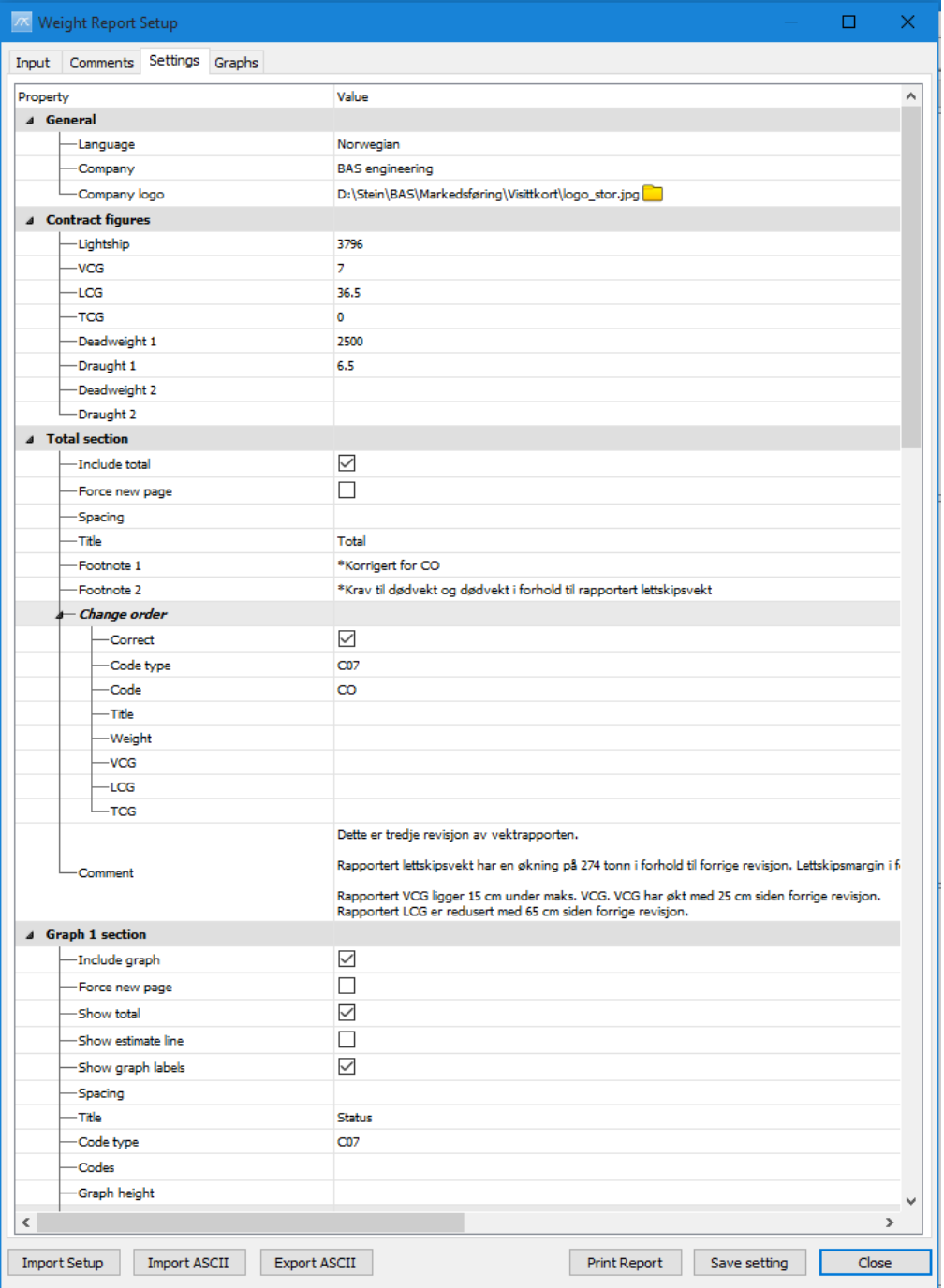

### The **Graphs** tab

The **Graphs** tab contains five new tabs with a preview of the curves **Graph1**, **Graph2**, **Centre of Gravity**, **Weight Distribution** and **Y-Z CoG**

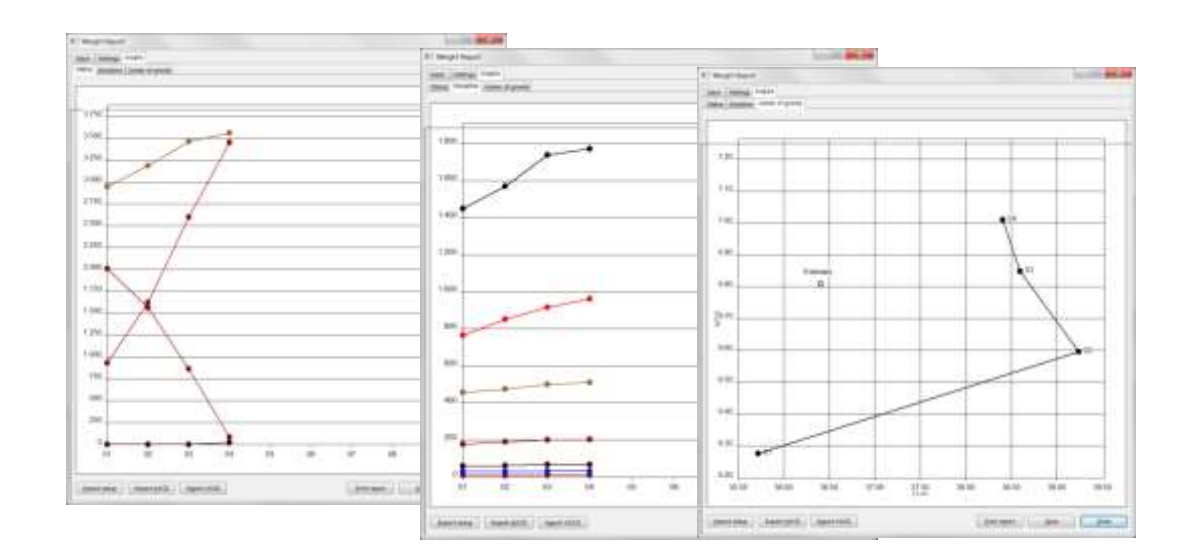

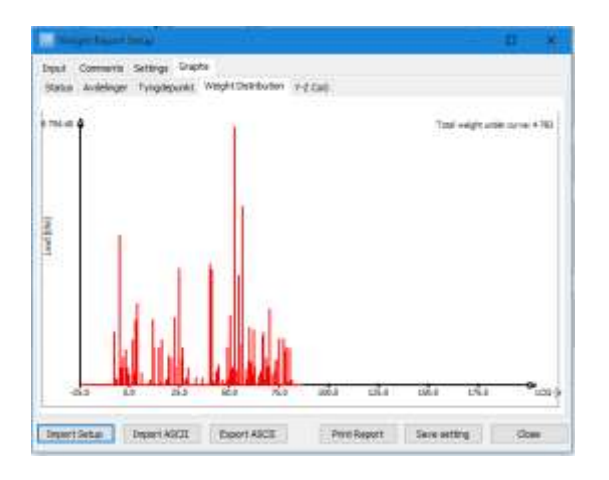

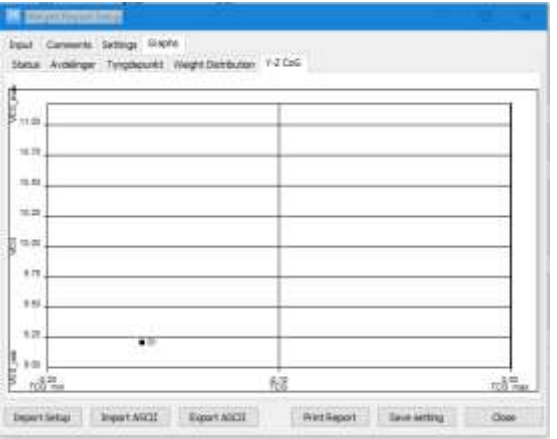
### 2.11.5 Modular Weight Distribution Report

The **Project > Reports > Modular Weight Distribution** menu item will start a report that calculates three-dimensional mass distribution of weight items within the defined boundaries of a unit/module to obtain the weight, center of gravity and mass distribution of each unit/module.

Calculations are based on the SAWE paper no. 785 – "Mass Distribution Requirements for Modular Ship Construction in the Preliminary Design Phase" by Norris L. Wood and Charles M. Mead, 1969

The report is showing weight and center of gravity contribution (portion) for each weight group / line item on the defined block units (rectangles) and visualization of each weight group / line item portion contained within the block units can be shown in ShipWeight's **Code Envelope** dialog box (menu **View > Code Envelope…**)

To make the report, a custom code must be assigned as the module code, and min/max values for the VCG, LCG and TCG must be defined for the sub codes of this code in the **Code Definition** dialog box (menu **View > Code Definition…**).

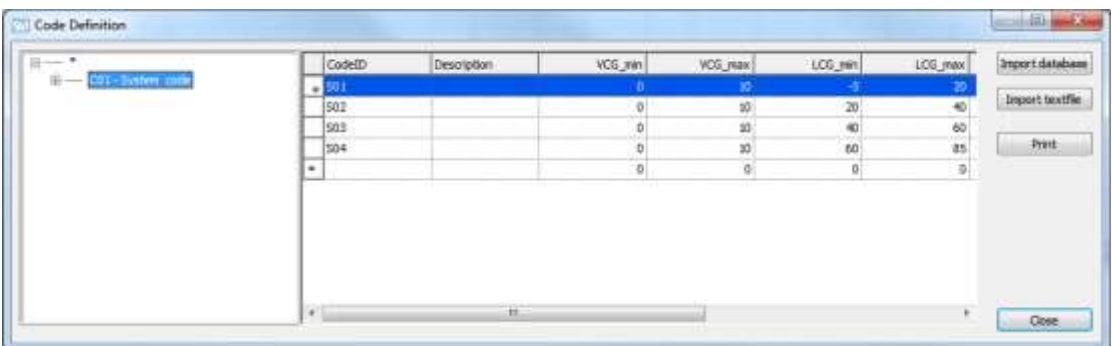

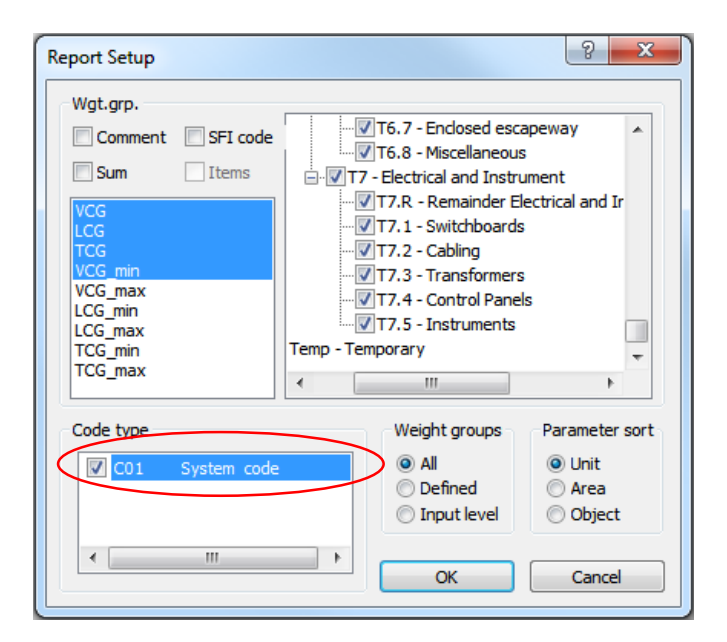

Next, the custom code holding the unit/module data must be set in the **Report Setup** dialog box (menu **Project > Report Setup…**) before the report finally can be run (menu **Project > Reports > Modular Weight Distribution**…).

# 2.12 Adding comments to specific weight groups

Using the **Comment** dialog box, you can store logging information belonging to a specific weight group. From the **Wgt.grp.** dropdown list, select **weight group** and click the **Get wgt.grps.** button. Current values for weight and CG will be added to the **Comment** field. Enter a note in the comment field and click the **Add to log** button.

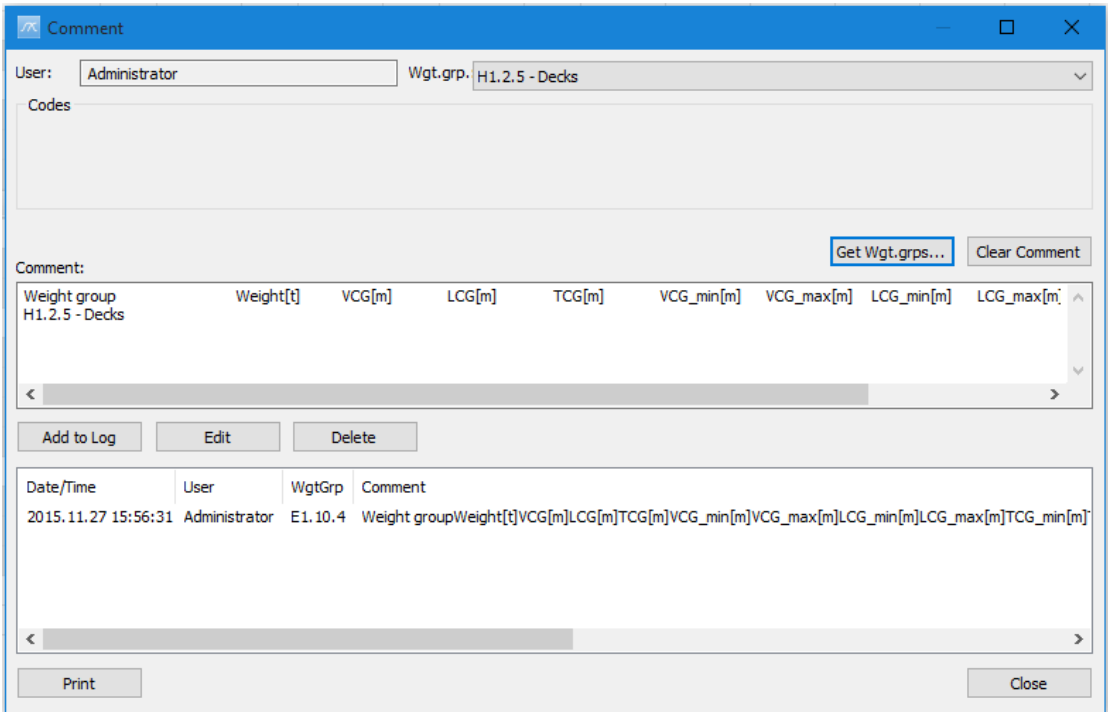

This way logging information that is not general can be tagged and sorted to the relevant weight group only. This also makes it possible to produce reports where weight group specific comments are included along with the weight values for the weight group.

The **Comment** dialog box opens from the **View** menu by selecting **Comment**  and then **Project Comments… / Wgt.grp. Comments…** or from the **Weight Groups** menu by selecting **Comment…**.

# **3 Estimating Weight and CoG**

# 3.1 Starting a new estimation

Start a new ShipWeight project. The next step in a new estimation in ShipWeight is to select the vessels to be included in the basis for estimation.

From **Estimate** menu, select **Reference Projects…**. It can also be opened from the **Estimation** dialog box menu bar under **Graph**.

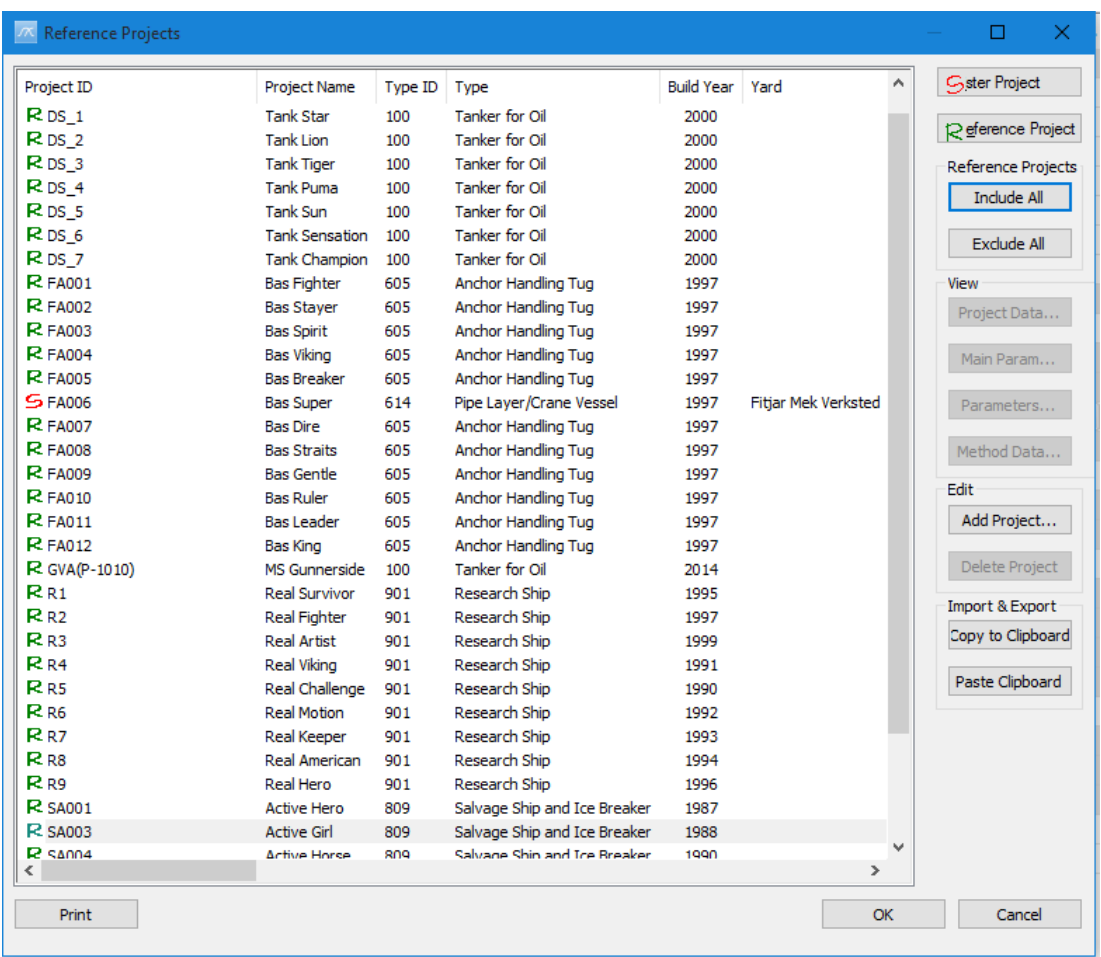

By using the **Reference Project***,* **Include all***,* **Exclude all** buttons ships to be included in this basis can be selected. By selecting a ship and then click on the **Reference Project** button a ship is included. Click once more and the same ship will be defined as excluded. Also by selecting a ship and clicking the **Sister Project** button, the user can select a ship to be traced particularly in the **Estimation** dialog box.

A green *R* represents a ship chosen to be in the basis. A gray *X* indicates a ship excluded from the basis. A red *S* marks the chosen Sister Project.

The **Reference Projects** dialog box has sorting capability for the columns. Sorting ascending/descending is activated by clicking on the header columns.

The information in this dialog box may also be copied to and pasted from the clipboard, in example to do editing in Excel. Mark the vessels to be copied in the ship list by selecting them with the mouse and select **Copy project(s)** from the submenu when right-clicking the mouse from the ship list in the **Reference Projects** dialog box.

#### **Important!**

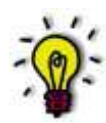

*This initially selection of vessels in the Reference Projects dialog box is only a rough selection of ships. It is therefore advised to include all ships that you have weight data you rely on, and then do a more refined selection of vessels and coefficient filtering in the Estimation dialog box.*

# 3.2 The Estimation dialog box

From the **Estimate** button on the toolbar or from the **Estimate** menu, select **Weight**, the **Estimation** dialog box will pop up.

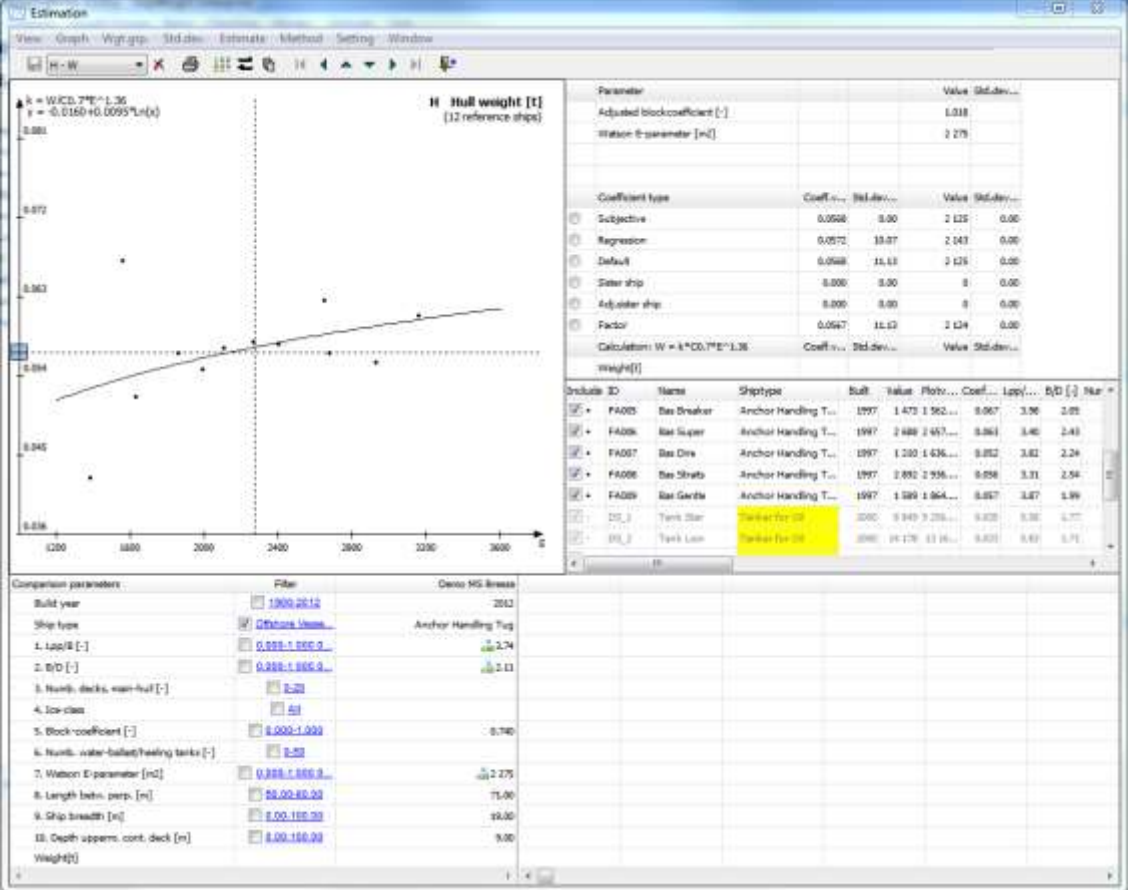

The **Estimation** dialog box contains four major areas, the **Graph** area at upper left, the **Parameter** and **Coefficient** dialog boxes at the upper right, the **Reference Ships** dialog box in the middle to the right and the **Comparison** area in the lower part of the dialog box.

#### 3.2.1 The graph area in the Estimation dialog box

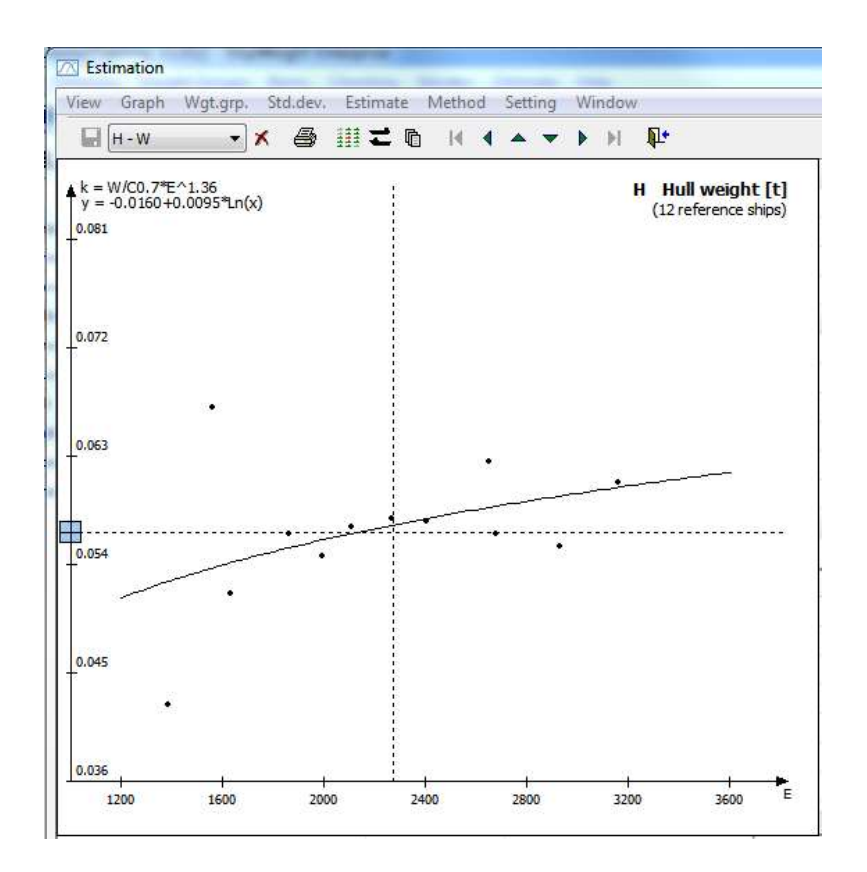

In the **Graph** area coefficients from vessels in the common ship database are plotted. The coefficients are plotted as black dots. The coefficient values can be read out of the vertical axis and they are plotted against a set of plot parameters on the horizontal axis. A regression line is plotted through the coefficients.

The vertical dashed line represents the plot parameter value for the project to be estimated. To examine a coefficient represented by a dot, the dot can be clicked, and this ship's parameters will be shown in the **Comparison** area.

The way of selecting the coefficient in the **Graph** area is to use the **Coefficient type** dialog box.

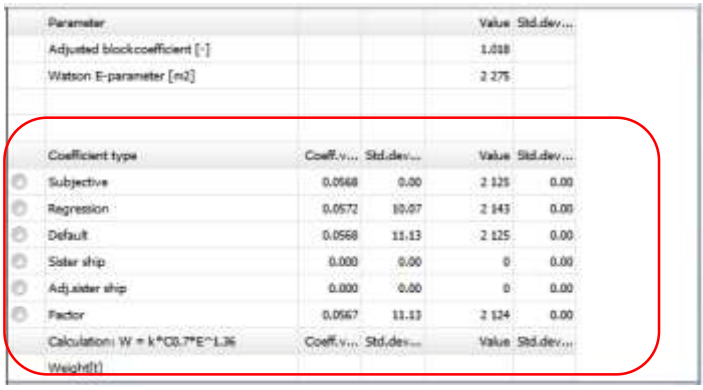

#### 3.2.2 Explanation to the standard selection coefficients

The regression coefficient is the value calculated in the intersection between the regression line in the graph and the plot parameter for the weight group.

The default coefficient is shown by the dotted line in the graph. This coefficient is stored in the coefficient database (see Chapter 5 [Additional](#page-137-0)  [databases/libraries](#page-137-0) in ShipWeight), and are to be used if the basis for the other coefficient are none-existing or not satisfactory.

The sister ship coefficient is the coefficient for the ship selected as sister ship in the **Reference Ships** dialog box.

The adjusted sister ship coefficient is the coefficient for the ship selected as sister ship in the **Reference Ships** dialog box, but adjusted according to the trend in the regression line.

The average coefficient is the average value of the coefficients in the graph. All coefficients are weighing equal when finding the average.

#### 3.2.3 The plotted ships list in the Estimation dialog box

The plotted ships list displays information of all vessels in the historical database, even the vessels are not plotted in the graph. Through the checkboxes the user can easily include or exclude single projects.

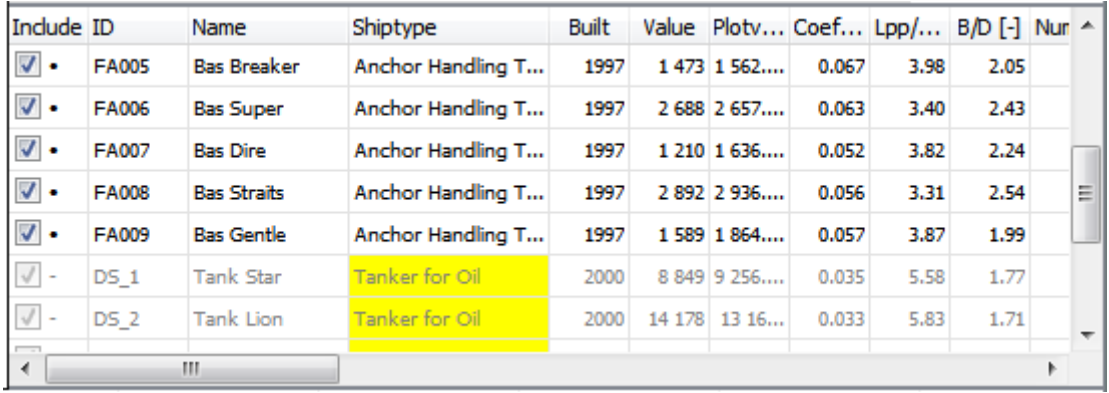

The yellow color is added to the parameters that are not fulfilling the current vessel selection criteria and thus excluded from the graph.

# 3.2.4 The comparison area in the Estimation dialog box

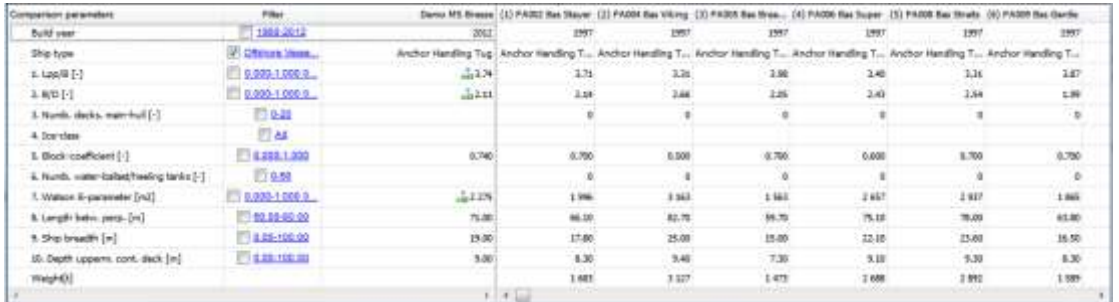

When clicking on a coefficient dot in the **Graph** area that vessel's parameters will be shown in the **Comparison** area compared to the project's parameters. These parameters also represent the parameters that can be used to set constraints on the coefficients to be plotted in the graph.

# 3.3 Filtering the coefficients in the graph

One of the strong features of ShipWeight is the possibility to do logical selections of the coefficients to be plotted in the graph. This makes it easy to plot only the relevant coefficients in the graph and thus obtain a good regression line and a good coefficient for estimating.

The first and natural way to filter the coefficients is to select which ship types are to be plotted. Selecting **Ship Types…** under **Graph** in the **Estimation** dialog box menu bar let you do this. Alternatively, click the **Shiptype** button in the **Estimation** dialog box.

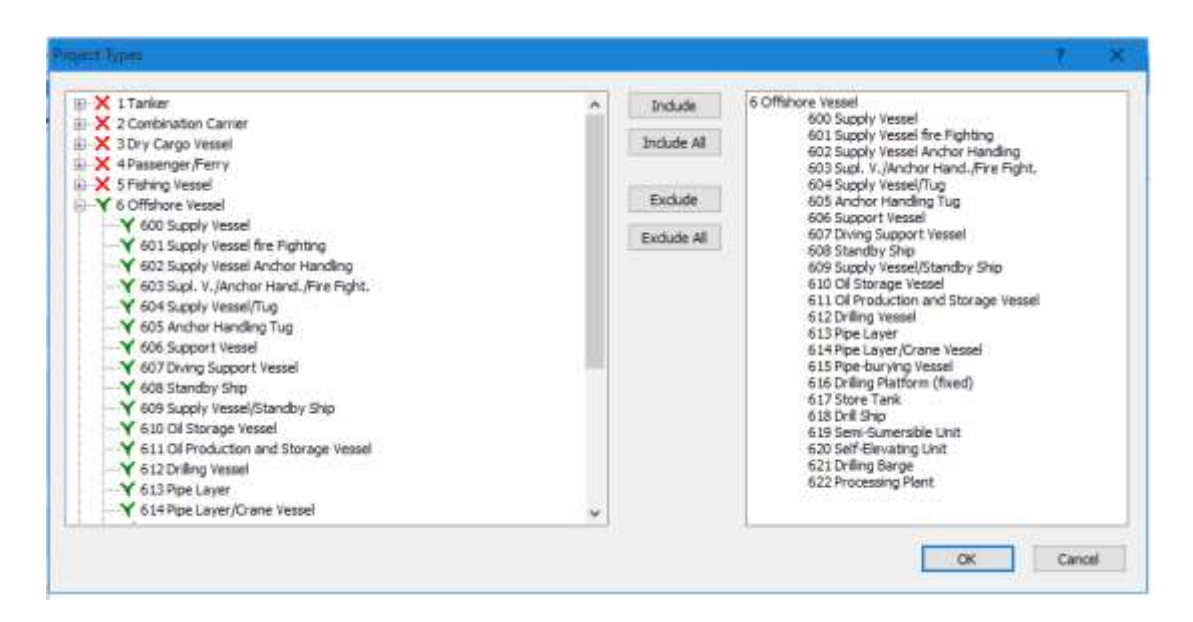

As a default, all the ship types under the main ship type equal to the project's main ship type are selected. By navigating in the tree-structure, using the **Include** and **Exclude** buttons, ship types can be selected or deselected from the plot. When you are set, click **Close** to go back to the **Graph**.

The other way to put constraints on the coefficients to be plotted is to select a comparison parameter in the grid fields in the **Comparison** area, and then select **Filter limits…** under **Graph** in the **Estimation** dialog box menu bar.

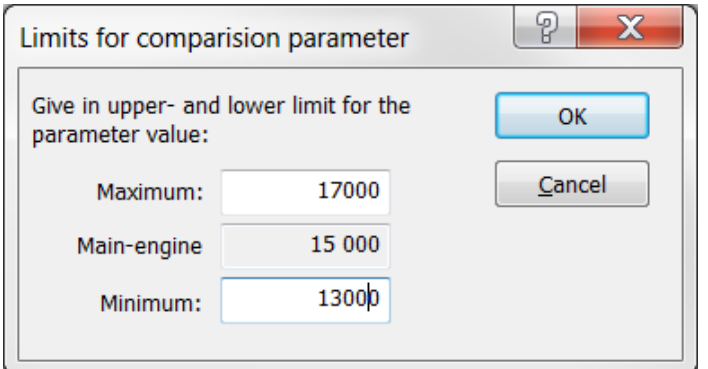

In this dialog box you can set the upper and lower limit for the comparison parameter you have selected. Only ships with parameter value within the given limits will be plotted.

Remember to set both upper and lower limits.

When you are satisfied with the selected coefficients and have estimated the weight and standard deviation you can go on with the estimation by one of the following options:

Estimate VCG and LCG for that weight group by selecting *VCG* or *LCG* in **Estimate** in the menu bar.

Do estimation on another weight group by navigating by selections in the **Weight group** menu in the **Estimation** dialog box.

Return to the main window by closing the dialog box, navigate to another weight group in the main window, and then open the **Estimation** dialog box again, now with the new weight group in focus.

To ensure an efficient use of time, selecting the **Most uncertain** function from **Weight group** in the menu bar in the main window will guide you to a new weight group. Further splitting and estimation on lower levels of this weight group will give the greatest impact on the total lightweight. This works only if standard deviations have been calculated for each weight group estimated earlier.

# 3.4 Graph options

Under the **Graph** menu in the **Estimation** dialog box, many options are available for displaying different information in the graph.

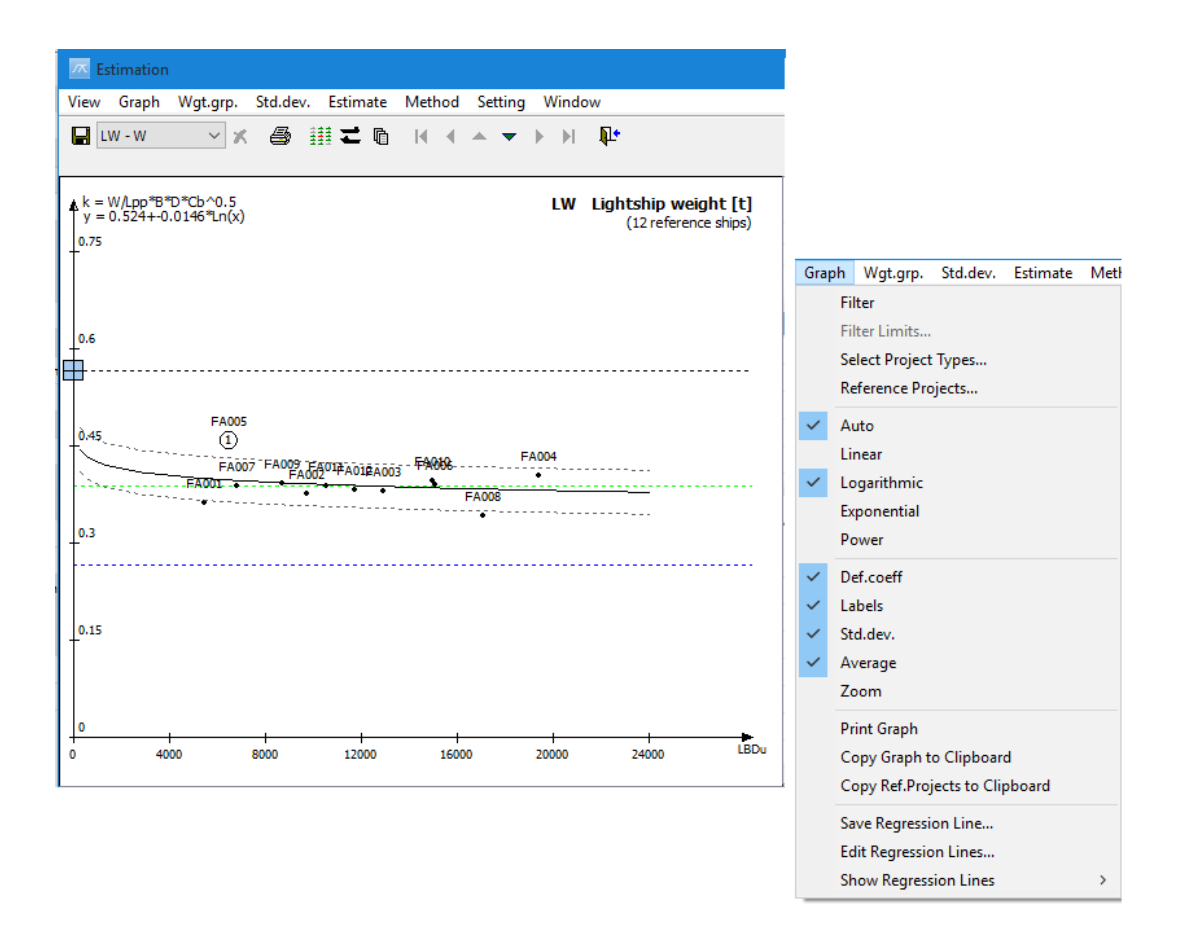

Most important are the regression line and the choices regarding the regression type. If **Auto** is checked in the menu, the system chooses the regression line that gives the lowest standard deviation coefficient. However, it is important to remember that if the number of coefficients is low, it might be wise to judge yourself if other types of regression line are more appropriate. By ticking off the **Auto** option, the user is free to decide whether linear, logarithmic, exponential or power regression should be used.

Other useful options in the **Graph** menu are options to view default coefficient, labels, standard deviation and average coefficient. A blue- and a green dotted line in the graph display the default and average coefficient. The label option will label the coefficients plotted in the graph with the ID (filename) of the project. The two gray lines display the standard deviation.

# 3.5 Saving your settings in the Estimation dialog box

In the **Estimation** dialog box you will find the **Setting** menu:

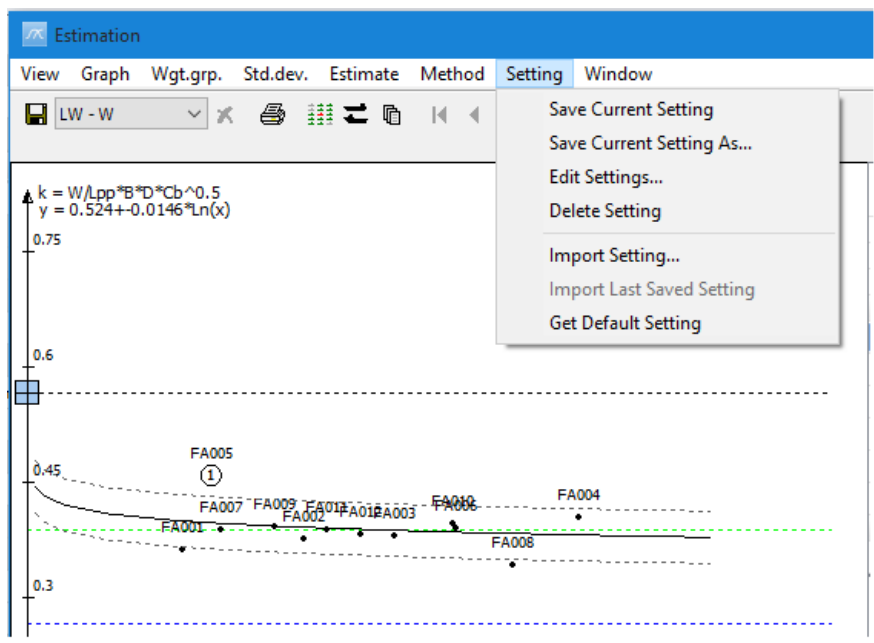

The menu makes it possible to save settings in the **Estimation** dialog box so that the next time you enter the weight group you retrieve the same settings in the dialog box as you had when you last saved your settings.

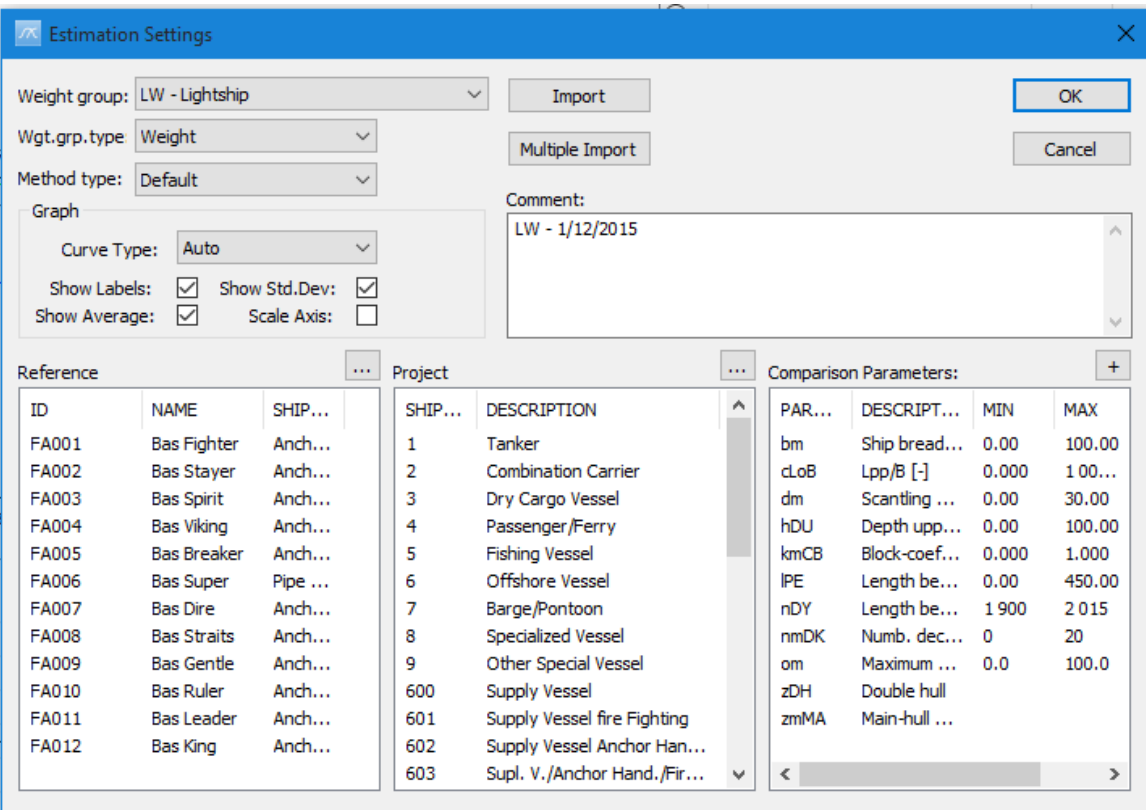

Saving settings after estimation makes it easier in future to understand why a certain coefficient was picked during estimation. It is also possible to save a special setting by a name and then retrieve this setting later. This is done by selecting **Save Current Setting As…**

# 3.5.1 Quick Load/Save of Estimation Settings

Settings that have been set in the **Estimation** dialog box can be saved and deleted from the leftmost buttons on the toolbar. A setting previously saved for a weight group can easily be copied on to a different weight group by selecting the name of this weight group from the dropdown list on the toolbar.

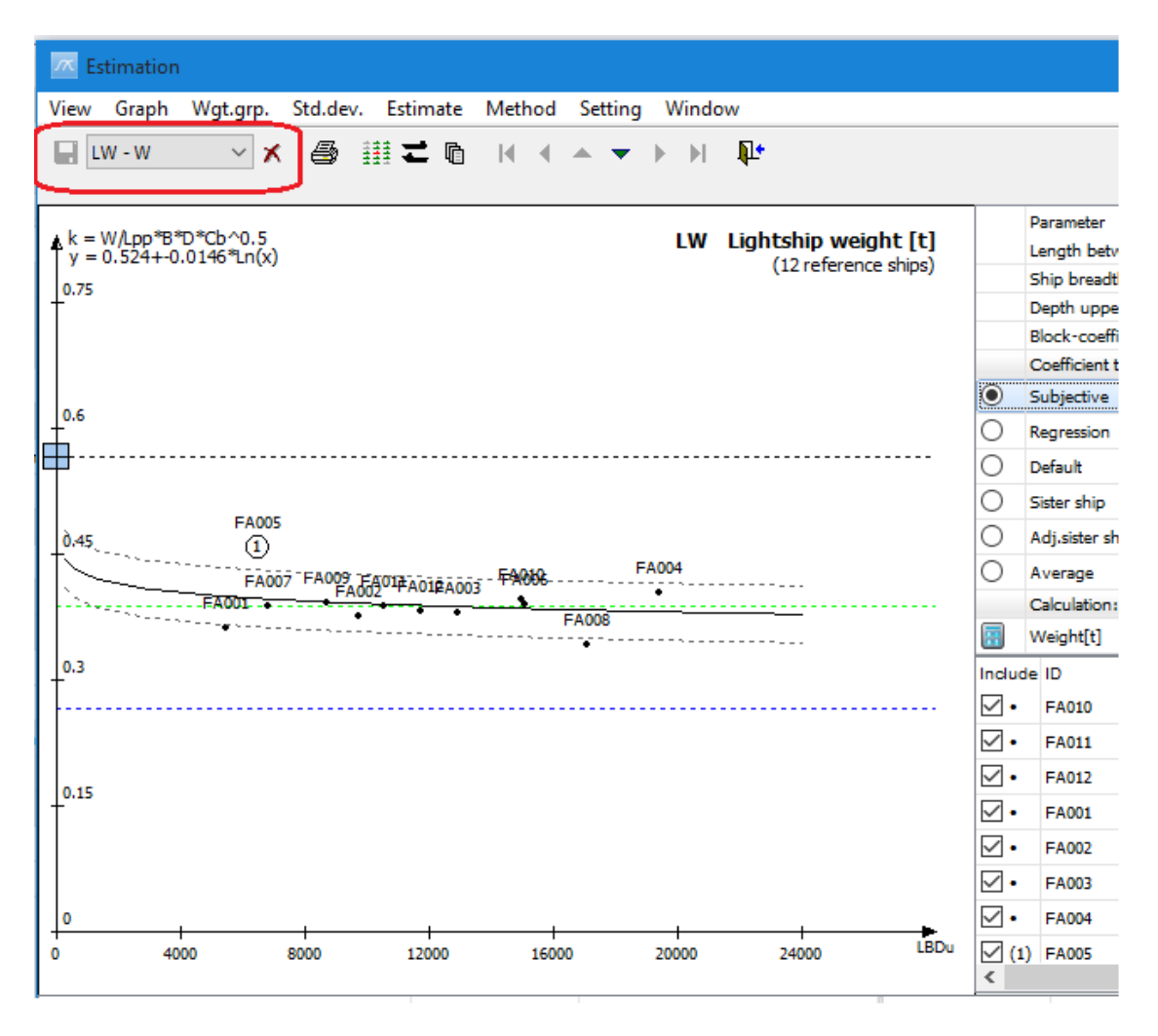

# 3.5.2 Importing estimation settings

**Import Estimation setting** enables you to import a previously saved estimation setting.

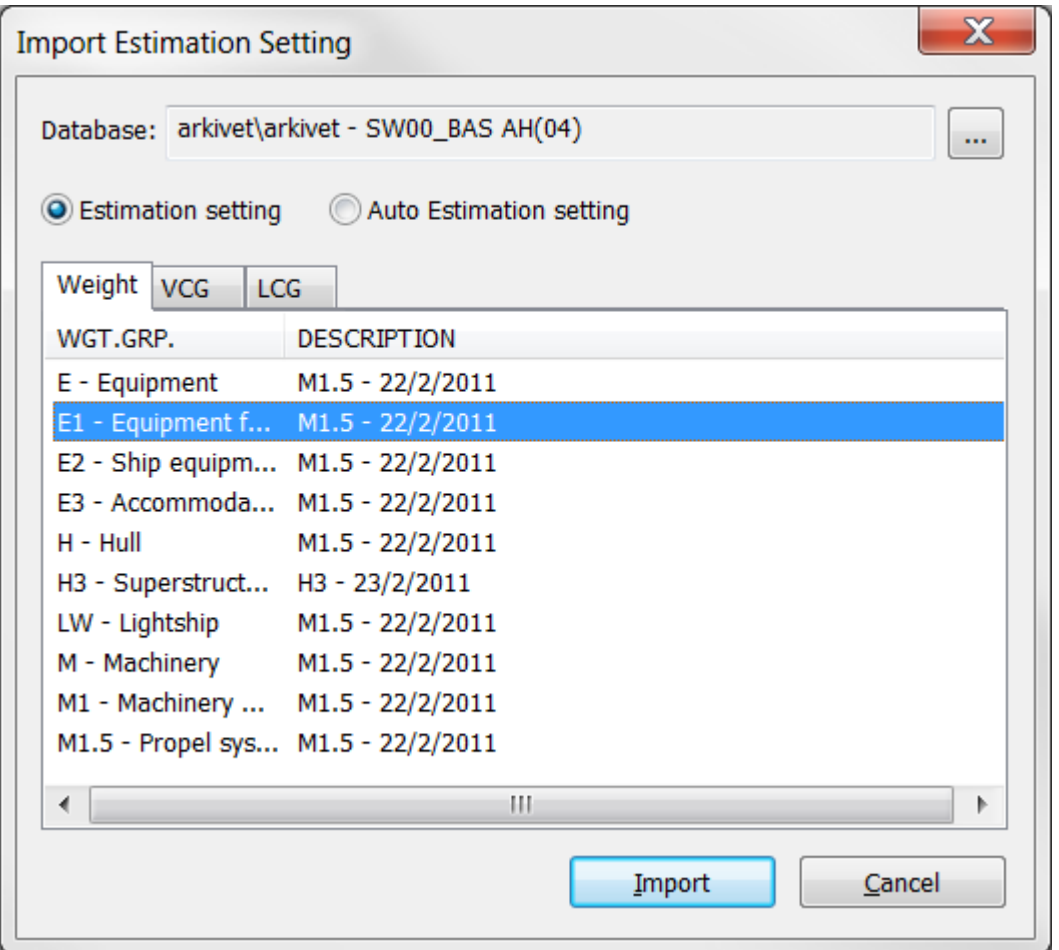

Select the setting you want to import and click **Import** to use the setting in the current weight group. If you have settings in other databases you want to use, you can browse and select this.

The **Get default setting** option in the menu will restore the setting regarding vessel type to default (vessels included = same main type) and reference ship equal to the one that are picked in the main window.

# 3.6 Taking uncertainty into account

In the estimation area, the right-hand column contains information about the standard deviation. The standard deviation can be given either as an absolute value or as a percentage. To switch between these ways of showing the uncertainty, select the **Std. Dev.** in the **Estimation** dialog box.

The deviation of the selected estimation coefficient is calculated from the spread of the coefficients around the regression line. If the number of coefficients is less than three, the deviation cannot be calculated. Then a value based upon subjective judgment can be manually entered into the grid.

If some of the other parameters are uncertain, an uncertainty value should be entered into the grid to the right parameter value. When all parameters have got appropriate uncertainty value attached, clicking the **Calc.std.dev** button in the Estimation area gives the total uncertainty for the weight in this weight group, and this value is stored.

By the use of successive calculation the uncertainty for a weight group containing subgroups, will be calculated on the basis of the uncertainty of the subgroups.

Even though the uncertainty is an approximate method to obtain the uncertainty for a weight and even if you have to set the values yourself for most weight groups, there are several reasons to take the uncertainty into account. First of all you will be able to use your resources where they are most needed. When selecting **Most uncertain** under the **Std. Dev.** menu in the main window, ShipWeight will take you to the weight group where a further estimation and splitting of the group will give the greatest impact on the total result. This will help you to focus on the weight groups that really matter at any stage of your estimation. Secondly, taking uncertainty into account will give you a basis to compare the uncertainty between different projects.

# 3.7 Using the Remainder group in estimation

### 3.7.1 Combining known and estimated weights

It is possible to estimate weight groups consisting of sums of sub-weights. This is particularly useful when some of the weights are known while others must be estimated. If an estimate is carried out on a weight group containing data in any of its subgroups, the difference between the estimated value and the values of the subgroups automatically will be added to the Remainder-subgroup.

For example: you are to estimate the weight group M1 (Machinery), but already know the weight of some of its subgroups e.g. M1.1 (Diesel-engine for propulsion). Make sure to enter the known weights of the subgroups. Then estimate the weight group M1. The difference between the estimated weight for the group and the weight of the subgroups is added to M1.R (Remainder machinery).

#### 3.7.2 Dynamic Remainder: Freezing the above weightgroup

It is possible to keep the value of the above weight group unchanged while estimating. This is done by adjusting the Remainder according to the new estimate.

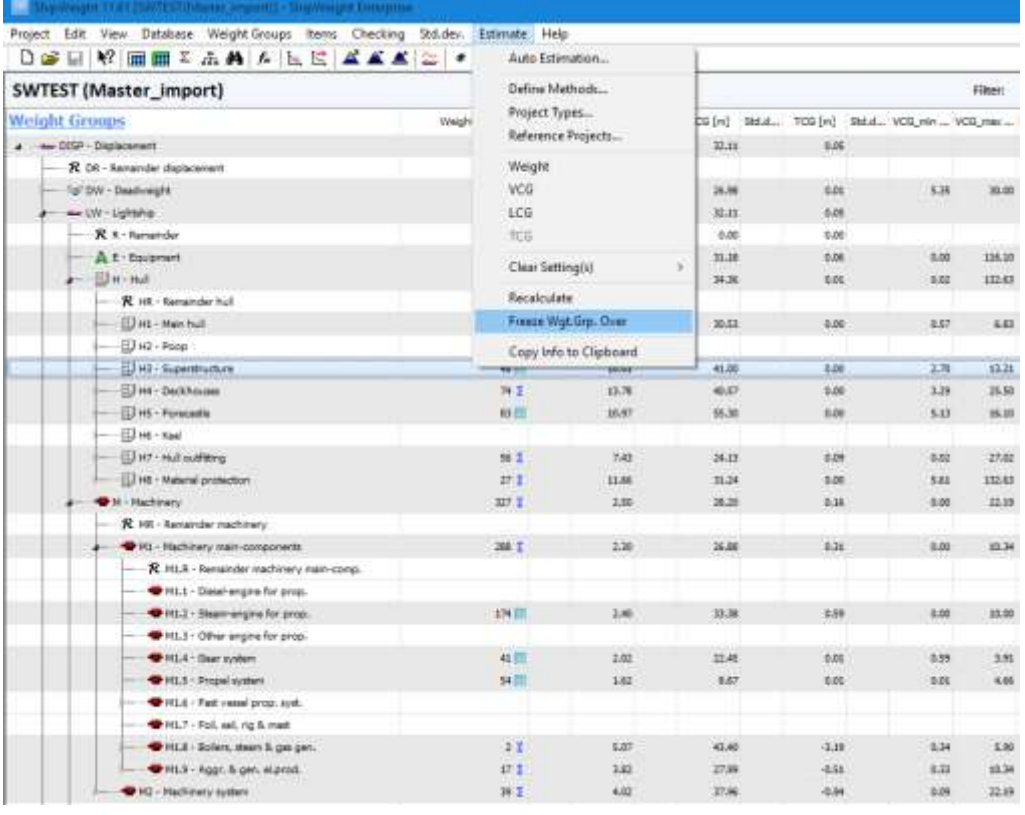

To activate this mode, select **Freeze Wgt.Grp. Over** on the **Estimate** menu or click the corresponding button in the main window (key): $\bullet$ 

# 3.8 Automatic Calculation of Weight Groups as Percentage of other Weight Groups

In some cases it may be desirable to have a weight group calculate itself automatically based on another weight group or based on *several* weight groups. An example of this would be to have a margin group calculate its own weight as 5% of the lightship weight. This is possible to achieve by using the **Weight Group Percentage Setting** dialog box. This dialog box is opened from ShipWeight main window menu **Wgt.Grp > Percentage setting…**

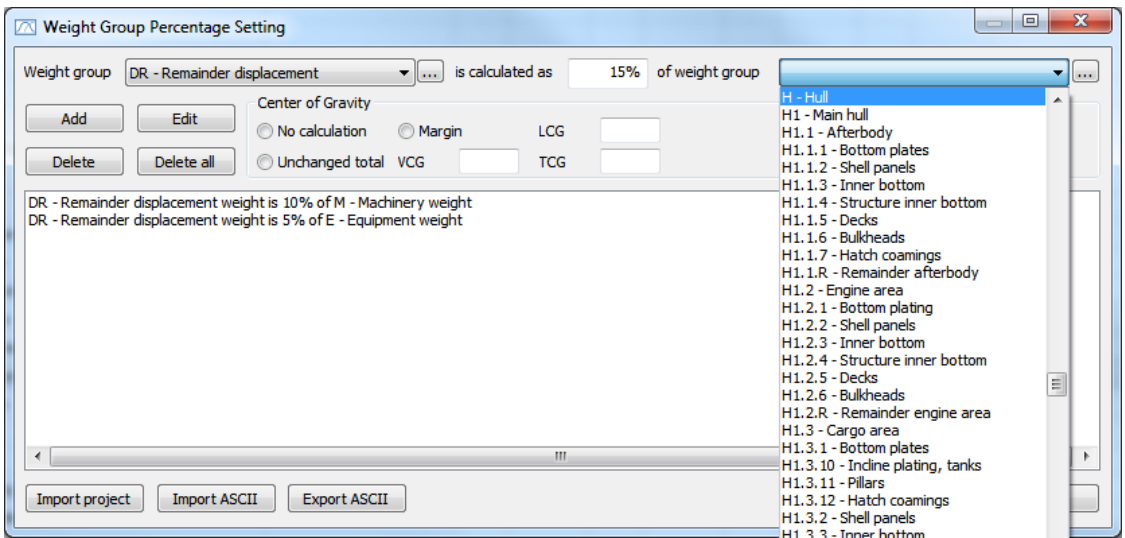

*Add a relationship between groups*

Select the weight group to be automatically updated from the left dropdown list in the dialog box. Next to the dropdown list, type the percentage to be used when calculating the weight automatically. Select the weight group which value the calculation should be based upon from the dropdown list to the right. Click the **Add** button to register the relationship. The relationship will be listed in the list below.

- *Delete a relationship between groups* Select the relationship to be deleted from the list. Click the **Delete** button to remove the automatic calculation relationship. You may also delete all defined relationships at once by clicking **Delete all** button.
- *Edit a relationship between groups* Select the relationship to be edited from the list. Make the appropriate changes in the dropdown lists and percentage field and click **Edit** button to update
- *Import relationship from other projects* Click **Import project** button to open up a project selection dialog box and select the project from where you want to import relationships.

 *Export and Import relationships through text files* Use **Export ASCII** and **Import ASCII** buttons to create and import relationships through text files between projects on different servers.

# 3.9 Starting a new project based on the results from the estimation

When the weight activity turn from estimation into a weight take off (WTO) activity, we establish a new project.

There are two philosophies for the weight control activity;

Start with an empty project and enter weights toward 100% Start with the estimate and continuously replace weights with more exact (reliable) ones.

In the last-mentioned case, we will always have 100% in the database.

In both cases it will be useful to reuse a certain amount of the information stored in the estimate database.

An import function is available from the **Project** menu by selecting **Import > ShipWeight 11.0 Data…**

First you select from which project database and project you want to import information from.

In the *Import Values to Project Database* you specify what kind of information you want to import.

If you just want to import the parameter-values from the design project, you just select Parameters from the list and then click the **Import** button. If you also want to import weight and CoG information, you select the Weight, VCG, LCG, TCG & distribution topic from the list.

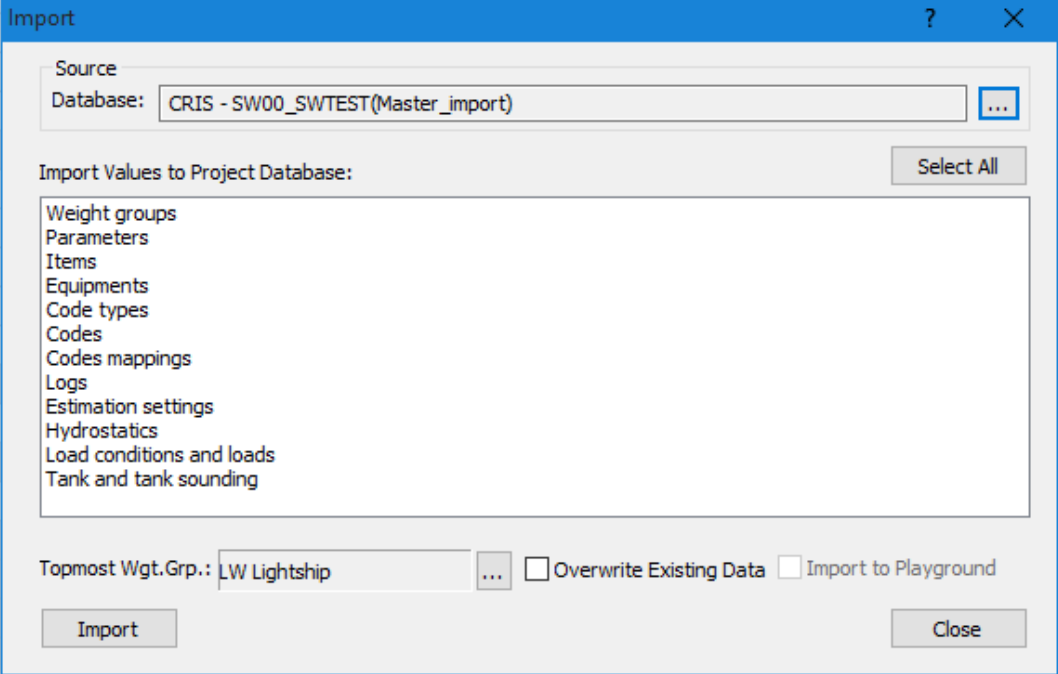

# **4 Additional features**

# 4.1 Weight distribution

The **Weight Distribution** dialog box is opened from the **View** menu by selecting **Weight Distribution… > Curve…**. Alternatively, click the **Weight Distribution Curve** button on the toolbar:  $\frac{20}{2}$ 

When you are estimating or registering weight items, the extension of the item can be given:

LCG min (Aft) LCG\_max (Fore) VCG\_min (Lower) VCG\_max (Upper) TCG\_min (PS) TCG\_max (SB)

Together with the Center of Gravity of the weight item, this will make a trapezoid approximation to the weight distribution for that single item.

When summarizing all the approximated distributions, a weight distribution curve for the total ship is obtained.

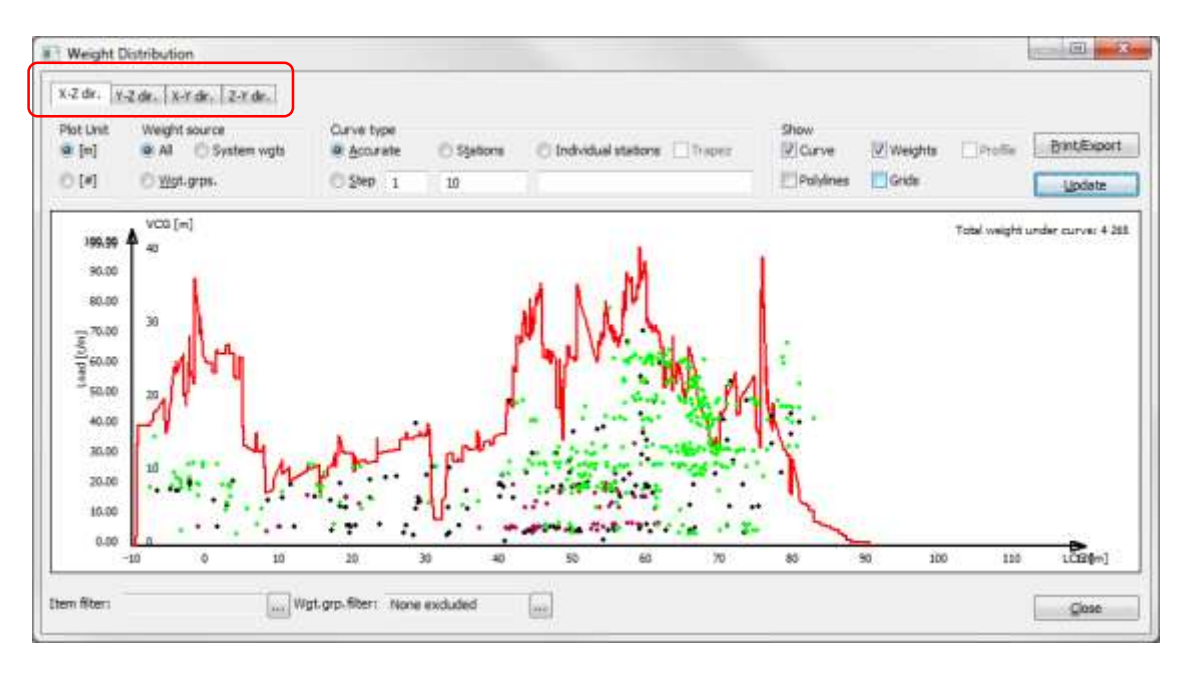

Weight distribution curves can be plotted in longitudinal, transverse and vertical directions. To change the direction of the weight distribution curve, simply click one of the tabs **X-Z-dir**, **Y-Z-dir** or **Z-Y-dir**.

It is important that all items are given values for the start point and end point of the item: LCG\_min, LCG\_max, TCG\_min, TCG\_max, VCG\_min and VCG\_max. If an item lacks one of these values, the default value for extension will be applied. The default extension value is set in the **Options** dialog box, on the **General** tab.

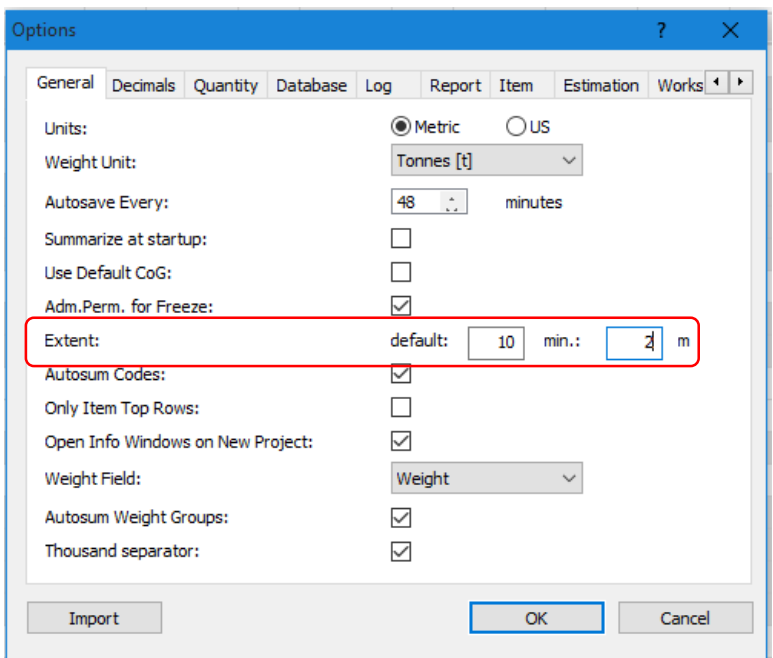

Two values can be given for Extent: default and min.

The default value is applied if any of the values LCG\_min, LCG\_max, TCG\_min, TCG\_max, VCG\_min and VCG\_max are missing.

Example: The 'default' extension value is set to 10 m:

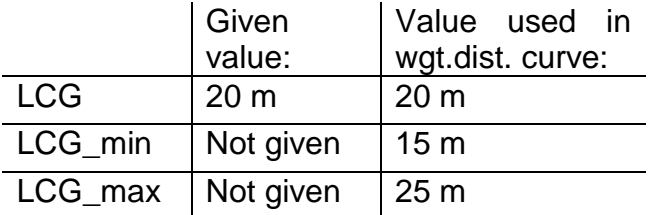

The min value will be used if the given extension of a weight item is less than the minimum value.

Example: The 'min.' extension value is set to 2 m:

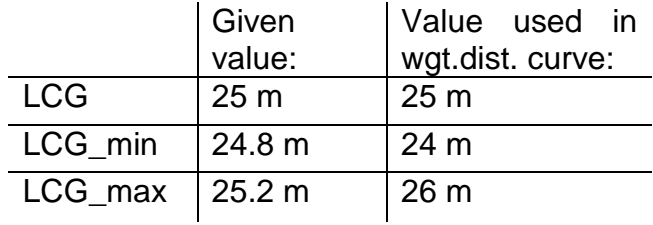

If the **Weights** checkbox in the dialog box is checked, then all weight items will be plotted into the distribution area as a visual check.

Each point in the graph will symbolize an item and its position. The green points are equipment items, the black points are steel items and the red points are machinery items.

By clicking on one of the points and holding the mouse button down, the user will get short information about the item. This way you can check any suspicious looking items and find errors.

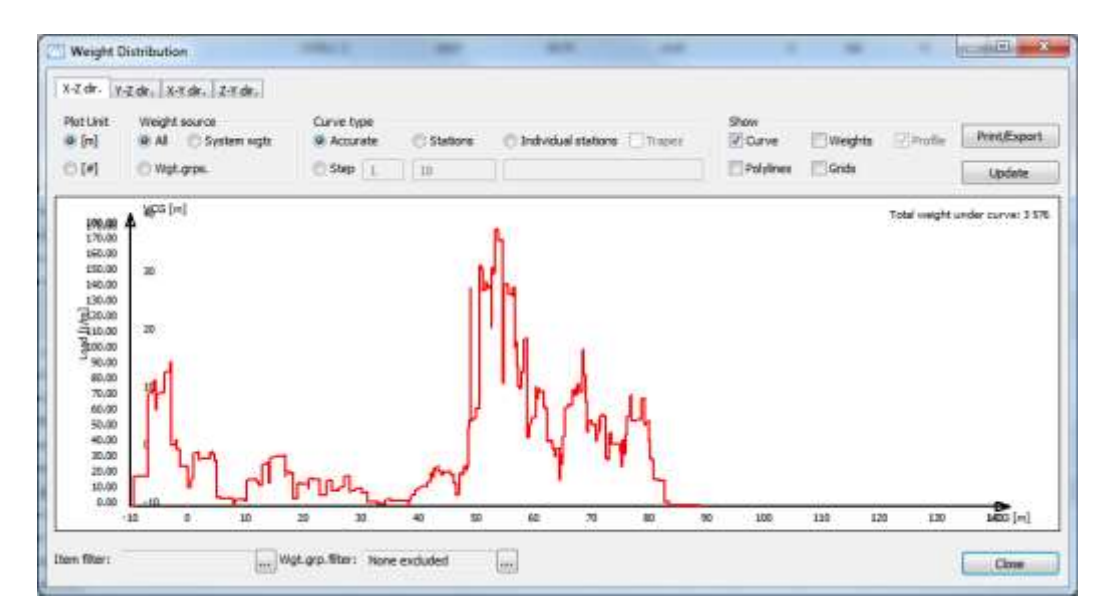

If the **Polylines** checkbox is checked a sidebar pops up.

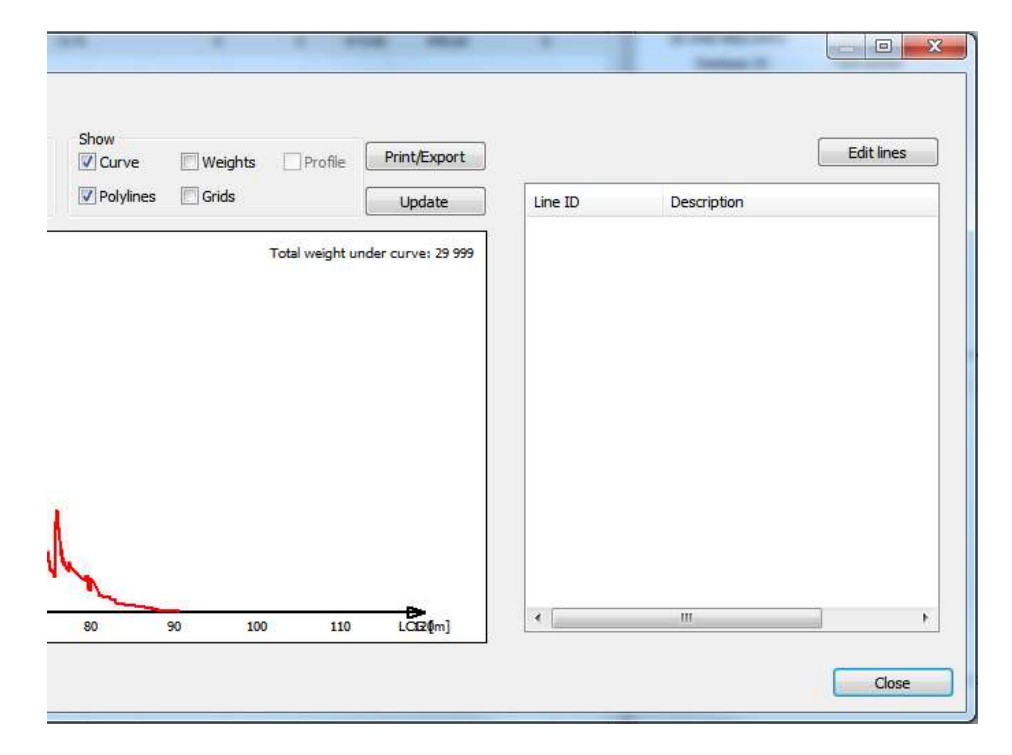

The dialog box will extend to the right when **Polylines** is checked. In the tree structure that appears to the right, the appropriate parameters can be entered or edited by clicking the parameter in the window.

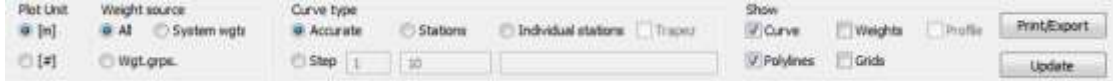

The weight distribution curve can be plotted either with metric/US or frame spacing as plot unit.

There are four ways of plotting the weight distribution curve:

**Accurate**: Plot the curve as accurately as possible.

#### **Wgt.grps.**

**Step:** Set the minimum step for the curve.

**Station:** The curve is plotted with a given number of stations

The **Update** button updates the curve if changes have been made to the project after the distribution dialog box has popped up.

#### 4.1.1 Weight Distribution Calculations in ShipWeight

The following attempts to describe how weight distribution is calculated in ShipWeight. In general, ShipWeight approximates the distribution for each individual weight item to either a uniform, triangular or trapezoid distribution. These individual items are then added together making up the total "accurate" distribution. The accurate distribution can be converted to a distribution of stations or bars.

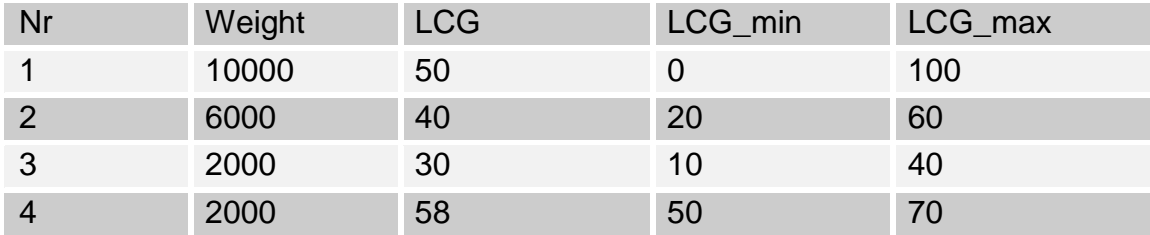

Consider the following weight items:

In ShipWeight, the distribution of these items will individually be represented like this:

1. Item with uniform distribution:

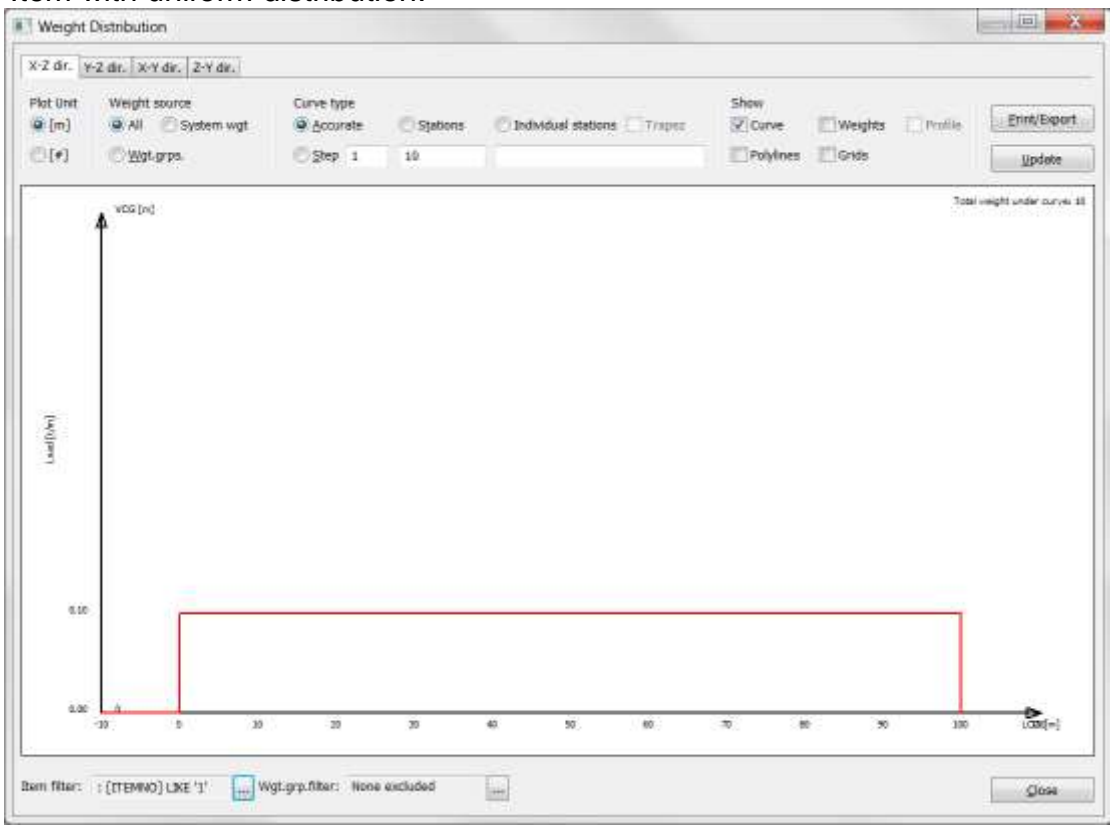

# 2. Item with uniform distribution:

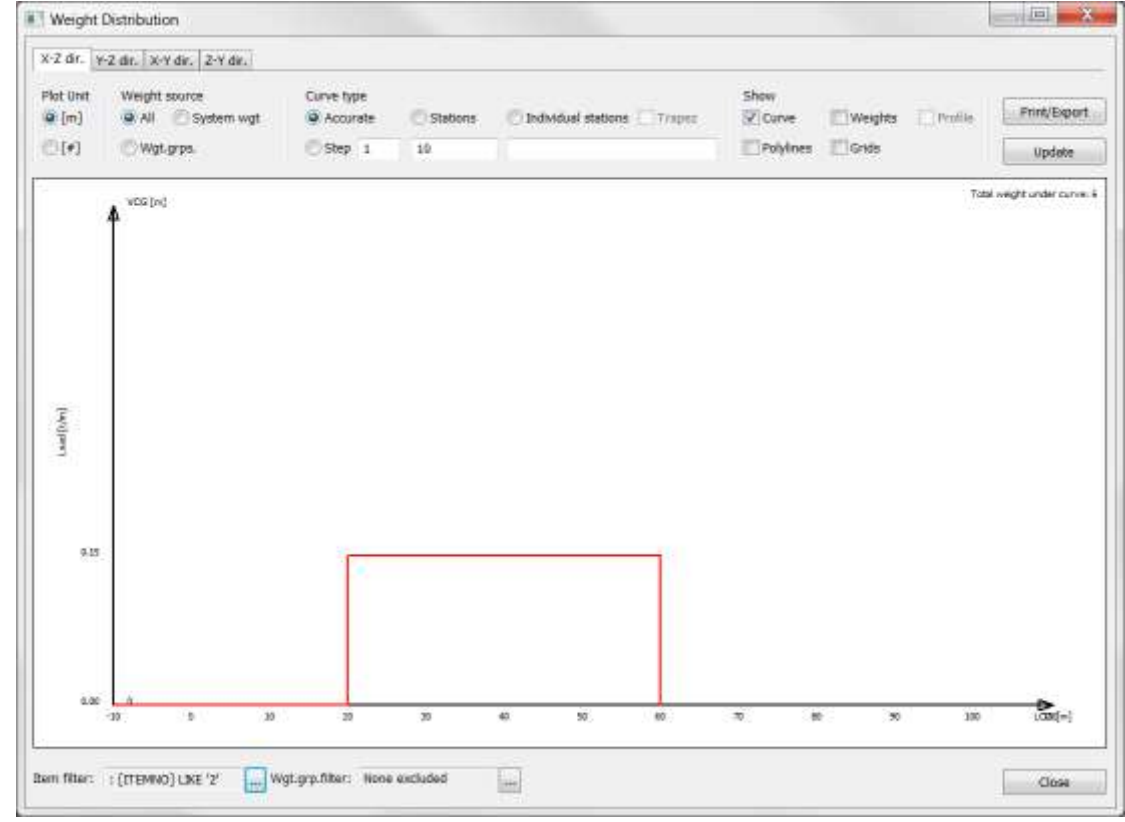

3. Item with triangle distribution – LCG located at 2/3 of the items extension

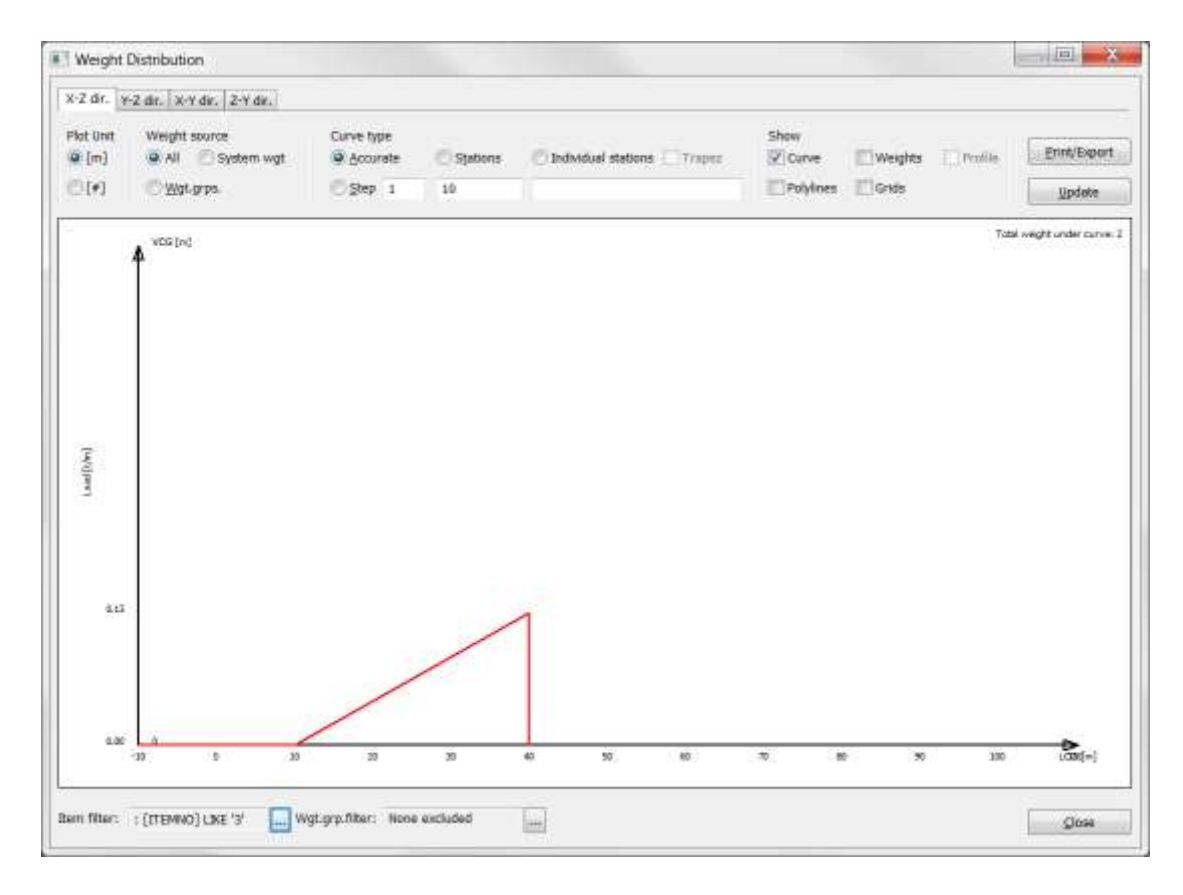

4. Item with trapezoid distribution – LCG between 1/3 and 1/2 of the items extension

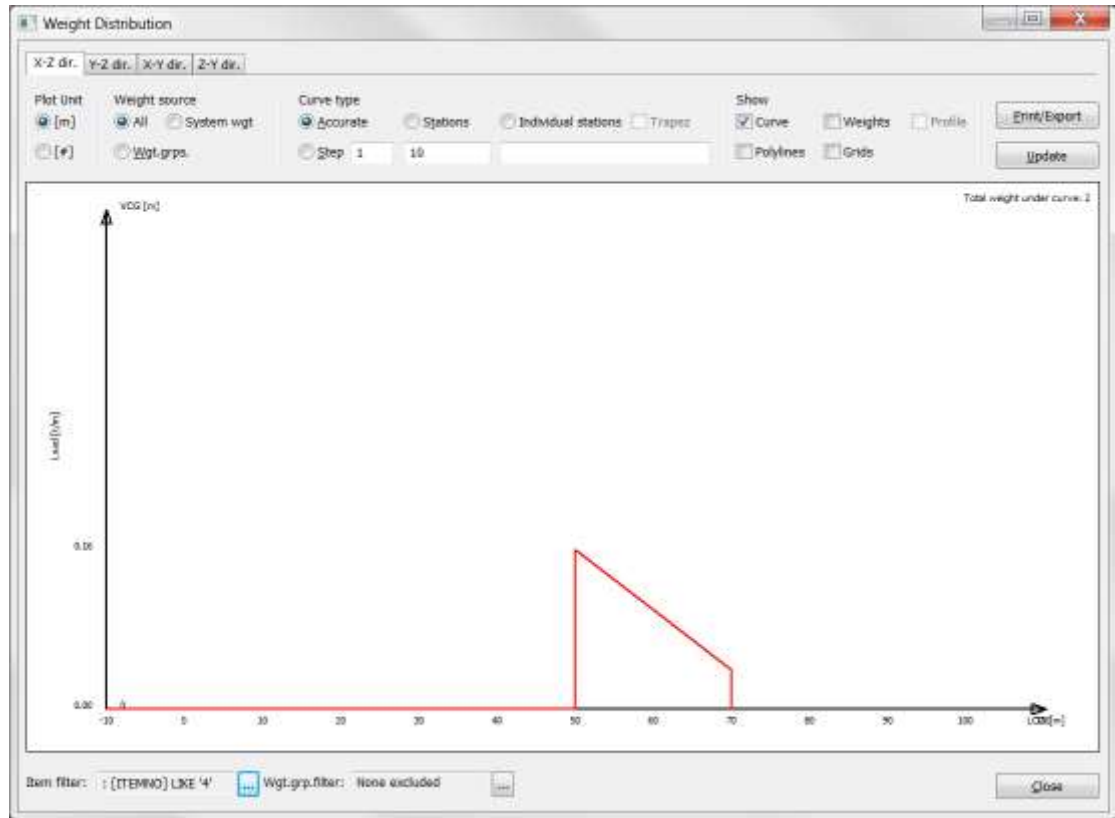

When ShipWeight calculates its "accurate" distribution, the items are added together. Compare the colors in the individual representations with the colors

of the "accurate" representation to locate each weights item's contribution to the total curve.

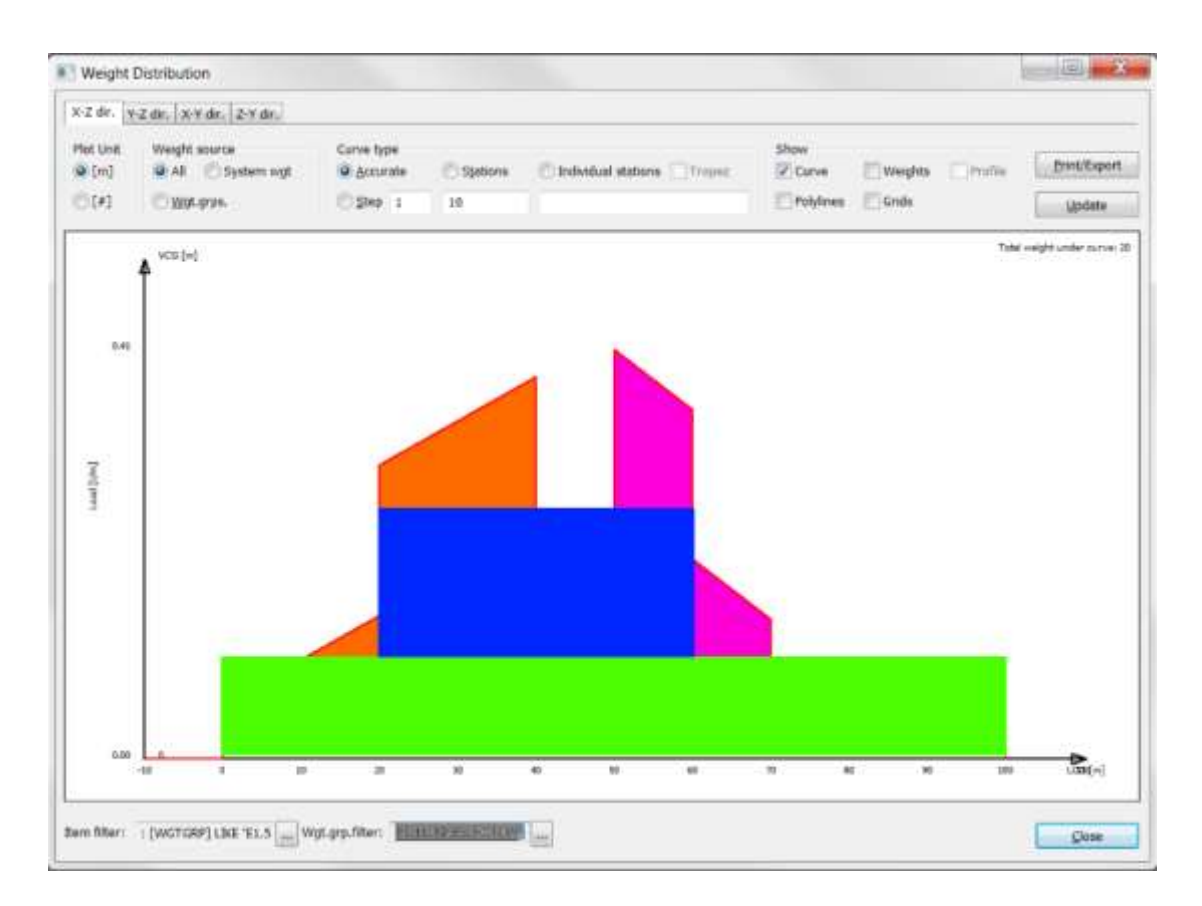

The user may choose to represent this curve in stations. ShipWeight calculates the stations by dividing the "accurate" curve into the number of stations to be plotted. Each share of the "accurate" curve is integrated giving the area under the curve between the stations. Next this area will be represented by a station or bar with the same area as the curve area it replaces.

This secures a one to one relationship in area between the "accurate" curve and the station curve. Further, this means that the area contribution from individual items which distribution is covering more than one station will be split into appropriate parts in each station. This secures the best possible conversion between "accurate" and station curve.

See figure on next page representing the station version of the curve. Again, the colors will help compare the curves to visually inspect how conversion takes place.

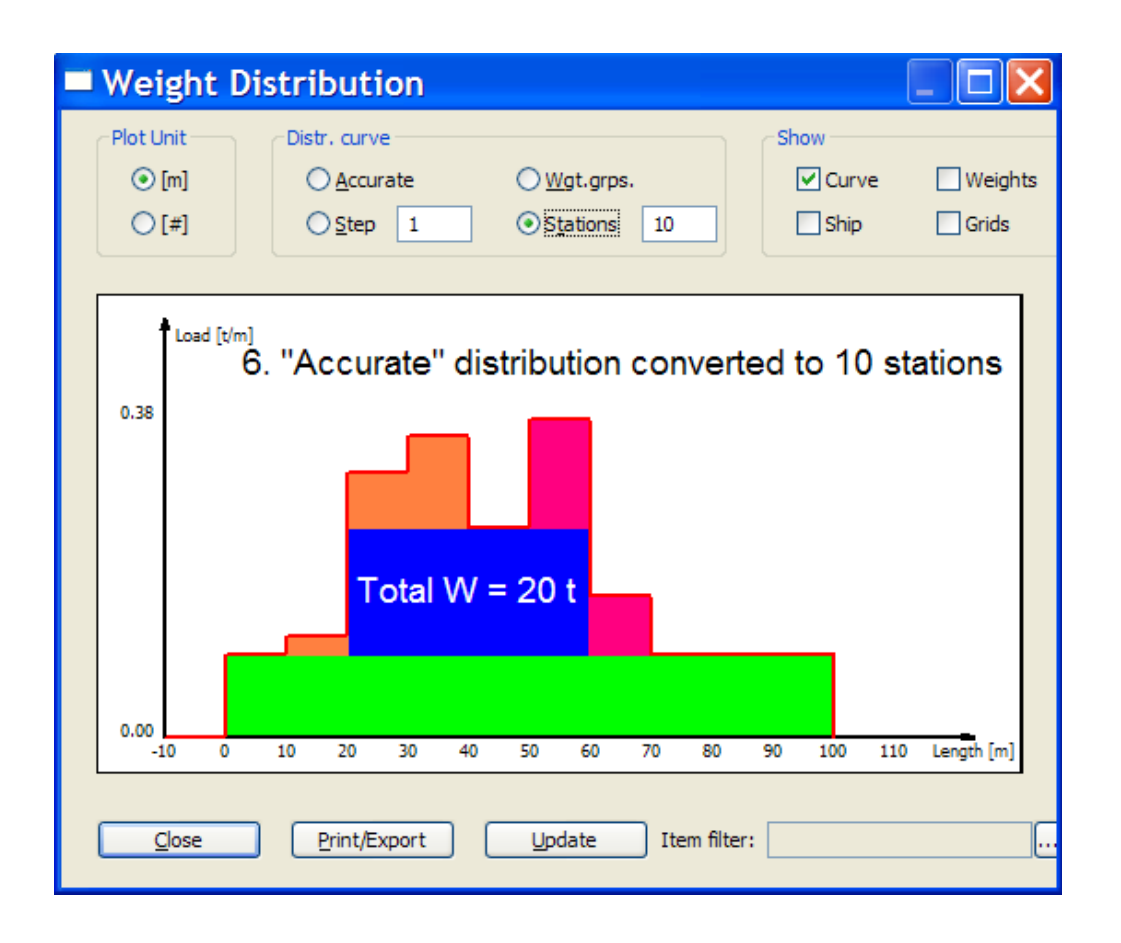

In both cases, the area under the distribution curve equals 20 tons. The figure below shows the "accurate" curve drawn in red with the station curve superimposed and drawn in green. This shows how the curve is transformed and the area preserved.

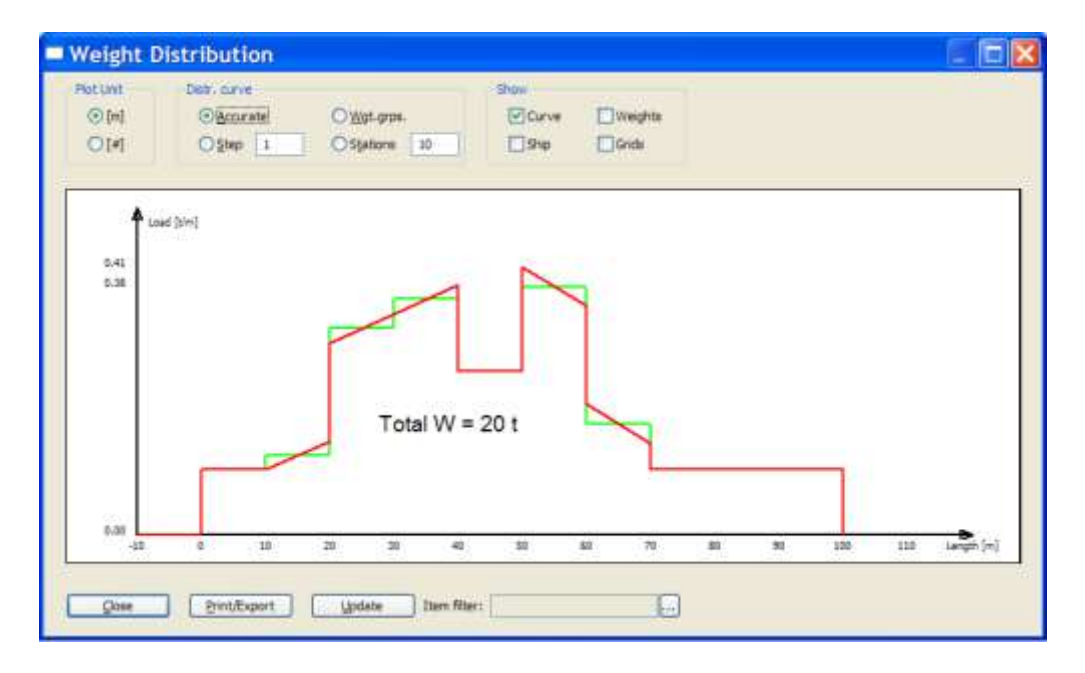

Of course, the same reasoning is also valid with any other number of stations, not just 10. The figures below shows same principles for the distribution curves as discussed above, only this time with a 20 station curve.

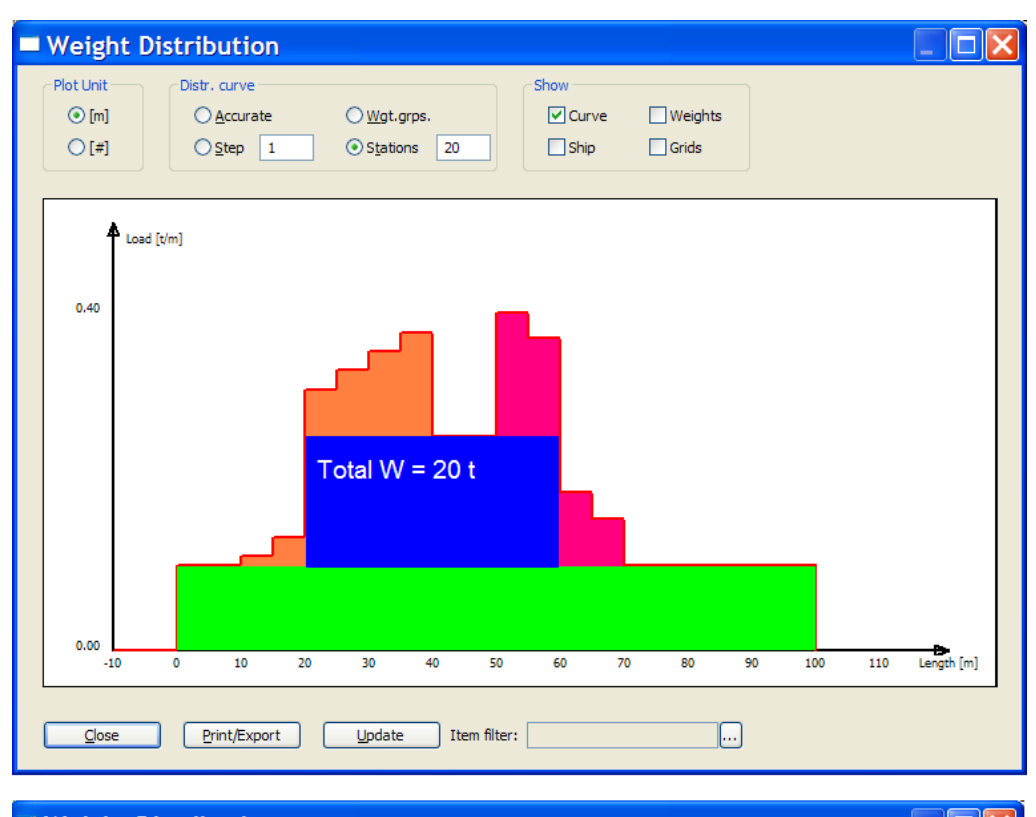

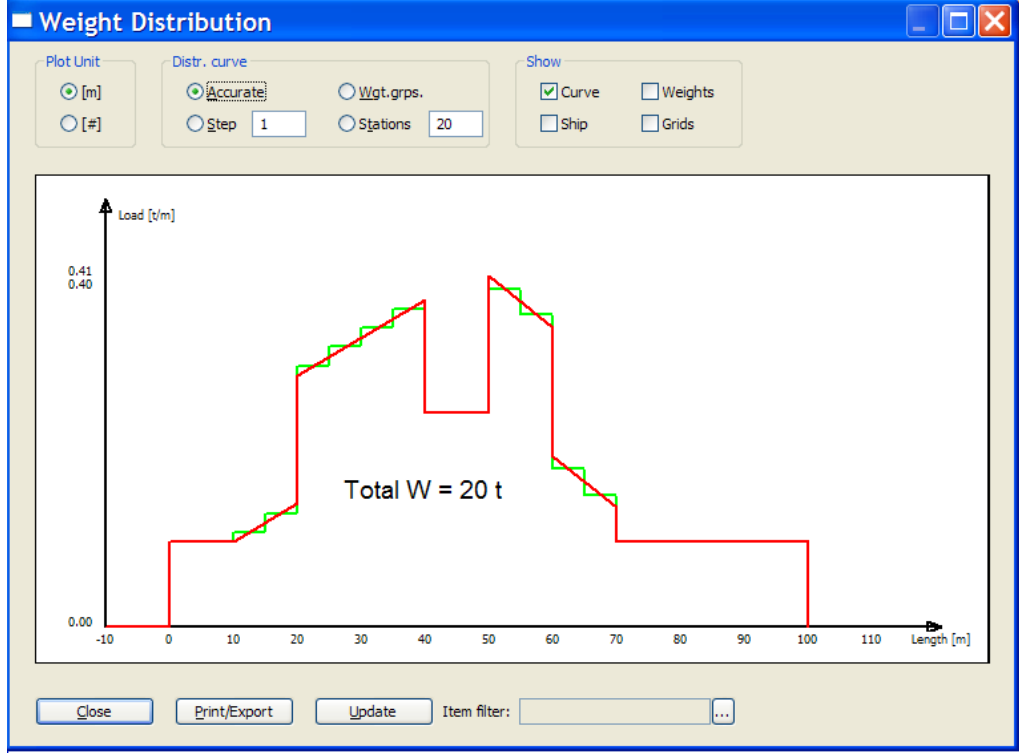

#### 4.1.2 Individual Station Settings in Weight Distribution dialog box

By setting **Curve Type** to "**Individual Stations**" you may individually set the start and stop points for the different stations of the weight distribution curve. The station setting is set on the format X1;X2;X3;…Xn where X is the LCG endpoint of each station (except the last station).

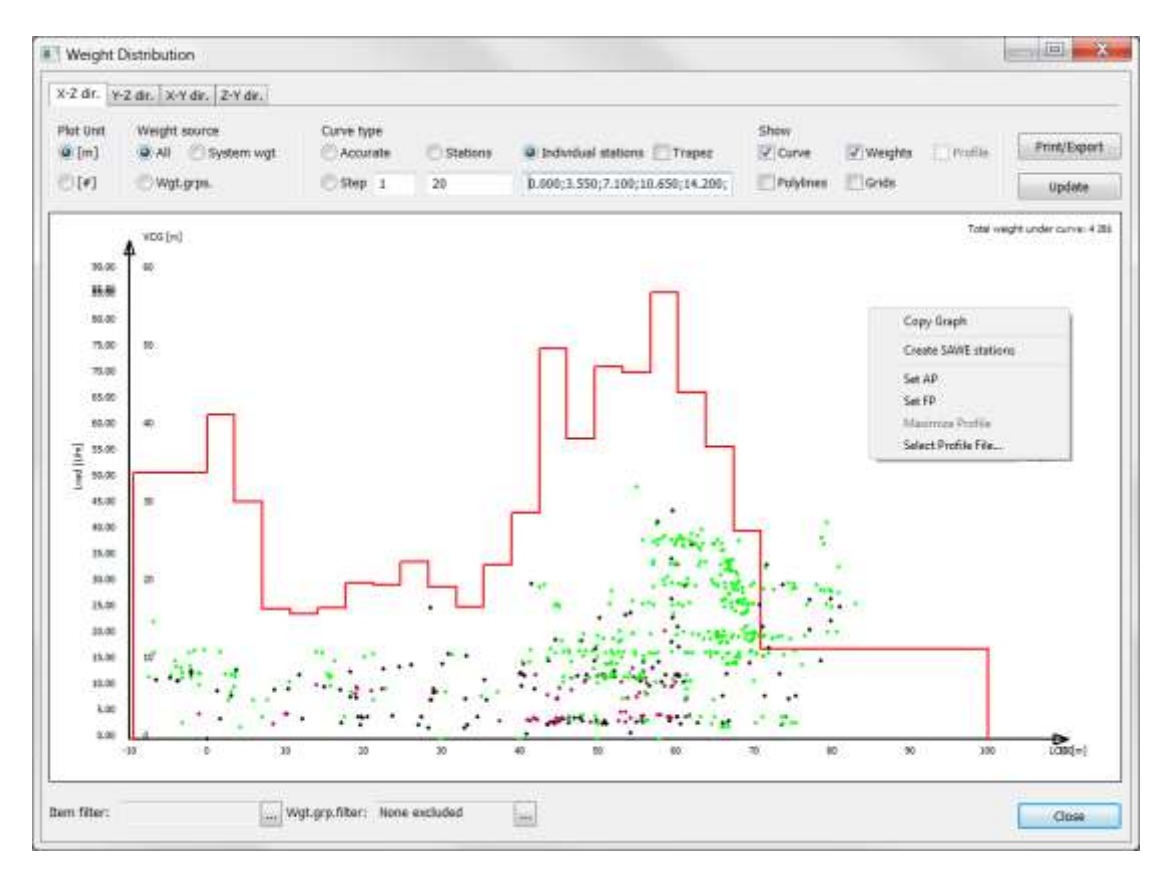

#### 4.1.3 Creating a SAWE RP12 station profile

To automatically create a station profile that complies with SAWE [\(www.sawe.org\)](http://www.sawe.org/) recommended practice 12, right-click the **Graph** area with the mouse and select **Create SAWE stations** from the submenu.

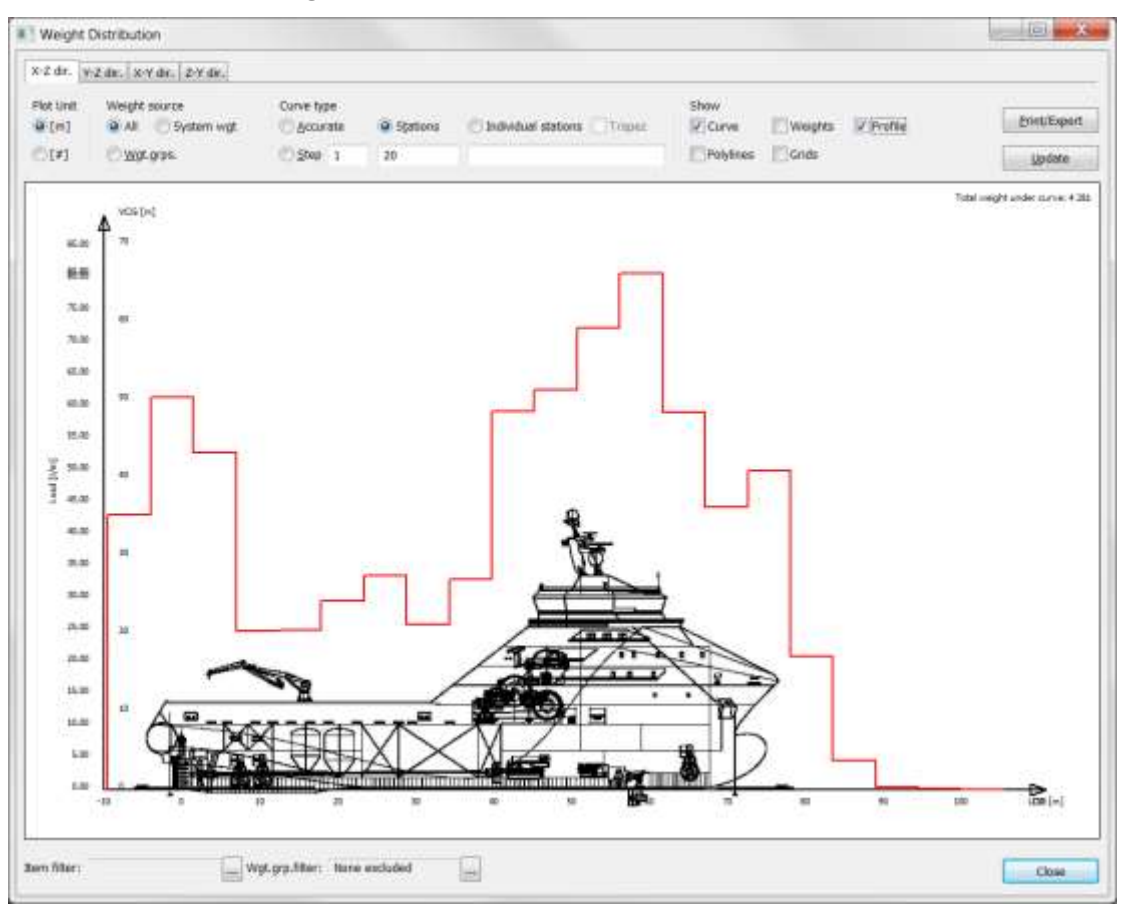

#### 4.1.4 Inserting a Vessel Profile from a JPG file

If a JPG file has been added to the Graphic Drawing field of the **Project Info** dialog box (menu **View > Project Info…**) then this file can be applied to the weight distribution curve. **Profile** checkbox must be checked in the **Weight Distribution** dialog box. Use the mouse to right-click the **Graph** area and select **Maximize Profile** and next **Set AP** and **Set FP** to indicate on the drawing where the aft and fore perpendiculars are located. This way ShipWeight is able to scale the drawing correctly into the weight distribution curve.

# 4.1.5 Exporting weight distribution

Clicking the **Print/Export** button in the dialog box makes it possible to send the curve to a printer or file, either graphically or numerically. It is also possible to export the weight curves in formats to be read by GHS, Tribon, NAPA and AutoShip.

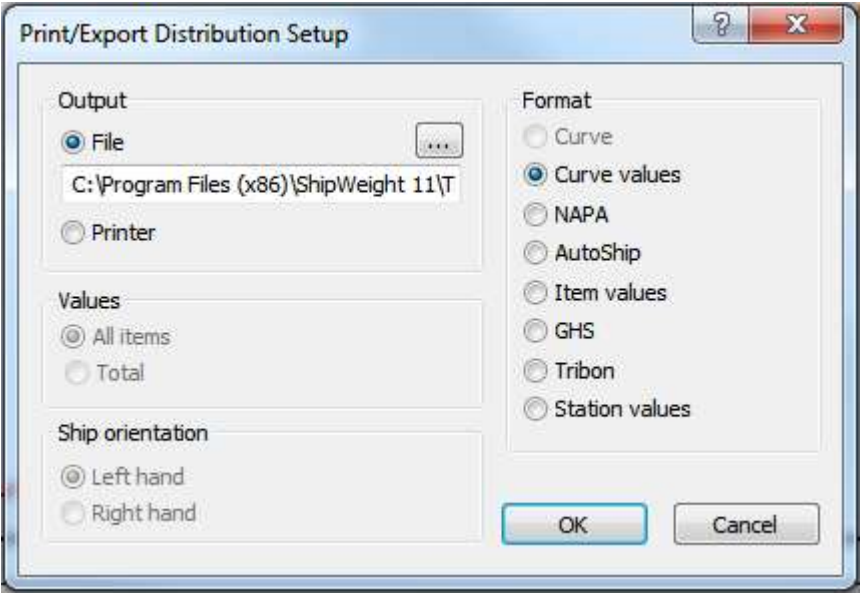

# 4.2 Gyradius

When selecting **Gyradius…** under the **View** menu, approximated key values for gyradius can be obtained.

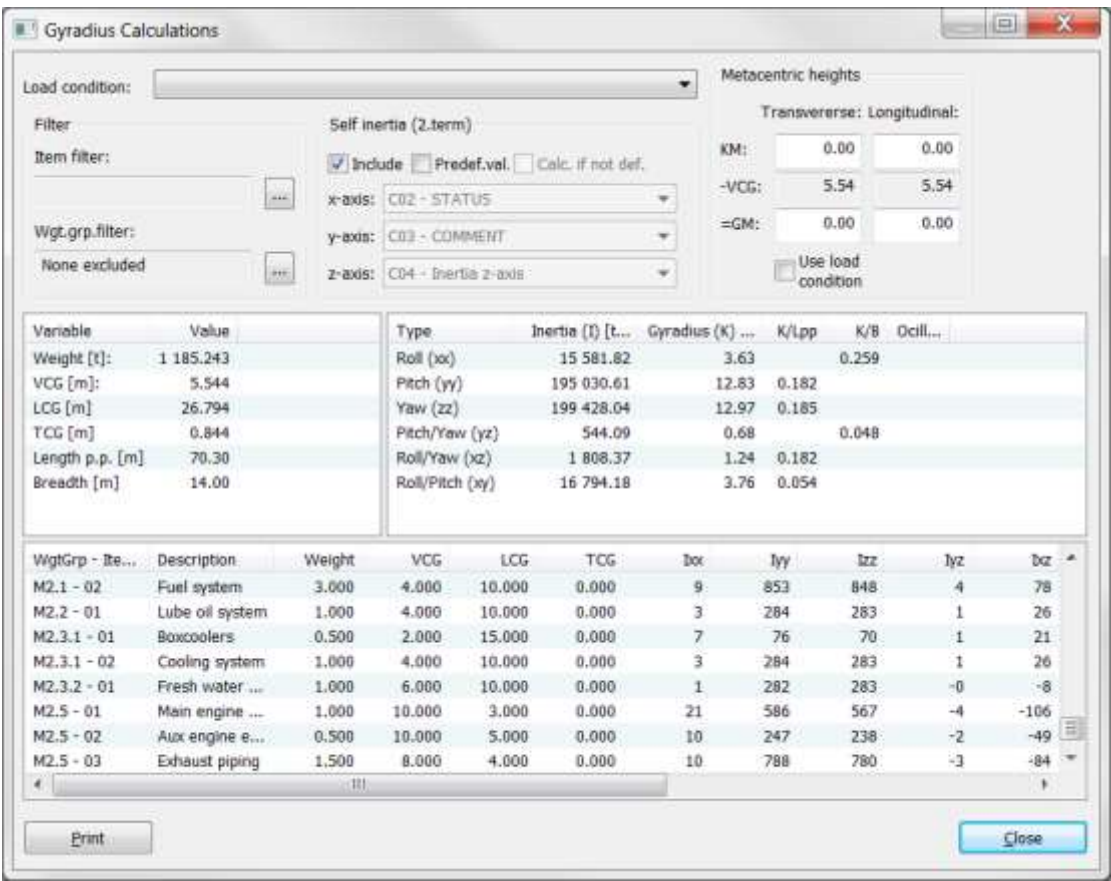

The following formulas are used for calculation of Roll gyradius:

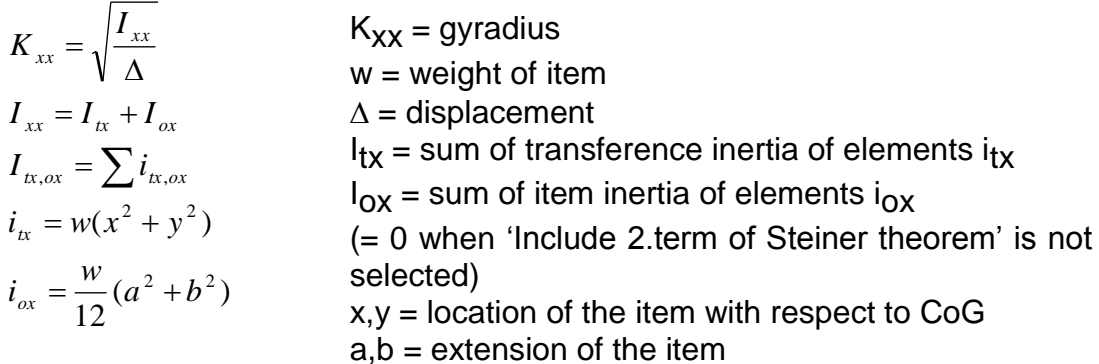

Similar formulas are used for Pitch and Yaw calculations.

For Pitch/Yaw calculations, the following formula applies:

 $i_{yz} = w \cdot (y \cdot z)$ 

Similar formulas are used for Roll/Yaw and Roll/Pitch calculations.

If **Include 2.term of Steiner theorem** is selected, the following rules will apply when calculating moment of inertia:

If a weight item is defined with extension in all 3 dimensions, self-inertia will be calculated for that item and included in the total moment of inertia

If a weight item is defined without extension in all 3 dimensions, self-inertia will be neglected for that item.

When calculating the self-inertia, the shape of the weight item will be approximated to a box

The **Gyration** dialog box buttons **Item filter** and **Wgt.Grp. filter** enables the calculation of gyration for parts of the vessel defined by the filter specifications. Clicking these buttons will pop up the standard filter dialog box as used in **Items** dialog box and **Weight Distribution** dialog box.

The **Gyration** dialog box will list gyration contribution from each single weight item in the details list of the lower part of the dialog box. The canned print report from this dialog box also has the option of whether or not to include the item details in the report.

The **Gyration** dialog box gives the opportunity to include self-inertia defined in custom codes by checking the **Predef.Val.** checkbox and referring to the custom codes holding self-inertia values by selecting these from the corresponding dropdown lists x, y, and z –axis.

# 4.3 Comparing projects

Projects can be compared on weight group level basis. The dialog box is opened from the **View** menu by selecting **Compare…** . You will be asked to open another project and this can now be compared to the project you were working in. The different property sheet tabs in the dialog box are used to select which of the user defined different codes structures the projects will be for compared according to.

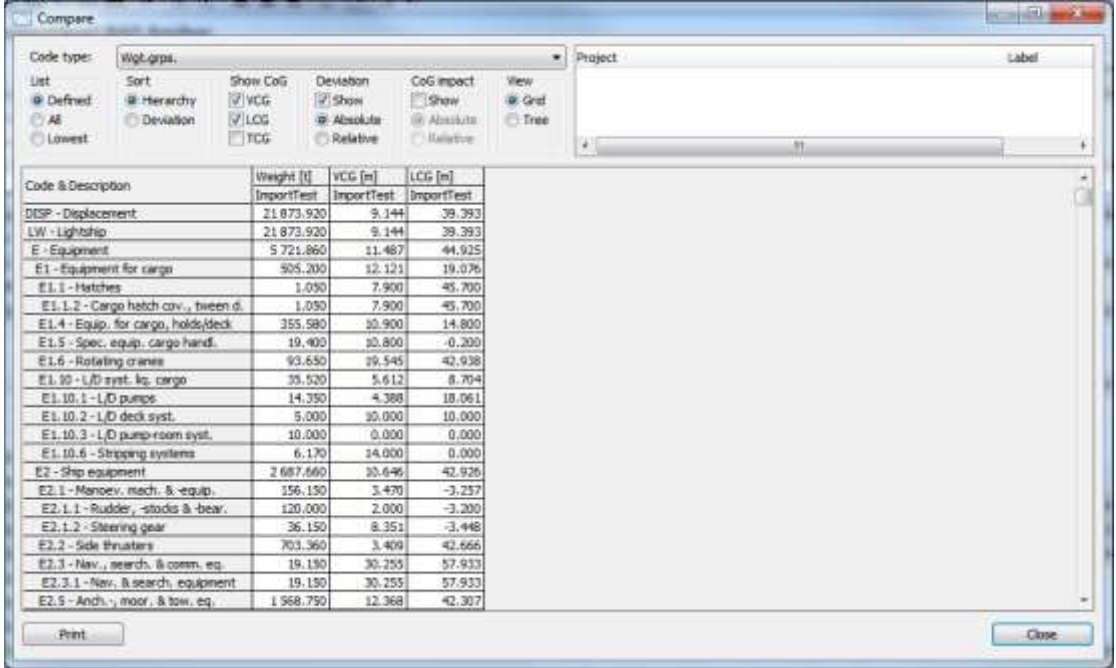

Several options in the dialog box let the user do different comparisons:

- *List* can be done for all weight groups or only for the ones containing values
- Sort sort the listing either by hierarchy order or by deviation
- *Show CoG* the user can specify if VCG, LCG or TCG should be included
- *Deviation* can be shown in absolute values or in percentage
- *Predict* linear prediction will assume the total weight if the deviation in the project continues with the same percentage deviation for future weight registering as up to now. Constant prediction will predict total weight if the rest of the project has no deviation.

#### 4.3.1 Tree view in Compare dialog box and Total CoG Impact from Changes

The **Compare** dialog box may be switched to an explorer tree mode by selecting **Tree** in the **View** frame of the dialog box. This way it is easier to navigate and compare weight groups between projects.

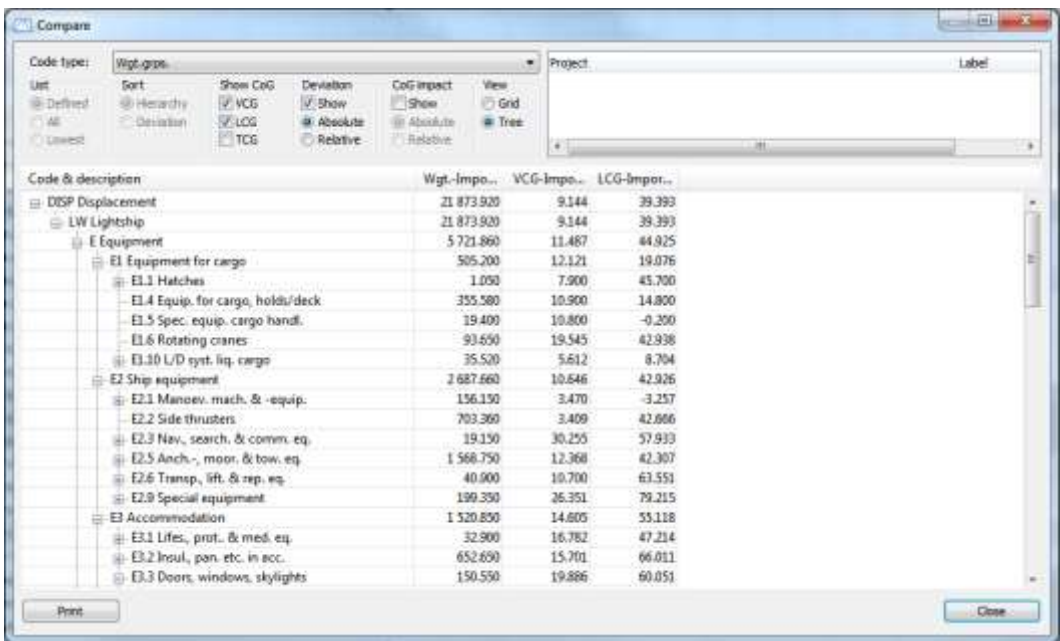

### 4.3.2 Column for Checking Change Impact

When checking the checkbox **Show** in the **CoG impact** frame in the **Compare** dialog box, a column named **Impact** will appear next the center of gravity Deviation columns and show the impact each single deviation has on the total center of gravity for the project.

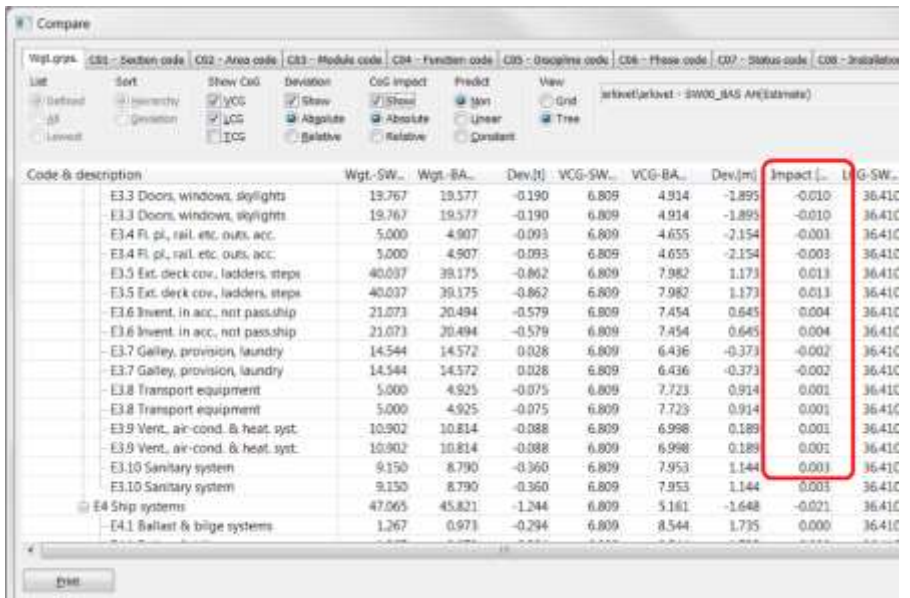

# 4.4 The Auto estimation… dialog box

The **Auto weight & CoG estimation…** dialog box is a three step quick estimate providing automatic results based upon the ship database. The dialog box is found under the **Estimate** menu by selecting **Auto estimation…** Alternatively, click the **Auto Estimation** button in the main  $\mathbf{w} \cdot \mathbf{I}$  view:

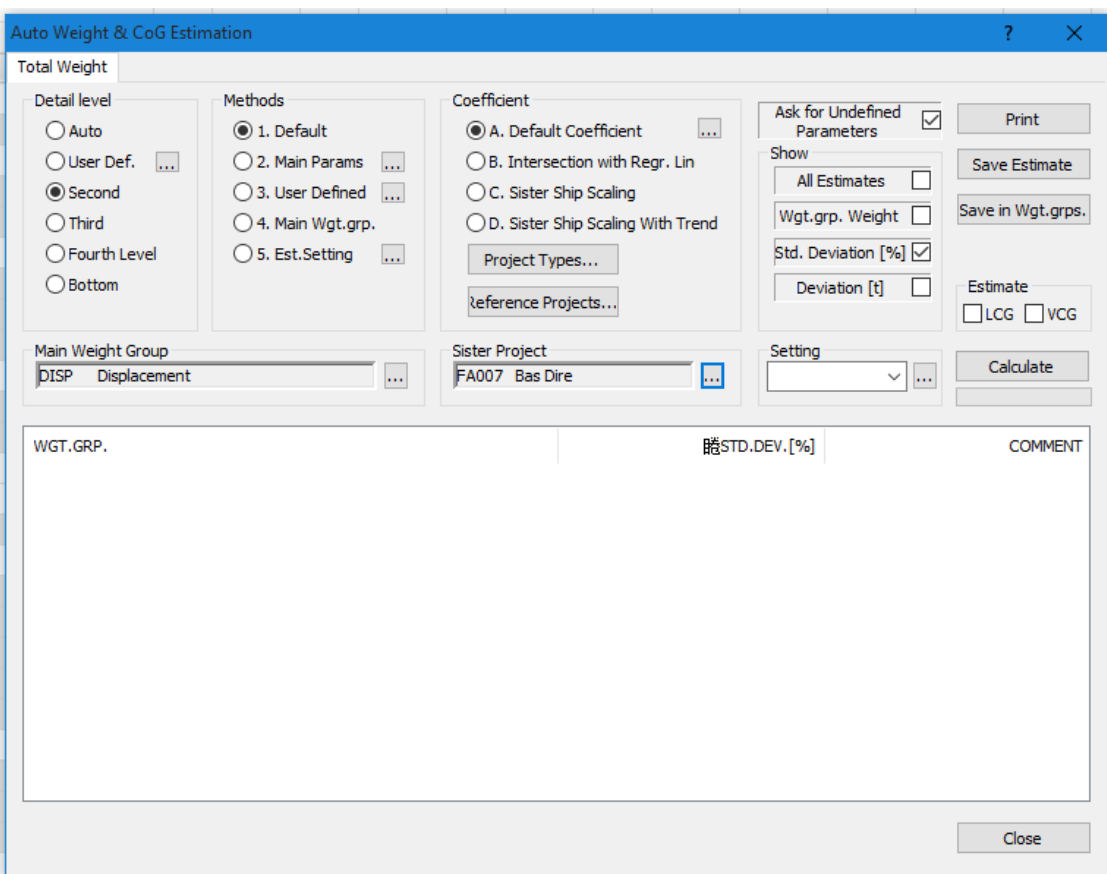

The first step is to choose which detail level to calculate.

If you select **Auto**, the system will detect the weight groups to estimate.

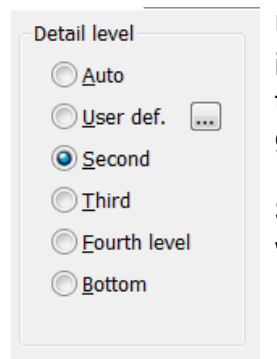

**User defined** lets the user define which weight groups to be included in the estimate. By clicking the **Browse** button (…) to the right of the radio button, the user can define the weight groups to be included by ticking them in a tree resource.

**Second***,* **Third***,* **Fourth** and **Bottom** gives calculation on all weight groups for the level chosen.

Next the user specifies which estimation methods should be used.

Next, you should select **Method** of estimation.

**Default** makes the standard ShipWeight methods active.

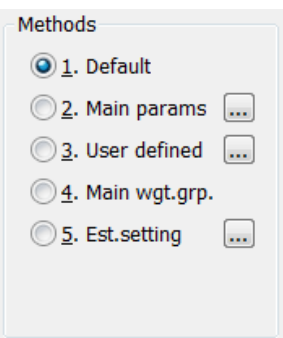

**Main parameters** use only methods containing main parameters. This option can be used when very few of the ship's parameters are known. Use **Browse** button (…) to inspect the methods.

**User defined** will calculate using the user-defined methods. These methods can be checked and edited by clicking the **Browse** button (…) to the right of the option.

**Main wgt.grp.** will use methods connected to this groups to estimate the weights.

Then the **Coefficient** to be used is specified in the last step.

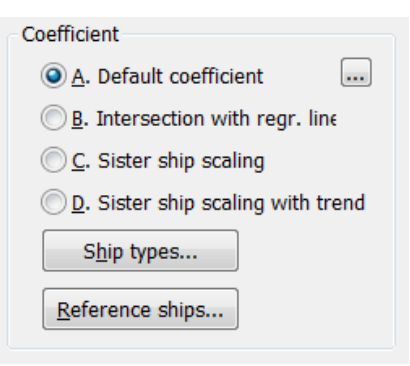

**Default** will use the default coefficient saved for that ship type and weight group. By clicking the **Browse** button (…) the dialog box for checking and editing default coefficient is opened.

**Intersection with regr. line** will use the coefficient calculated at the intersection between the regression line in the graph and the plot parameter for the ship.

**Sister ship scaling** will use the coefficient for the ship selected as sister ship.

**Sister ship scaling with trend** will use the coefficient for the ship selected as sister ship, but adjusted according to the trend in the regression line.

By clicking the **Calculate** button the calculation is executed and the results will show in the list at the lower half of the dialog box.

The settings of the **Auto estimation** dialog box can be saved for later use. First enter the name in the **Setting** field (marked with circle 1), then click the **Save estimate** (marked with circle 2).
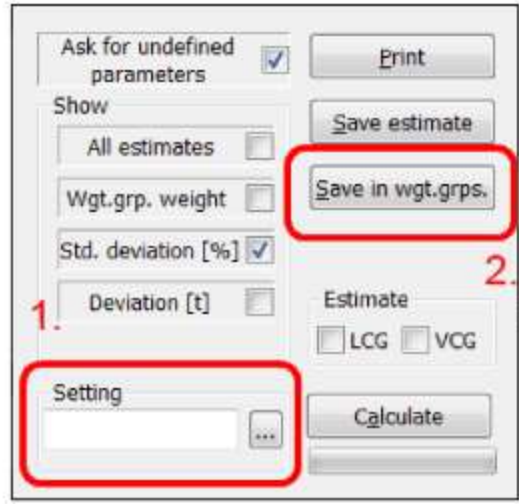

To retrieve a saved setting, click the **Browse** button (…) by the **Setting** field. This will open the **Auto estimation setting** dialog box. Select one of the saved settings from the list to the right, and click **OK** to apply the settings to the **Auto estimation** dialog box.

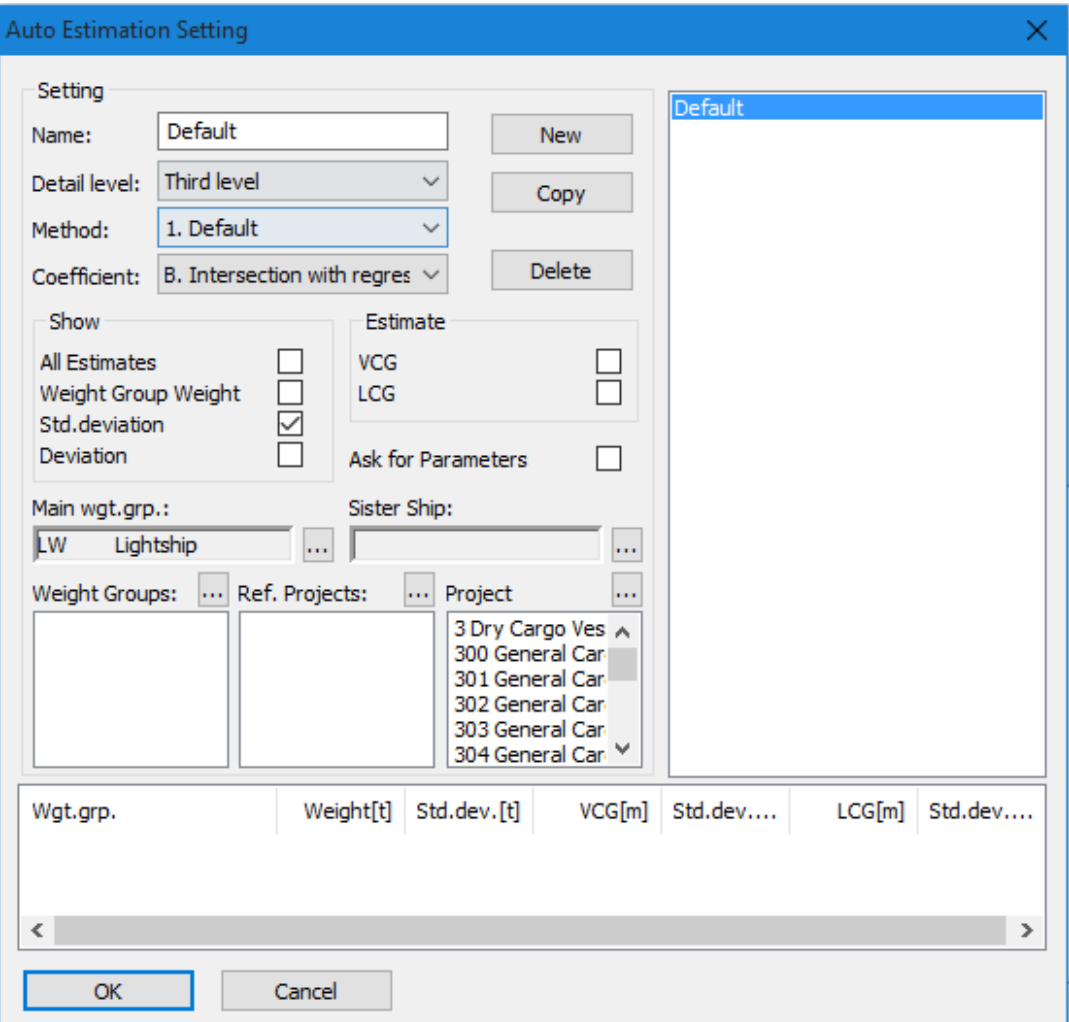

# 4.5 User defined estimation methods

The user can define own methods and store them as a user defined set of methods. The user-defined methods are defined in the **Method definition** dialog box, which can be found under the **Estimation** menu. By default the ShipWeight methods are included. The user can edit these to customize own methods.

This dialog box makes it possible for the user to define own estimation methods for the parametric estimation as an alternative to the default formulas. Formulas can be defined for **Weight**, **VCG** and **LCG** by selecting the appropriate tab in the dialog box.

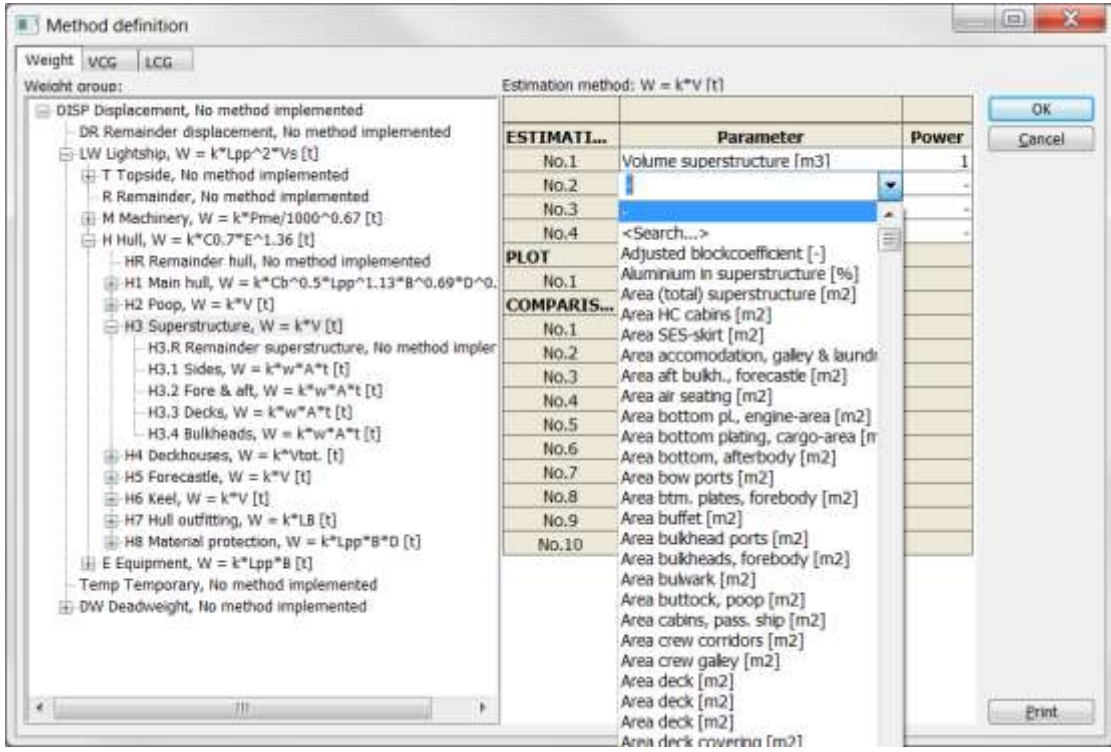

You can navigate through the weight groups in the WBS in the tree to the left in the dialog box. When selecting a weight group in the tree, the user defined method (estimation formula) for this weight group can be defined in the grid to the right by adding estimation, plot and comparison parameters.

You select the parameters by clicking twice in the grid. This will open a dropdown list from where you can select the parameter of choice. Notice the first item in the list - <Search…>. A doubleclick on this will open up a search dialog box that helps you find the parameter you

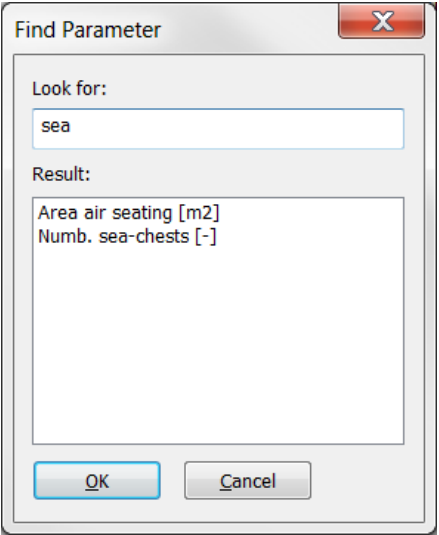

are looking for. Select <Search…> and press **ENTER** to open the dialog box and start typing in the keyword for the parameter.

The new defined estimation methods can be used in the **Auto estimation** dialog box by setting the radio button to **User defined** in the method dialog box, or by selecting **User defined** under the **Estimation** menu in the main **Estimation** dialog box.

# 4.6 Mapping between code types

From the **View** menu select **Code Mapping…** to open the **Mapping between codes** dialog box. This dialog box enables the user to create a mapping between any of the code types.

To create a mapping, first select the two code types: **Code 1** and **Code 2**, e.g. **Module** and **Section** codes. Then select the values that are to be connected. Pairs of linked values can be added, edited and deleted by the buttons at the right-hand side of the dialog box.

Code mappings can either be imported directly from other ShipWeight projects or via an ASCII-file.

Please note that the mapping is not two-way. In the example below, modules are linked with corresponding sections. To create a mapping that works the other way round, click the **Inverse map** button.

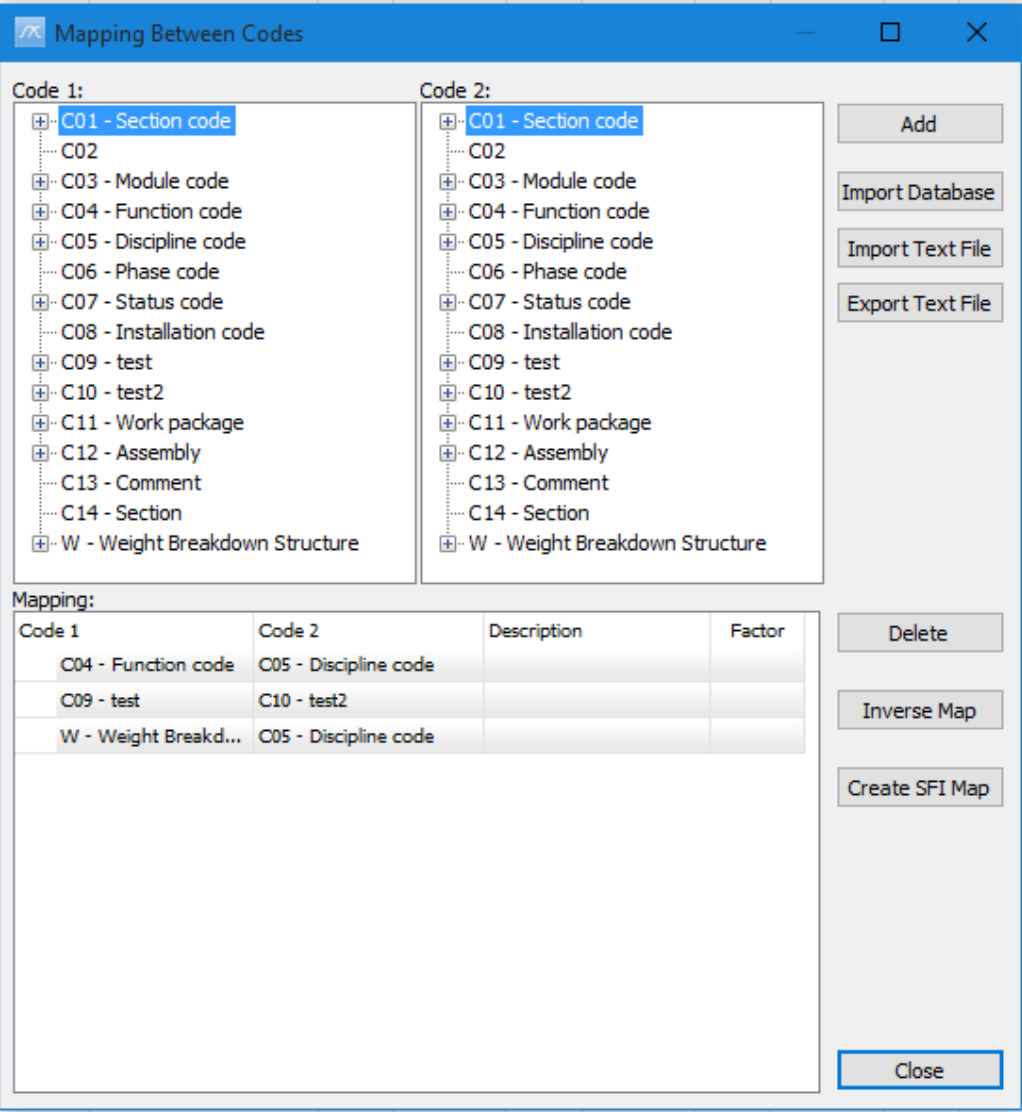

## 4.6.1 Code Mapping Sample

First make two codes: "*C09 – Compartment code*" and "*C10 – Compartment description*" in the **Code Definition** dialog box.

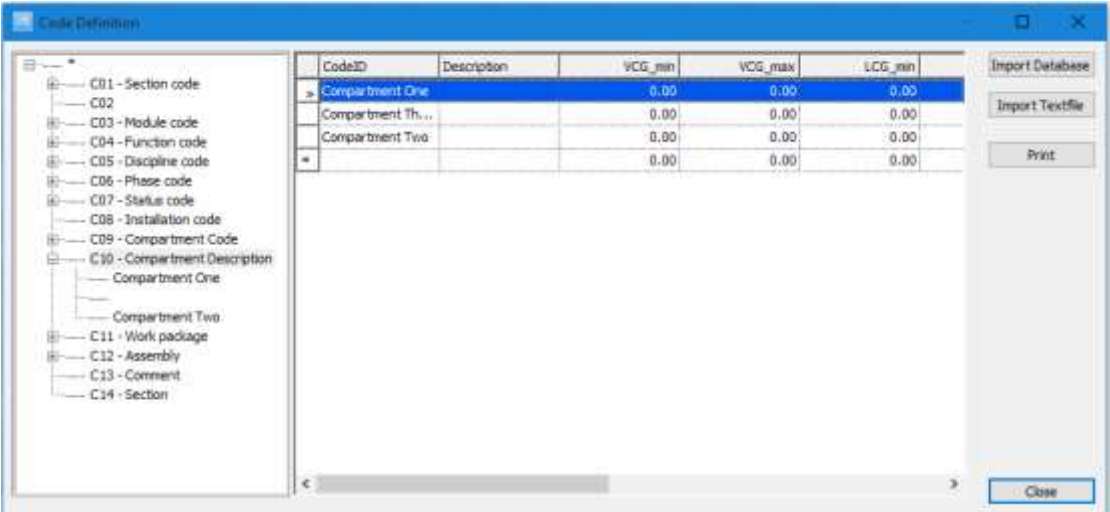

In the **Code Mapping** dialog box, select **C09** and then **C1** value in **Code 1**. Then select "**Compartment One**" under **C10** in the **Code 2** column. Then click **Add** button. Do the same for C2->Compartment Two and for C3- >Compartment Three. This creates the mapping. Now close the dialog box.

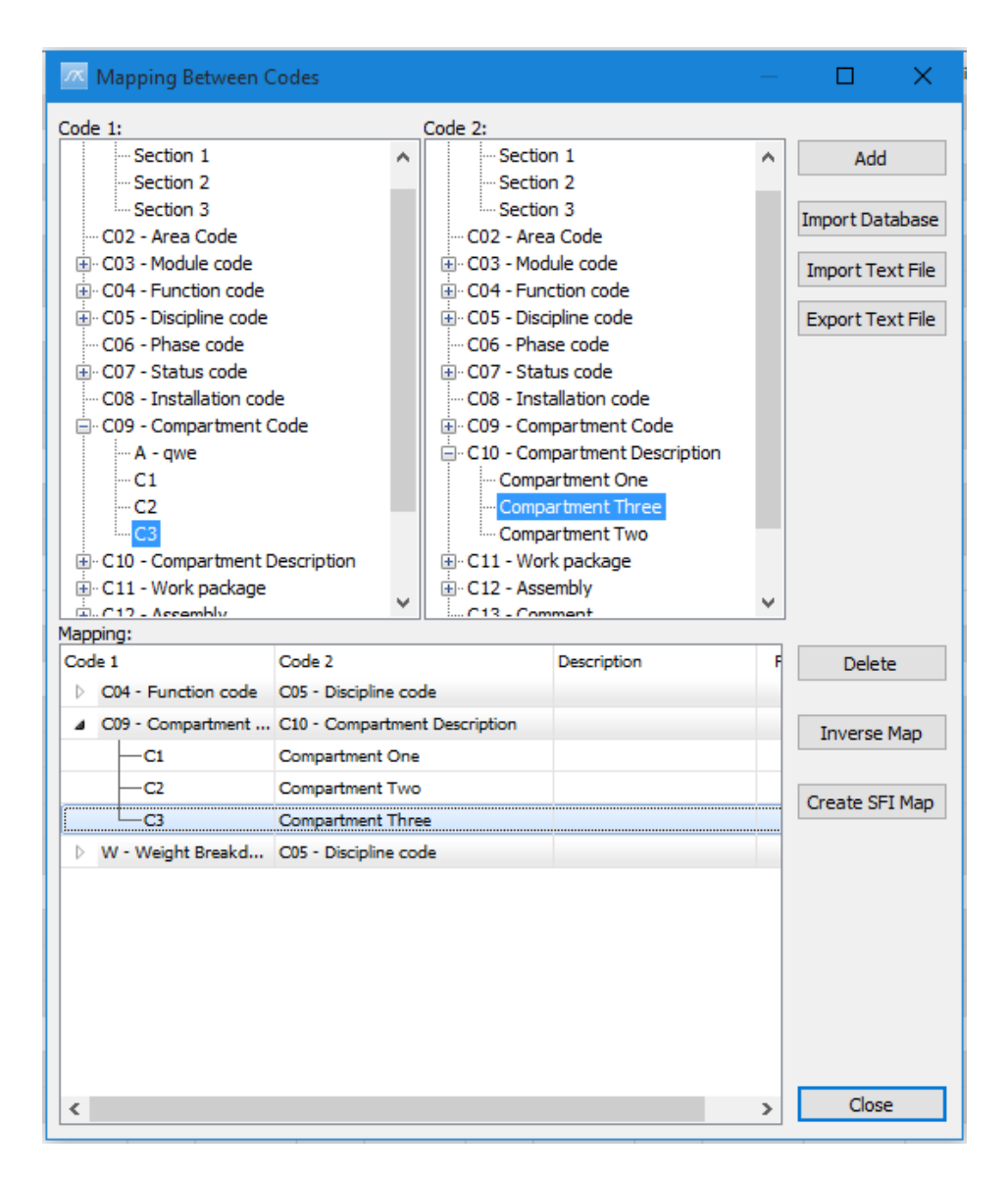

In the **Items** dialog box, weight items are assigned compartment code (C09), but not compartment description (C10):

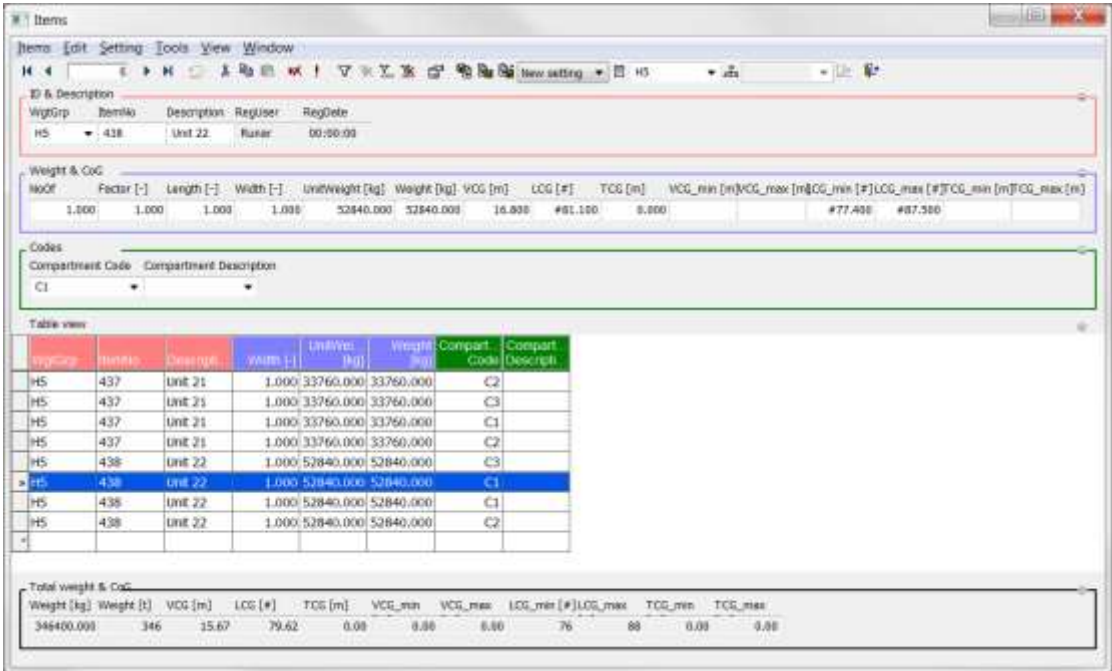

All items to be assigned "**Compartment description**" through "**Code Mapping**" must be selected in the **Table view**, and go to **Items** menu in the **Items** dialog box and select **Set Codes by mapping…**.

Click **OK** on the message pop-up and then select "**C10**" in the pop-up dialog box to pick the code to be updated:

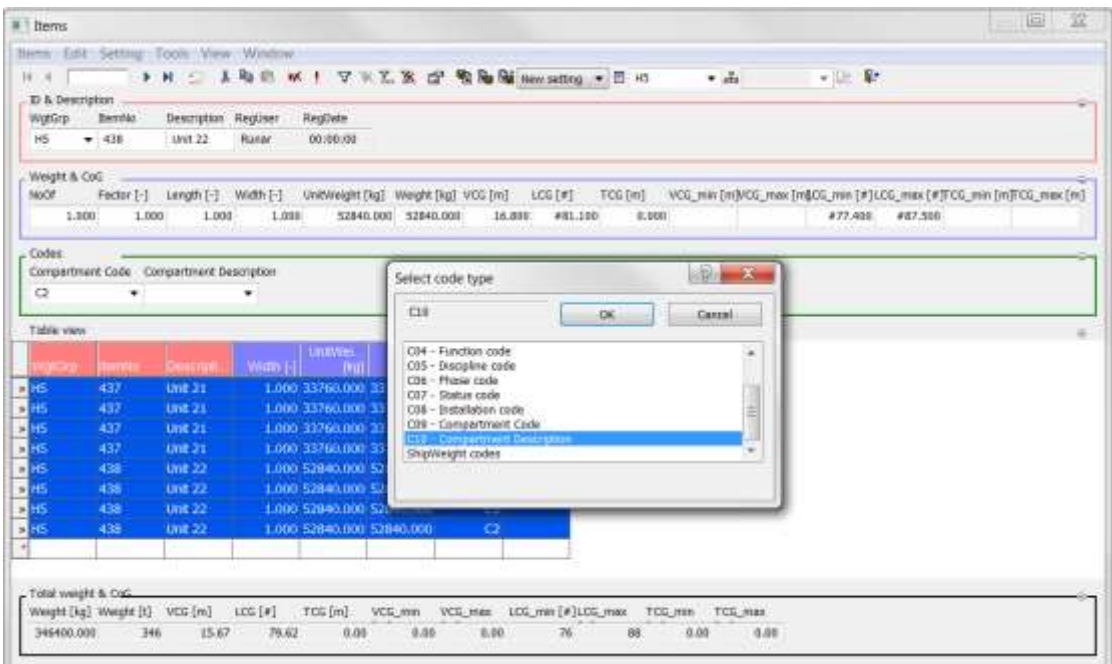

When "**C10**" is selected in the list click **OK** and once more click **OK** to pass the message pop-up and then select "**C09**" in the pop-up dialog box to select the code the update should be based on:

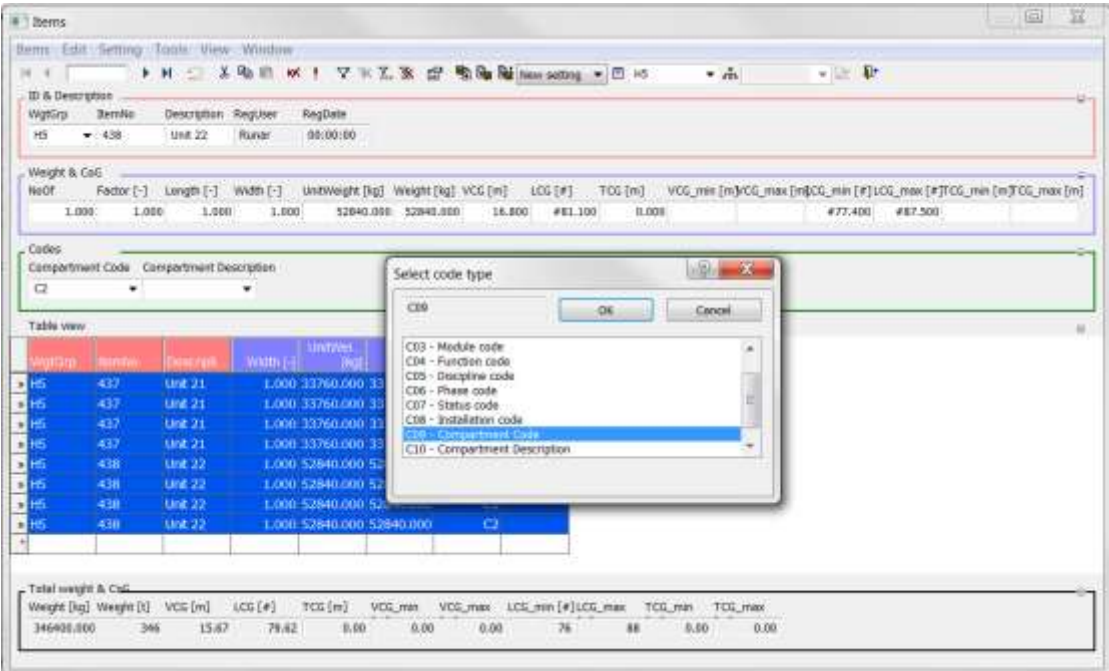

Click **OK** again and code C10 should be updated based on the mapping.

### You're done:

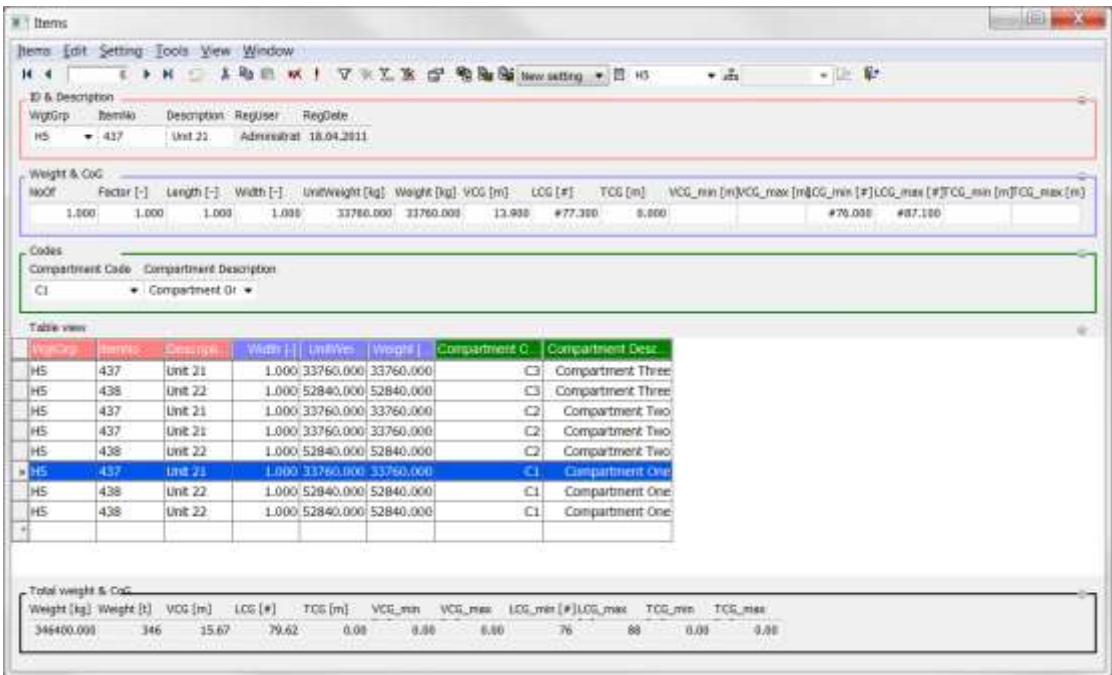

# 4.7 The Code Envelopes dialog box

The **Code envelopes** dialog box offers a convenient way of checking the items tagged to a user defined code structure. To open the dialog box, from the **View** menu, select **Code Envelopes…**.

The dialog box is divided into two parts: a tree view for browsing the code structure on the upper part, and the plot area on the lower part. By selecting one of the groups in a code structure, the items tagged to this group will be plotted both in the XY-plane and the XZ-plane. In the plot each item is represented by a number. The items are also listed.

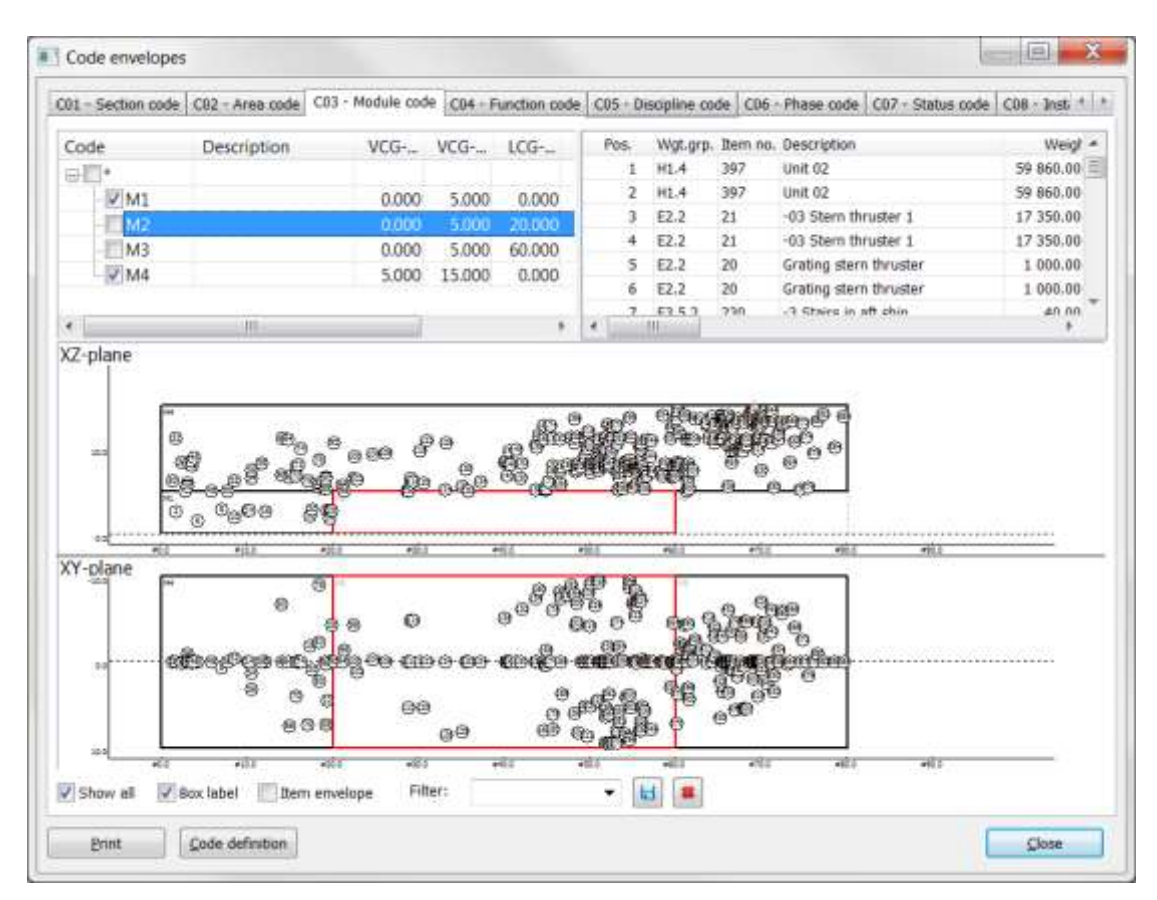

# 4.7.1Plotting multiple envelopes in Envelope dialog box

The **Code envelopes** dialog box has checkboxes to the left of the custom codes holding definitions for envelopes. Checking these boxes will include the envelope and attached items for the code. The code selected in the list will get the envelope and items marked red to distinguish the current selected envelope from other envelopes plotted.

# 4.8 Move CoG

If you want to move certain weight groups quickly to see the result on the center of gravity of the total lightship, from the **Weight group** menu, select **Move CoG…**.

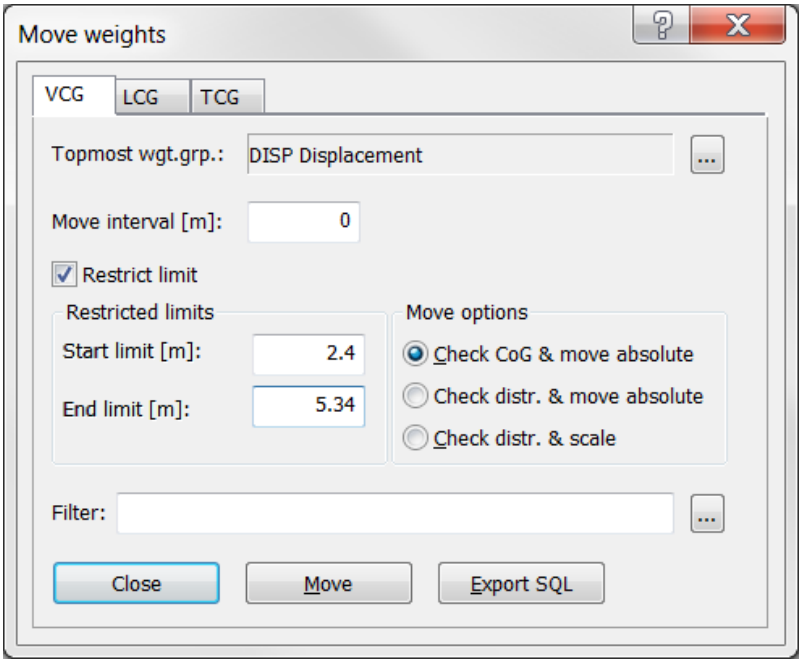

First select in which direction to move the weights by selecting one of the tabs at the top of the dialog box (**VCG**, **LCG** or **TCG**). Then click the **Browse** button [...] at the right of the **Top post** field to select the weight group to be moved. Next set the interval for the groups to move.

To set the start and end limit for weight items to be included in the move, tick off the option **Restrict limit**, and fill in the edit boxes.

The Move Options provides three ways of moving the weight-items:

**Check CoG & move absolute** – this will move the VCG, VCG\_min and VCG\_max of all weight items with VCG within the move limits.

**Check distr. & move absolute** – this will move the VCG, VCG\_min and VCG max of all weight items with either VCG, aft or fore within the move limits.

**Check distr. & scale** – this will move the VCG, VCG\_min and VCG\_max of all weight items with either VCG, VCG\_min and VCG\_max within the move limits. Items partly within specified limits will be scaled depending on VCG\_min and VCG max values.

Optionally, you can add a filter to select the weight items to be moved.

Finally click the **Move** button to execute the move.

# 4.9 Importing data to ShipWeight

# 4.9.1Importing from a ShipWeight database (SQL)

You can easily import data from other ShipWeight databases. Select **Project > Import > ShipWeight 11.0 data** from the menu of the ShipWeight main view.

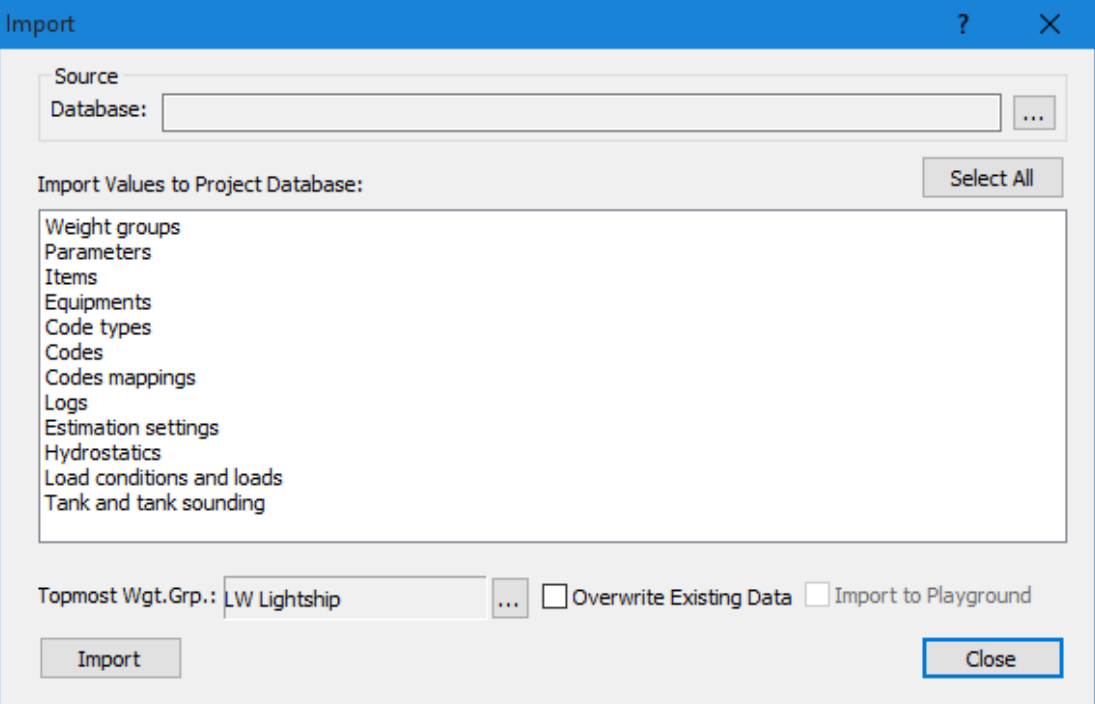

The **Import** dialog box will appear.

Now you have to select from which *Database* you want to import data. The **Open SQL project** dialog box appears. Please choose a database and a Project ID to use for import and click the **OK** button.

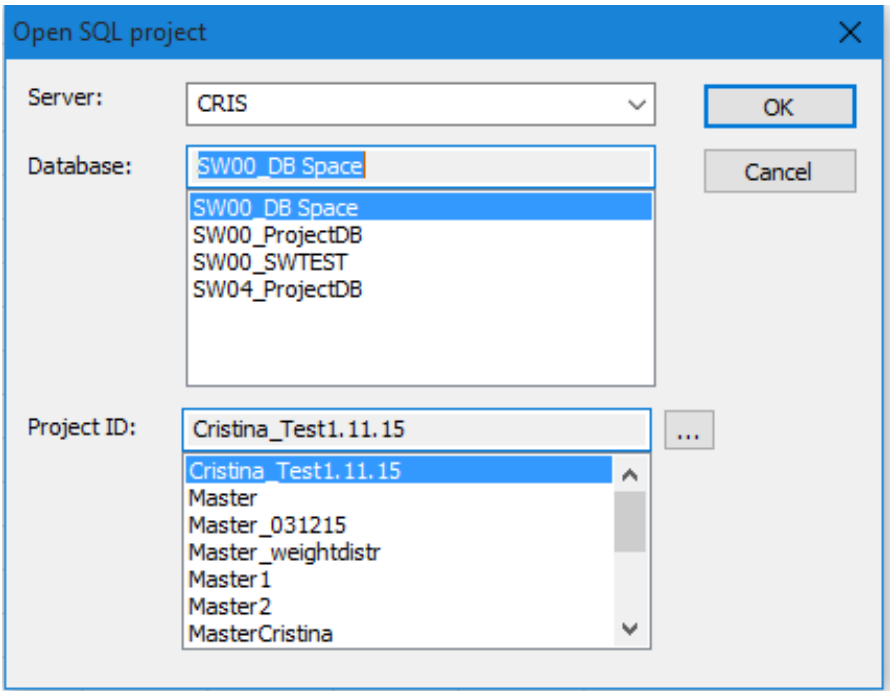

The **Import** dialog box includes a list of data to be imported:

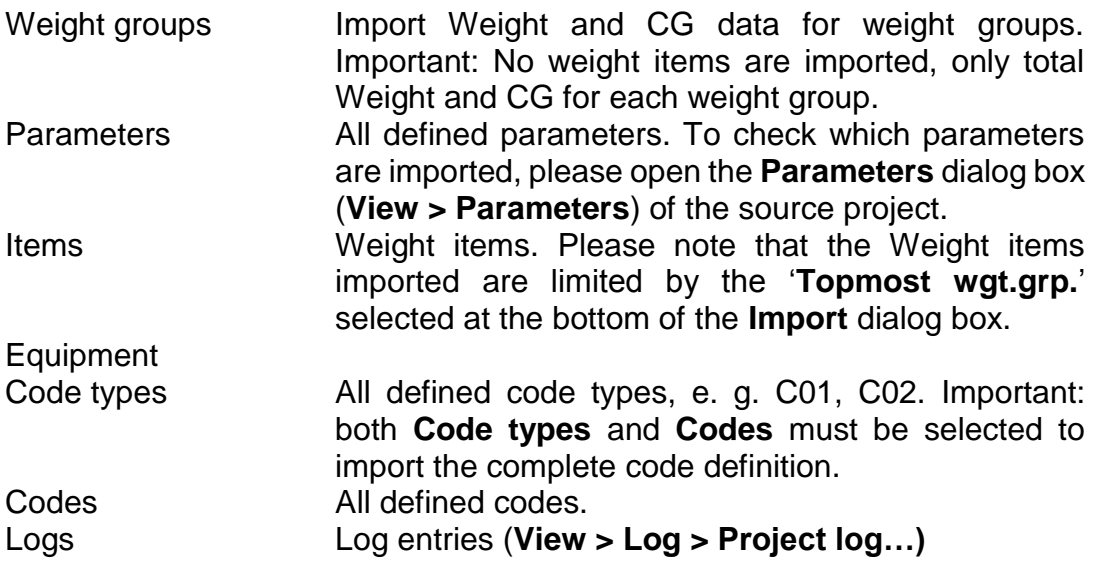

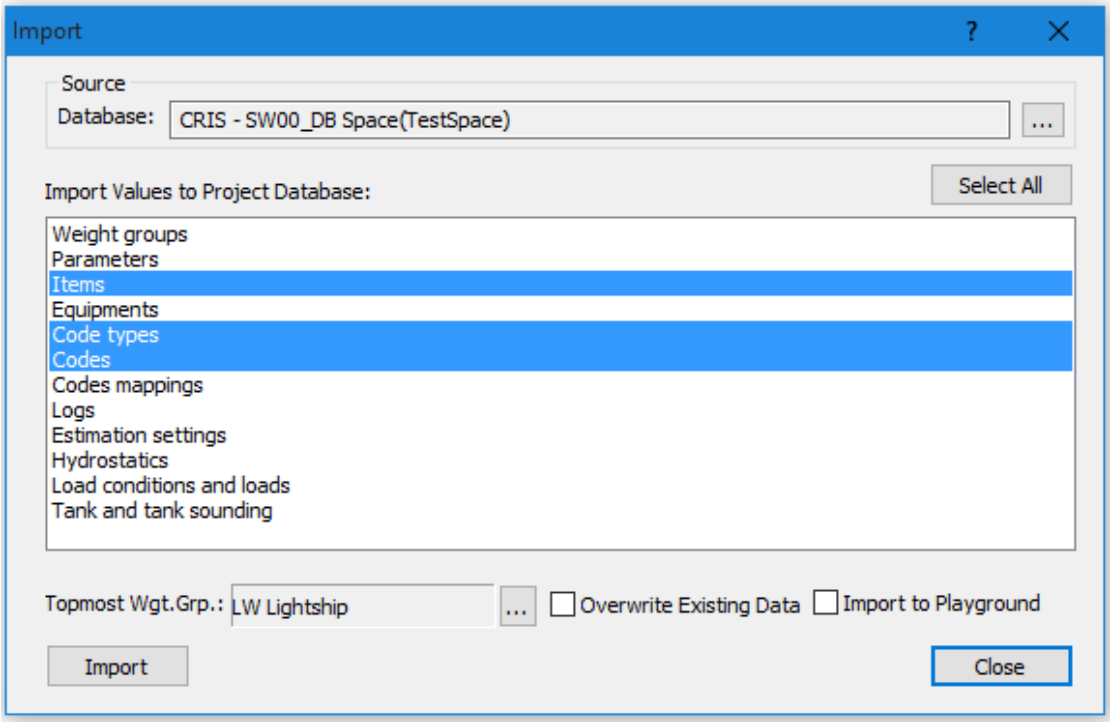

Click the **Select all** button to import all available data. To select two or more items from the list, press **CTRL** or **SHIFT** when clicking in the list with the mouse.

Make sure to set the proper **Topmost wgt.grp**. Please note that the import of weight items are limited by the weight group selected as **Topmost wgt.grp**.

If appropriate, select **Overwrite existing data**. To start the import process, please click the **Import** button. Click the **Close** button to exit the **Import** dialog box.

## 4.9.2 Importing weight items from a spreadsheet

To import weight items into ShipWeight from a spreadsheet, the spreadsheet first has to be organized in such a way that ShipWeight is able to import it. The weight data in the spreadsheet should be organized in columns. The spreadsheet might also have a heading row. The picture below shows an example on how a spreadsheet can be organized.

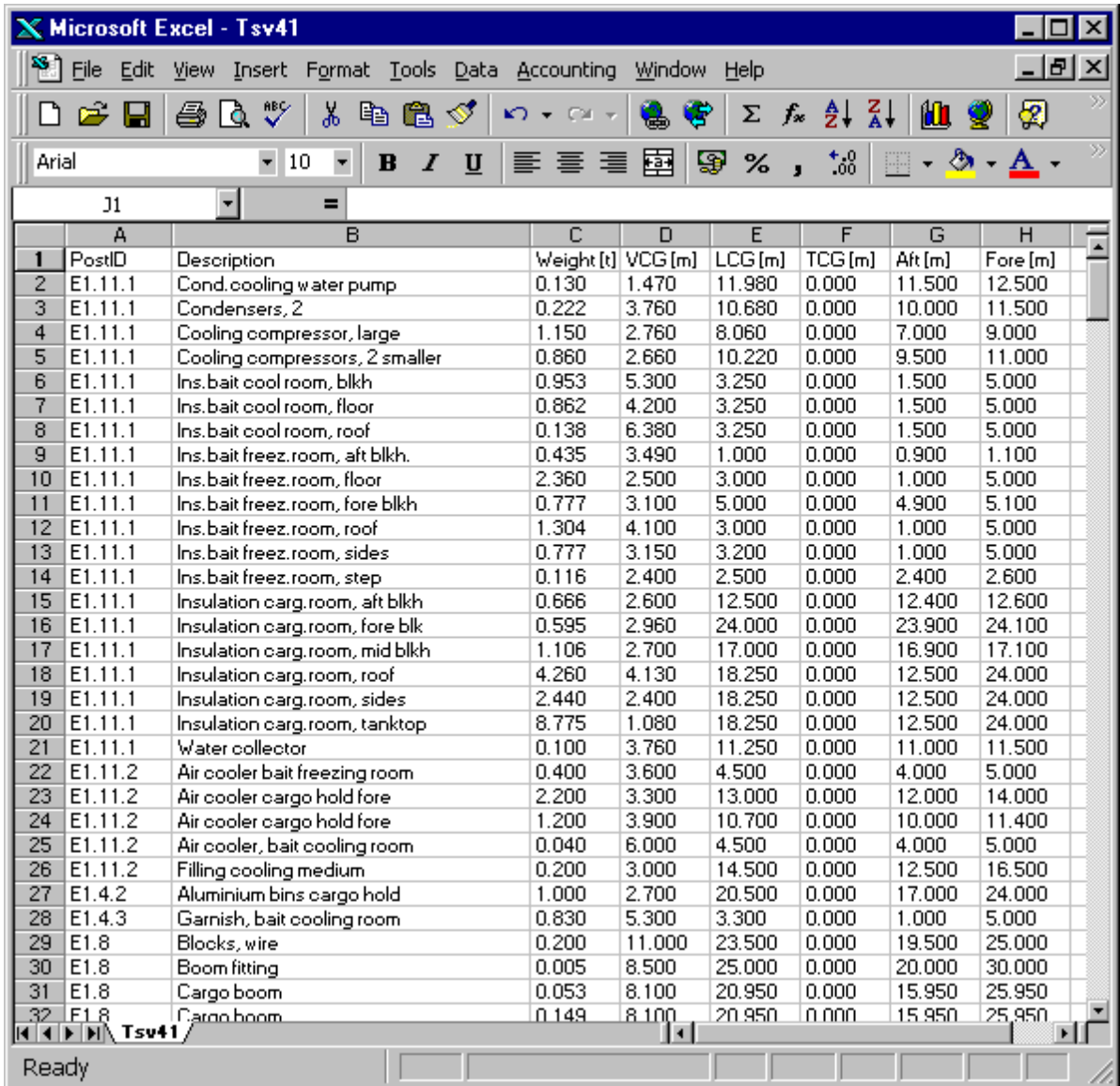

To know which columns to include and what order to put them, the **Import** dialog box can be checked to find out. The **Import** dialog box can be opened from the **Project** menu by selecting **Text file…** from the **Import** submenu.

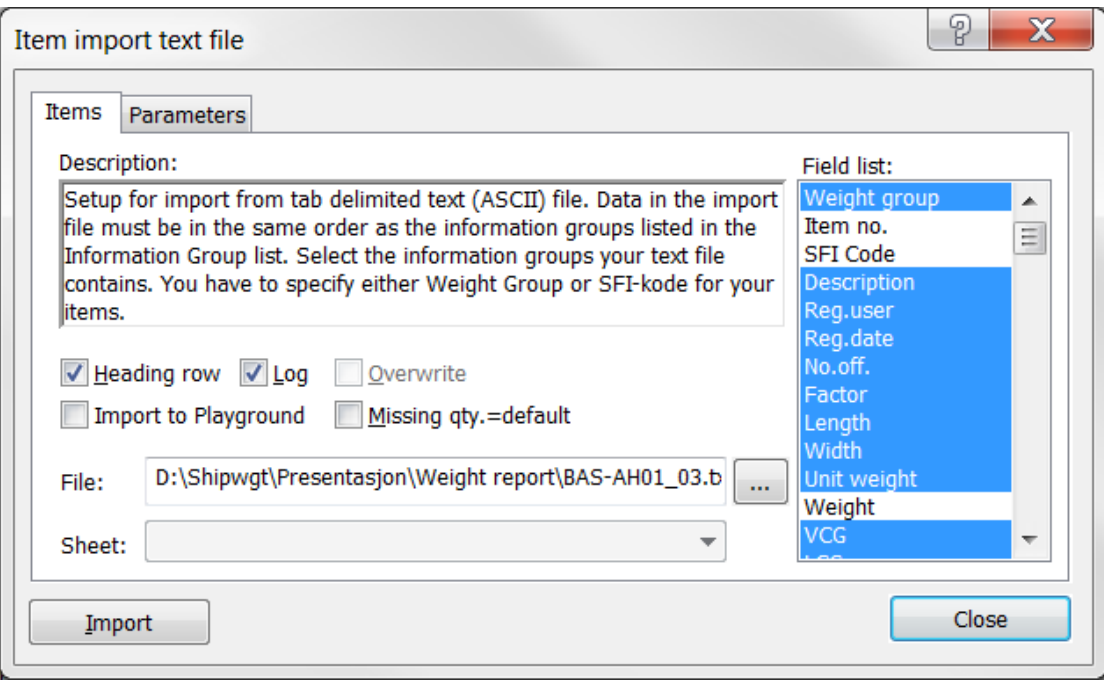

In the **Weight Group list** at the right side of the dialog box, possible import columns are shown, and what order they should appear in. The columns should be in the same order as the vertical order of the quantities shown in the dialog box.

You are free to choose whichever columns you like as long as the **Weight group** column is included. This has to be included because the ShipWeight import routine needs to know which weight groups to store the imported weight items in. If **Weight group** is selected, the weight groups are connected to the weight item directly. If you are using the standard ShipWeight breakdown structure, you can choose the **SFI Code** instead of the Weight group column. If the SFI Code is selected, a mapping table in the ShipWeight database will translate the SFI code to ShipWeight weight group code. The mapping between ShipWeight codes and SFI codes can be checked in the **Search…** dialog box under the menu **Weight Group**.

After setting up the columns and filling in data so that the spreadsheet is organized properly, the spreadsheet file has to be saved as a text file (ASCII) with tab delimiter. Give the file the extension **.txt** if this is not done automatically when saving.

Now you are ready to import the file to ShipWeight. If not already done, close the spreadsheet file. Select the dialog box **Text file…** on the submenu **Import** on the ShipWeight **Project** menu. Enter the path to the import file (the saved text file) in the edit field, or find it by clicking the **Browse** button […].

If the text file contains a heading row, check the **Heading row** option.

To replace missing quantity values with default values, make sure to check the option **Missing qty.=default**. The default values for each of the Quantities can

be set on the **Quantity** tab in the ShipWeight **Options** dialog box. The **Options** dialog box can be accessed from the **View** menu by selecting **Options…**.

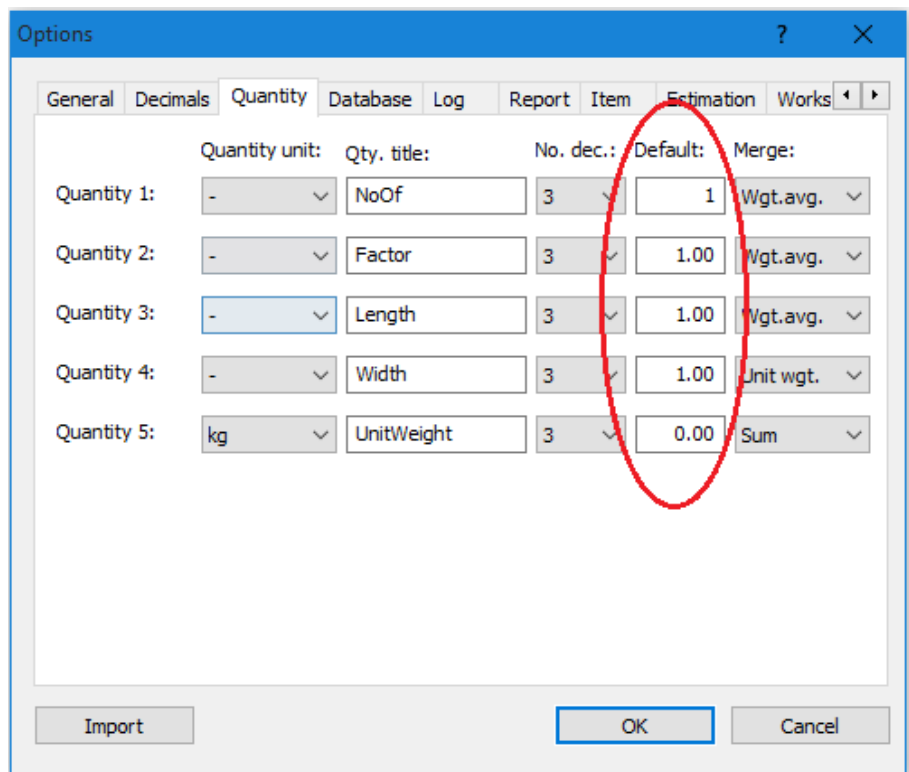

To include the imported items in the log database, make sure to check the **Log** checkbox. With logging enabled, the import is more time consuming than without. However, logging is needed to be able to create log-reports.

In the dialog box resource 'Weight group list', select the same quantities as the columns in the text file.

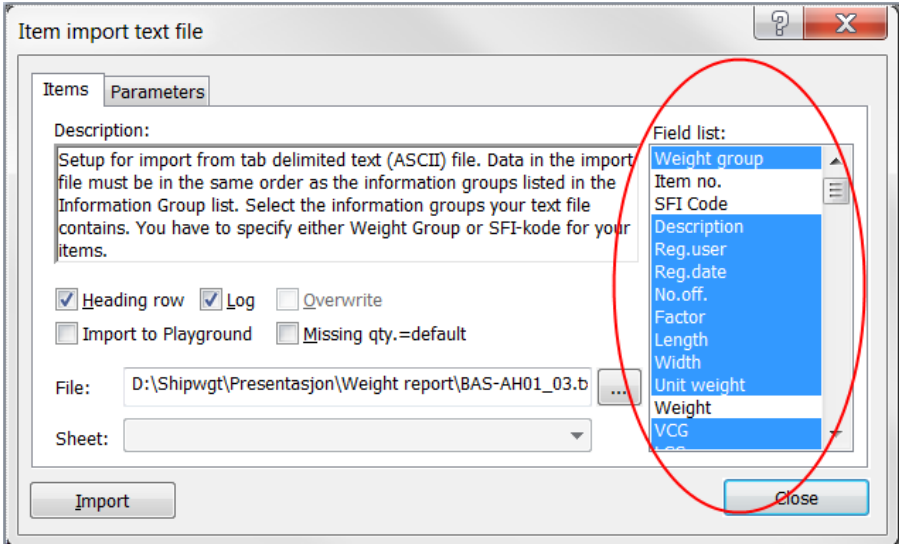

Finally, click the **Import** button to start importing the weight items. Click the **OK** button to close the dialog box.

#### 4.9.3 Importing parameters from a spreadsheet

Importing parameters from a spreadsheet is analogous to importing weight items. Make sure the spreadsheet is organized in the columns **ParamID***,*  **Description** and **Value**. The spreadsheet must be stored as a tab delimited text file (ASCII).

Open the **Import text file** dialog box and select the **Parameters** tab. Enter the path of the file to be imported, tick off **Overwrite** and **Heading row** (if the spreadsheet contains a header row) and click the **Import** button. *Warning: If the import file contains parameters without value, existing parameters in the project will be erased.*

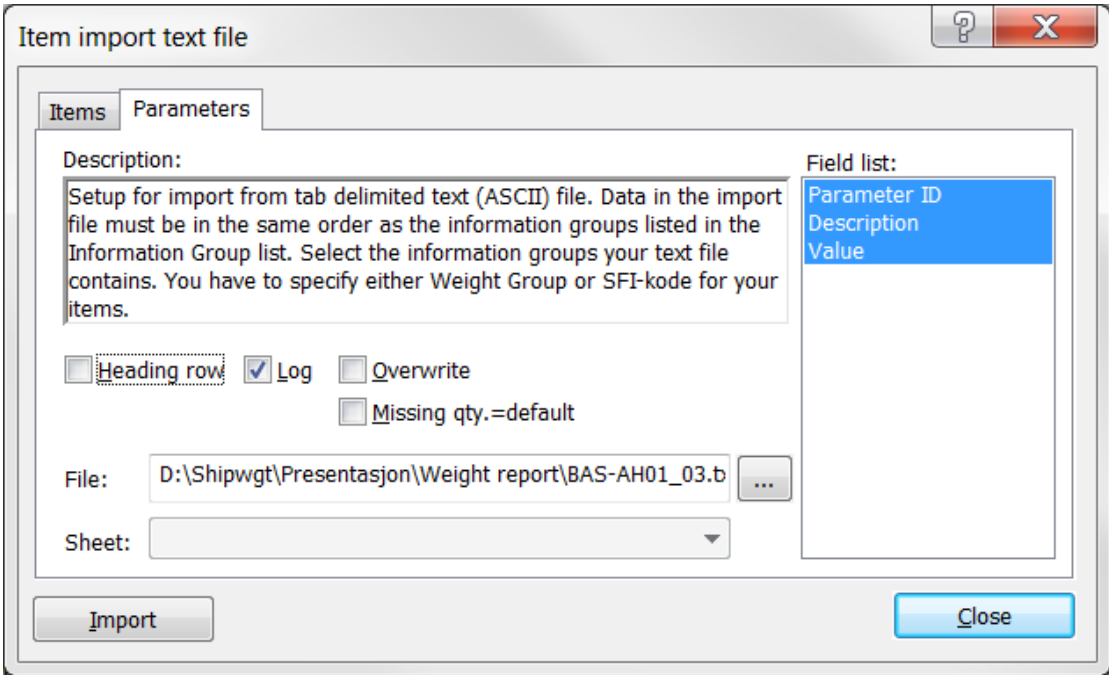

## 4.9.4 ShipWeight EasyImport

The **Data File Import** dialog box (menu: **Project > Import > Data File…**) now has an extra layer called EasyImport which is designed to provide a wizard-like user interface to guide the user through setting up and carry out the import step by step of Excel files.

The first step is to browse and select the spreadsheet file (the **Data File import** dialog box now supports import of XLSX files in addition to XLS files.).

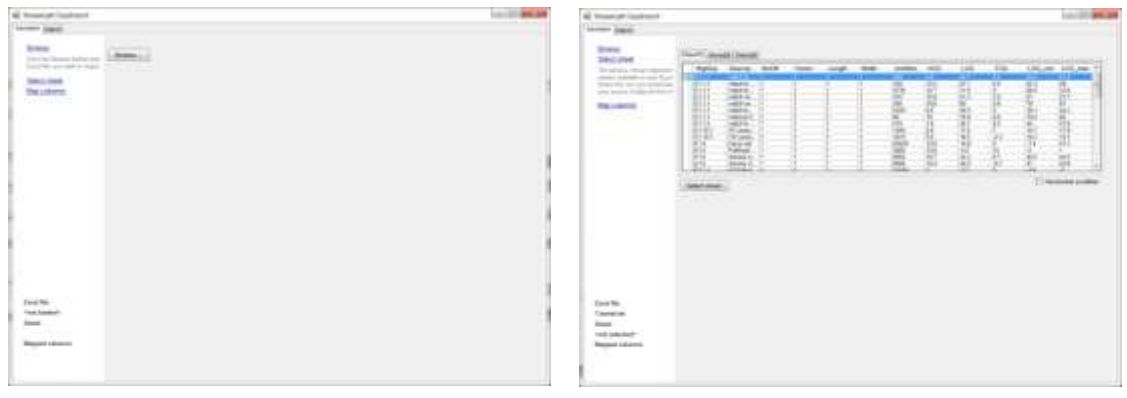

**Picture 5: Browse to find Excel file Picture: Select Sheet**

Once the Excel file has been selected, a preview of the sheets included in the file will be shown. The next step is to select the sheet to import.

When a sheet is selected, the **Import** dialog box will try to guess the mapping between the columns in the spreadsheet and ShipWeight fields, based on the column headings in the spreadsheet. Columns where mapping have been found automatically will get a green color and the mapping will be shown in the list below. If this mapping is wrong, you can deselect the column either in the sheet preview or in the list of linked columns.

To manually add columns not automatically mapped, click on the column either in the preview sheet or in the column list and select the corresponding ShipWeight field from the ShipWeight list.

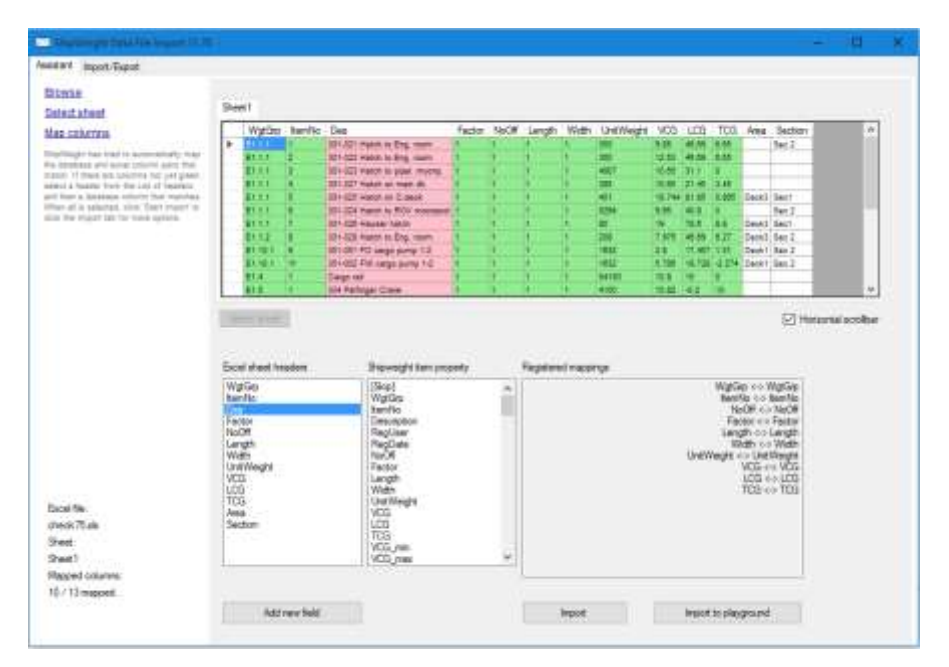

While a green column indicates a mapped column, a white column indicates an unmapped column and a pink column is a selected but not yet mapped column.

For items not found in the ShipWeight list, you click the **New field** button. A custom code will then be generated and a new window will pop up suggesting the same name for the item as in the spreadsheet, but if wanted the user can edit the name.

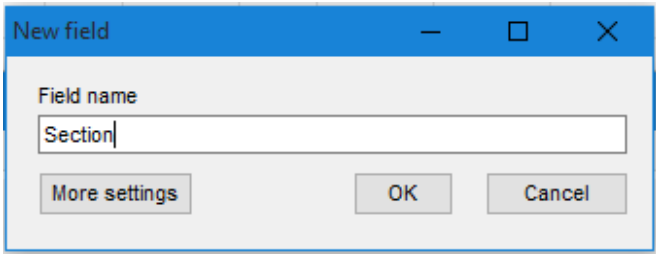

If you click the **More settings** button, the dialog box will expand and give the user some options to define the settings for this parameter. For more details on these settings and how to edit them, see 4.11 The Code Definition dialog box. Note that there is no need to edit the code to make the import succeed, this can also be done after the import.

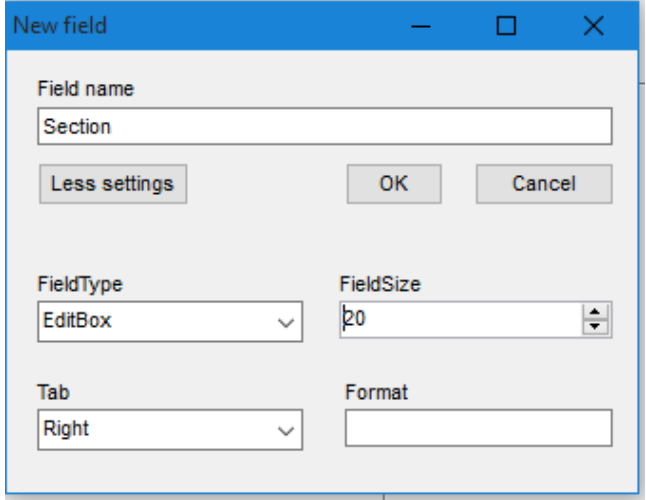

Click **OK** and the "**Section**" column turns green and Section has been mapped within the Registered mappings.

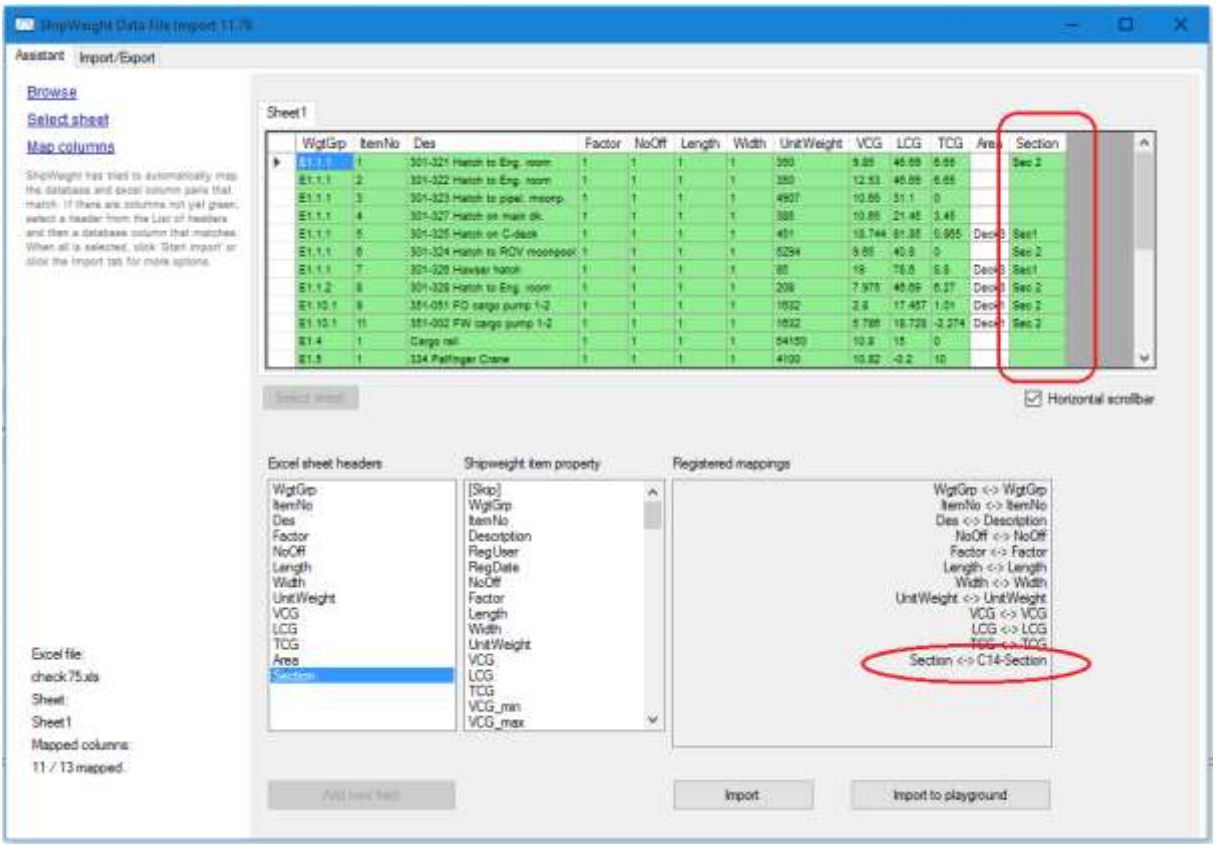

If you chose not to map a column this will not be imported into ShipWeight. In the example above the data in the **Area** column will not be imported.

An import can be run directly from this tab (either to main database or to Playground Area), or the mappings and settings can be transferred to the normal data file import for more advanced settings and checking.

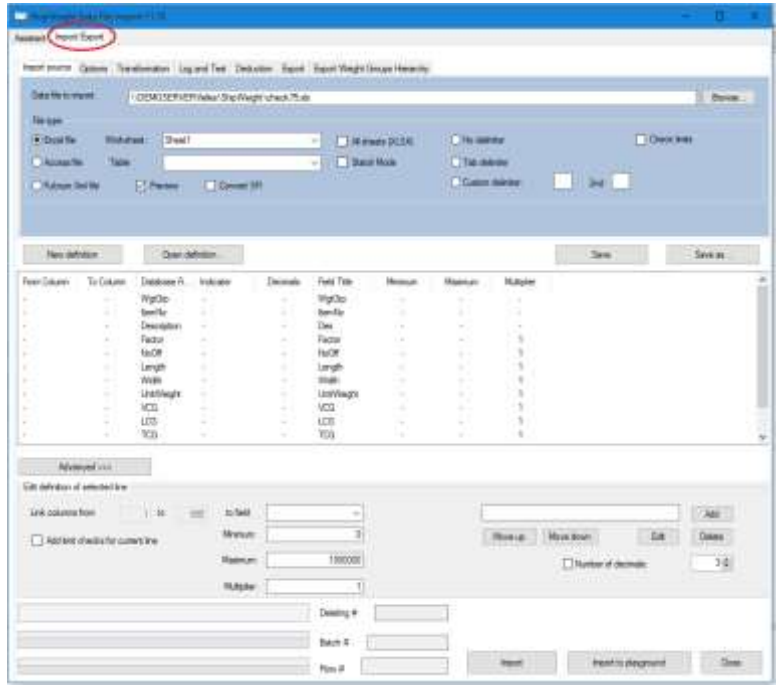

## 4.9.5 The EasyImport dialog box

If you want to do more advanced settings importing an Excel file or want to import a file in another format, from the **Project** menu, select **Import** and then **Data File…** to open the **ShipWeight EasyImport** dialog box.

The **ShipWeight EasyImport** dialog box can import all kinds of text files (flat files, tab-, comma- and semicolon- delimited files) as well as Excel files and Access files. In addition, it can export weight items to Excel format (.XLS) or as a Comma Separated Textfile (.CSV).

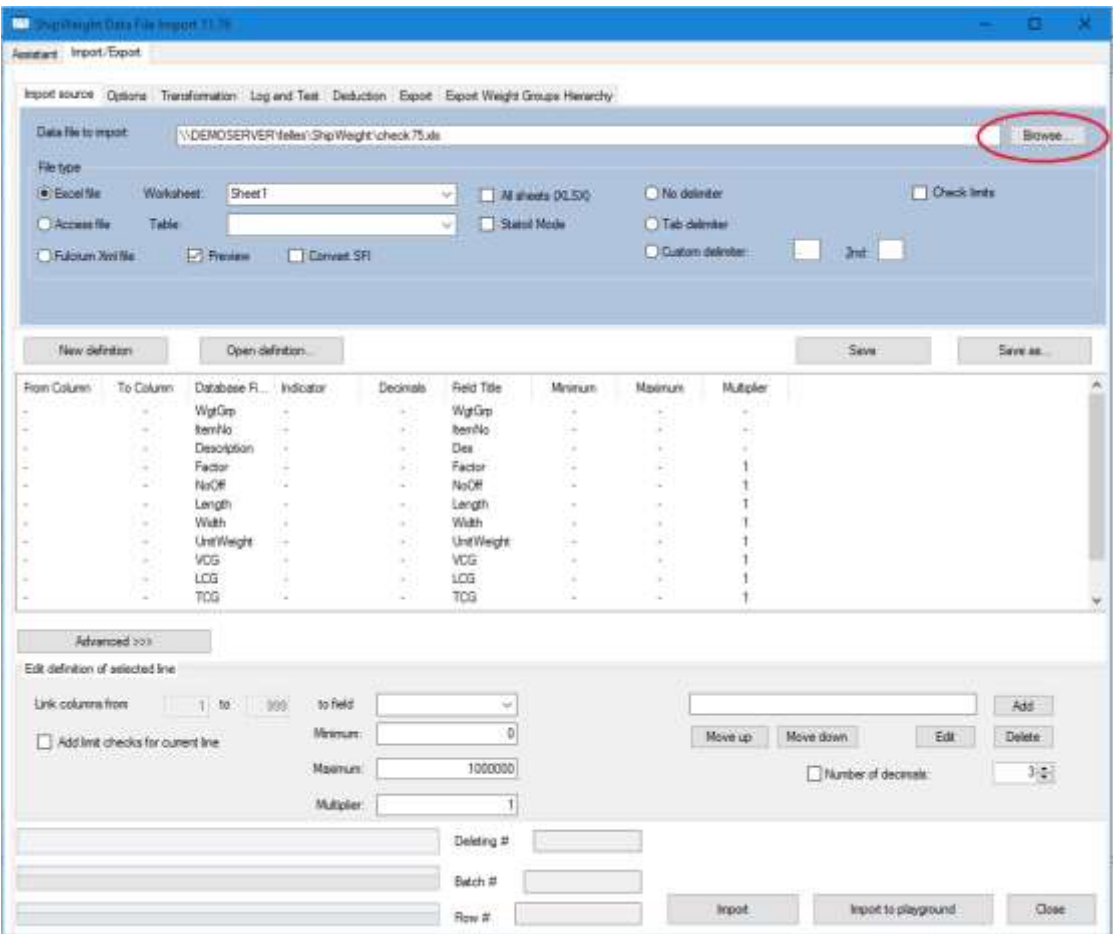

#### Importing

First of all, make sure you have selected the **Import source** tab at the upper part of the dialog box. Choose file type to import:

No delimiter (flat file) Tab delimiter Excel file Access file Custom delimiter

If you have selected **Access file**, please enter the name of the table to use.

Click the **Browse** button next to **Data file to import**. Now the **Open** dialog box will pop up. Select the file to import and click **OK**.

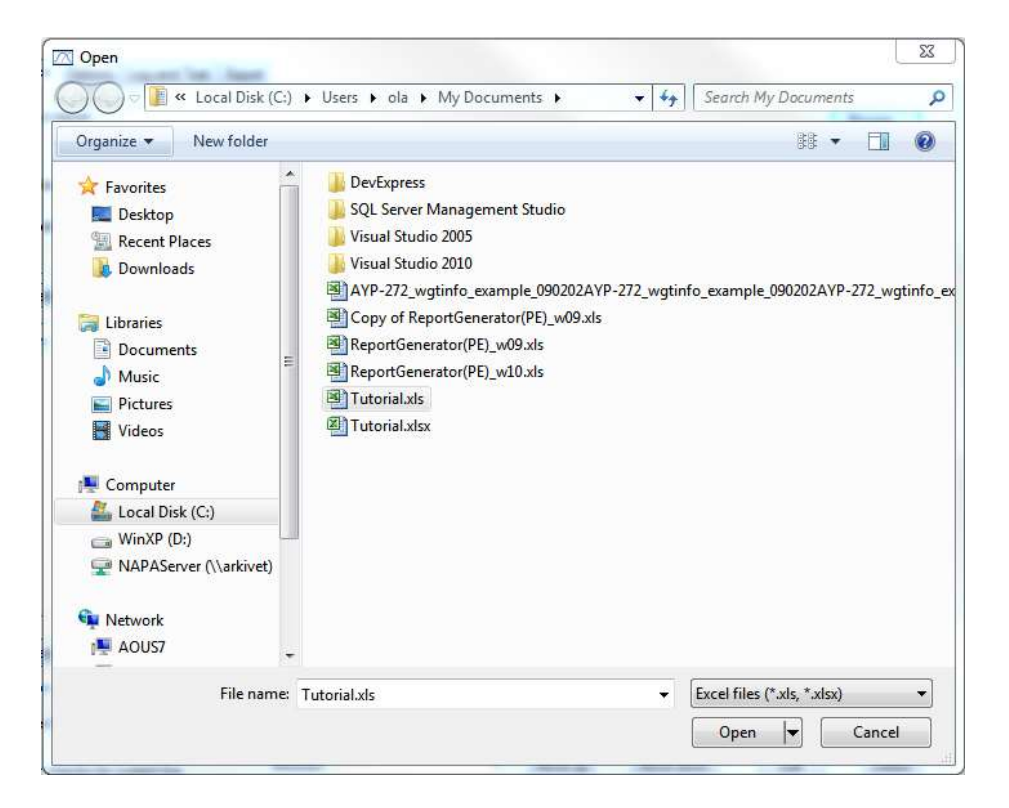

Next, select the **Options** tab.

At the left side of the **Options** tab, there are three checkboxes. The **Log imported items** option is used to choose whether the import will be logged or not. Logging of weight items is necessary to be able to produce reports based on the Log database.

There is an option **Update items** to allow overwriting of existing items. **WARNING:** ALL INFORMATION ON EXSITING ITEMS WILL BE DELETED WHEN ITEMS ARE REPLACED.

If the **Trim spaces** option is checked, spaces in front of or behind of a value will be removed during the import.

Next, you can define the number of header rows in the import file. For Excel files one header row is assumed.

Make sure to set the proper units in the file, SI (metric) or US. Default units are SI.

The **Options** tab also includes buttons for deleting and updating weight items.

To delete old weight items, you can use the **Clean Log** and **Clean DB** buttons. The first will delete all weight items in the Log-database and the second will delete the weight items in the project database.

**WARNING:** ALL INFORMATION ON EXISTING ITEMS WILL BE DELETED FROM THE DATABASE. THIS ACTION CAN NOT BE UNDONE.

In the **Update functions** frame, there is a button for updating calculated codes quickly after import. The **Calculate all weights** / **Calculate all codes** menu selection in the **Items** dialog box is currently using old (slow) methods for update – The **Calculate all codes** button in the new **Flat File Import** dialog box uses new and quick methods.

The **Pad ItemNo** button will change the format of the item number of existing items. First set the number of characters the item number should include. Clicking the **Pad ItemNo** button will add the digit 0 in front of the item number so that the item number includes the proper number of characters. Example:

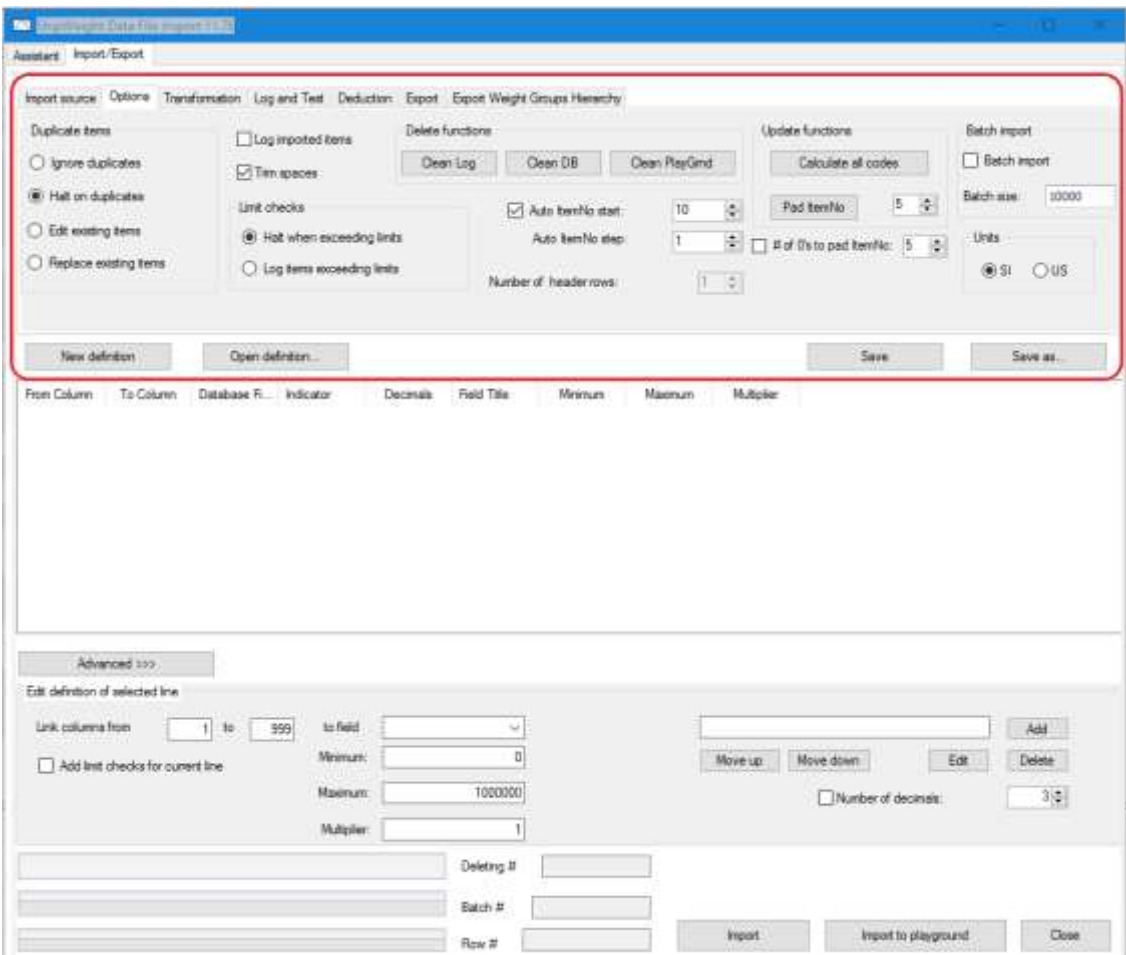

 $123 \rightarrow 0000123$ 

To start a Flat File Import, you first need to define a ShipWeight Import (SWI) format – or load an already existing one.

A defined SWI format contains a set of import rules, and each import rule tell what data from the flat file goes into a specific field in the database.

To start a new import definition, click the **New definition** button. This will clear the dialog box of any previous definitions.

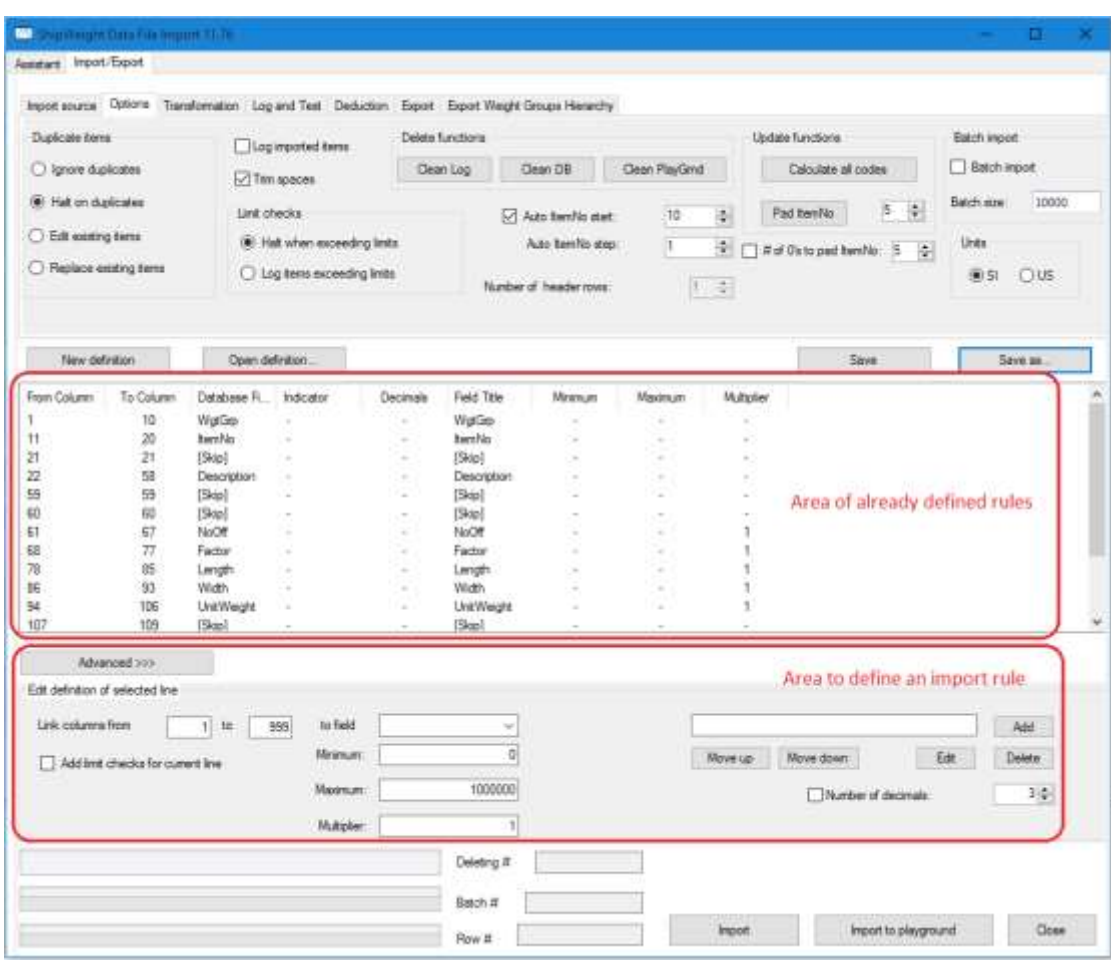

The definition of an import rule is done in the lower area of the window.

In the **Edit definition of selected line** frame, the first two edit boxes are used to tell which character positions to be retrieved from the import file. Next, to specify which field in the database the information in this character field is going into, select from the dropdown list of the ComboBox. The ComboBox only spells the ID of the field since this title may change from project to project. In the field right to the ComboBox, however, you can read the title for this field as defined in the project the data will be imported to.

Directly below this, there is a checkbox to tell if the value has decimals not separated by a dot. If so, there is also a spin box to indicate the number of decimals.

To show or hide advanced settings for the data file, click the **Advanced>>>** button. The advanced settings are used to define is the indicator field. An indicator field means that we have a number followed by a character, i.e. 23.4A, where the character indicates if the value should be read in as negative or positive value. If there is no indicator field, you simply select '**None**'. Otherwise, you should select the direction and the character of the indicator field. The default indicators are:

 $X$ -direction:  $F$  (fore) = Negative

 $A (aft) = Positive$ 

Y-direction: S (starboard) = Negative  $P$  (portside) = Positive

Z-direction: B (below) = Negative  $A$  (above) = Positive

At the bottom of the Advanced settings area, you can specify a code e.g. [C01] to hold the value 'S' to indicate negative weights.  $\sim$ 

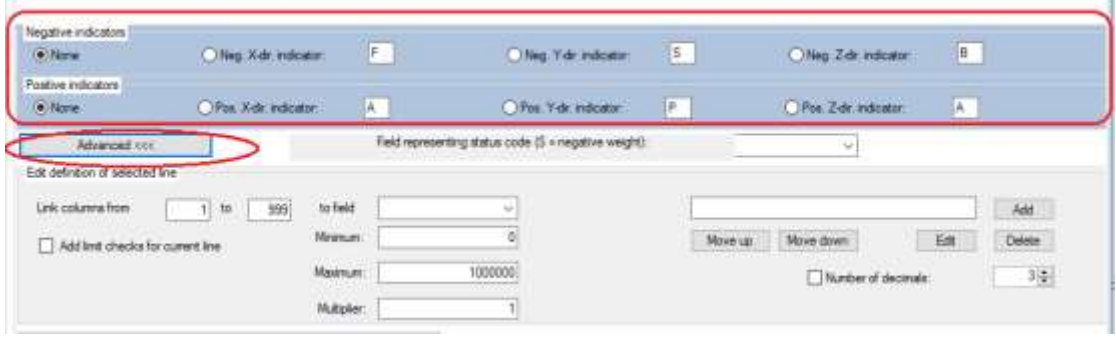

When all the correct settings have been selected, click **Add** button to register the import rule.

Any selected row in the definition can be delete by selecting the **Delete** button or edited by the **Edit** button.

To change the order of the rows, select a row and click the **Move up** or **Move down** buttons.

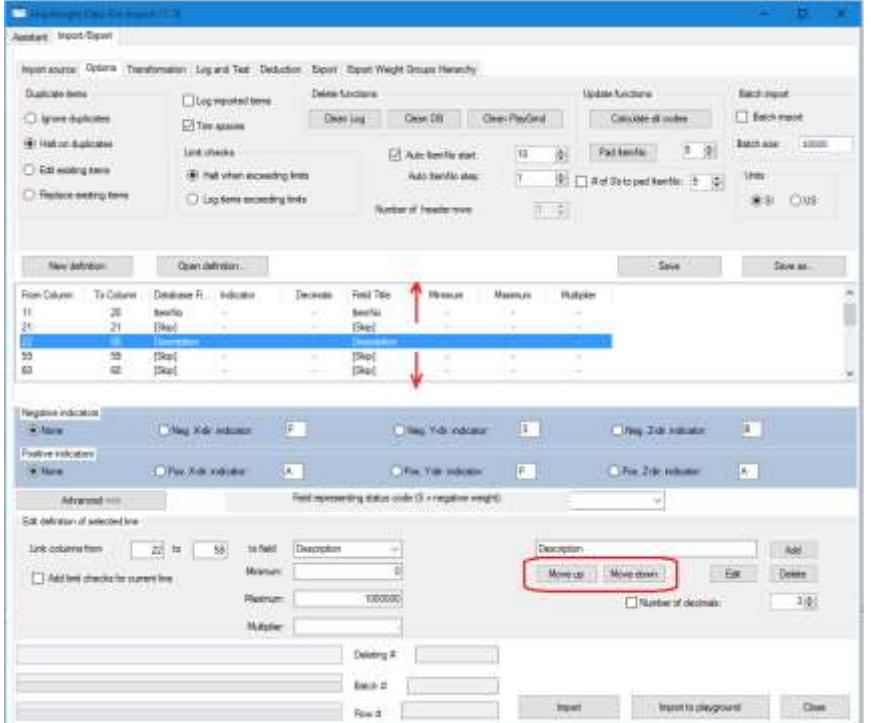

When all necessary import rules have been defined, the definition can be saved by clicking the **Save** or **Save as…** buttons.

An already saved definition can be retrieved by clicking **Open definition…**

The import is executed by clicking the **Start Import** button.

#### **Exporting**

The **ShipWeight Data File Import** dialog box also supports exporting weight items. Weight items can be exported to an Excel file (XLS, max. 1 048 576 rows), Excel file (XLS, max. 65 536 rows), a Comma separated text file (CSV) or a Flat text file.

Select the **Export** tab. Enter the path and filename of the file to be created. Choose format for the export file, XLS, CSV or Flat text file.

To filter the data to be exported, check the Filter box. Next to the Filter box, you can add a filter string. The filter string follows the same syntax as the **Filter** dialog box in the **Items** dialog box.

In example, to export weight information from all 100 weight groups, the filter syntax to enter is: *WgtGrp Like '1%'*

Next, you must define a set of export rules; i.e. which columns to be exported. This is done in the same way as defining import rules when importing.

The export is executed by clicking the **Export** button.

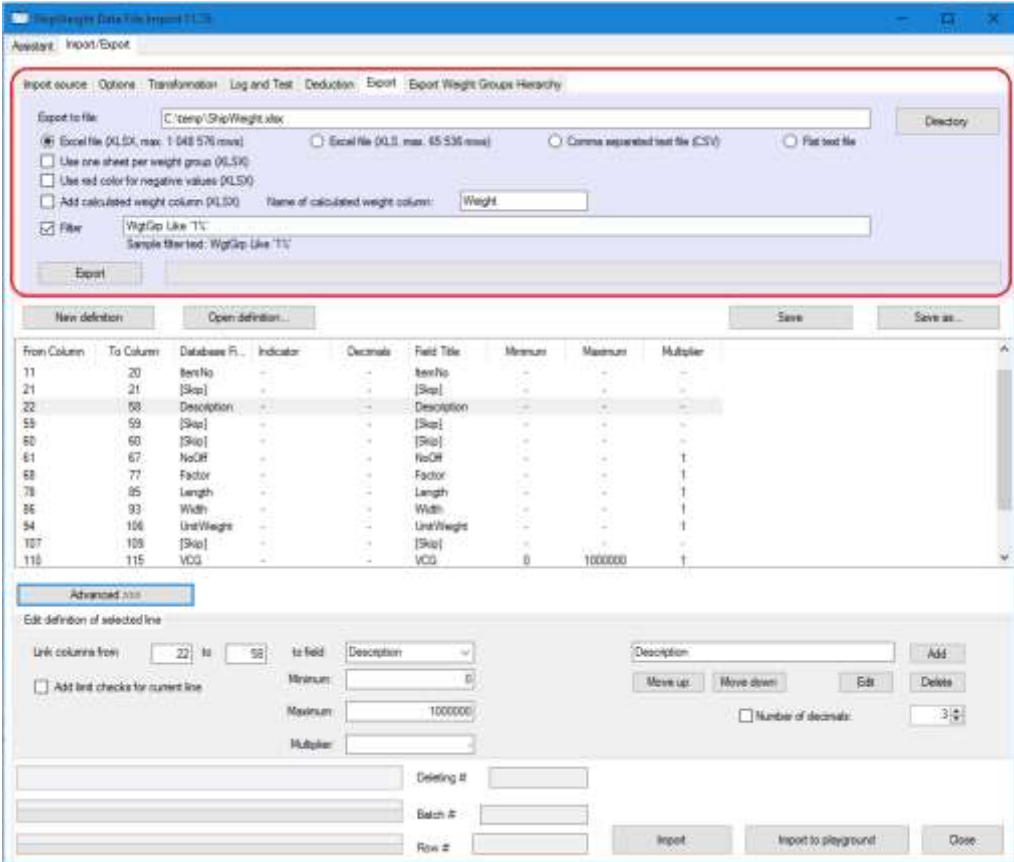

## 4.9.6 Checking Values during Data Import

A value range may be specified for the import quantity to do runtime value checking during import.

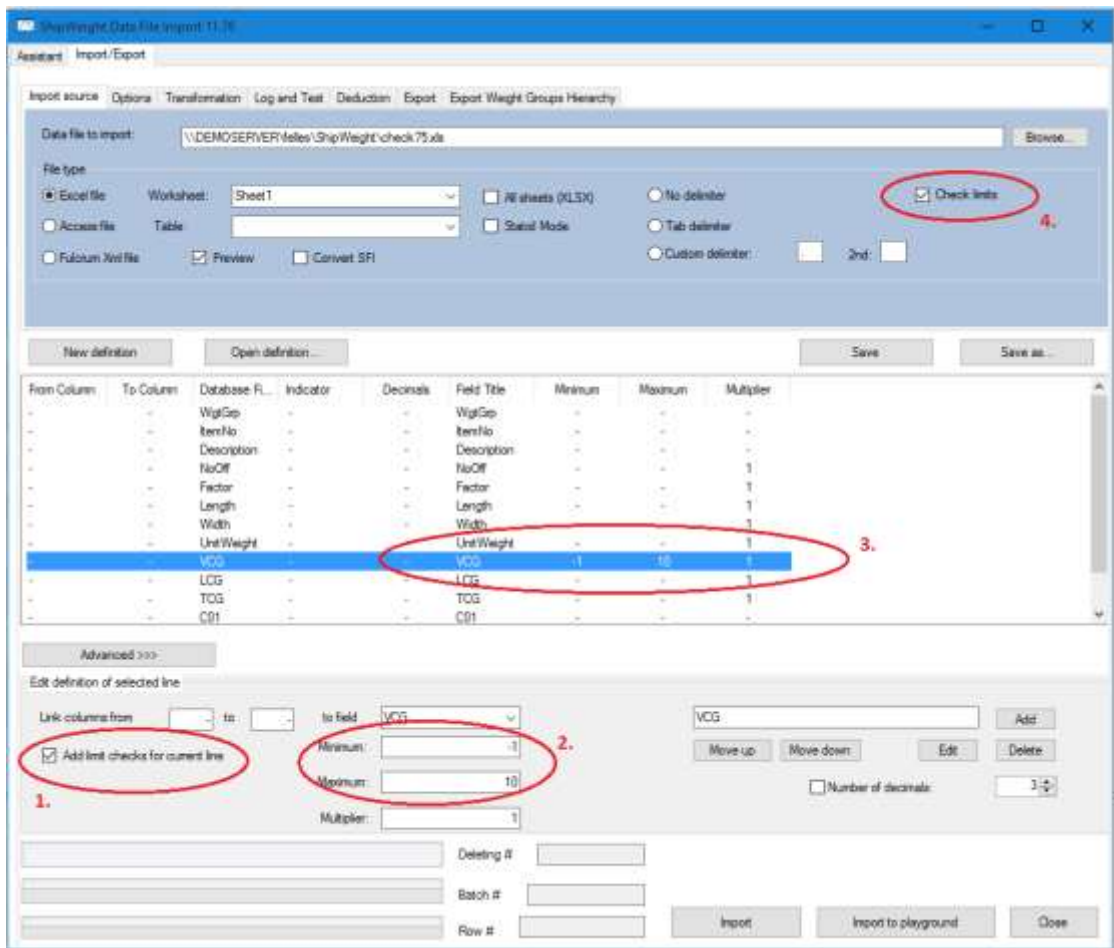

To specify a value range for a quantity, check **Add limit checks for current line** (circle 1). As long as this is checked, all definition rows added or edited will as specified in the **Minimum** and **Maximum** fields (circle 2). Added range values can be seen in the columns **Minimum** and **Maximum** in the definition list (circle 3).

I

Prior to running the import **Check limits** (circle 4) must be checked to let know that range values are to be checked. If a quantity is outside the given range, the import will halt and give information about of this value and quantity.

## 4.9.7 Test Import for Data File Import

The **Data File Import** dialog box can perform a test of the SWI file and a test of the file to import. This is done on the **Log and Test** tab of the **Data File** dialog box:

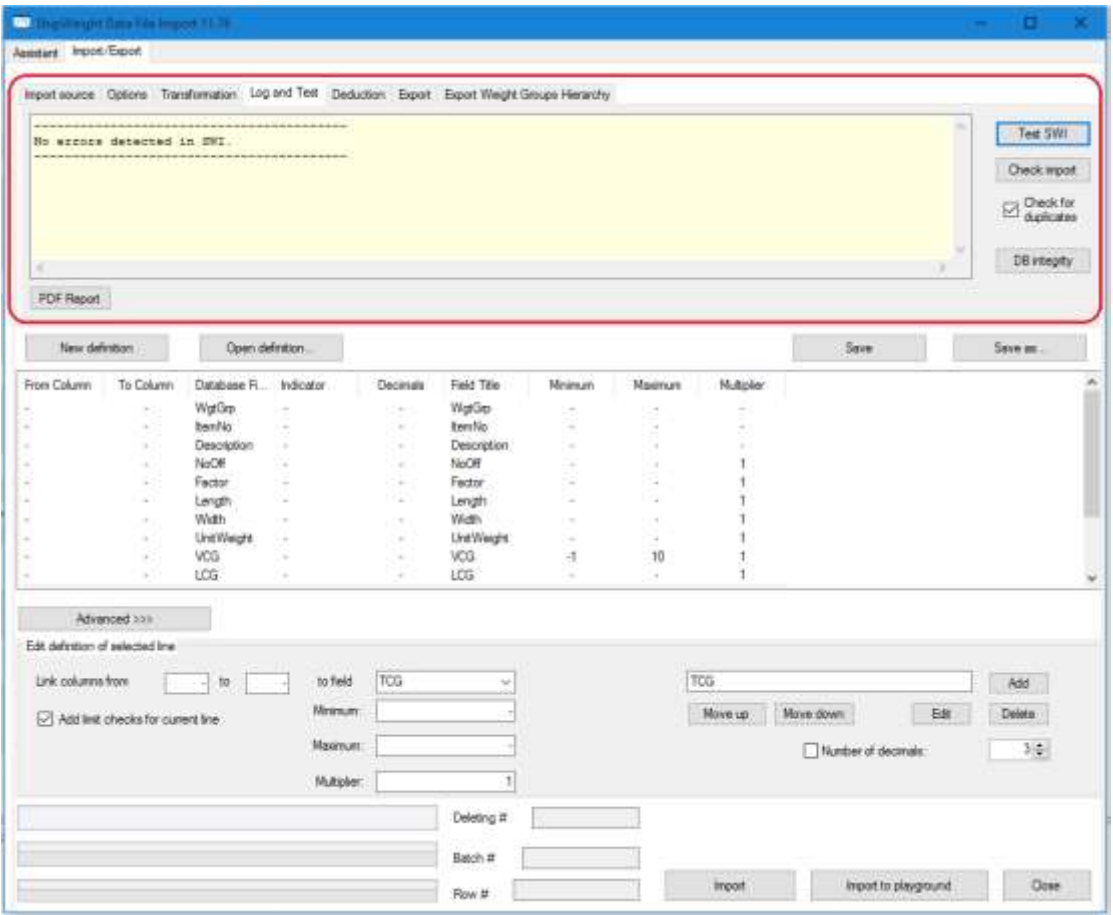

On this tab you can test your SWI file for potential errors by clicking the **Test SWI** button. This should inform of any mandatory fields missing and actions needed to be carried out in order to fix the SWI file.

#### 4.9.7.1 Checking the import

Clicking the **Check Import** button will perform a run-through of the import without actually writing any data to the project. You may use the **Check for duplicates** checkbox to indicate whether or not the test should ignore or report duplicate weight items (items already existing in the project).

The check will report any errors and/or duplicates detected in the import files and finally give a summary of the total weight and center of gravity for the items to be imported and separate the contributions from duplicates/non-duplicate items.

This log may be marked and copied out for further investigation.

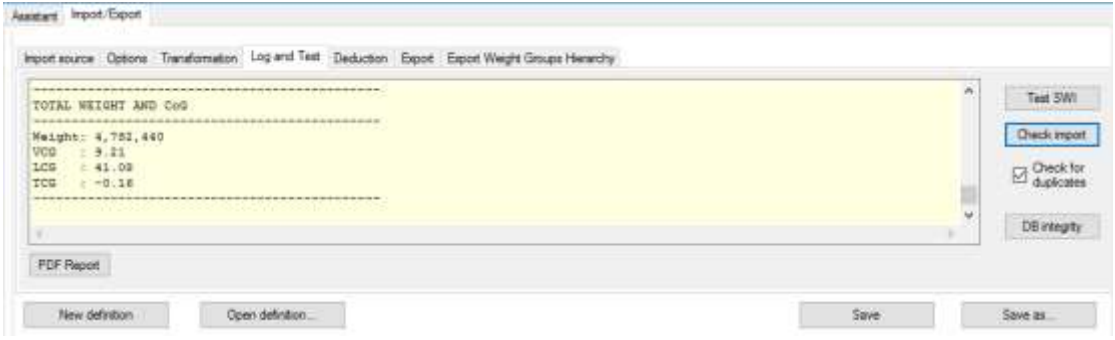

In the same way you can check the DB integrity.

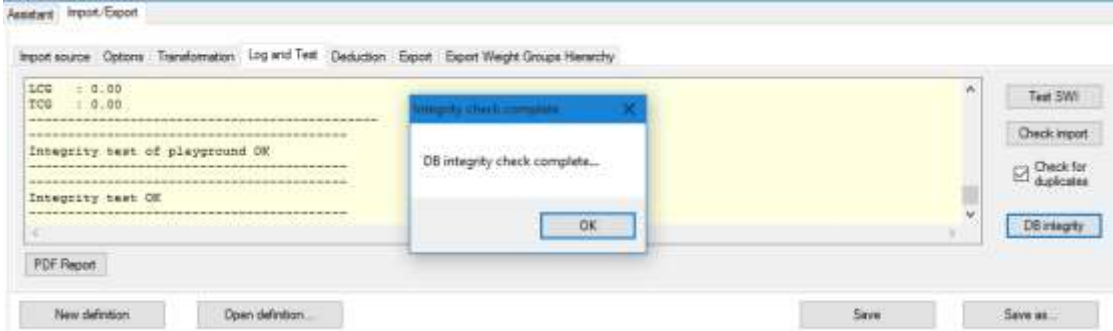

# **5 Additional databases/libraries in ShipWeight**

### 5.1.1 Equipment database

The **Equipment database** dialog box is a library of equipment weights and other relevant information that can be maintained by the user. The library is project independent, but a project can import weight data from (and export data to) the equipment database.

For maintenance, the **Equipment database** dialog box is opened from the menu **Database > Equipment…** in ShipWeight main window.

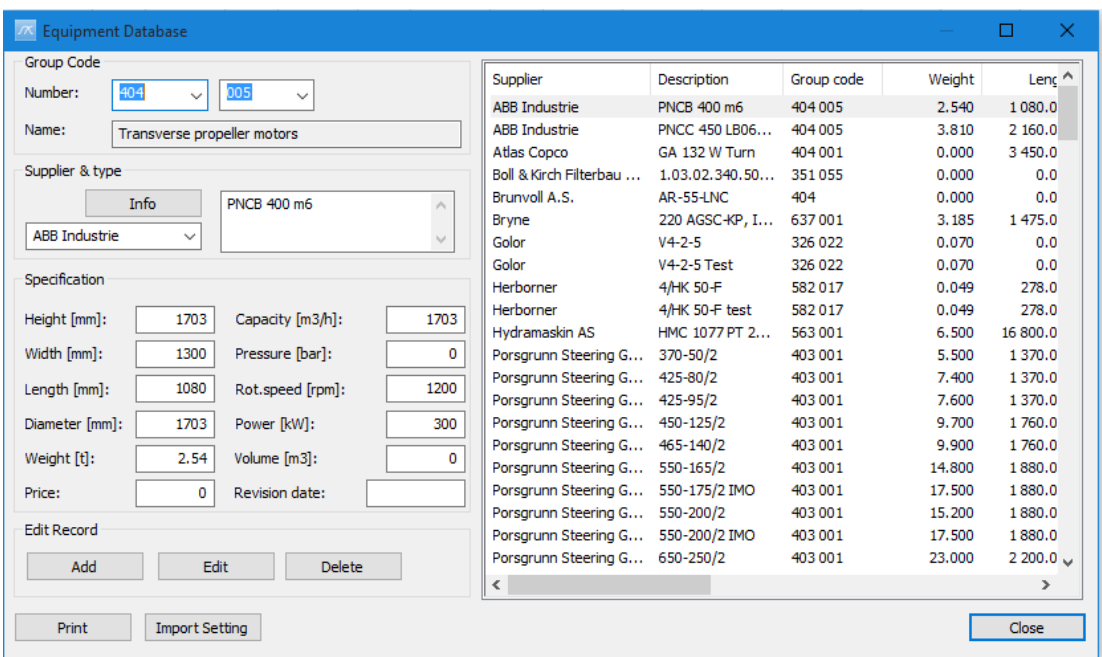

Maintaining the Equipment library:

To add a new equipment item, type the equipment data in the information fields to the left and click the **Add** button.

To edit an existing equipment item, select the item to be edited in the list to the right, change the data in the information fields to the left and click **Edit** to store the revised information.

To delete an equipment item, select the item to be deleted in the list to the right and click the **Delete** button.

## 5.1.2 Import/export weight data between Equipment database and Items dialog box

Prepare the Equipment database for import/ export to the **Items** dialog box.

Depending of the definition of custom codes in the **Items** dialog box, the various information fields for equipment weights will belong to different custom codes for different settings. Therefore the user is able to define the relationship between custom codes and equipment information fields in the **Equipment import setting** dialog box. This window is opened from the **Items** dialog box menu: **Setting > Equipment Import Setting…**

In the dialog box, **ITEM** codes are selected in the left list and the corresponding **EQUIPMENT** field is selected in the right field. By clicking the **Add** button, the mapping is registered and listed in the mapping area below the selection lists. To delete a registered mapping, select the mapping in the mapping area and

click **Delete**.

A defined mapping can be shared between projects by using the **Export** and **Import** buttons in the dialog box.

Import Equipment Weights

To import an equipment weight from the **Equipment** dialog box to the **Items** dialog box, the following steps must be followed: First select the item in **Items** dialog box to receive the equipment weight and equipment information as specified in the **Equipment import setting** dialog box. Next, from the **Items** dialog box menu, select **Items > Import from Equipment Database…**

When the Equipment database pops up, select the equipment weight you would like to import by selecting it in the equipment list to the right. To navigate in the equipment list, sort by clicking the list headers and use the scrollbar to scroll the list. Once the correct equipment is

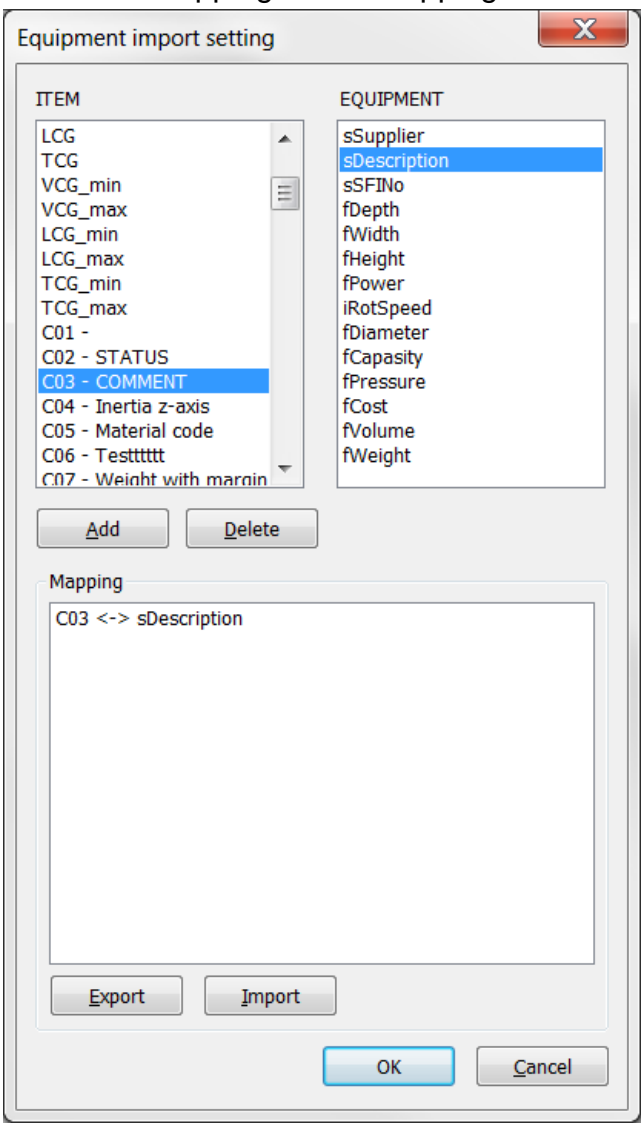

selected, click the **OK** button and the import will be executed.

Export Item Data into Equipment Database

To employ the equipment database with a new weight from the **Items** dialog box, simple select the item you want to export from the **Items** dialog box and select **Items > Import / Export > Export to Equipment …** from the menu in the Items dialog box. This will bring data from the item into the information fields of the **Equipment** dialog box according to the defined mapping. Additional information may be typed in. Click **Add** in the **Equipment** dialog box to add the new information to the database.

#### 5.1.3 Addresses

On the **Addresses** submenu under the **Database** menu in the main window, information on suppliers, owners, yards, designers and ShipWeight users can be stored.

With the **Add***,* **Edit** and **Delete** buttons this database can be customized to fit the user organization.

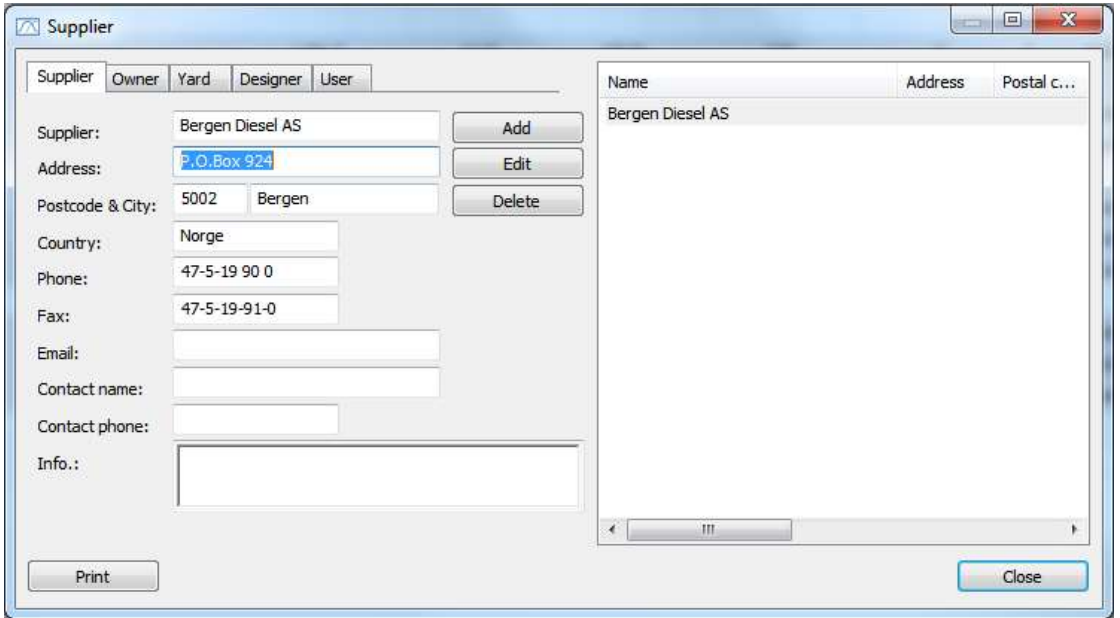

The **Print** button can be used for printing the information.

#### 5.1.4 Default coefficient library

The **Coefficient…** library to be found on the **Database** menu is a very important database in ShipWeight. This database contains the default coefficients for all the weight groups in the hierarchy.

By using the arrow buttons, you can navigate through the structure. Default coefficient for the different ship-types and methods can be specified in this dialog box.

The default coefficient value will be shown in the estimation graph as a dotted line, and can be chosen automatically from the coefficient dialog box under estimation.

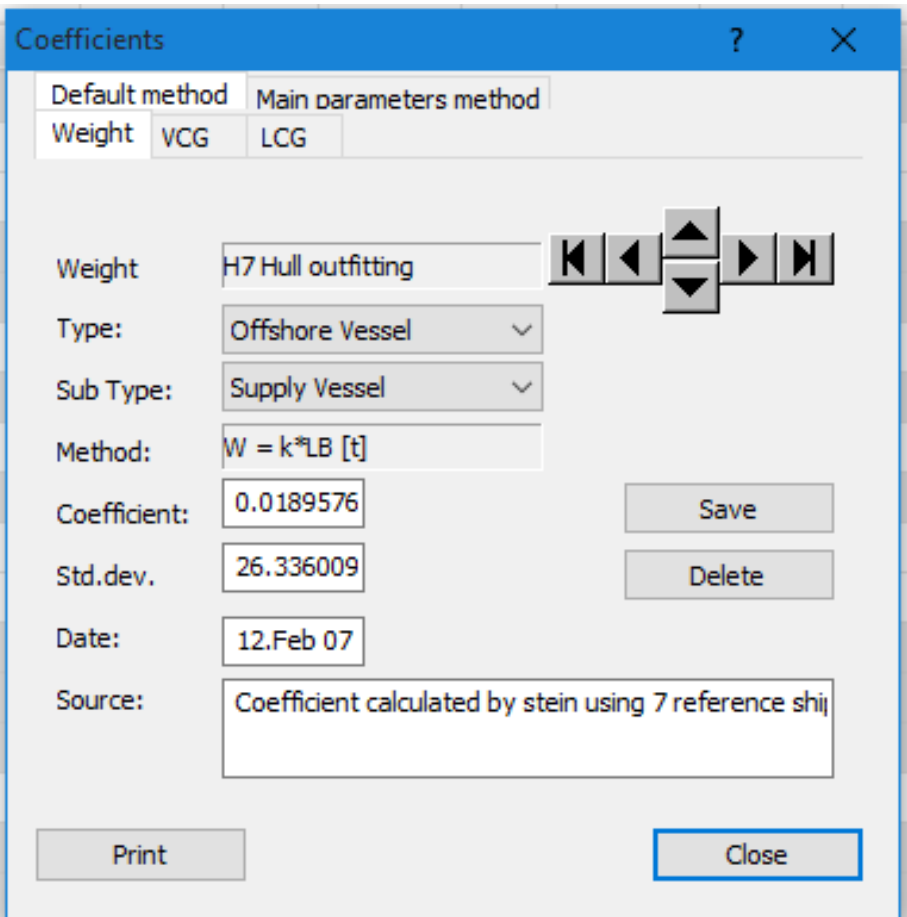

# 5.2 Changing the top weight group

In the **Main…** found in the **Weight group** menu in the main window, the user can select the main group to work on.

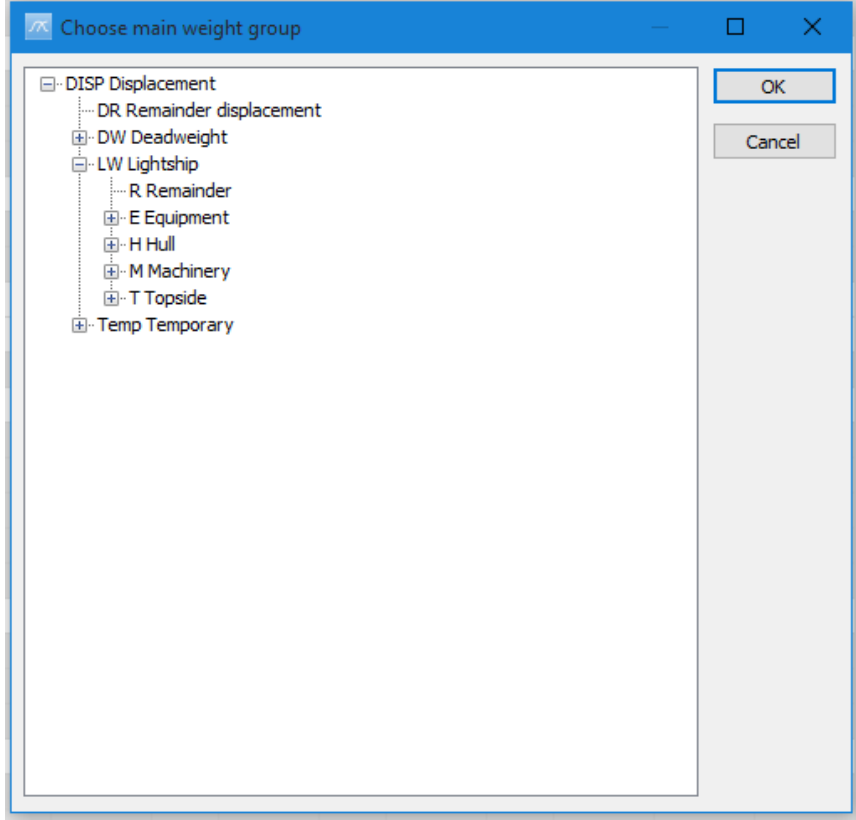

Usually the Lightship or Displacement will be the top weight group, but in some cases as when dividing the ship on several project, one project might only work on Machinery and other just on Equipment or Hull. Selecting the appropriate level in the **Main…** dialog box will reduce unnecessary clicking in the breakdown structure.

Also selecting another top weight group than lightship/displacement will affect many other functions in the program, for example weight distribution. Selecting Hull as the top weight group, and viewing the weight distribution, will give a distribution only for the hull.

# 5.3 The Code Definition dialog box

The purpose of the **Code Definition** dialog box is to define a set of codes and code-values which can be tagged to a weight item. It is possible to define up to 99 different codes (C01-C99).

The **Code Definition** dialog box can be accessed from the **View** menu in the main window, from the **View** menu of the **Items** dialog box or by clicking the **Code Definition** button in the **Item setting** dialog box.

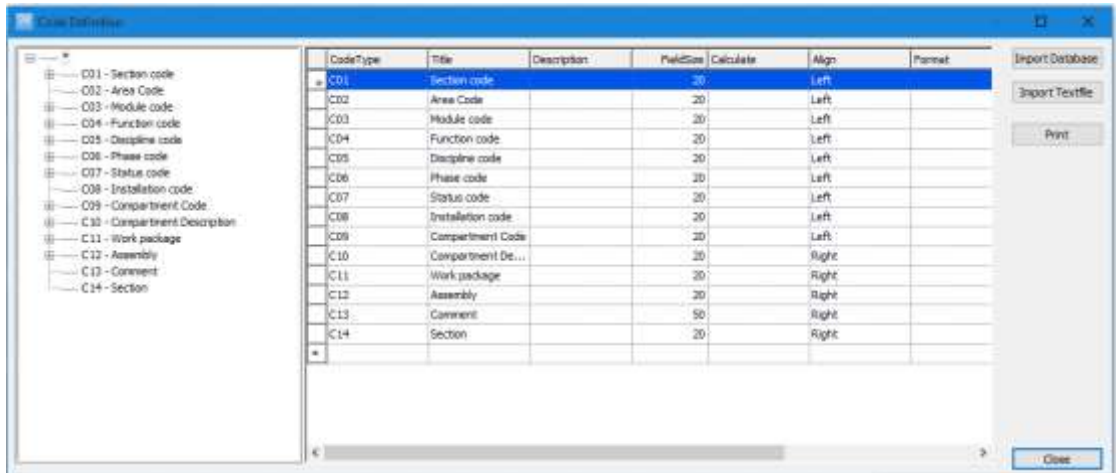

The layout of the **Code Definition** dialog box is analogous to the **Item Setting** dialog box: a tree-view at the left side, a table in the middle and four buttons at the right side.

The tree may have one or more levels:

Name of the codes Code values

The table displays information of the level below the one selected in the tree.

#### 5.3.1 Create a new code

Select the topmost level of the tree. In the table, select the last line. Click on the **CodeType** cell. Expand the dropdown list and choose one of the available codes (C01-C99). Press the **TAB** key to continue entering data:

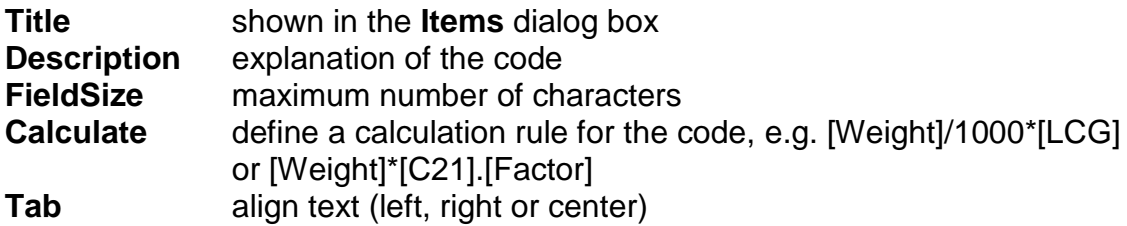

**Format** control the format of calculated fields, e.g. for a three decimal digit, type %.3f **FieldType** set how the code is presented in the **Items** dialog box, either: EditBox (default), ComboBox, ListBox, CheckBox or ReadOnly.

#### 5.3.2 Add a code value

If the **FieldType** of a code is set to ComboBox or ListBox, code values should be defined. Select the code in the tree. The table will change to show the code values for this code. In the table, select the last row. Enter **CodeID** and **Description** of the code-value.

Optionally you can enter minimum and maximum values for VCG, LCG and TCG. This may be applicable for area codes. You also can enter a **Factor** and **UnitWeight** for the code.

Back in the **Items** dialog box, the dropdown list of the **Code** now includes the new code-value.

#### 5.3.3 Calculated codes

The value of a code can either be input from the user or calculated. If a code is to be calculated, the calculation rule must be defined in the **Calculate** field in the **Code Definition** dialog box.

When defining a calculation rule, you can use any numerical database field for a weight item. Please note that database field names must be written in brackets, e.g. the database field **Weight** must be written [Weight]. The following database fields can be included:

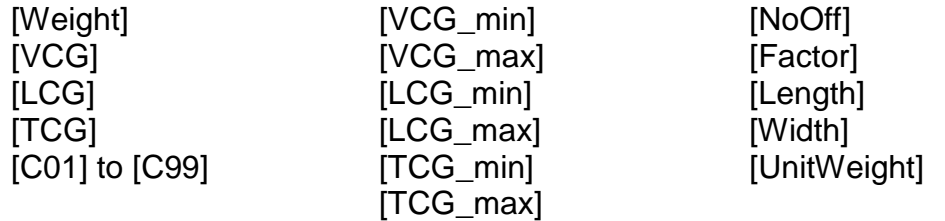

The database fields [NoOff], [Factor], [Length], [Width] and [UnitWeight] correspond to Quantity 1 to Quantity 5. These are defined in the **Options** dialog box. When including one of these quantities in a calculation formula, please refer to its default title:

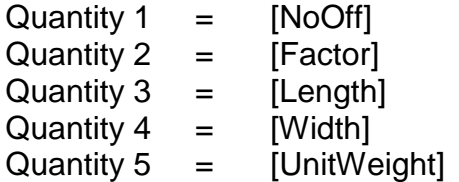
Codes [C01] to [C99] can only be used in the calculation formula if the values are numerical.

Usually a code with field type ComboBox or ListBox has predefined codevalues. Each code value can hold information of VCG\_min, VCG\_max, LCG min, LCG max, TCG min, TCG max, Factor and UnitWeight. These fields can be included in a calculated code formula using the following syntax:

[Code]**.**[Field] Example: [C03].[Factor]

The calculation rule accepts the operators **+** (add), **-** (subtract), **\*** (multiply) and **/** (divide).

The ABS() function is available for calculating the absolute value of a database field. Examples of usage:

> ABS([TCG]) ABS([WEIGHT]\*[TCG])

An example of a commonly used calculated code is the Vertical Moment:

 $V$ mom = Weight \* VCG  $\rightarrow$  [Weight]\*[VCG]

Please refer to Chapter 5.3.6 Tutorial: Add [custom codes](#page-145-0) and 5.3.7 Tutorial: [Define calculated codes](#page-154-0) for more detailed examples.

#### 5.3.4 Default value for custom code

You may set a default value for a custom code to be filled in when a new weight item is added in the **Items** dialog box. The default value is set by typing ="*<default value>"* (including the equal sign and hyphens) in the **Calculate** field of the custom code in the **Code Definition** dialog box.

#### 5.3.5 Formatting codes

You can use the **Format** field to set the output-format of code fields. The format specification consists of optional and required fields:

**%**{Width}.{Precision}**type**

Both the percent-sign and the type-field are required.

- *type* Required. Determines how the argument is interpreted:
	- d Integer (lowercase)
	- f Decimal digit (lowercase)
	- S String (uppercase)

Please note that the *type* field is case-sensitive.

*width* Optional. Specifies the minimum number of characters output. If width is prefixed with 0, zeroes are added until the minimum width is reached.

*precision* Optional. Specifies the number of characters printed or the number of decimal places, depending on the type:

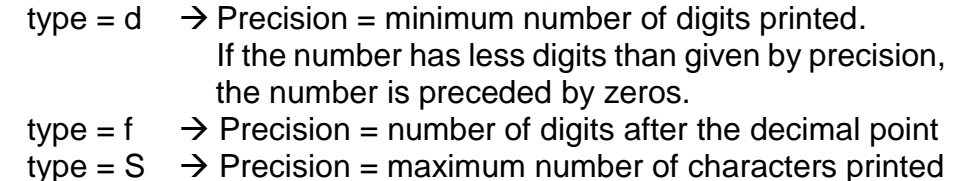

Examples:

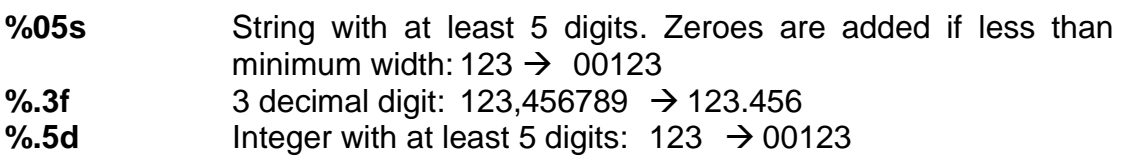

#### <span id="page-145-0"></span>5.3.6 Tutorial: Add custom codes

In this tutorial we will make two codes: 'Drawing Number' and 'Weight Status'

Start a new project and open the **Items** dialog box (click **Items** and then **All Items**). From this dialog box, click on **Item Setting**.

When the **Item Setting** dialog box pops up, hit **New Setting** button to create a new setting. In the tree-view on the left side, click the **plus-sign** next to the asterisk to expand the tree. A setting named 'New setting' has been created. Your dialog box should then look like this:

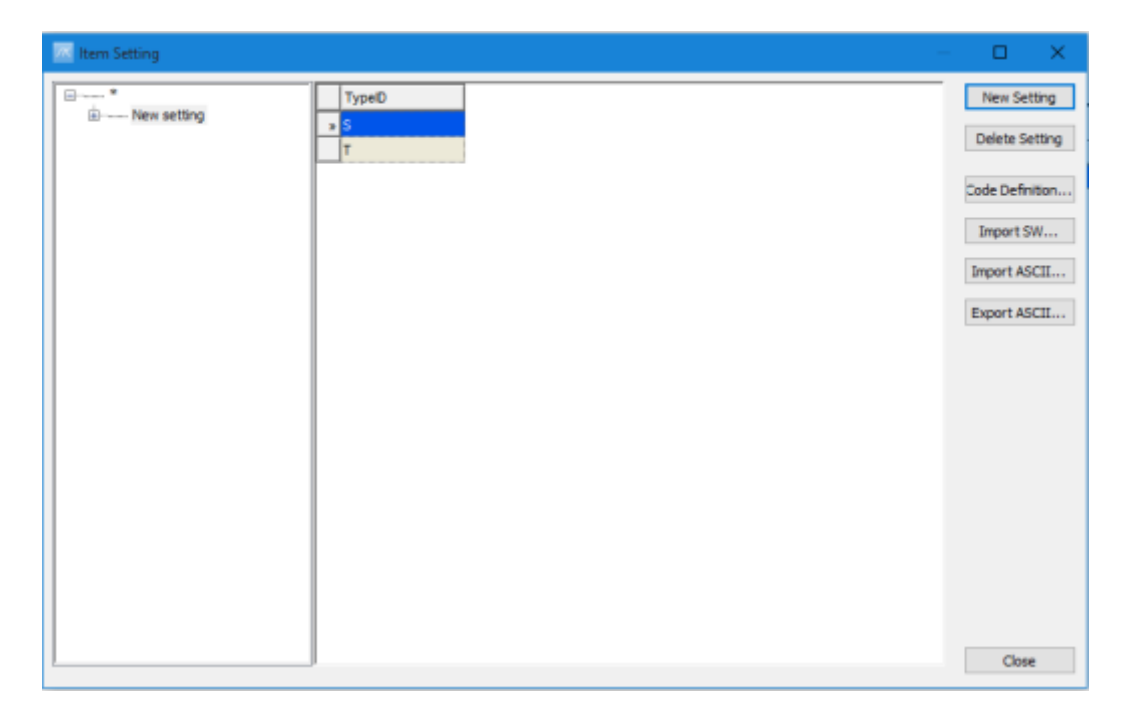

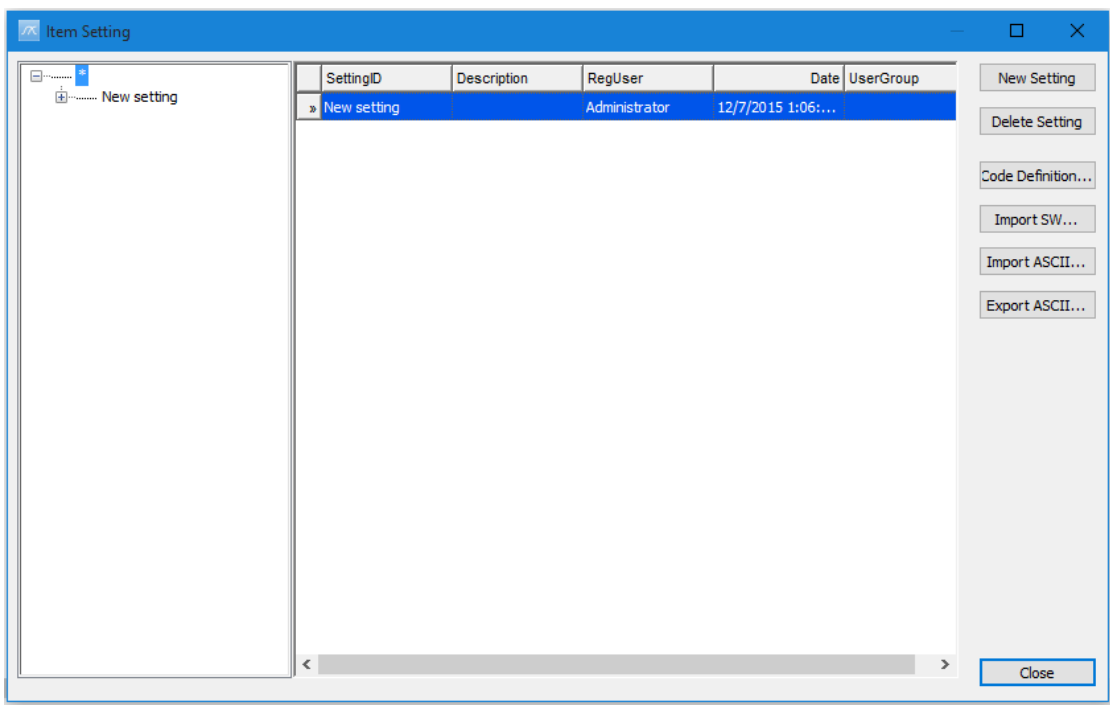

By minimizing the tree view you will see the following dialog box

Next, hit the **Code definition…** button. This opens up the **Code Definition** dialog box.

In a new project, the **Code Definition** dialog box is empty.

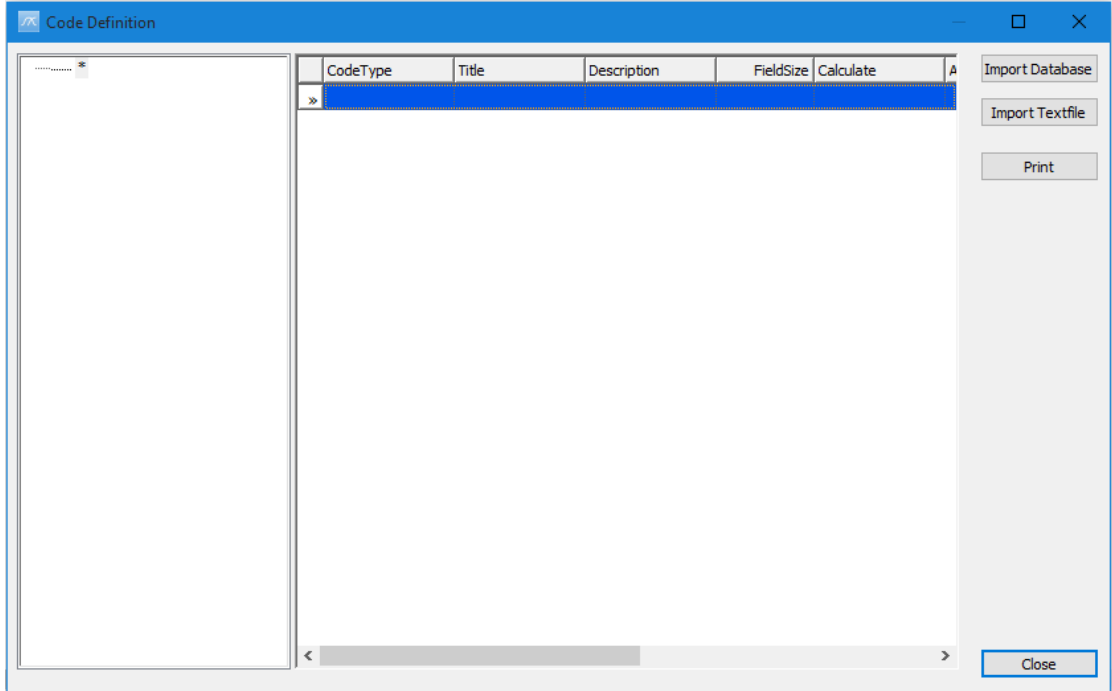

Next, please select the cell in the column **CodeType** so it becomes activated and editable. A new row should then automatically be added, and the cell should turn into a ComboBox (dropdown list).

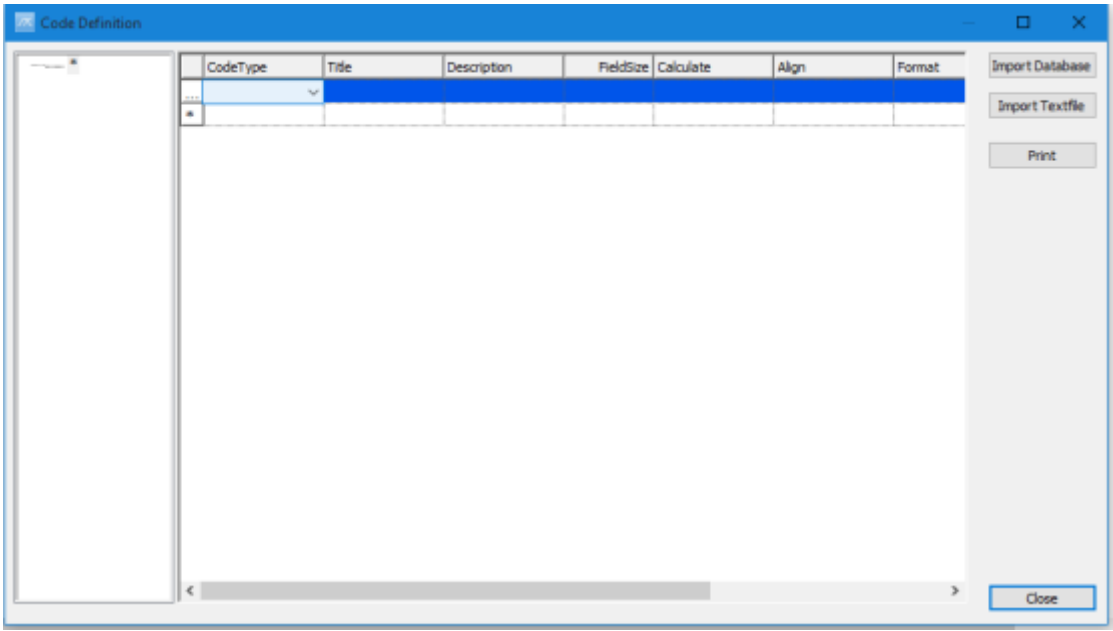

Next, activate the dropdown list of the ComboBox and select the ID of the custom code you want to make i.e. C01.

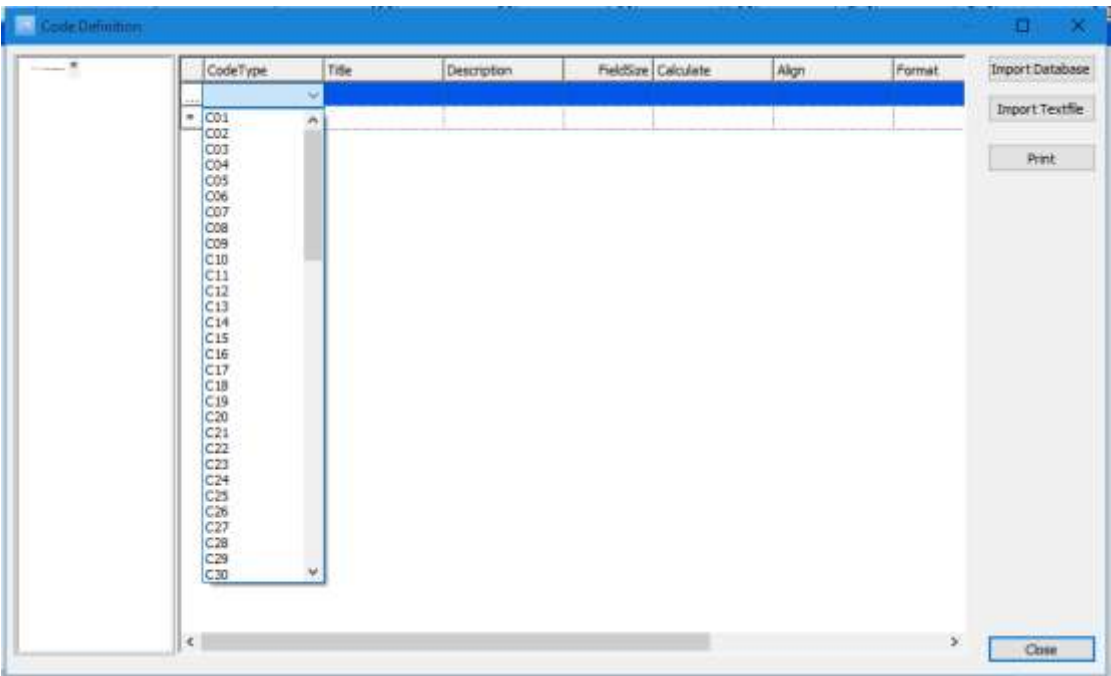

Then, fill in the following fields:

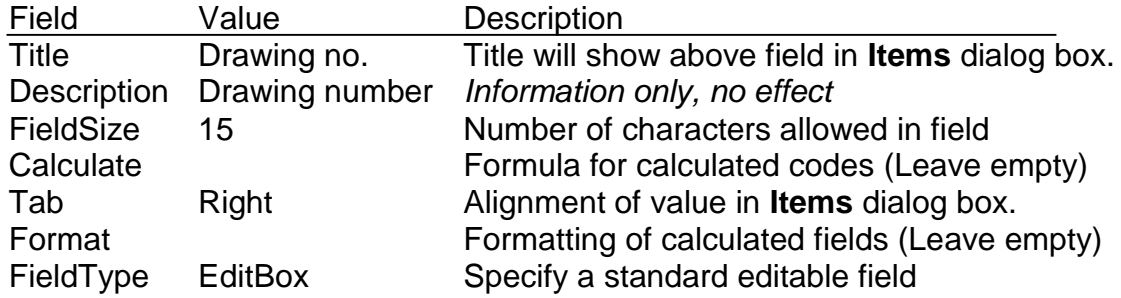

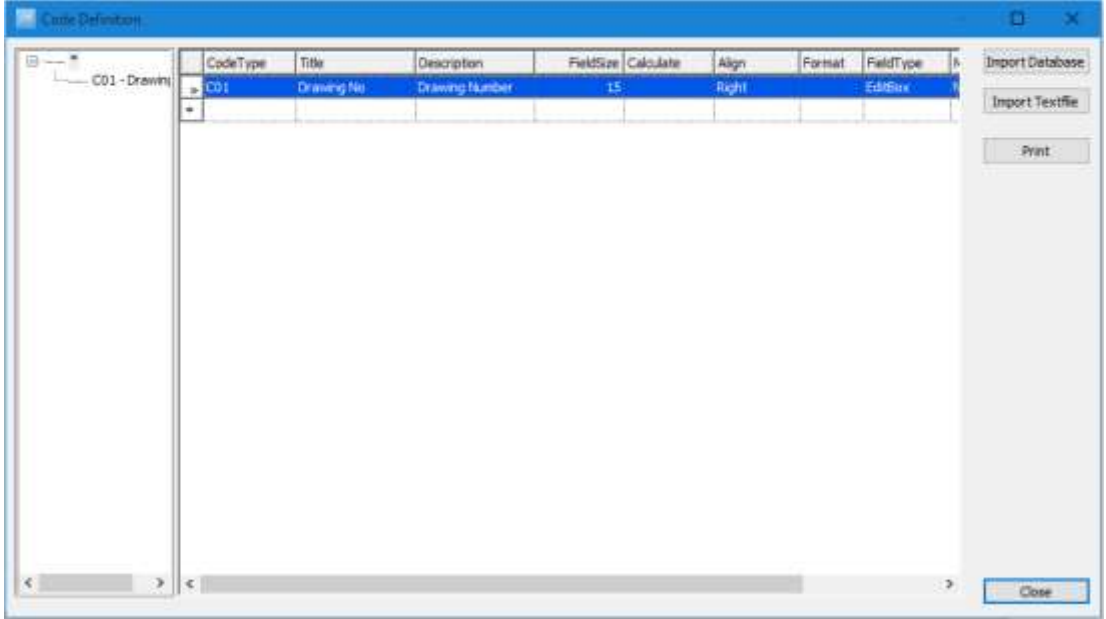

You can make sure that the code has been registered by checking that it is added to the tree left of the grid.

In the same way, add the code C02 with the following values:

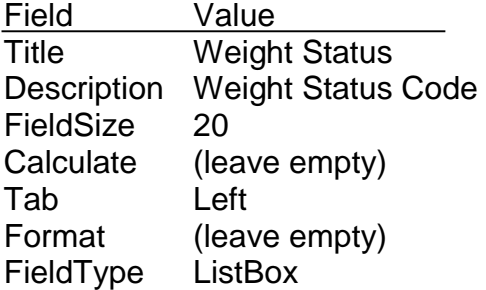

To finish off the registration of code C02, click with the mouse on the empty line in the table.

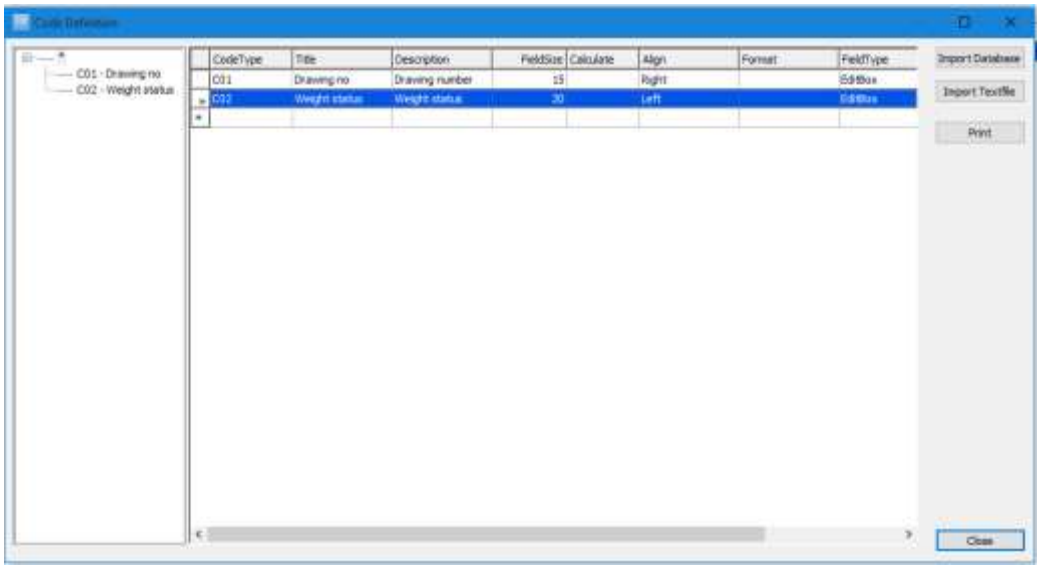

Next, we will add code values to the Weight Status code. In the tree-view, select code '**C02 – Weight Status**'. And empty table for adding code values will appear on the right side of the tree-view.

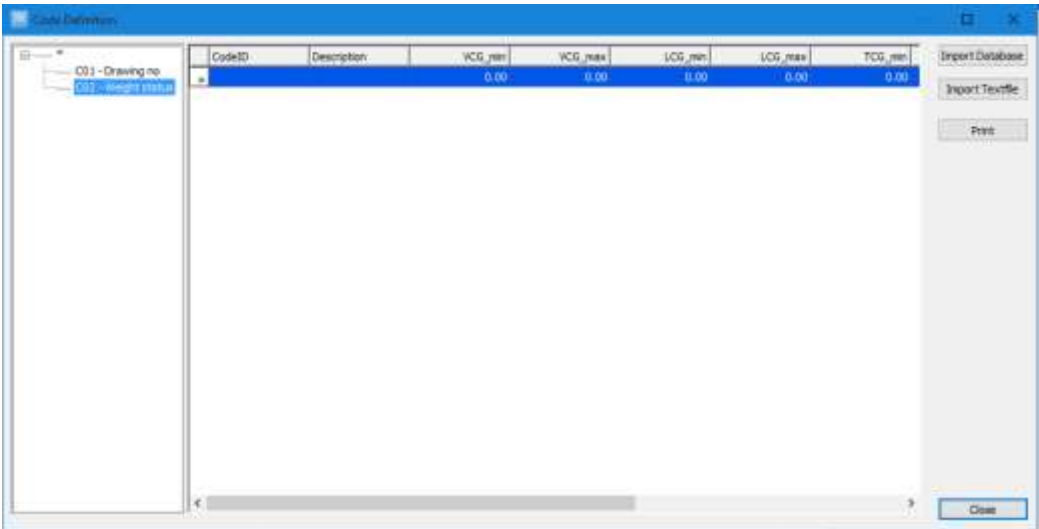

Select the bottom row of the table and fill in these values:

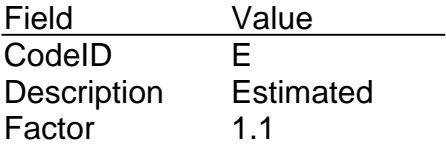

Leave the rest of the fields empty, and click on the next row in the table. Enter two more code values:

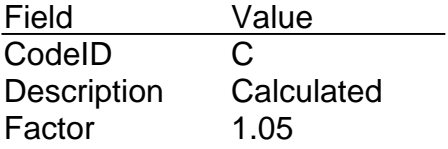

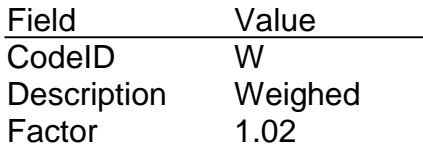

Finish off registering the code value by clicking the last row in the table with the mouse.

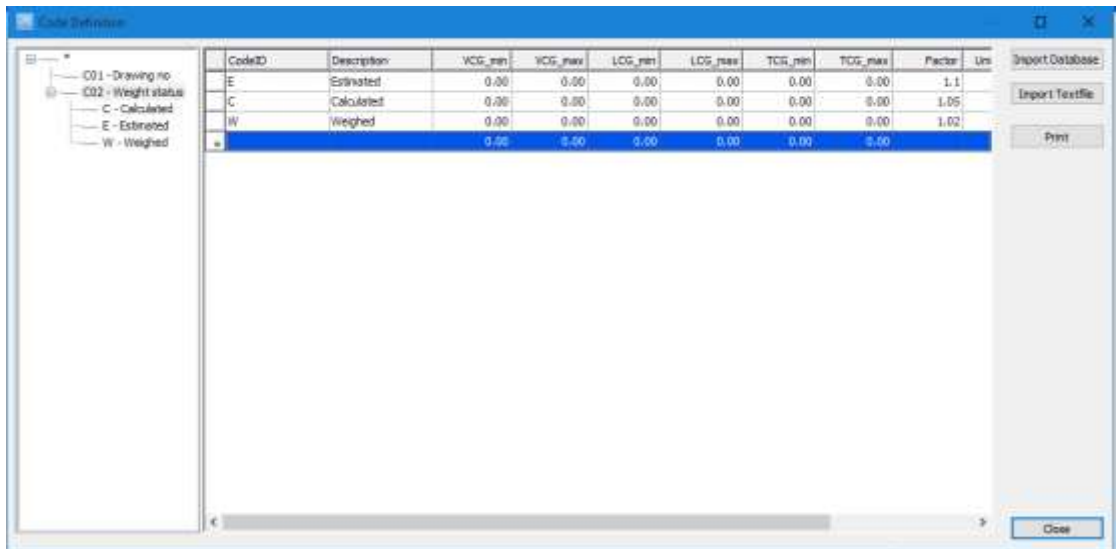

Click **Close** to close the dialog box and go back to the **Item Setting** dialog box.

Back in the **Item Setting** dialog box; expand the **Single view** branch of the tree by clicking the plus sign. Then expand the **Hidden** group. The new codes have been added to the **Hidden** group. All new codes are by default added to the **Hidden** group and need to be moved from this group to the actual one.

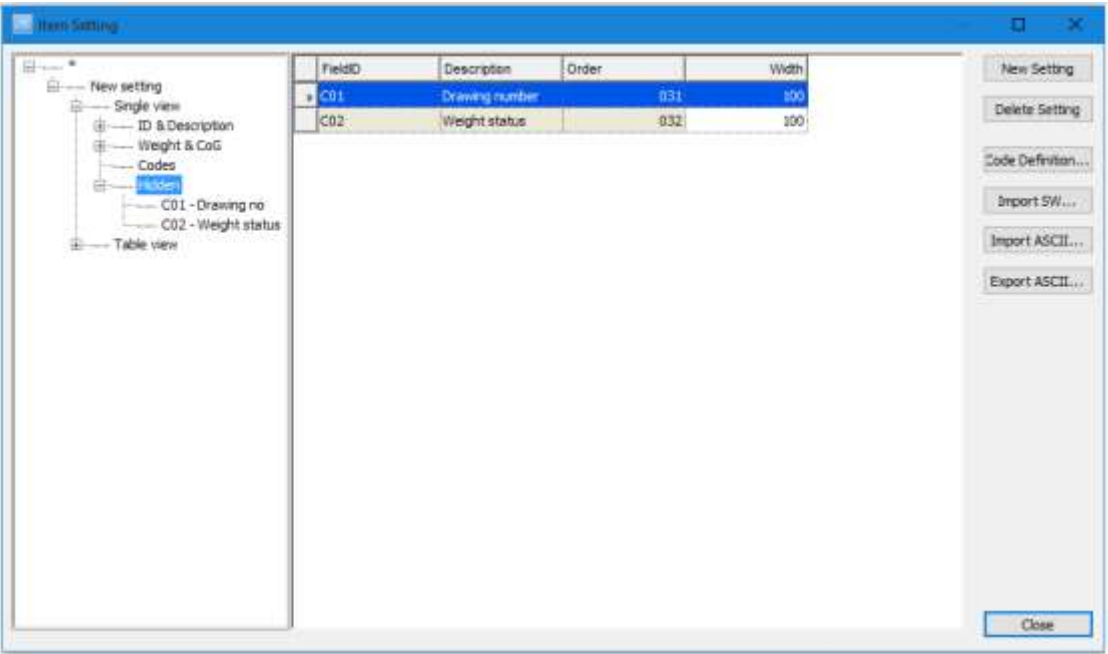

We want to move the codes from the **Hidden** group to the **Codes** group. To move the code we use "drag & drop" in the tree-view.

Click and hold the mouse-button on the code C01 so it is selected in the treeview.

While you are holding the button down, drag the code by moving the mouse to the group **Codes**. Then release the mouse button. Now it should look like this:

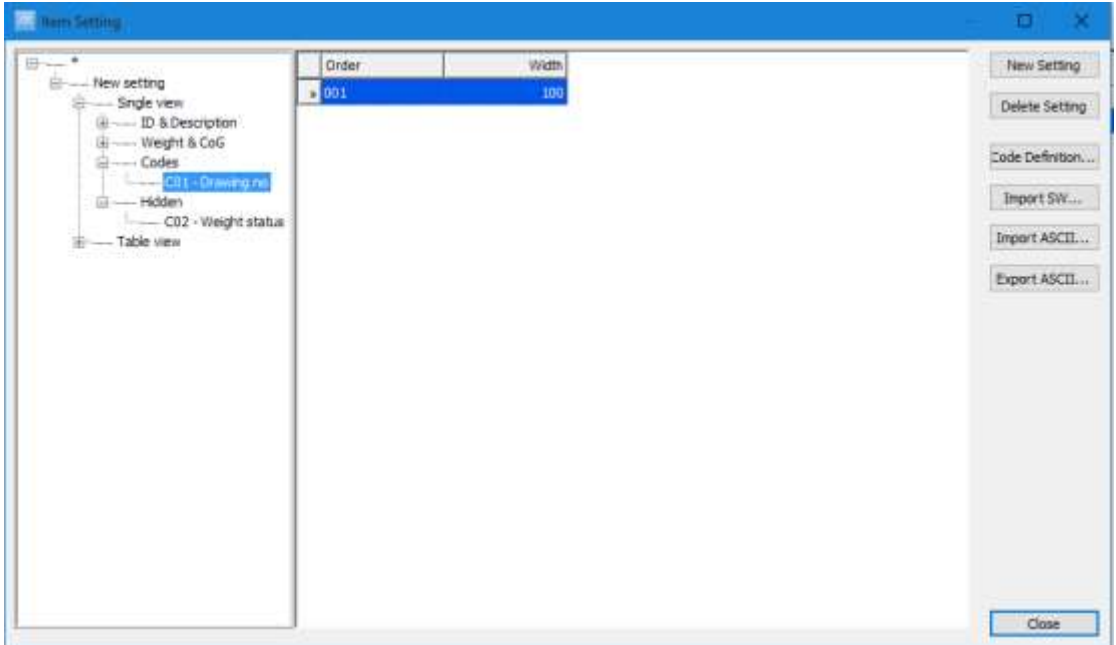

In the same way, drag and drop code C02 from the **Hidden** group to the **Codes** group. To place the C02 code beneath C01, make sure to drop it on the C01 code.

Also, expand the **Table view** branch and move the codes C01 and C02 from **Hidden** to **Codes**.

Next, select the group **Codes** in the tree-view. In the table you can set the width that the code will have in the **Items** dialog box. Set the width of C01 to 100.

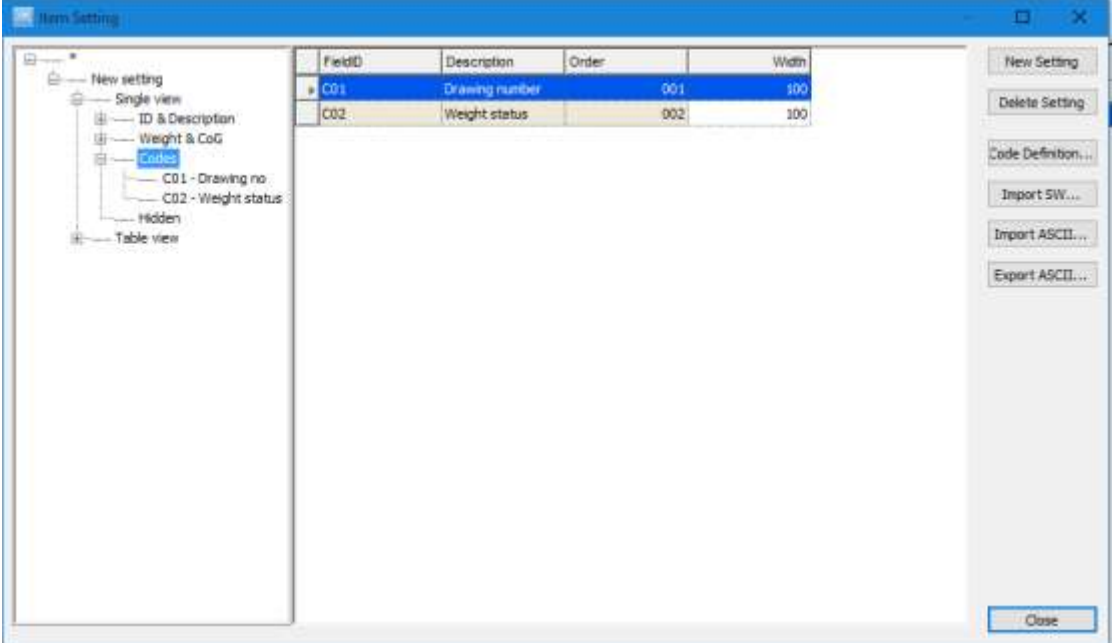

Click the **Close** button to go back to the **Items** dialog box.

In the **Items** dialog box, select **Load Setting** from the **Setting** menu and select **New setting**. Click **OK**.

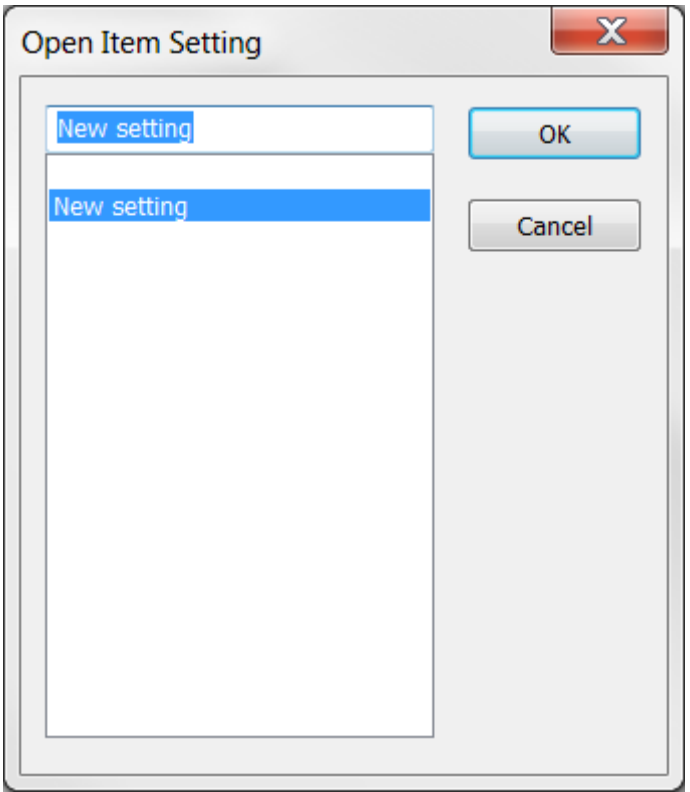

Then your new setting should load and you should be able to see your new custom **Drawing No.** code in the **Items** dialog box in the **Codes** group:

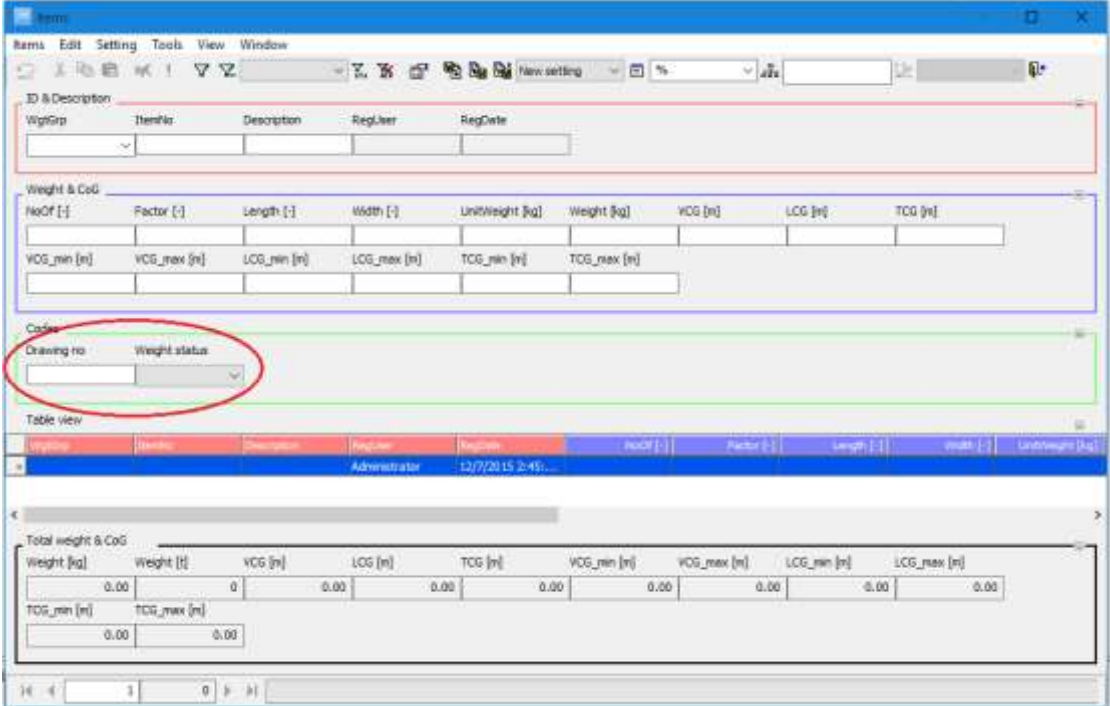

#### <span id="page-154-0"></span>5.3.7 Tutorial: Define calculated codes

In this tutorial we will define two calculated codes: 'Vert. Mom.' and 'Weight with Margin'. This tutorial builds on Chapter 5.3.6 [Tutorial: Add custom codes.](#page-145-0)

Open the **Items** dialog box and load the setting **New setting**.

Next, open the **Code Definition** dialog box by selecting **Code Definition…** on the **View** menu.

Add code C03 with these values:

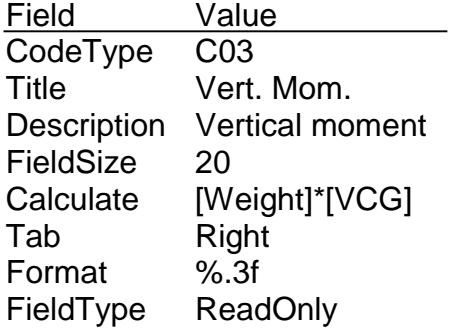

Next, add code C04:

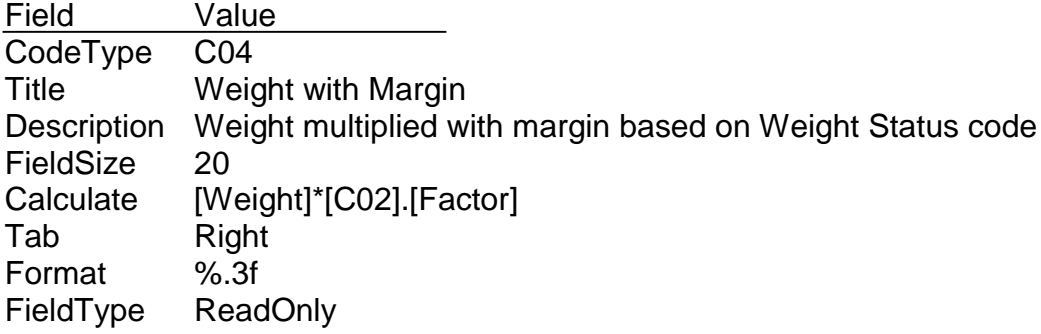

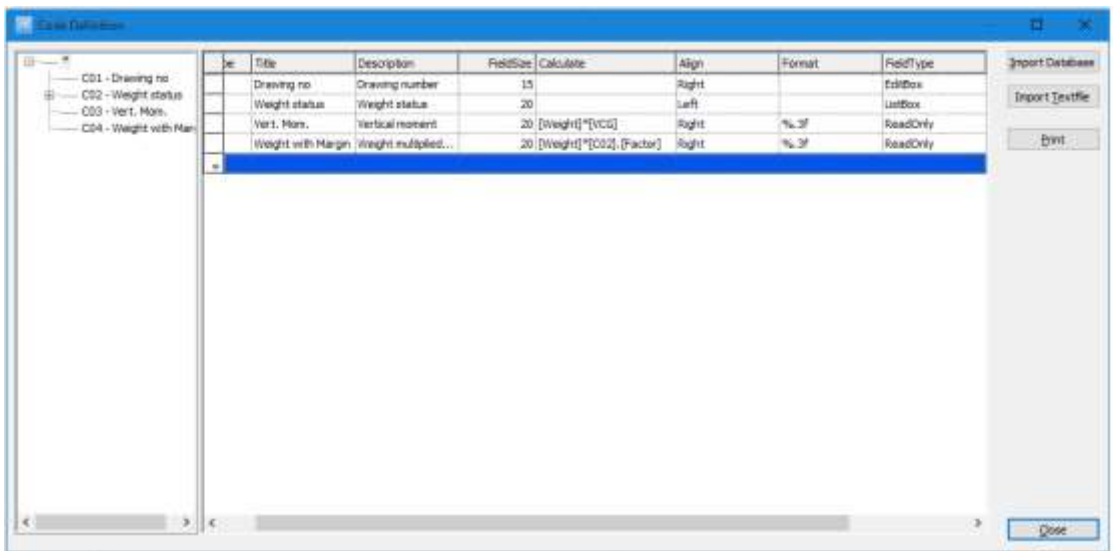

Click the **Close** button. Back in the **Items** dialog box, select **Items settings** on the **Settings** menu.

In the **Item setting** dialog box, expand the **New setting**, **Single view** branch and the **Hidden** group. Move the codes C03 and C04 from the **Hidden** group to the **Codes** group. Also, expand the **Table view** branch and move the codes C03 and C04 from **Hidden** to **Codes**.

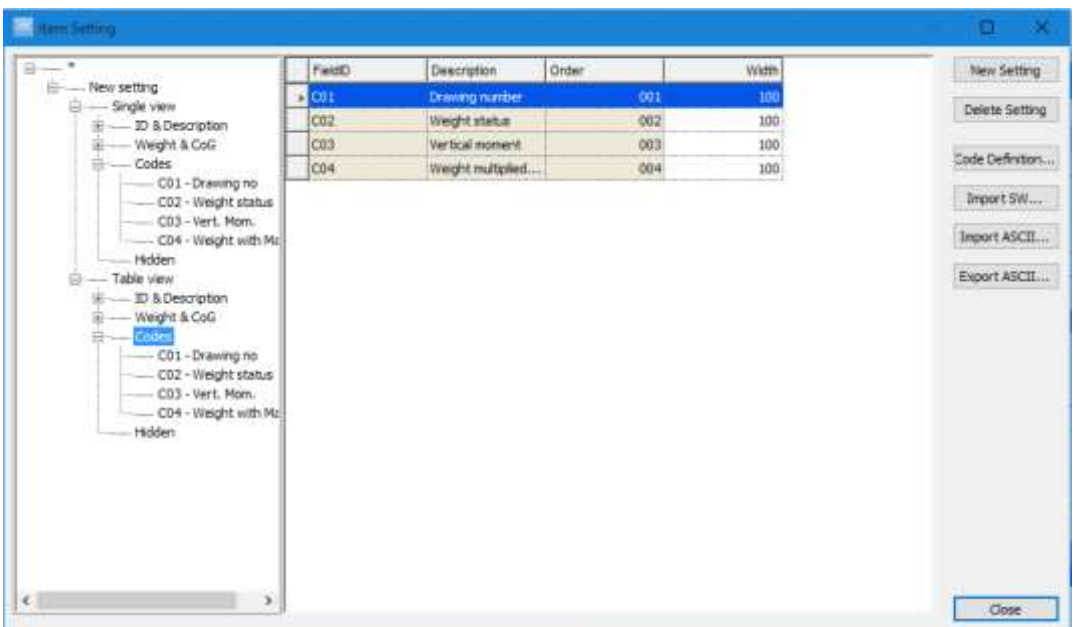

Close the **Item setting** dialog box.

Back in the **Items** dialog box; add a weight item with these values:

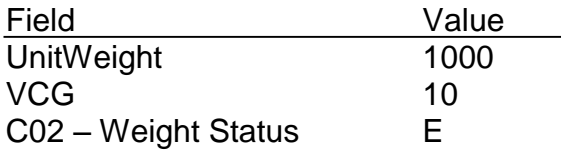

Now, the calculated codes should be:

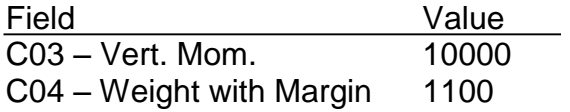

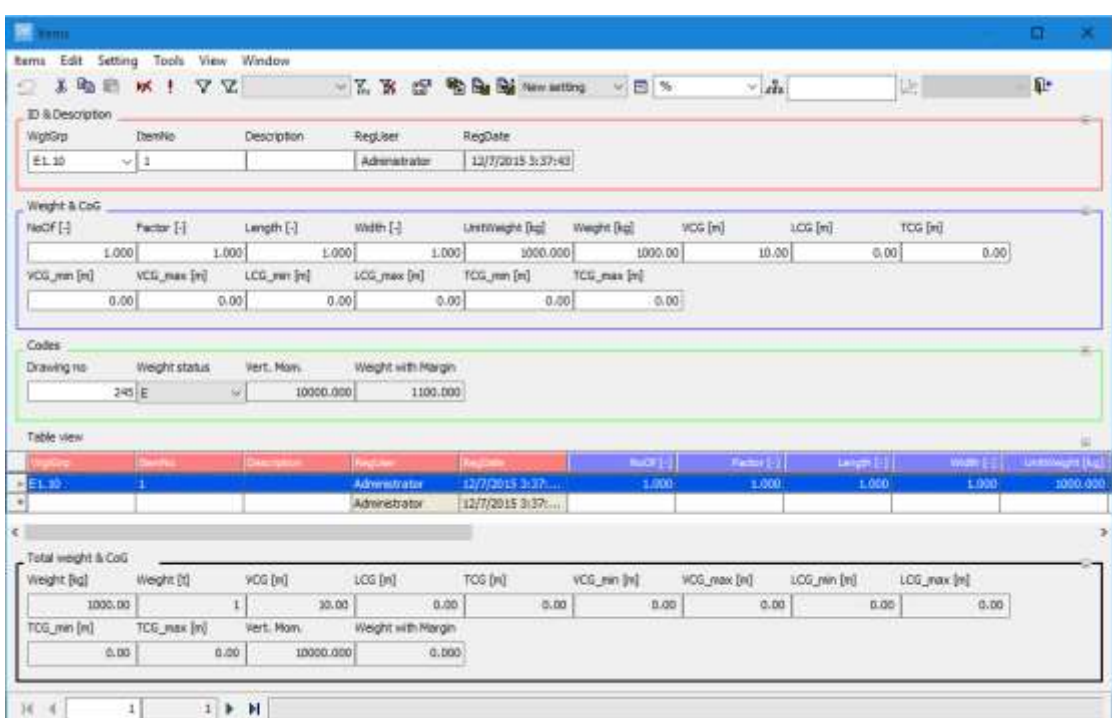

### 5.3.8 UnitWeight Function

The **Code Definition** dialog box has a column for sub codes where a UnitWeight can be defined for a sub code.

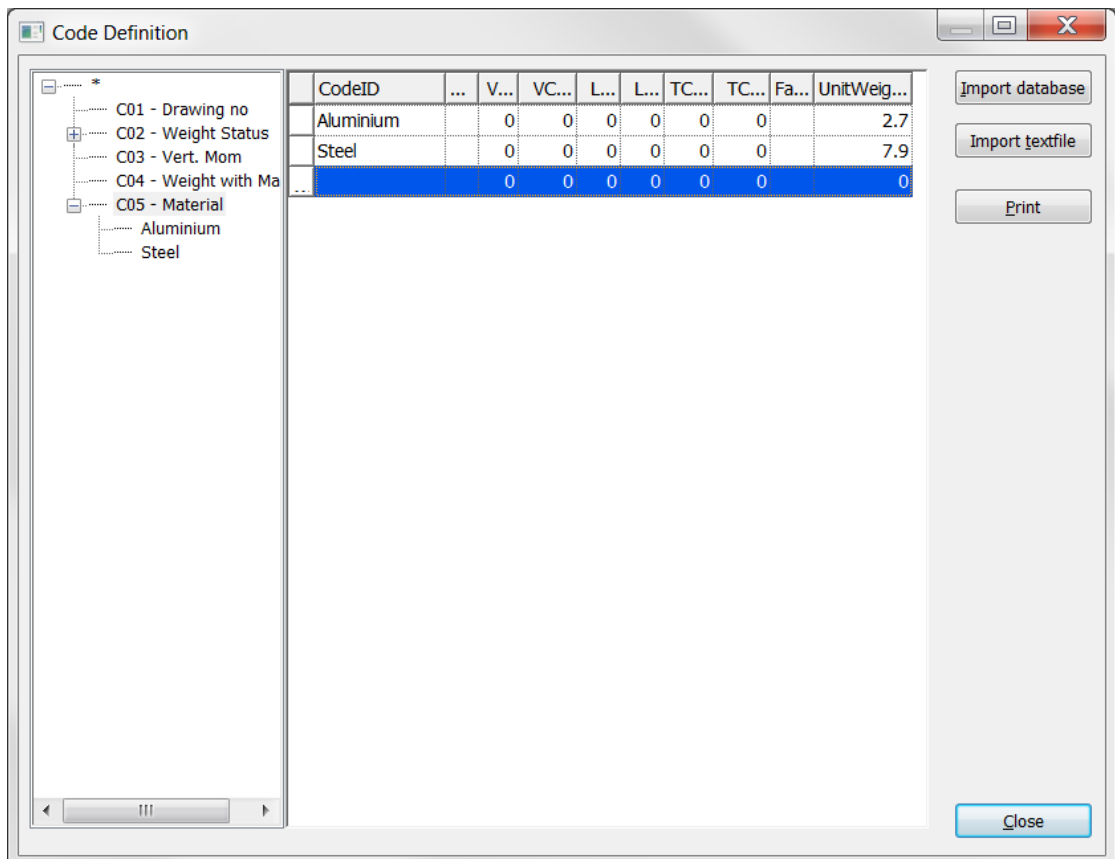

This value set in this UnitWeight column can be utilized for automatic setting of the UnitWeight quantity field in ShipWeight **Items** dialog box.

To activate a custom code to automatically set UnitWeight based on selection of sub code, the custom code intended for this use must be set in the **Options** dialog box (menu **View > Options…**) in the **Item** tab.

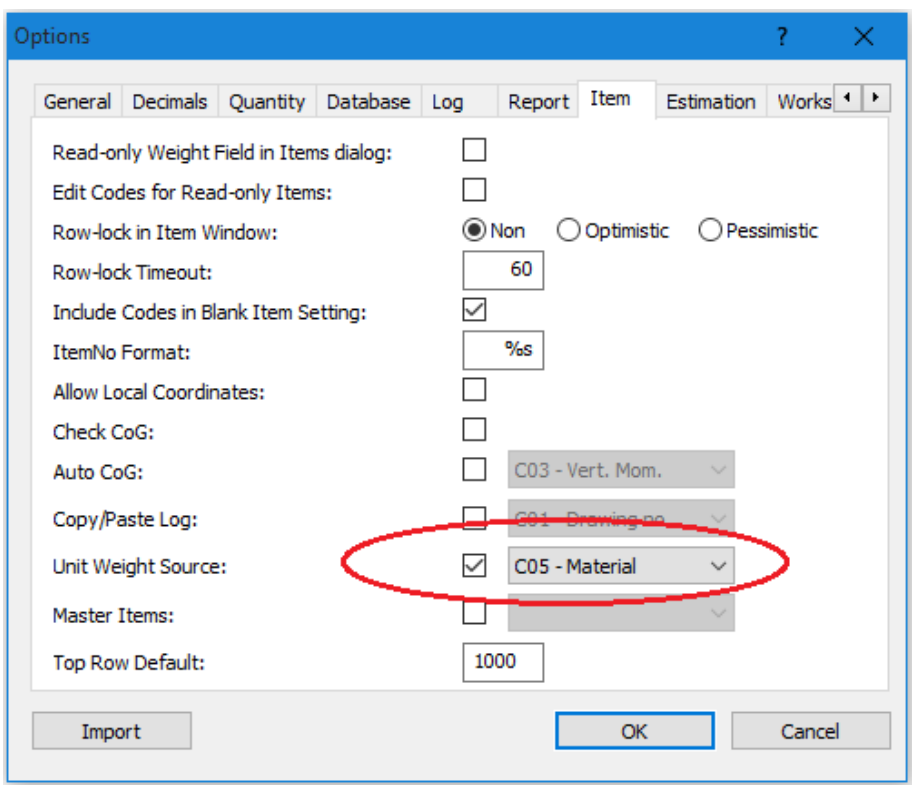

Hence a sub code selected from the custom code in the **Items** dialog box will automatically fill in the UnitWeight quantity of the weight item.

# 5.4 Loading Conditions and Hydrostatics

From the menu **View > Load Conditions…** a dialog box can be opened to handle loading conditions and hydrostatic values. This dialog box can be used for calculation of total weight and center of gravity for various loading conditions and calculation of hydrostatic values for loading conditions.

The results can be printed through a canned report, and the results are stored in a table and can be used in a custom Crystal Report.

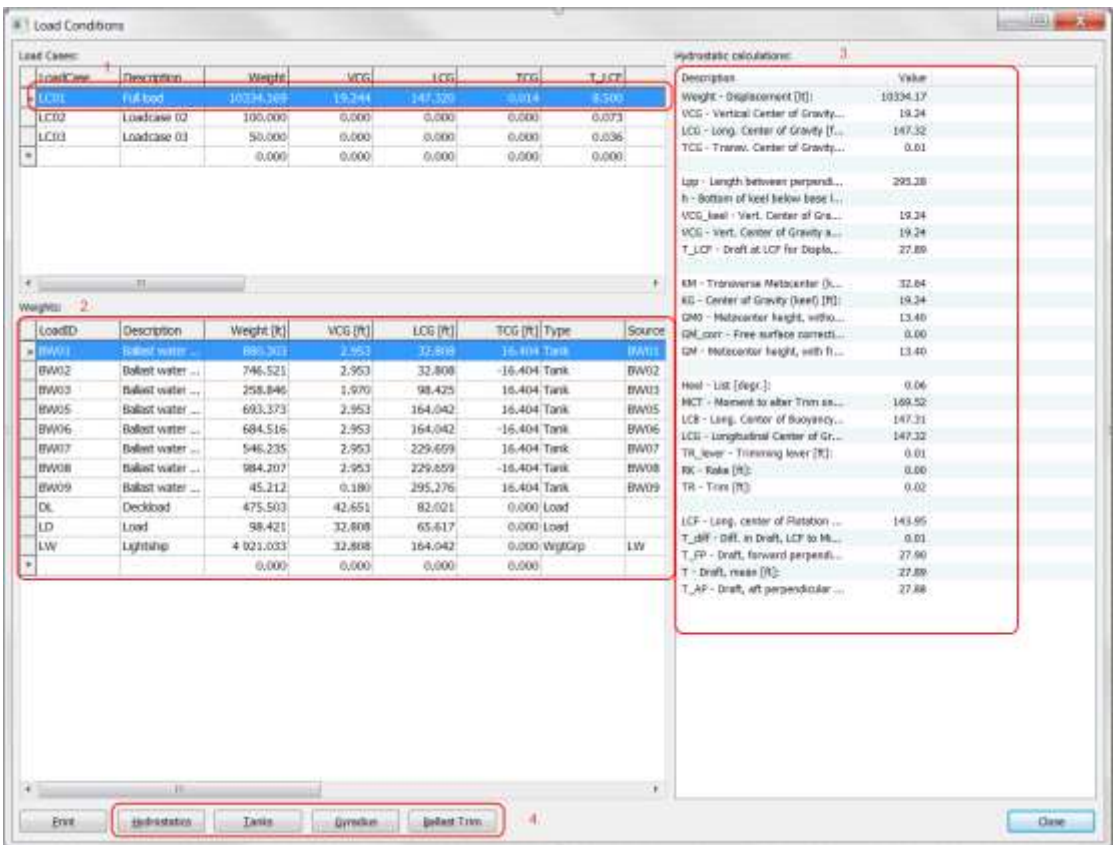

The **Load Conditions** dialog box contains tables for input of values to define the loading conditions. In the area 1 in the figure above, each row represent a loading condition. To define a loading condition, add a line to this table and enter name of condition (LoadCase) and description. The other fields in this table will be calculated as more information is given on the loads and hydrostatics.

When a specific loading condition is selected in the **Load Case** table, the **Weights** table (area 2 in the figure above) can be used to define the loads for this condition. Each line in the loading condition represents a single load for the selected **Load Case** and may be of the type **Tank**, **Load** or **Weight Group**. The **Hydrostatic Calculations** list (area 3 in figure above) gives a summary of the results of the loading calculations. For the hydrostatic results to be calculated, the **Hydrostatics** button must be clicked for input of hydrostatic values.

### 5.4.1 To Input Values and Import Values

Values in all tables in the loading condition and hydrostatic task may be added manually, but input can also be done by importing the values from tab delimited text files. To input data from text files, right-click the appropriate table and select **Import Text File**… The text files must have columns similar to the columns of the table you are about to import to and for importing to the **Weights** area (importing loads), the text file needs to have an additional first column with Load Case to know which Load Case to connect the loads to.

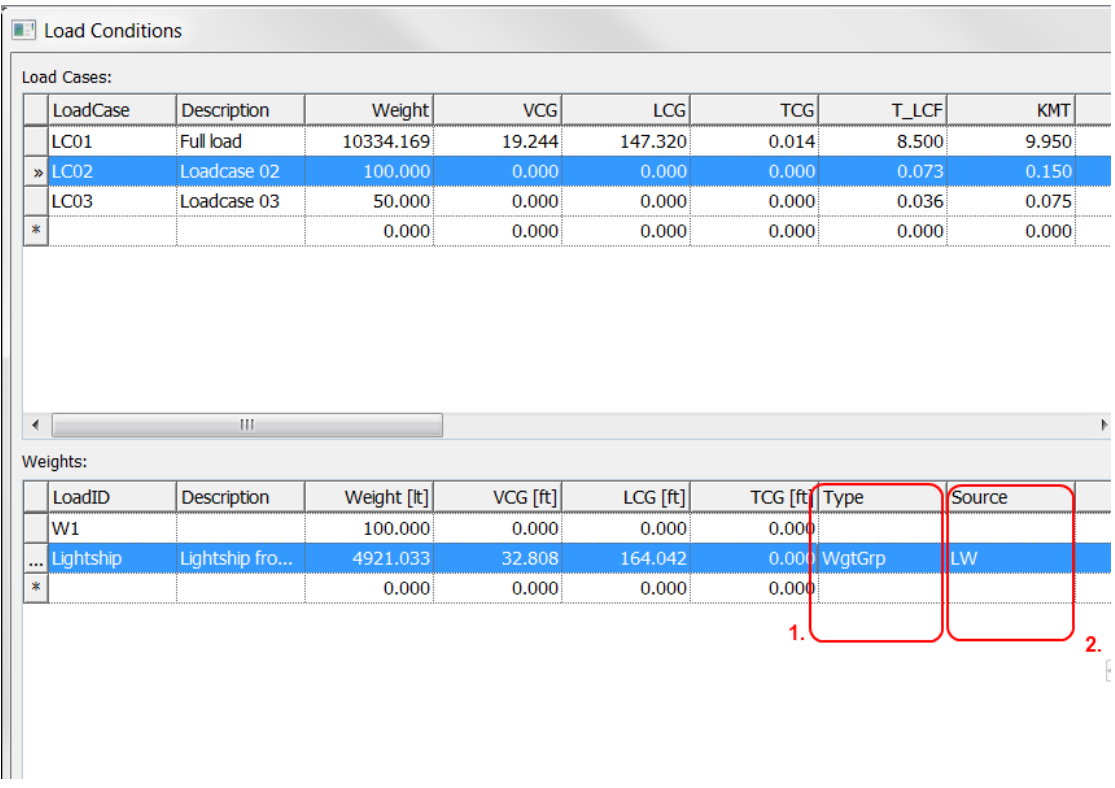

### 5.4.2 Setting the Load Type

In the **Weight** area in the **Load Conditions** dialog box you may select between load types **WgtGrp**, **Tank** or **Load**.

A **WgtGrp** load type gives you the opportunity to refer to any weight group in ShipWeight and get the weight and center of gravity from here. This may be the Lightship, a deadweight group or any other SWBS in ShipWeight. The weight group you want to refer to is written in the **Source** column of the **Weights** table. See marks 1 and 2 in the figure above. When assigning a **WgtGrp** load it is important an update it needed to initialize the value. This is done by rightclicking the table and selecting **Update item(s)** from the submenu.

A **Tank** load type represents a tank that can be defined with content and sounding table.

A **Load** type is a defined static mass load to be included in the loading condition.

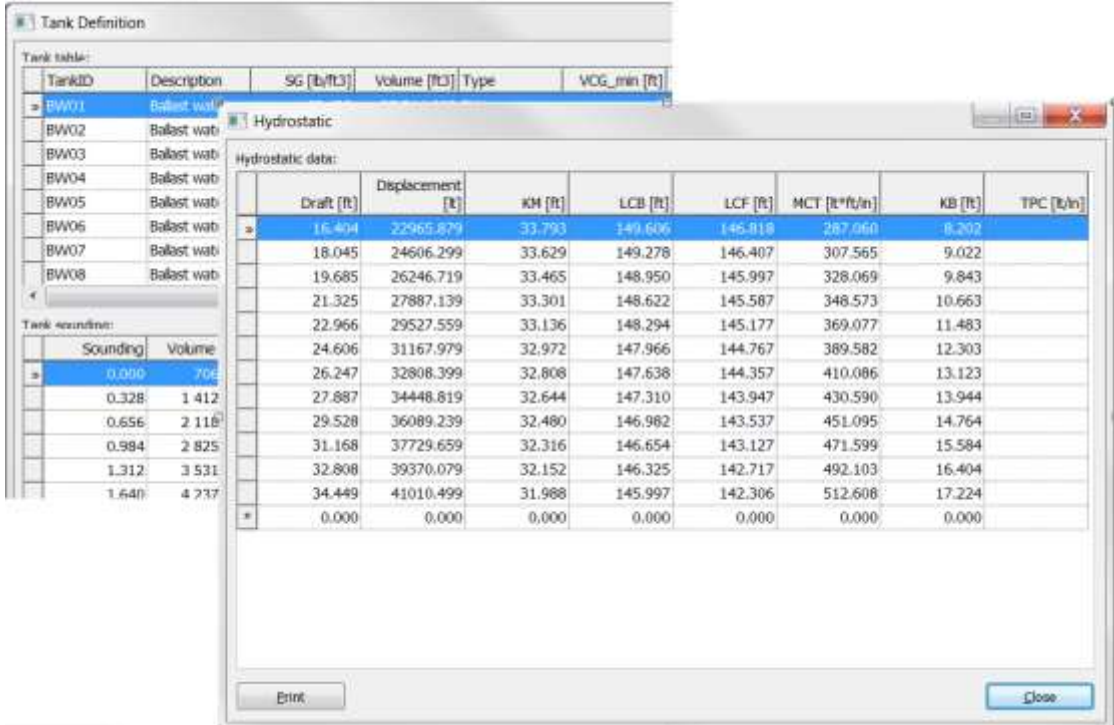

The picture above shows the input tables for hydrostatic properties, tank definitions and sounding tables, both dialog boxes are shown by clicking the corresponding buttons in the **Load Conditions** dialog box.

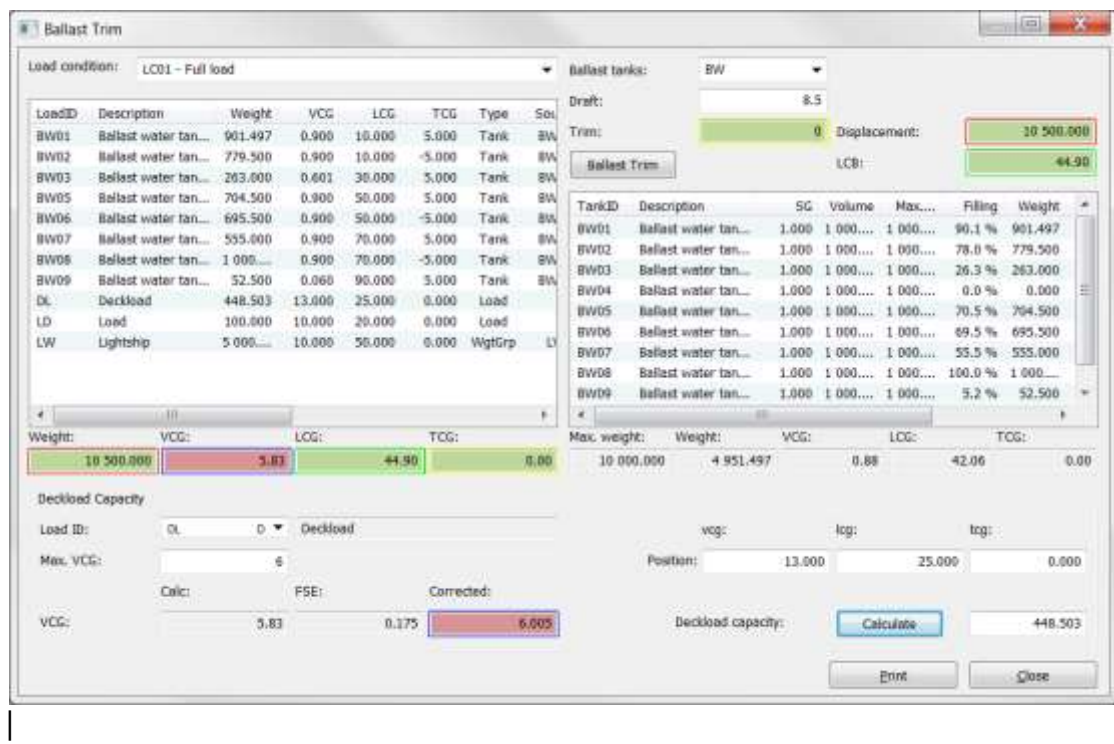

# 5.5 3D Plot of Weights

A 3D plot of the weights where items are plotted as cubes according to their given extension and their position according to their center of gravity can be obtained from starting the **3D view** dialog box to be found on the menu **View > 3D Plot…**

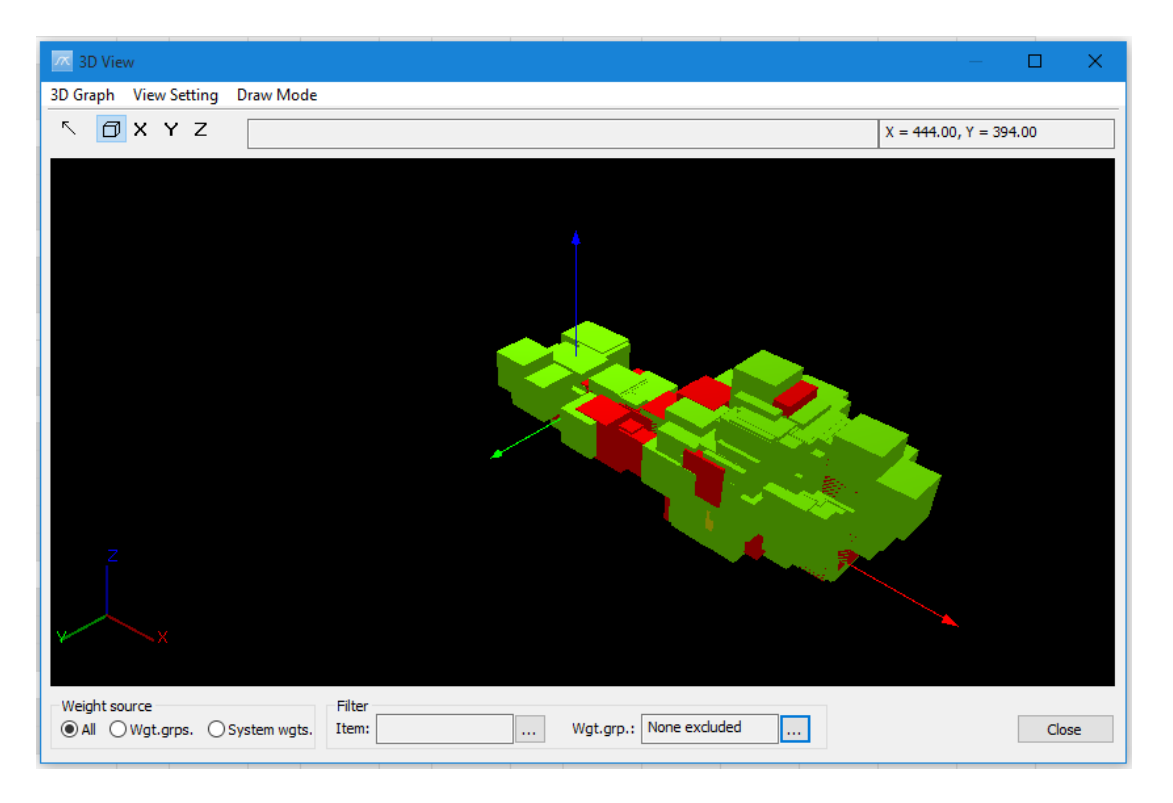

Custom colors can be set for weight groups to color items by their weight group. These colors can be set by selecting menu **View Setting > Settings…** in the dialog box. This brings up the **3D Settings** dialog box where you can pick a weight group in the work breakdown structure and set color from the submenu (right-click the WBS) by selecting **Set Color** or **Color all subgroups**. In the same dialog box you may also change the background color.

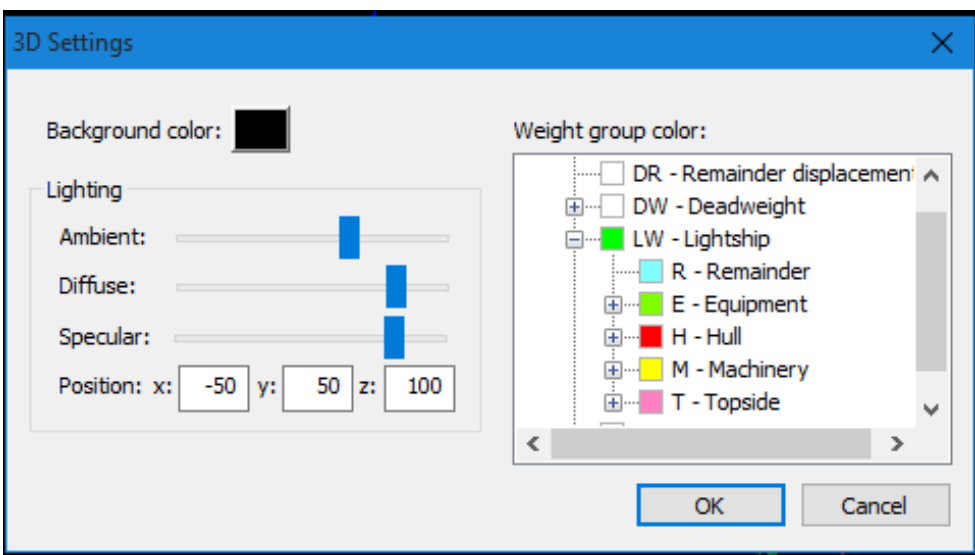

This dialog box has also filter options, for weight groups and the general item filter, similar to filters in **Items** dialog box, **Weight Distribution** dialog box and **Gyration** dialog box.

When the weight items are plotted, the user can zoom and rotate the model interactively by using the mouse in the plot area. Standard projection settings can also be found on the menu and on buttons in the dialog box.

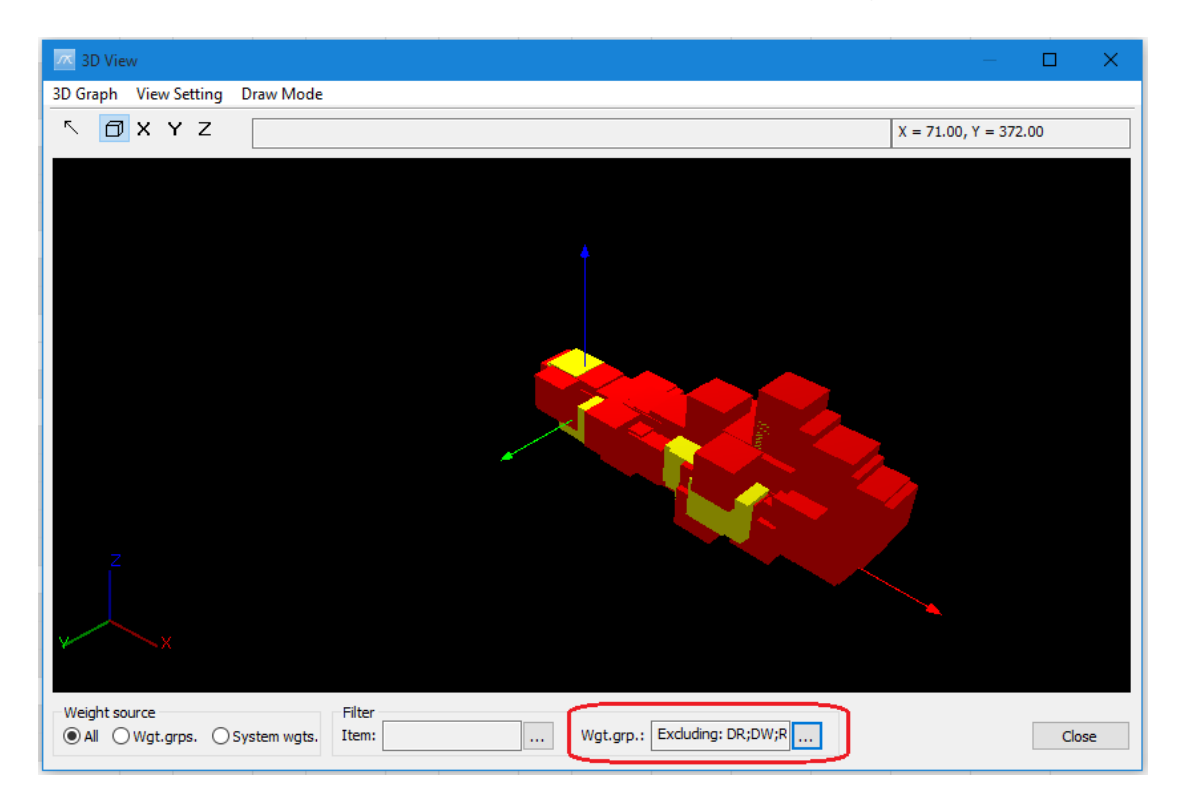

## **6 Administration**

### 6.1 The Options dialog box

The **Options** dialog box is found on the **View** menu. It includes ten tabs:

**General Decimals Quantity** Database Log Report Item **Estimation** Workset Playground

All users will by default inherit settings in the **Options** dialog box made by the sysadmin user. Special settings can still be set per user if necessary.

Settings in the **Options** dialog box can be imported from other projects by clicking the **Import** button and select the database and project from where you want to import settings. The settings from the project you select to import from will overwrite the existing settings of the current project.

#### 6.1.1 General

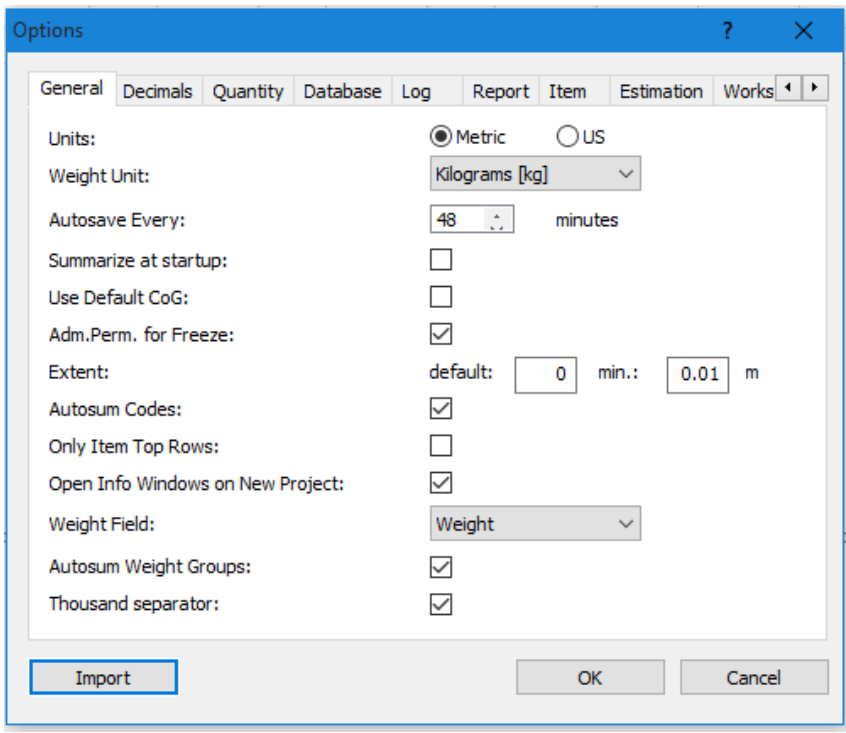

The **General** tab includes these options:

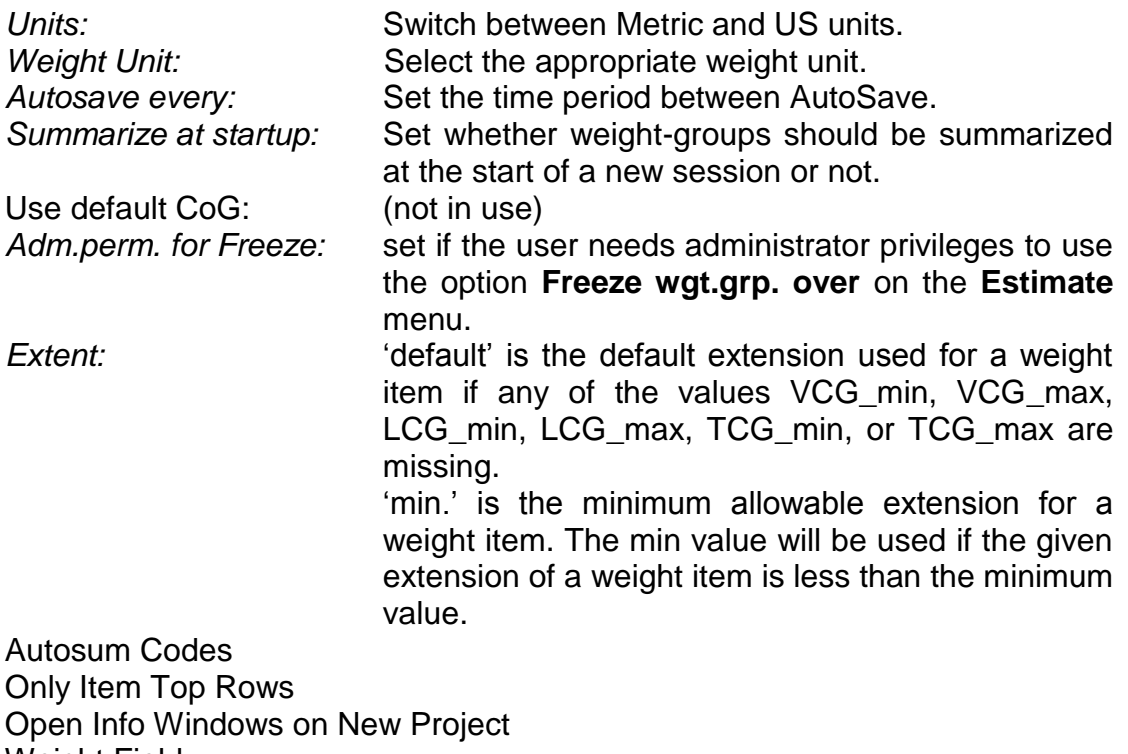

Weight Field Autosum Weight Groups Thousand separator

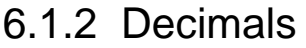

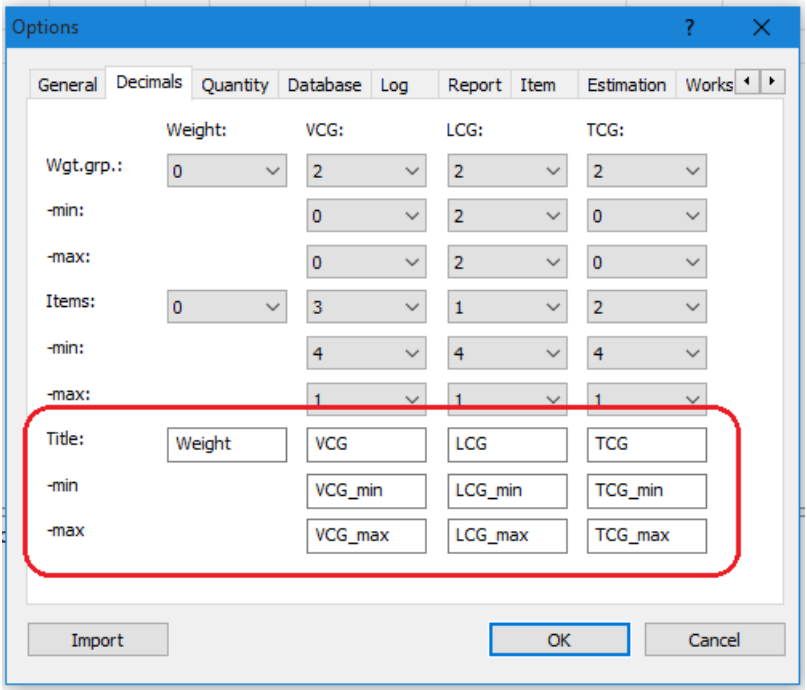

This tab is used to set the number of decimals for Weight, VCG, LCG, TCG, VCG\_min, VCG\_max, LCG\_min, LCG\_max, TCG\_min or TCG\_max.

**Wgt.grp.** Control the number of decimals in the main window of ShipWeight **Items** Set the number of decimals in the **Items** dialog box. **Items** Set the number of decimals in the **Items** dialog box.

The labels for center of gravity position (VCG, LCG and TCG) may be renamed. This will affect the label for center of gravity in the main window, the **Items** dialog box, and standard (embedded) reports.

### 6.1.3 Quantity

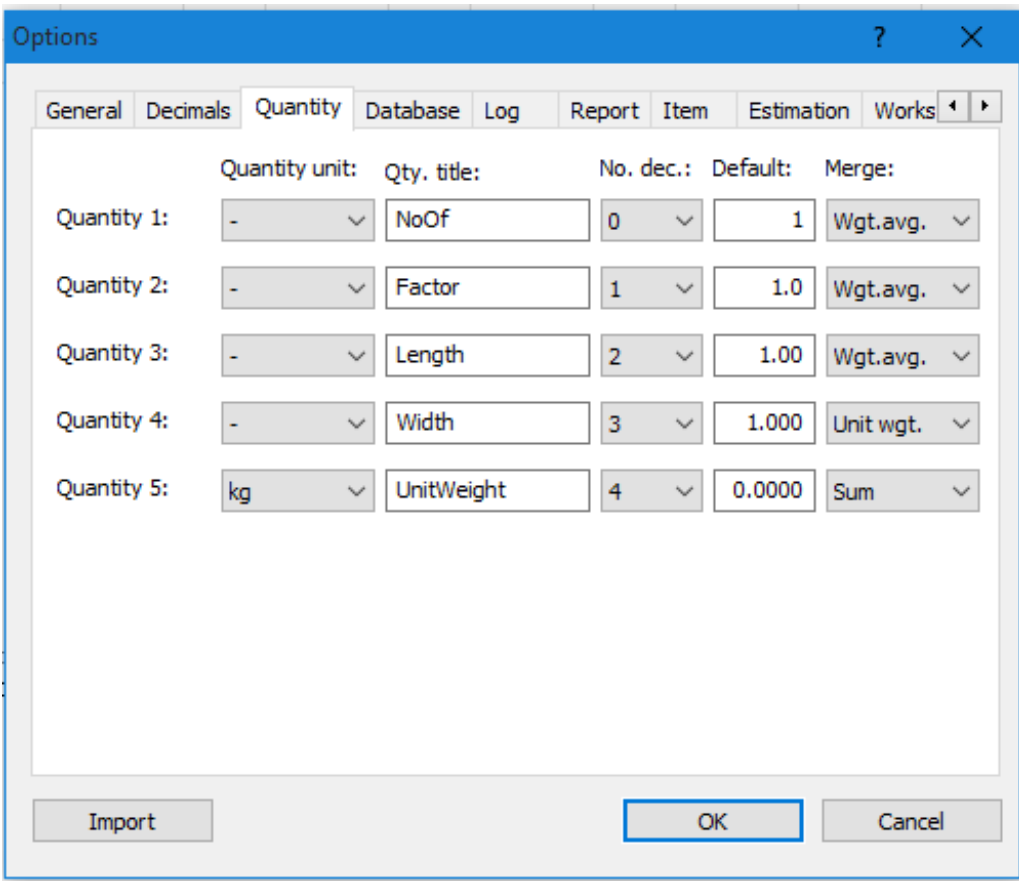

The **Quantity** options define the five quantities.

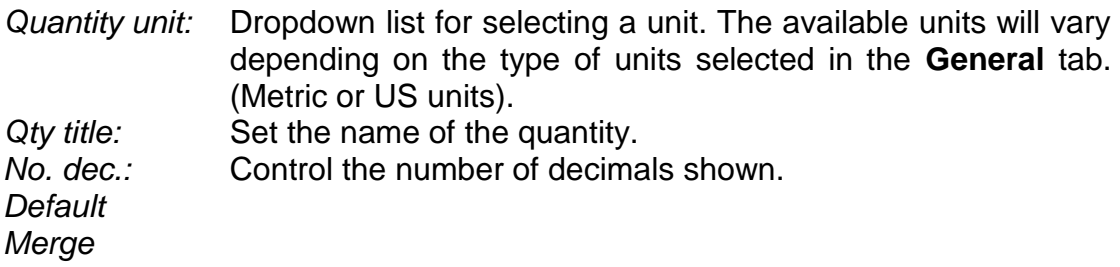

#### 6.1.4 Database

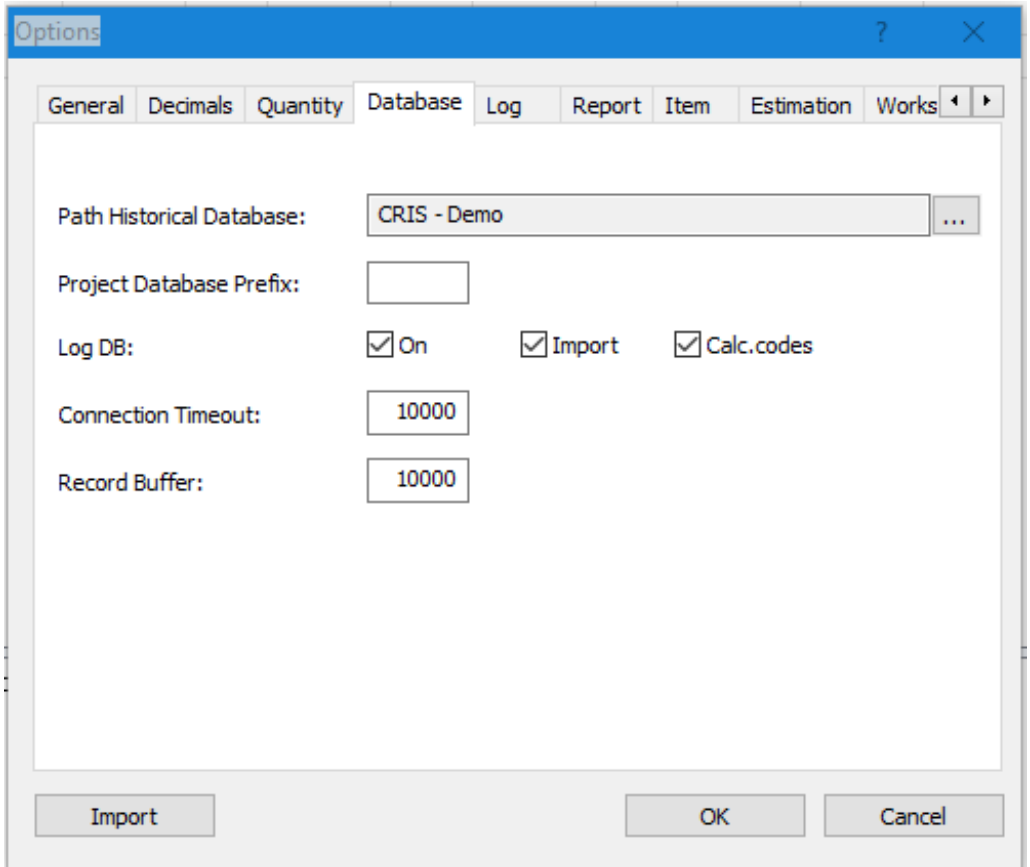

Path historical database: It is important to notice the Path historical database, which gives the file containing your past ship data. When estimating or exporting a project to the historical database, always make sure that you are working towards the right historical database.

Project database prefix: Set a prefix for the database names.

Log DB

Connection Timeout Record Buffer

#### 6.1.5 Log

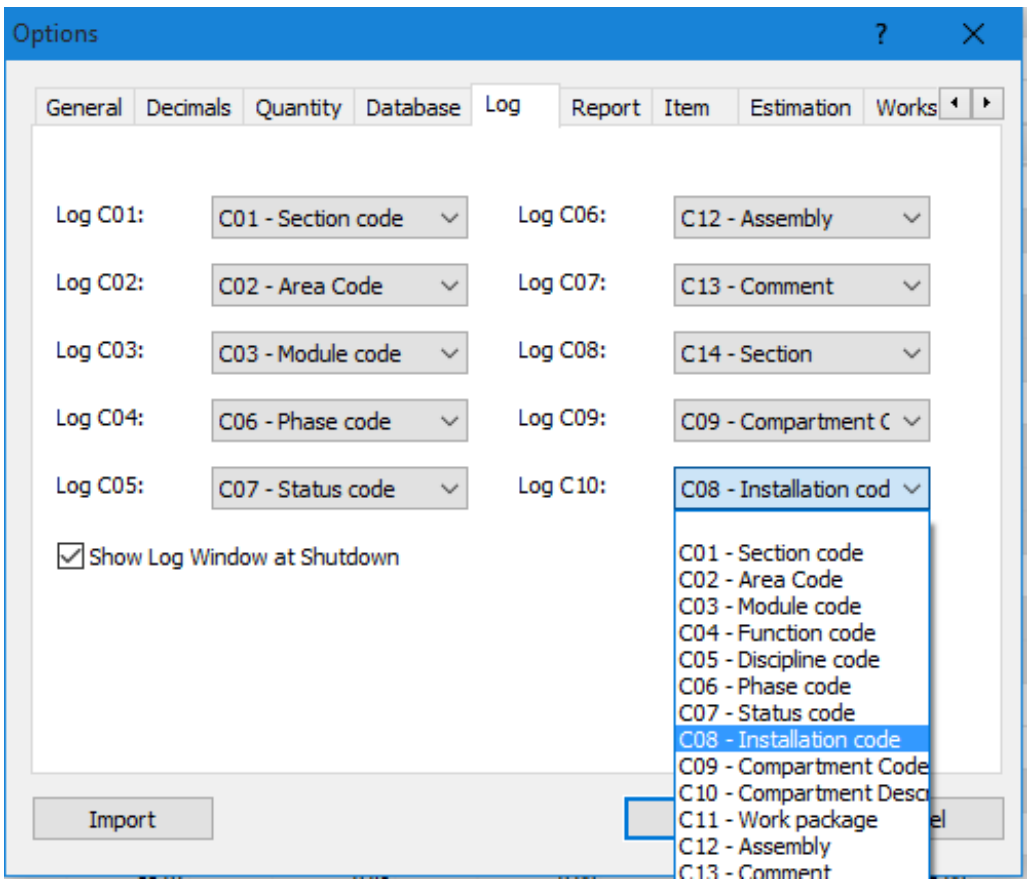

Controls which code fields to display in the **Log** dialog box. Use the dropdown list to select from the existing codes.

Now the selected codes will be available in the **Log** dialog box for commenting. See Chapter [2.9 Log activities and results.](#page-56-0)

### 6.1.6 Report

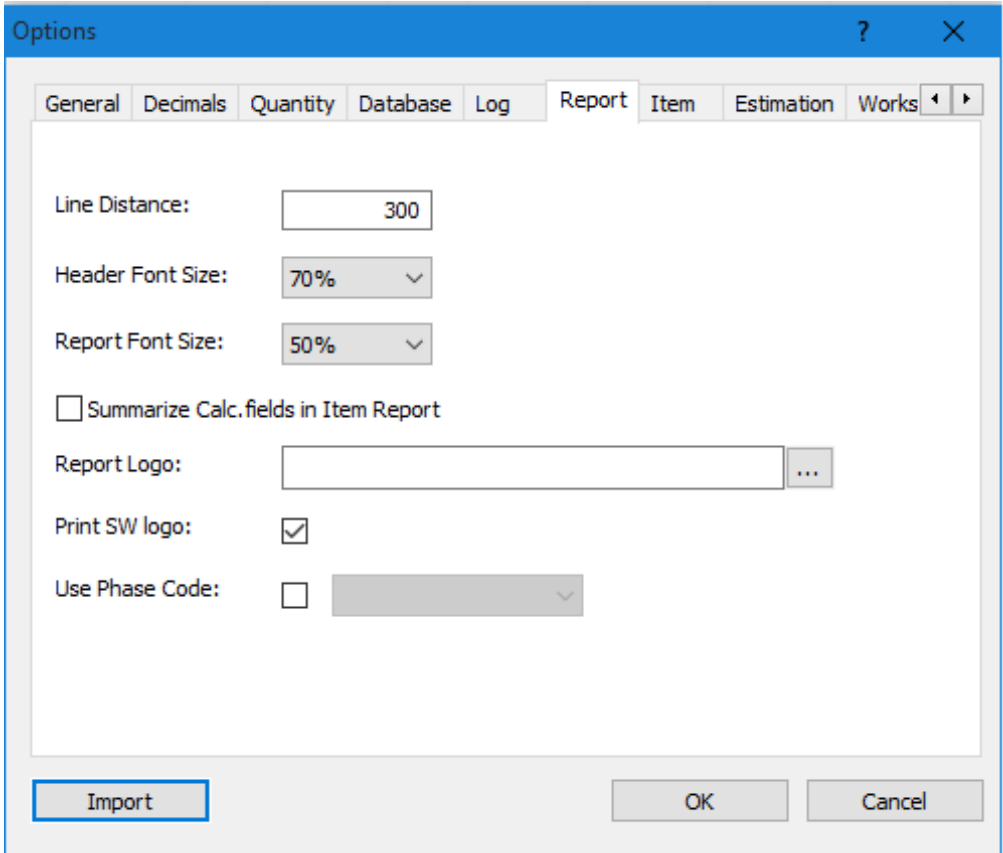

The Report options controls the appearance of the Standard reports.

*Line distance:* Controls the spacing between the lines. *Header font size:* Set the font size of the header. *Report font size:* Set the font size of the report. Summarize calc. fields in Item report Report logo: browse and select logo report Print SW logo: select to print or not the ShipWeight logo

#### 6.1.7 Item

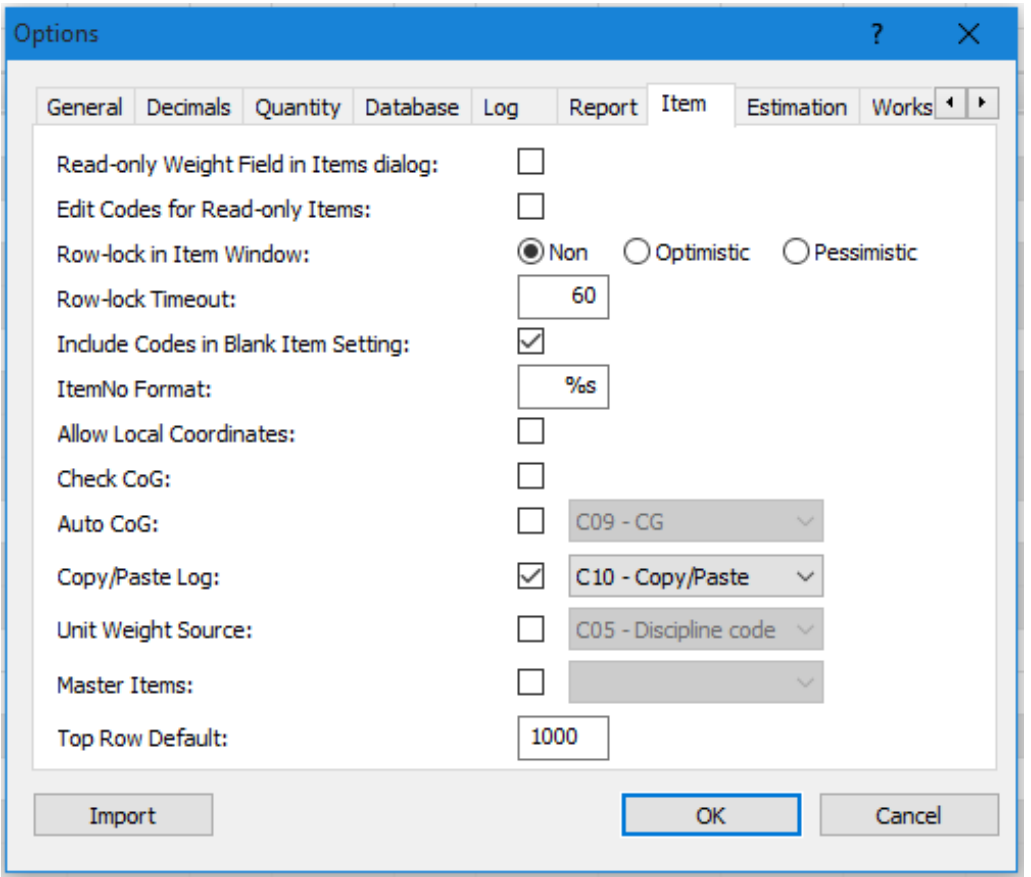

*Read-only Weight field in Items dialog box:* If this selection is checked, the weight field/column in the Items dialog box will be locked for editing. At the right side of this checkbox you can set the number of decimals for weight and CoG shown in the **Items** dialog box

*Row-lock in Items dialog box:* Activates the row-lock. This prevents two users to edit the same item simultaneously.

*Row-lock timeout:* Set the maximum time an item can be locked.

*Include codes in blank Item setting:* Control whether all codes should be included when a blank Item setting is selected.

*ItemNo format:* Define the format of the item number fields, e.g. '%05s' for '00001'.

*Allow local coordinates:* Enables the user to activate local coordinate systems in the **Items** dialog box.

*Check CoG:* activate automatic check of sanity between CoG and given extension.

*Auto CoG:* enable automatic definition of CoG and extensions for weight items based on code values.

*Copy/paste log:* enable logging of copy/paste operations from the **Items** dialog box. The log-data is stored in a code-field.

### 6.1.8 Estimation

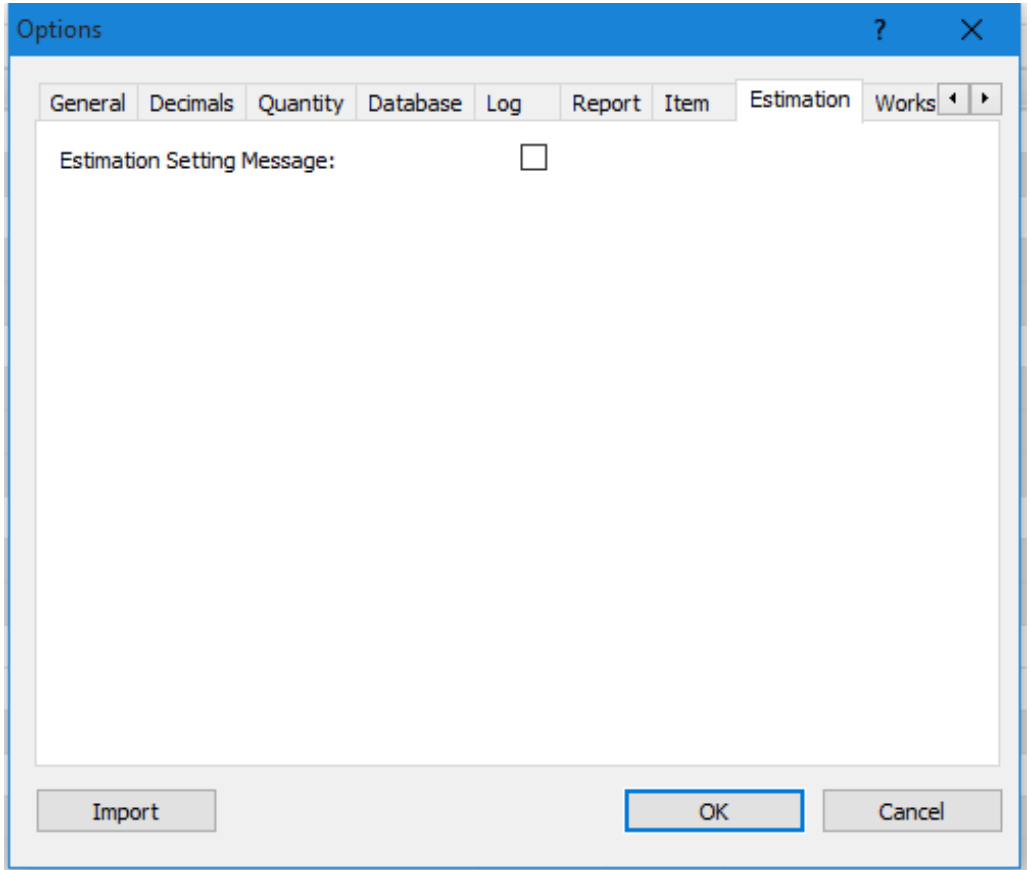

For the Workset and Playground option this is described in Chapter [2.7](#page-50-0) **[Playground Area and Worksets.](#page-50-0)** 

### 6.2 The SWLogin-dialog box – managing permissions

The **Permissions** dialog box is used to manage user-groups and useraccounts.

Permissions are assigned to user-groups. All users are assigned to a usergroup and thus inherit the permission from the group. Any number of usergroups can be defined and permissions are set custom for each user-group. Any number of users can be assigned to a single user-group.

The only default user-group is the **sysadmin** group. At least one user must be assigned as a sysadmin user. Only the users of the sysadmin group are allowed to access the **Permissions** dialog box.

From the **Project** menu, select **Permissions > Administration…** to open the **Permissions** dialog box.

The **Permissions** dialog box is divided into three tabs: **Users**, **Groups** and **Password Policy**.

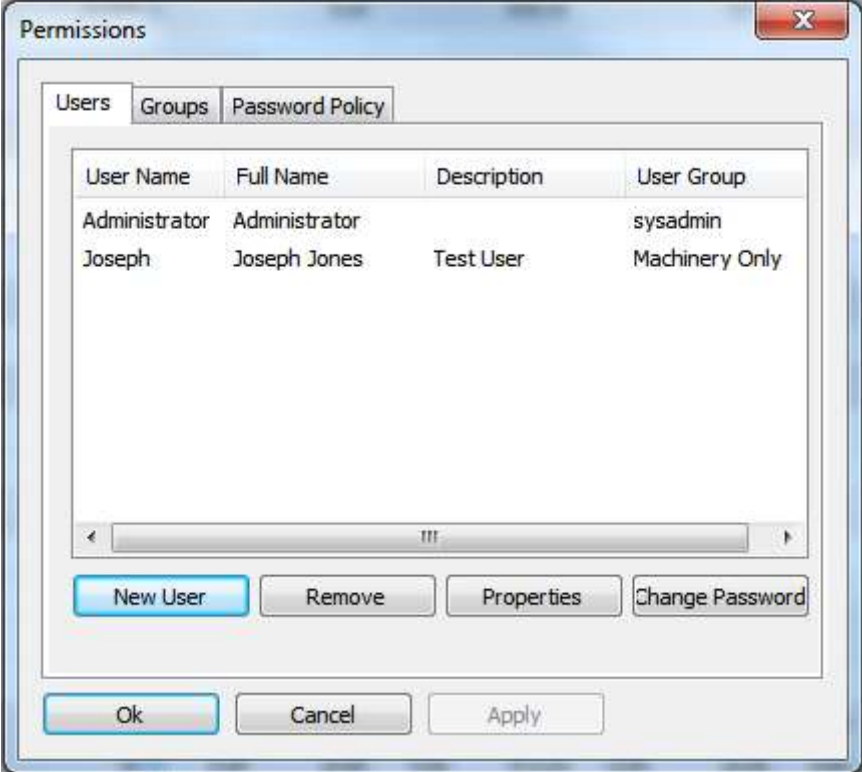

#### 6.2.1 The Users tab

The **Users** tab contains a list-view where the users are listed with username, full name and description.

There are four command buttons:

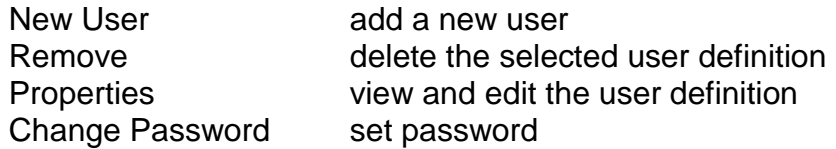

The buttons **New User** and **Properties** will open a dialog box displaying the properties of the current user. See Chapter 6.2.4 The Create New User dialog [box.](#page-175-0) Clicking the **Change Password** button will open a dialog box for setting the password.

### 6.2.2 The Groups tab

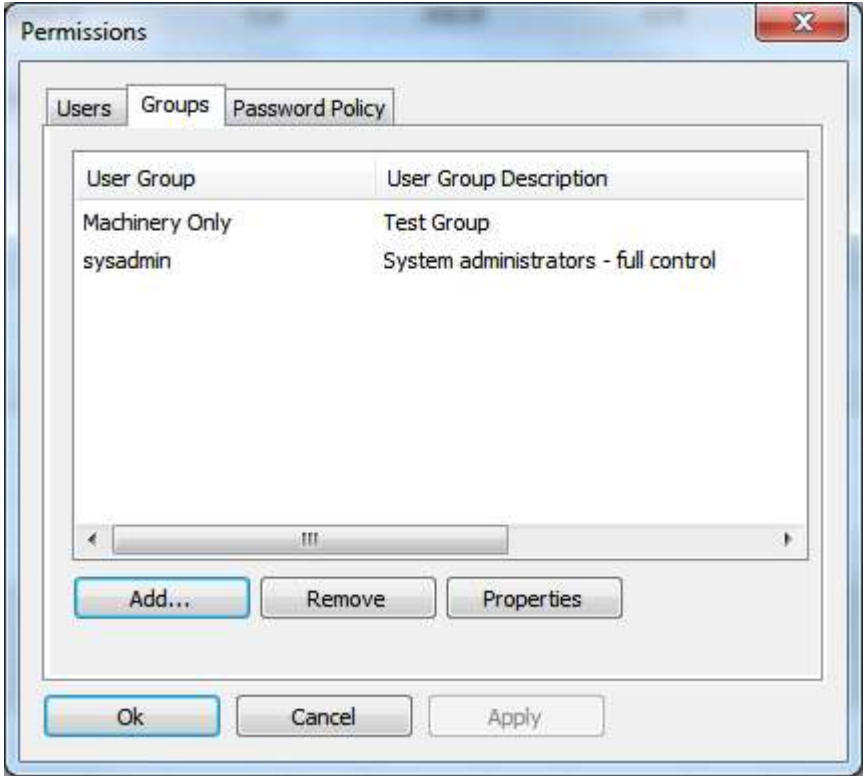

The **Groups** tab lists the name and description of all available User-groups. In addition, there are three command buttons:

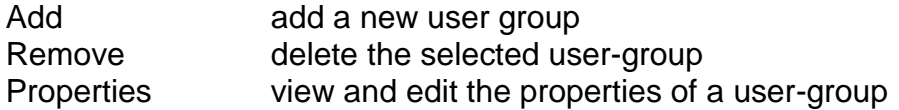

Clicking either the **Add** or the **Properties** button will open a dialog box showing the properties of the User Group. See Chapter 6.2.6 The New User Group [dialog box.](#page-176-0)

### 6.2.3 The Password Policy tab

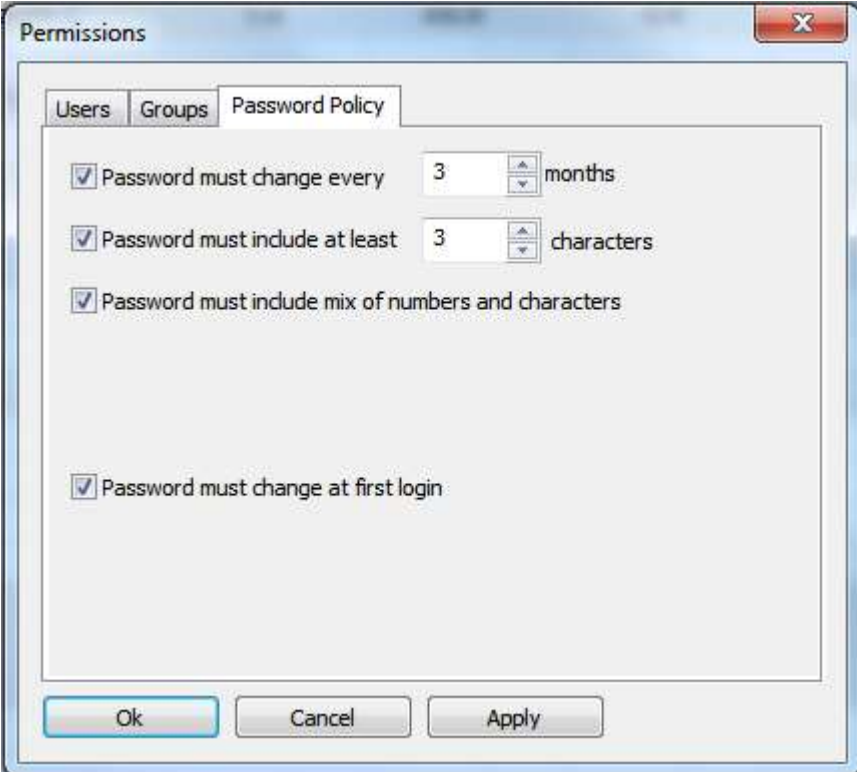

The **Password Policy** tab is used to set accepted password properties. The system will only approve setting password according to these properties.

<span id="page-175-0"></span>6.2.4 The Create New User dialog box

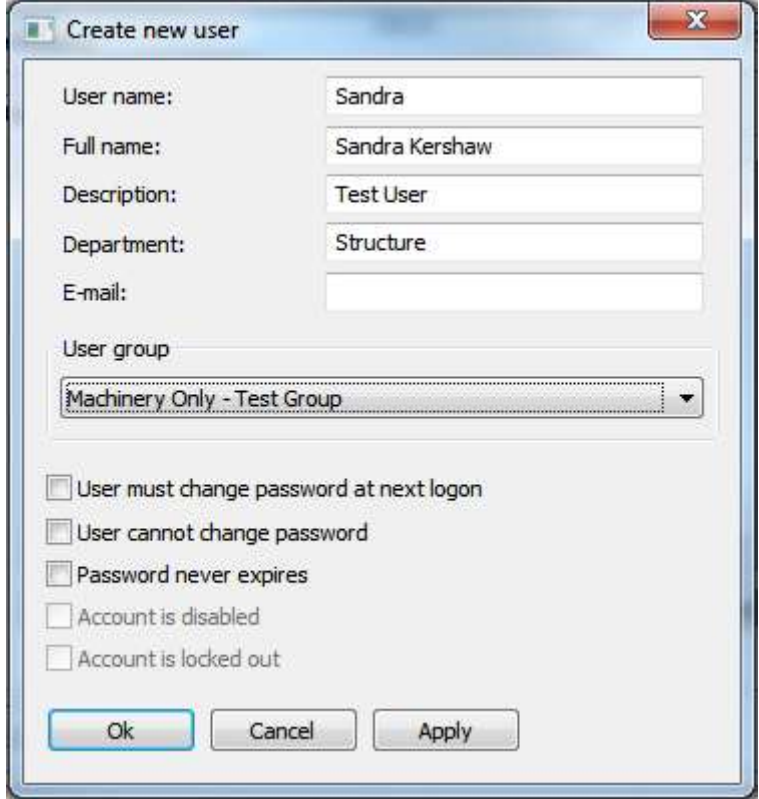

The **Create new user** dialog box opens when clicking either the **New User** or the **Properties** button on the **Users** tab.

The **User name** and **User group** fields are mandatory. The fields **Full name**, **Description**, **Department** and **E-mail** are optional.

At the lower half of the dialog box, there are five check-boxes:

User must change password at next logon User cannot change password Password never expires Account is disabled Account is locked out

The latter two are disabled when creating a new user, but will be available when viewing the user properties.

When you have finished entering user information, click the **Ok** button to create the user. The **Change Password** dialog box will appear.

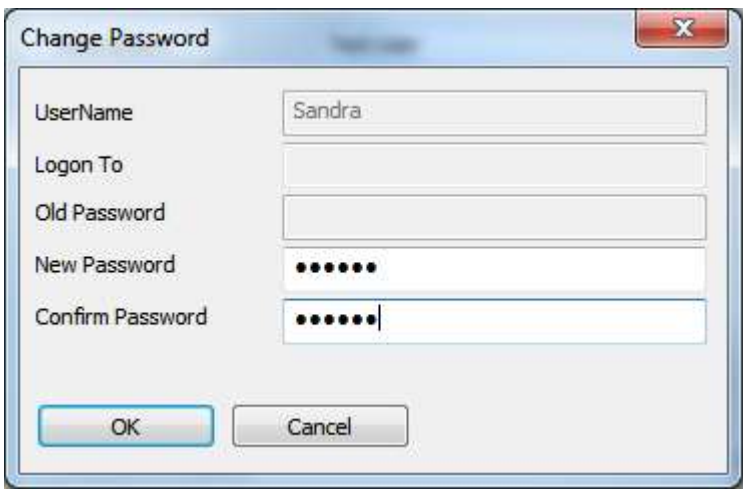

### 6.2.5 Change your password in ShipWeight

<span id="page-176-0"></span>From the ShipWeight main window menu **Project > Permission > Change Password…** you can open a dialog box that allows you to change your ShipWeight password at any time.

#### 6.2.6 The New User Group dialog box

The **User Group** dialog box opens when clicking **Add** or **Properties** button from the Groups tab. The dialog box is divided into three tabs: **Members**, **Permissions** and **Weight groups**.

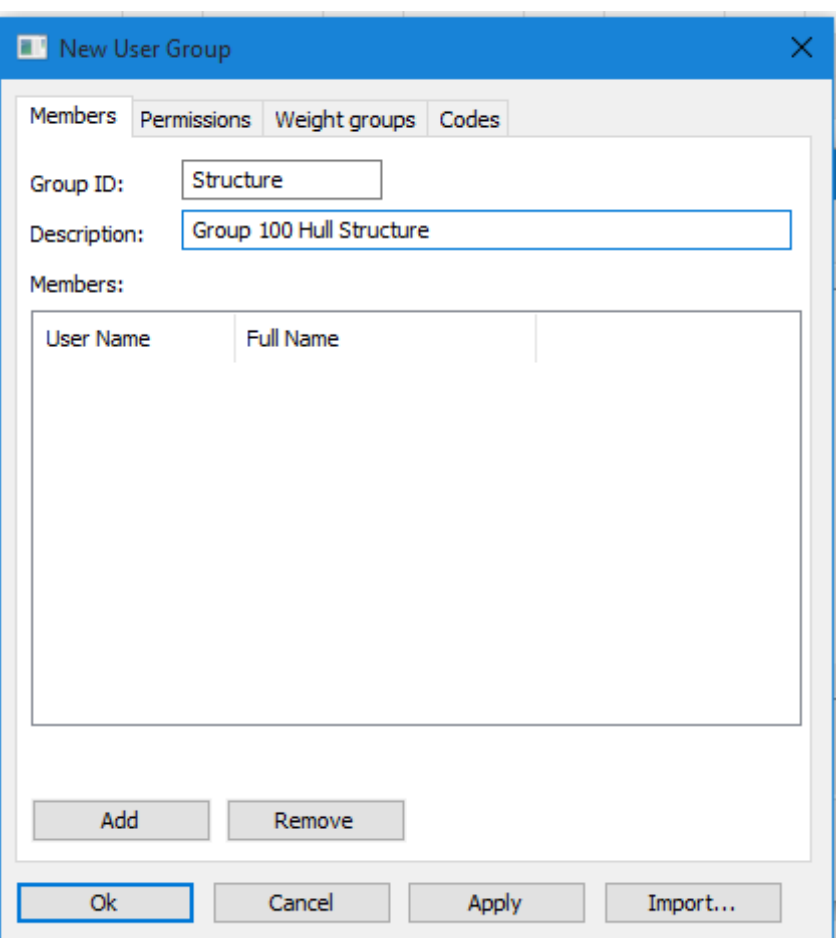

The **Members** tab

The **Members** tab contains two input-fields: **Group ID** and **Description**. The **Group ID** field is the only mandatory field. **Description** is optional.

Below the input-fields, there is a list of the members belonging to the group, showing User Name and Full Name.

In addition there are two buttons:

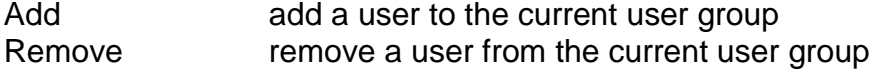

Clicking the **Add** button opens the **Add User to Group** dialog box.

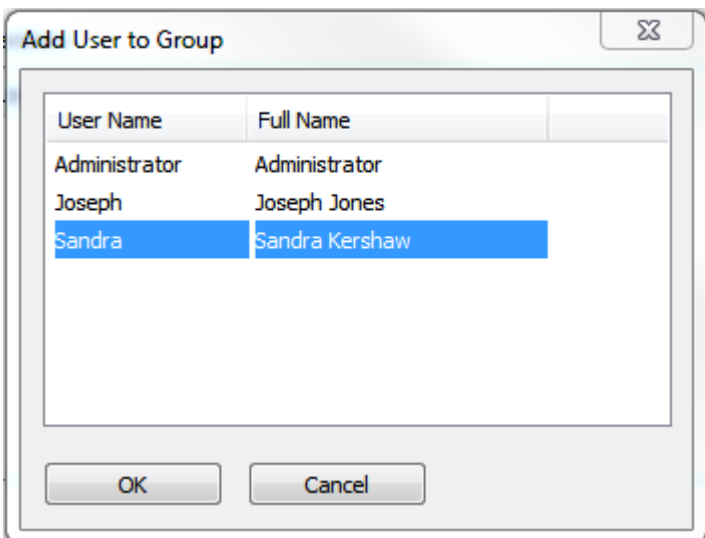

Back in the **User Group** dialog box, the user has been added to the Members list:

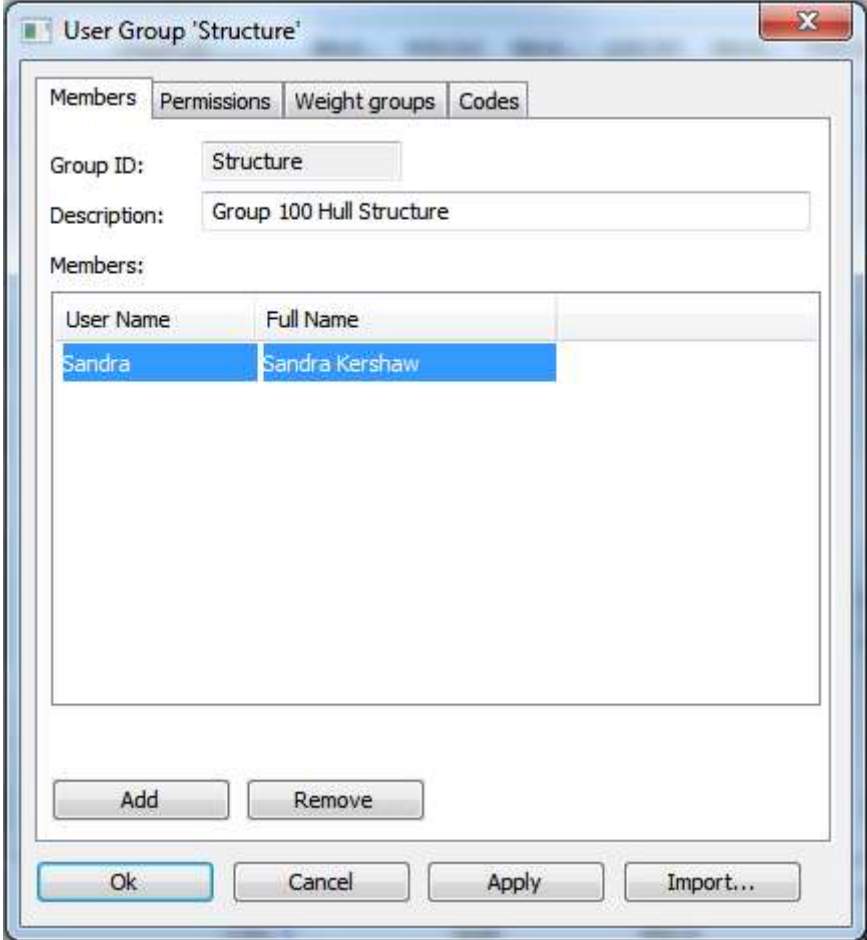

#### The **Permissions** tab

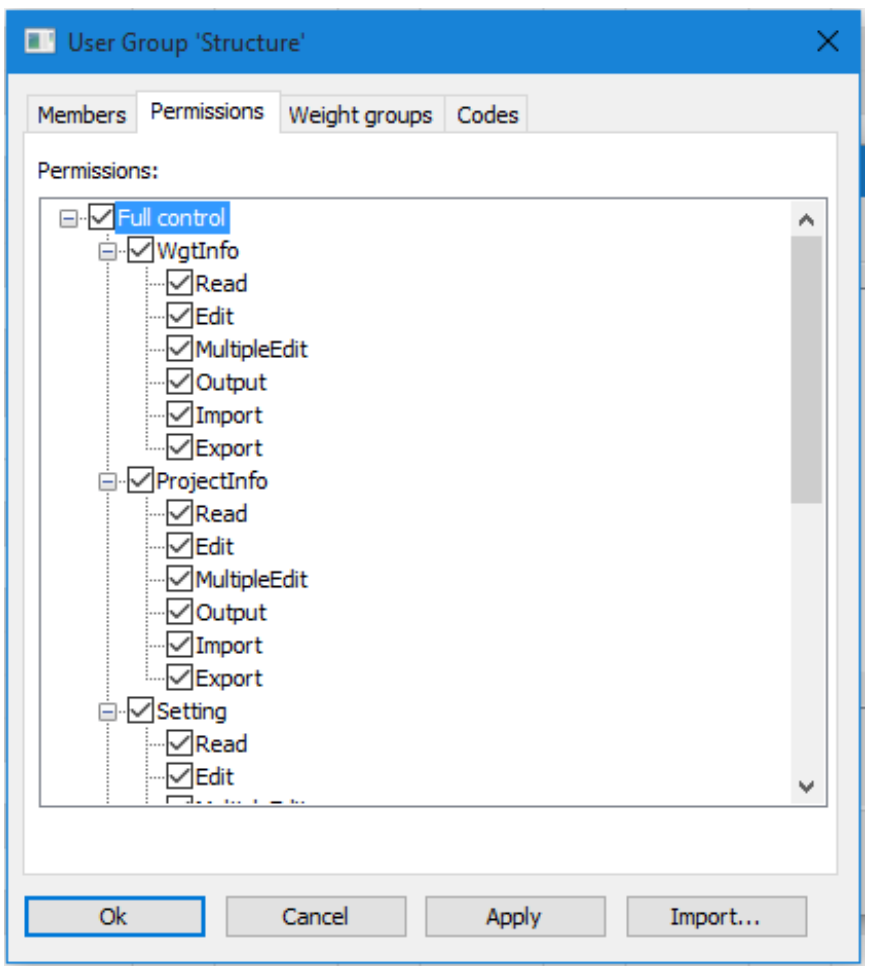

The **Permissions** tab in the New User Group dialog box, contains a tree-view. The tree-view is used to limit the actions of the current user group.

Clicking a box in the tree will check or uncheck an element or a branch. Doubleclicking an element on the first or second level of the tree, will expand or collapse a branch.

The topmost level in the tree is **Full control**. If you tick off this box, all the boxes below will be ticked off as well, giving the user group maximum control of ShipWeight.

The second level of the tree-structure divides ShipWeight into four main areas:

WgtInfo **Items** dialog box, **Code Wgt.&CoG** dialog box This represents the permission that implies everything from weight items and weight information following the weight item.
ProjectInfo This is the permission for project information and project Parameters, basically it is the information entered in the **Project** and **Parameter** dialog box.

> **Project Info** dialog box, **Main Ship Parameters** dialog box, **Parameters** dialog box, **Methods** dialog box

- Setting Is the permission for the **Code Definitions**, Item Setting and **Options** dialog box.
- Estimate Is the permission for the **Estimation** dialog box (graph), **Auto Estimation** dialog box
- Playground It is similar to the WgtInfo permission, but implies the **Playground Area**

For each of these areas you can control the following actions:

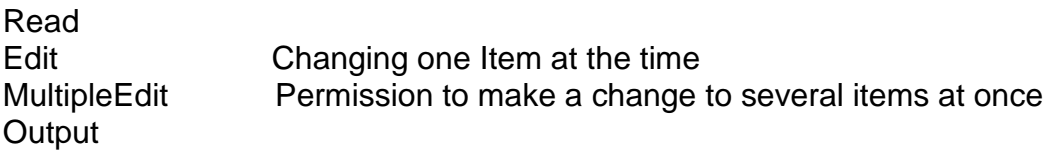

#### The **Weight groups** tab

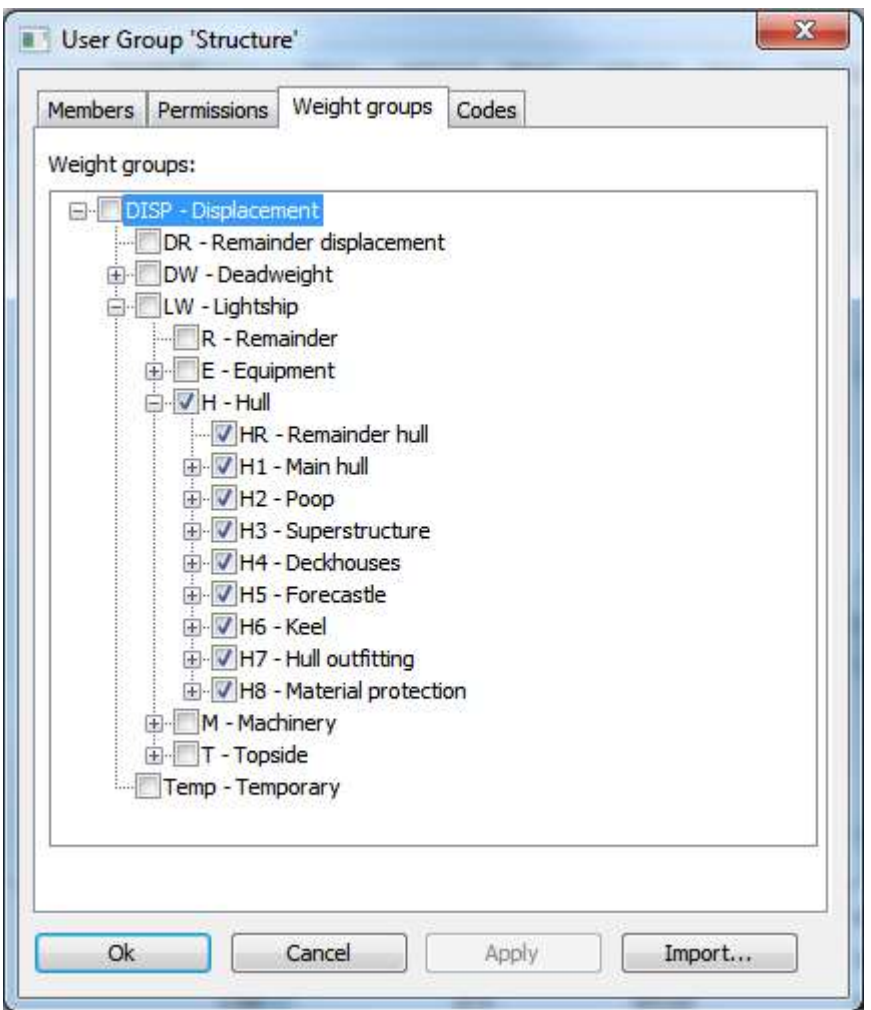

The **Weight groups** tab shows a tree-view of the work-breakdown structure. A branch can be expanded or collapsed by double-clicking it with the mouse.

Checking the boxes in the tree-view will restrict the users of the current group to only operate within certain parts of the work breakdown structure.

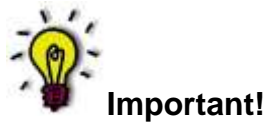

Changes made on the **Permissions** and **Weight groups** tabs will be valid for the current project only! This enables the administrator to set different user group permissions for each project.

### 6.2.7 Permission Settings per Custom Code

The **Codes** tab in the permission settings dialog box allows for ShipWeight administrators to specify access to custom codes on a single code level by checking boxes to the left of the code ID to grant access. By default, all codes are checked and thus access granted.

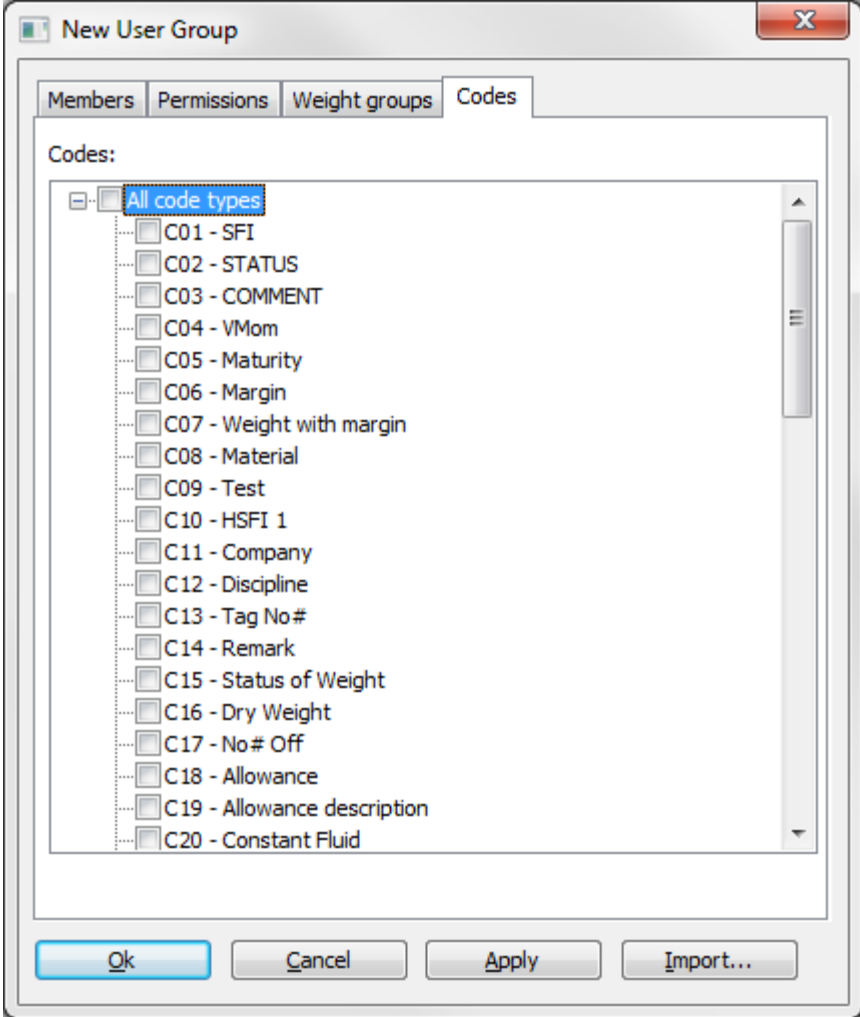

# 6.3 The Project Settings dialog box

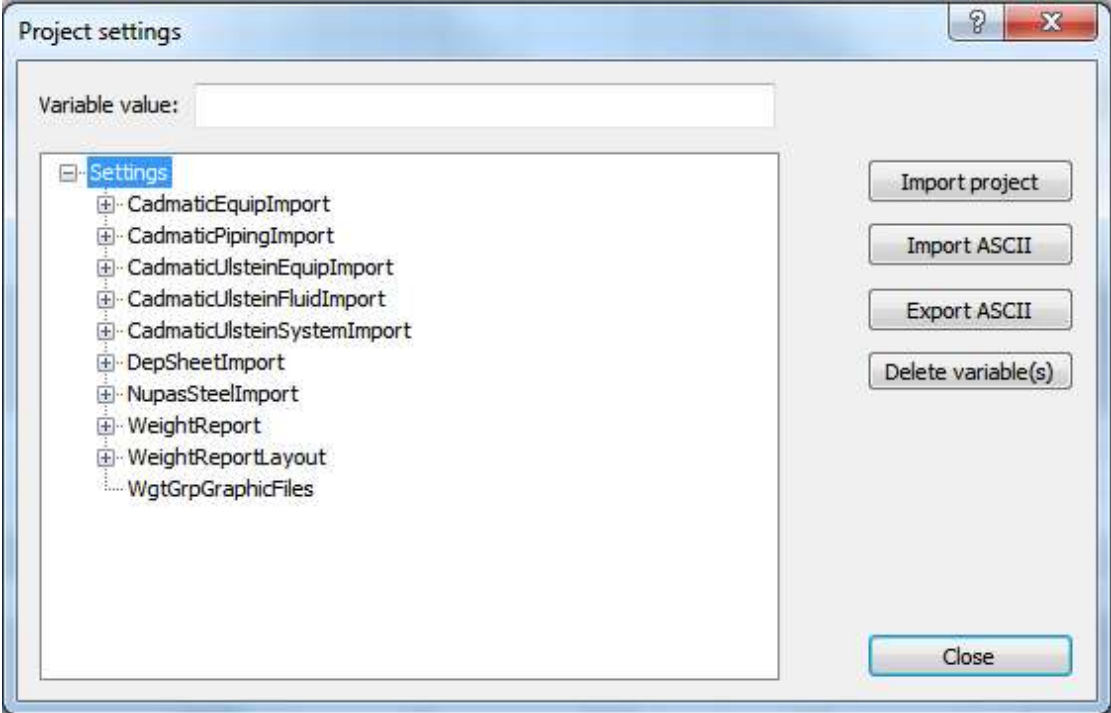

From the **Project** menu, select **Settings…** to access the **Project Settings** dialog box.

# 6.4 The Item setting dialog box

The **Item setting** dialog box is used to administrate the layout of the **Items** dialog box, both **Single view** and **Table view**.

Mainly, the **Item setting** dialog box is used to select and group the data which is displayed in the **Single view** and **Table view** of the **Items** dialog box. It is also possible to specify color codes for groups. This makes it easy to recognize the groups and see the relation between the **Single view** and **Table view**.

The **Item setting** dialog box is opened by clicking the **Item settings…** button in the **Items** dialog box. Alternatively, select **Item settings…** on the **Setting** menu.

The dialog box consists of a tree-view at the left, a table-view in the middle and five buttons at the right.

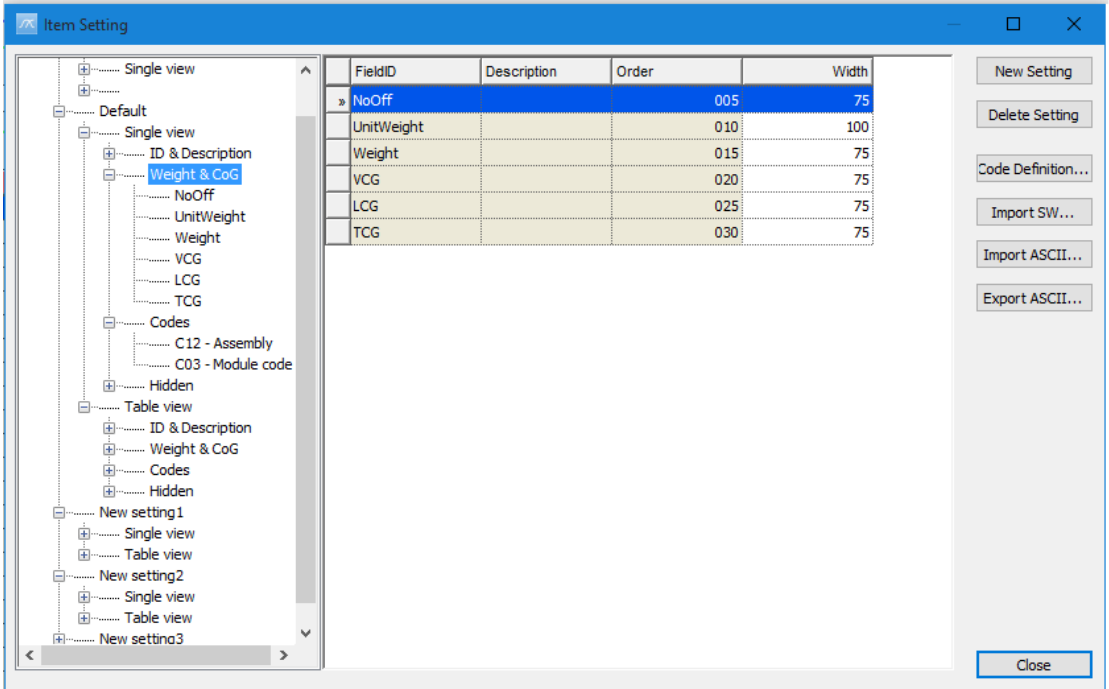

The tree has four levels:

Name of the setting Single view or Table view **Groups** Fields

The table displays information of the level below the one selected in the tree.

The seven buttons at the right side of the dialog box have the following functions:

New setting – to start a new item setting Delete setting – to delete an existing item setting Code definition – open the code definition setting for these item setting Import SW Import ASCII Export ASCII Close

### 6.4.1 Using the Item Setting dialog box

Create a new dialog box setting There are two ways to create a custom dialog box-setting:

Save the current dialog box setting: In the **Items** dialog box, click the **Save setting as…** button on the toolbar. Enter a name of the new setting, e.g. 'New Setting', and click **OK**. Next, open the **Item setting** dialog box. The saved setting will show in the tree.

Create new: Click the **New** button in the **Item setting** dialog box.

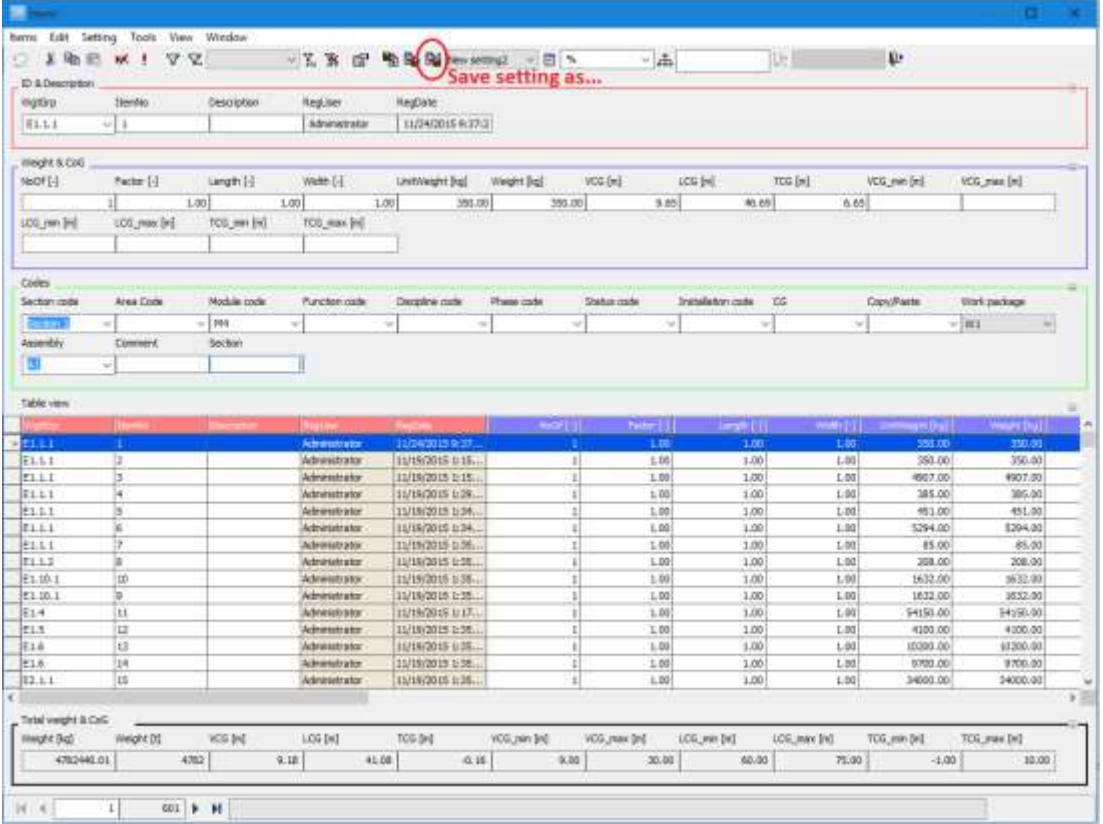

#### Browse the tree

Now you can browse the setting. Click the **'+**'-sign at the left of e.g. 'New Setting' to expand the tree. To work with the **Single view** settings, click the **'+**'-sign at the left of **Single view**. Now the groups in **Single view** will show.

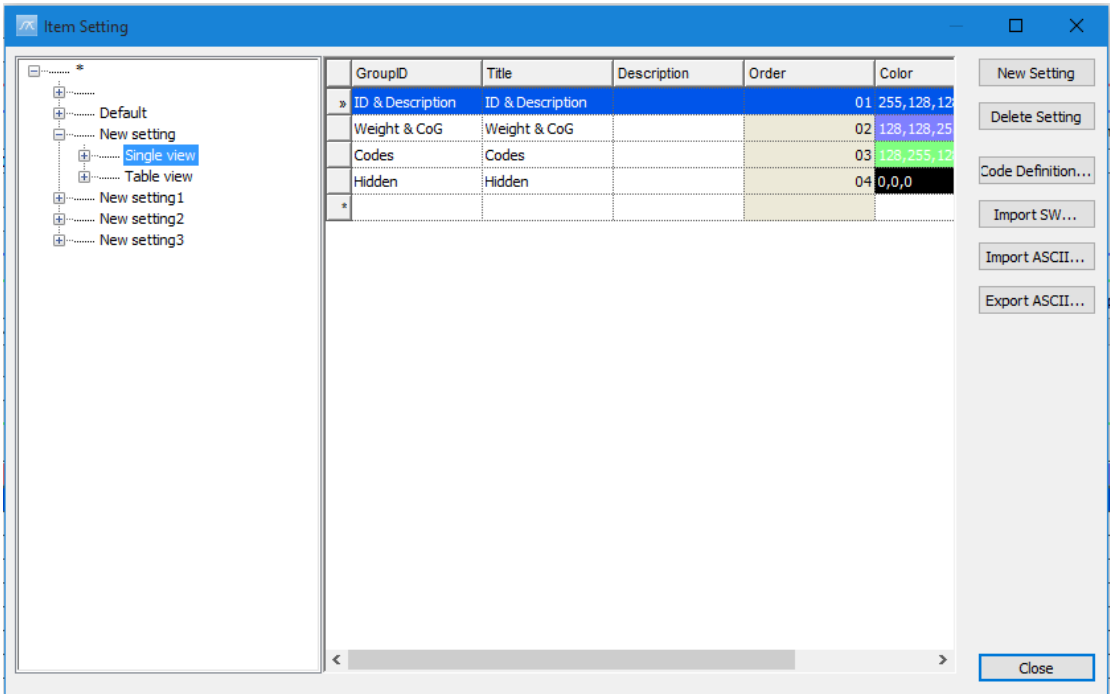

#### Add a new group

To add a new group, select **Single view** in the tree. Now the groups of the **Single view** will show in the table. Select the last line of the table, and click the **GroupID** cell. Type in the group id, e.g. **DrawingRef**. Press the **TAB** key to move to the next column. Enter a Title, e.g. **Drawing References**, and description.

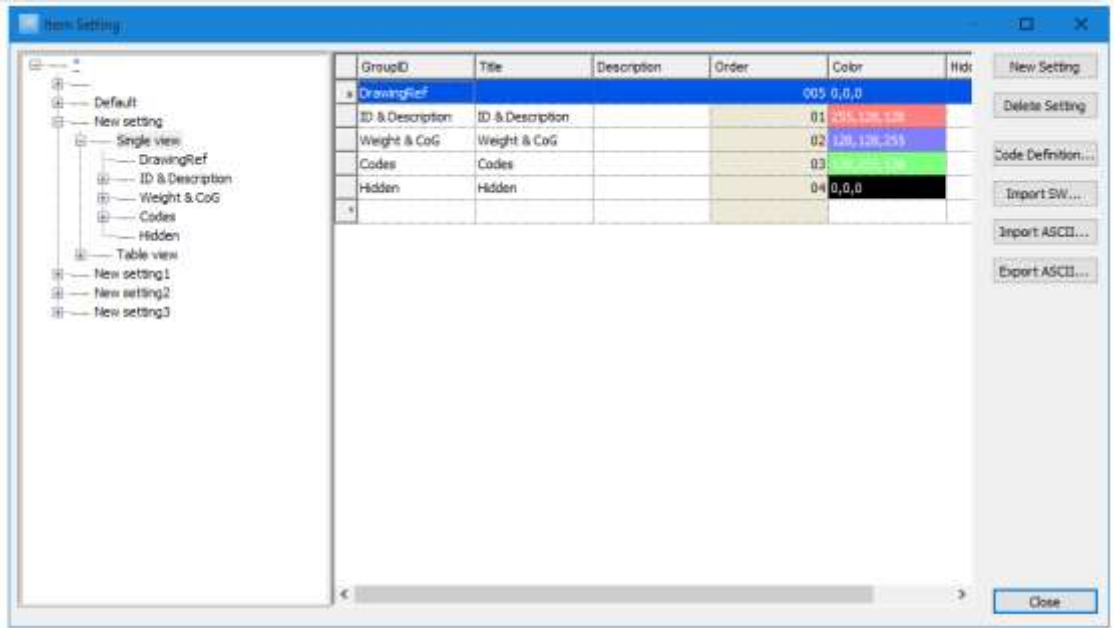

To set the color of group, go to the color column and enter a color code. The color code is on the form xxx,xxx,xxx , where xxx is an number from 0 to 255. The first number is the amount of red, the second green and the third blue.

For instance: 255,0,0 is red, 0,0,255 is blue, 0,0,0 is black and 255,255,255 is white.

To create a group in the **Table view**, select **Table view** in the tree and repeat the same procedure.

#### Move fields

Fields can be moved between the groups by dragging and dropping the fields in the tree. Expand the desired group in the tree, e.g. **Codes**. Click and hold one of the codes, e.g. C01 with the left mouse-button. Drag the code to the desired group, e.g. **Drawing References**, and release the button.

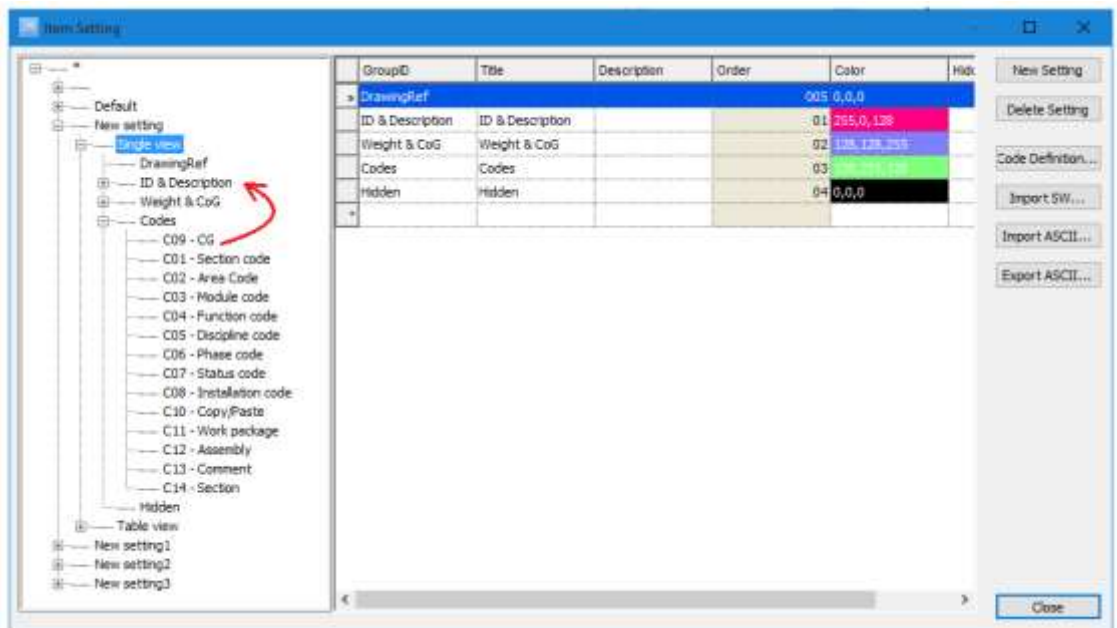

The order of the fields within a group is controlled in the same way, by dragging and dropping the fields in the tree.

#### Hide fields

Codes can be hidden by dragging and dropping them into the **Hidden** group. E.g. drag and drop the field C02 from the group **Codes** to **Hidden**.

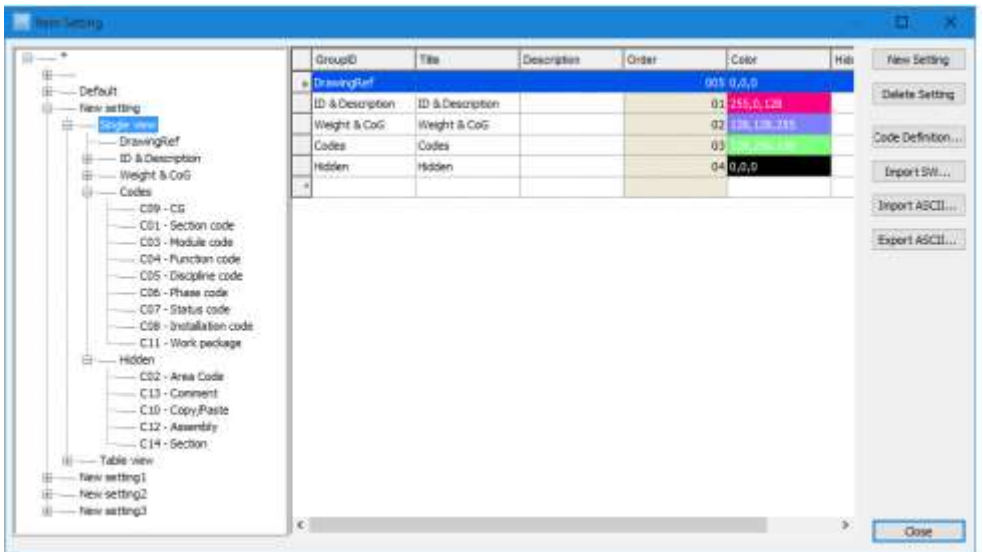

Load a custom dialog box-setting (**Items** dialog box)

To see the result, go back to the **Items** dialog box. Select **Load Settings** (either the button on the toolbar or the selection on the **Setting** menu), marked 1. Now the **Open Item Setting** dialog box will appear. Select the custom setting, in this case **New Setting**, and click **OK**.

Alternatively, you can select the dialog box setting to be used directly from the **Dialog box Setting** dropdown list on the toolbar, marked 2.

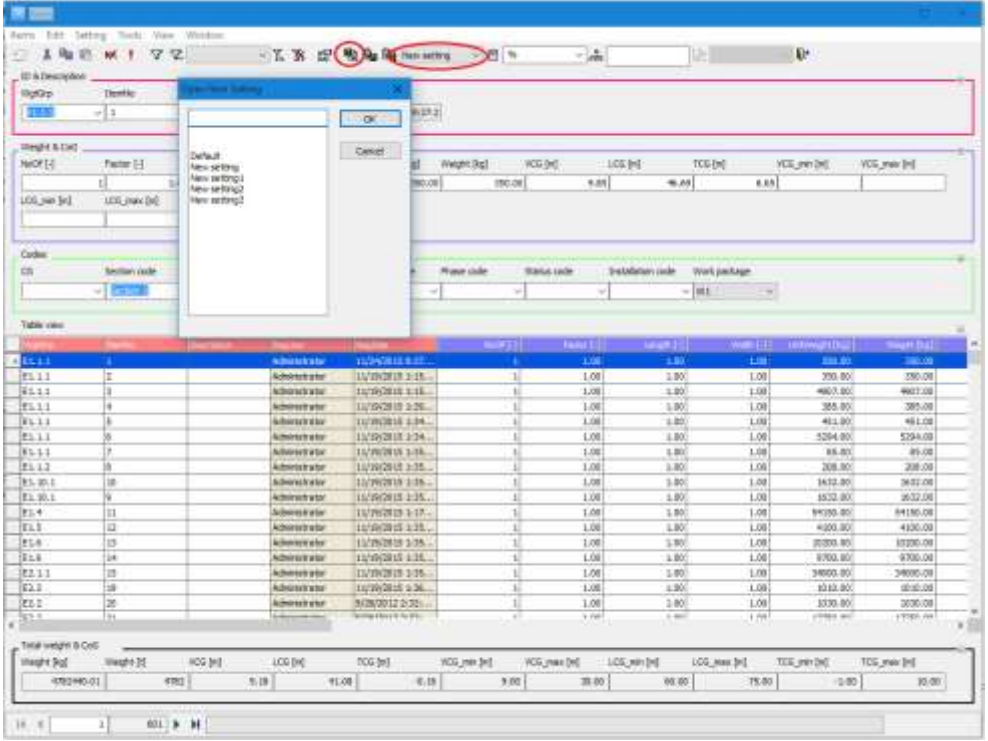

Now the new **Items** dialog box setting is active. In the **Single view** the group **Drawing References** has been added. The code (field) C01 has been moved from the group **Codes** to **Drawing References** in **Single view**. The field C02 has been hidden.

#### 6.4.2 Import settings

Dialog box settings can be imported from other projects. Click the **Import settings** button to open the **Import item settings** dialog box.

To select a SQL Server project to import from, click the **Browse** button in the **Source** frame. If there are Item settings defined in the selected project, these will appear in the list at the bottom of the dialog box.

Next, specify a prefix or extension to the setting ID. This is optional. Select the **Overwrite** option if there already exists settings with the same id as those you are to import.

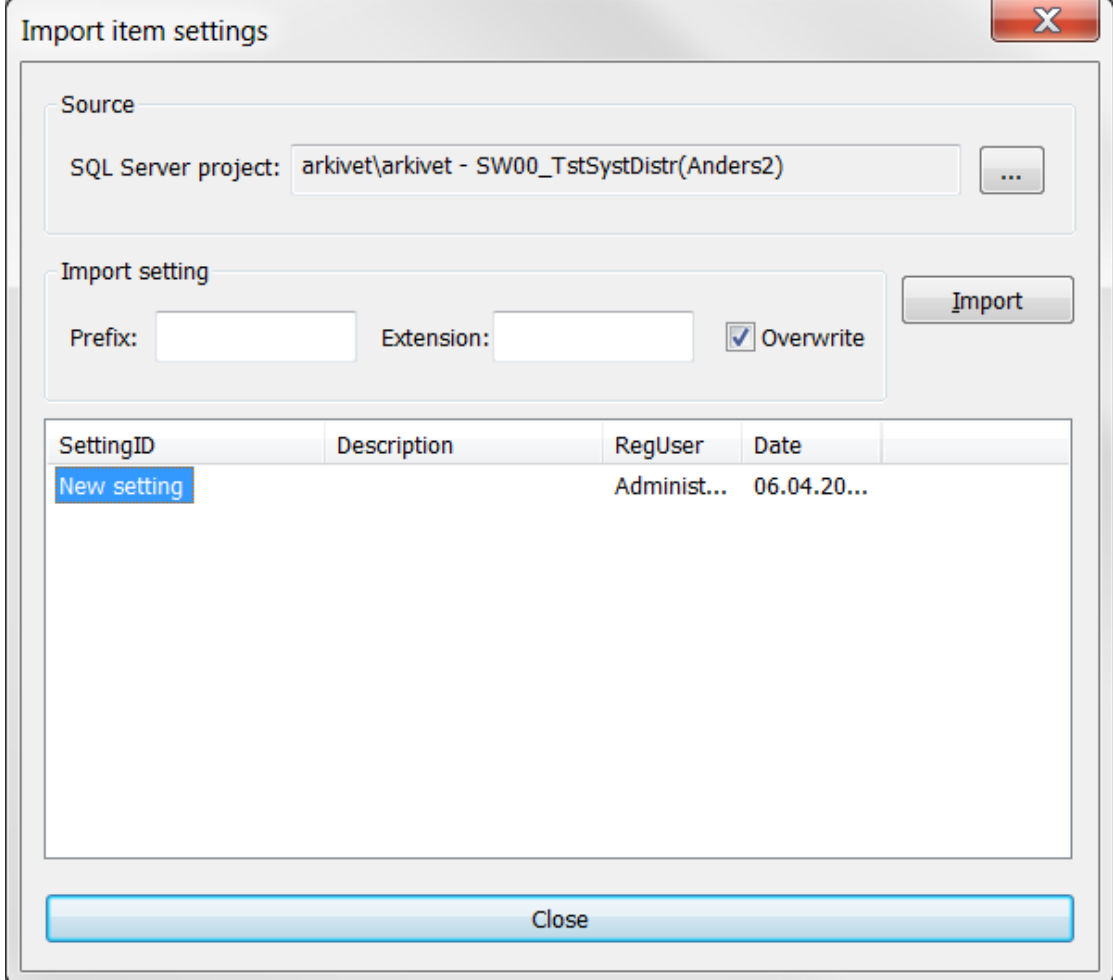

In the list, select the settings to import. Finally, click the **Import** button.

# 6.5 Database administration

### 6.5.1 Delete project / database

ShipWeight Administrators can remove a project from a database or remove an entire database directly from within ShipWeight.

To delete a project from a database, select **Project > Delete > Delete Project** from the menu bar. The **Delete Project** dialog box will appear. Select the proper database and then the Project ID of the project to be removed. When clicking **OK**, a warning will appear. Click **Yes** to confirm that you want to delete the project permanently.

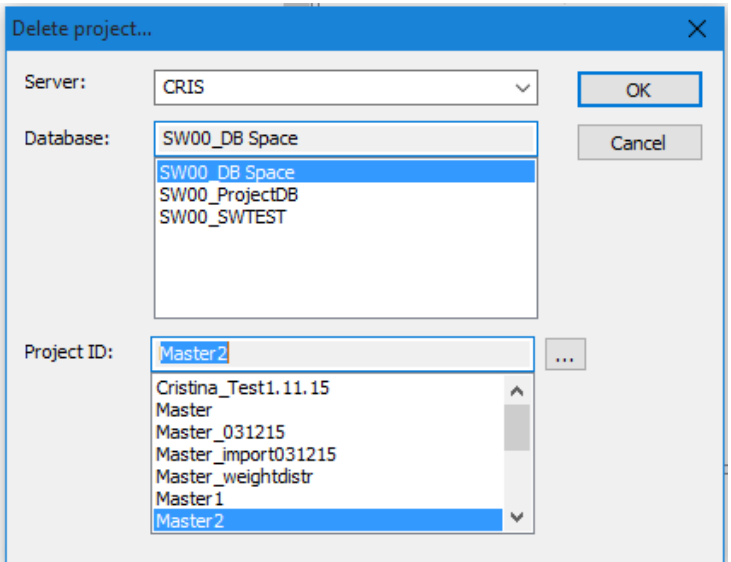

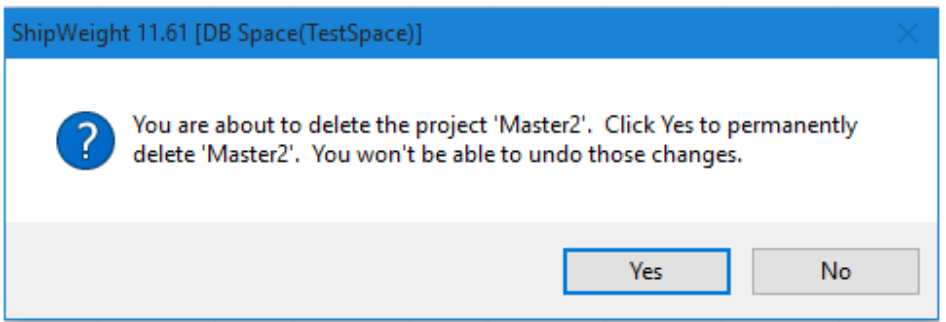

To delete a complete database, including all projects on the database, select **Project > Delete > Delete Database** from the menu bar. In the **Delete Project** dialog box, select the database to be deleted and click **OK**. You will need to confirm that you want to permanently delete the database.

**WARNING:** WHEN DELETING A PROJECT OR DATABASE, THE DATA IN THE PROJECT/DATABASE WILL BE PERMANENTLY REMOVED. IT IS NOT POSSIBLE TO RECOVER DATA FROM A DELETED PROJECT/DATABASE OR TO UNDO THE CHANGES.

#### 6.5.2 Execute SQL commands on database

From the **SQL** dialog box, administrator users can execute SQL commands on the databases directly from ShipWeight. To open the **SQL** dialog box, select **Database > Query > Project Database**. SQL commands can be executed either on the historical database or the current project database.

**WARNING:** INCORRECT USE OF SQL COMMANDS ON THE DATABASES MAY DESTROY THE DATABASES, CAUSE LOSS OF DATA OR PREVENT SHIPWEIGHT FROM FUNCTIONING PROPERLY. GREAT CARE SHOULD BE TAKEN WHEN EXECUTING SQL COMMANDS ON THE DATABASE. EXECUTING SQL COMMANDS ON THE DATABASE SHOULD ONLY BE CARRIED OUT BY PERSONS EXPERIENCED IN THE USE OF SQL COMMANDS AND WITH THE PROPER KNOWLEDGE OF THE SHIPWEIGHT DATABASES. IT IS RECOMMENDED THAT A COMPLETE BACKUP OF THE DATABASES IS MADE PRIOR TO EXECUTING ANY SQL COMMANDS ON THE DATABASES.

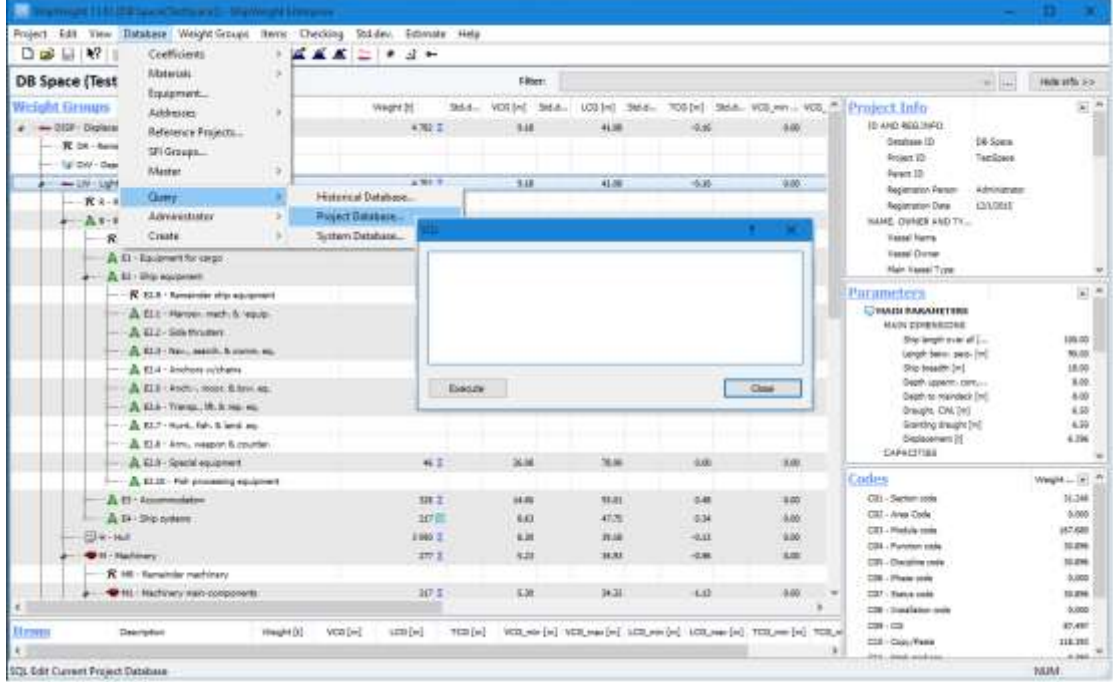

### 6.5.3 Project and Log Database Table View

A ShipWeight sysadmin can access Project or Log database through a GUI where each table in the project database is shown complete with all columns. These functions are located on the menu in ShipWeight main window **Database > Administrator > Project Database/Project Log Database**.

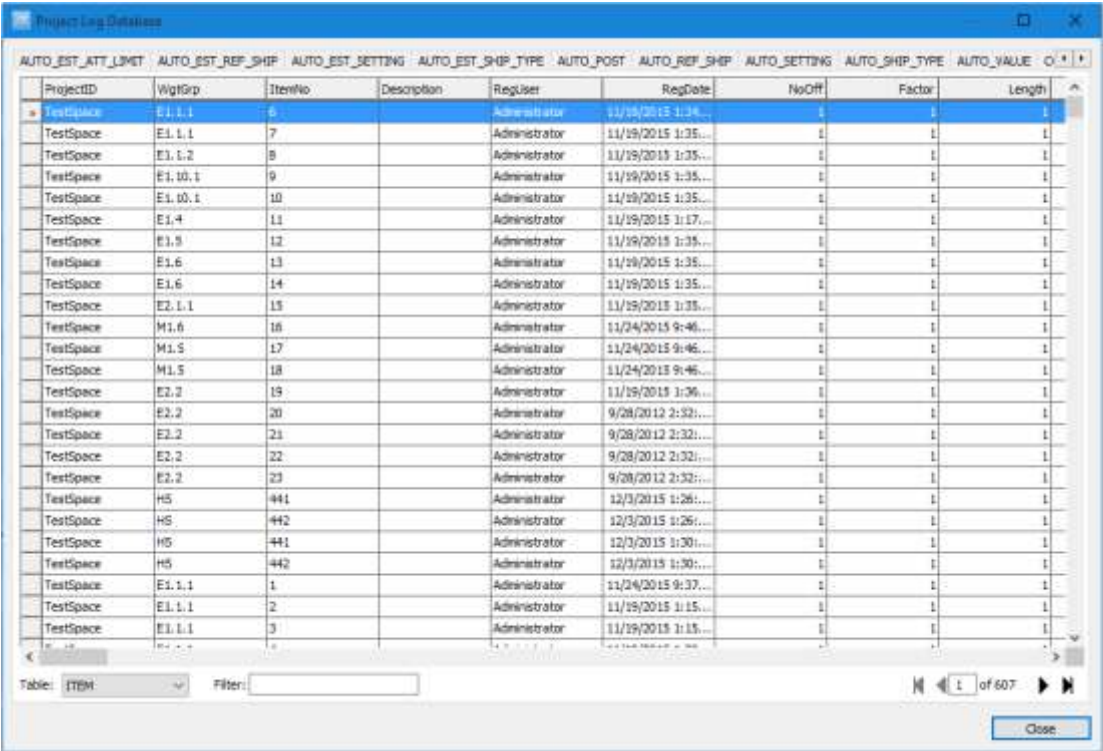

In the database window, there is one tab per table and all tables are shown with all columns and rows. Cells are editable in this view and a small edit box at the bottom of the window allows for simple filter settings (i.e. WgtGrp like '111') to retrieve subsets of the data.

## 6.6 Changing the SQL Server in ShipWeight

By selecting the menu item **Project > Change Server…** from ShipWeight's main window, a popup dialog box showing all available SQL Servers on the network will allow for changing the SQL Server instance. ShipWeight databases must be installed on any SQL instance selected for ShipWeight to work properly on the SQL instance. ShipWeight must be restarted for the change to take effect.

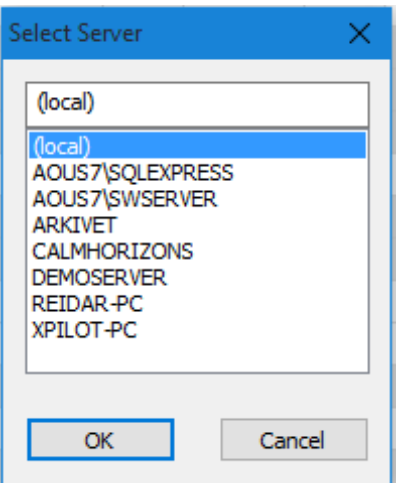

Alternatively, the SQL Server instance may be changed by entering Windows Register directly and modify the **ServerName** string in **HKEY\_LOCAL\_MACHINE\SOFTWARE\BAS engineering\ShipWeight\7.0\Database**.

## 6.7 Edit Weight Groups in the main Work Breakdown System

The main Work Breakdown System (WBS), such as the ESWBS and ShipWeight WBS, should ideally never be edited as these systems should lay firm to preserve consistency between weight groups in historical data. This is especially important when utilizing the parametric estimation in ShipWeight. It is crucial to the reliability of the parametric estimation that historical data in weight groups are comparable and on a "one-to-one" relationship in terms of definition.

Still, there may be occasions when editing and/or expansion of the WBS is needed. For this, the Edit Weight Groups dialog box has been made. It is opened from the ShipWeight main window menu **Database > Administrator > Wgt.grp. Definition…**

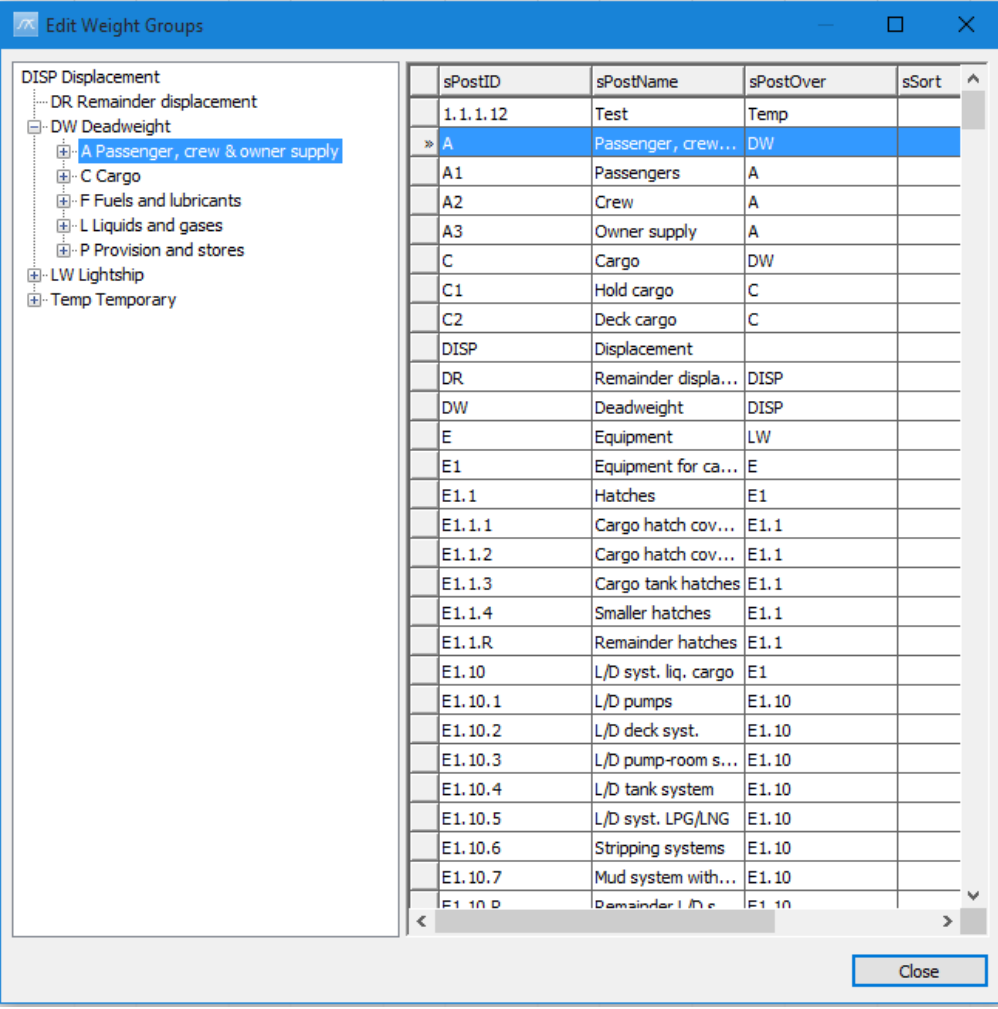

### 6.7.1 Navigating in the WBS

The WBS is structured in the explorer tree to the left in the **Edit Weight Groups** window and you may navigate through the WBS by expanding and collapsing the tree nodes. Clicking on a tree node will bring up this weight group in the grid to the right.

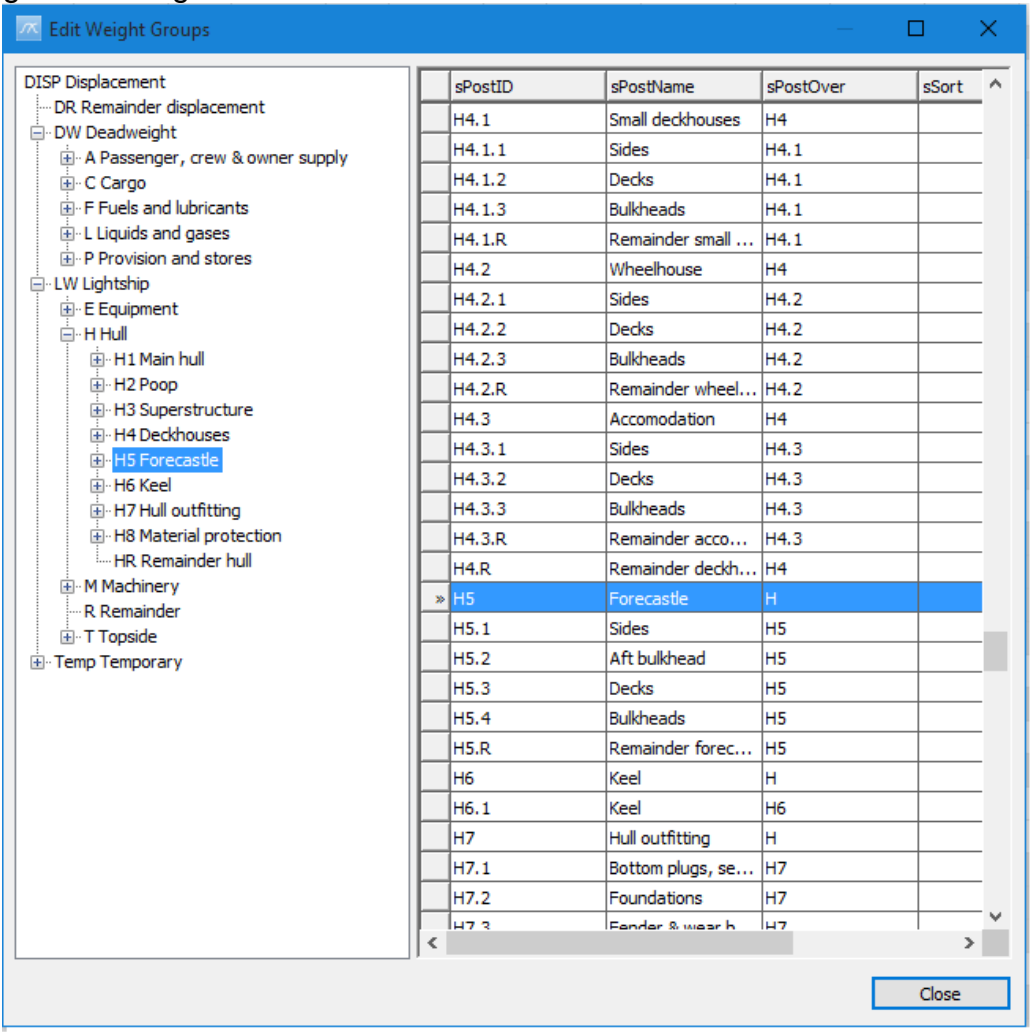

## 6.7.2 Understanding the grid columns

The grid list contains 3 columns: **sPostID**, **sPostName**, **sPostOver**.

- sPostID represents the WBS id of the weight group
- sPostName represents the name of the weight group
- sPostOver represents the id of the parent WBS. The WBS is located as a child node in the hierarchy to this weight group
- sSort represents the order in which the weight group is sorted
- slcon represents the icon for the weight group

# 6.7.3 Changing Sort Order and Icons in the WBS

Sort order and Icons in the main work breakdown structure can be set. The columns **sSort** and **sIcon** can be used to override the normal sorting. In the example below, 3 subgroups can be sorted by typing 1, 2, 3 in the **sSort** column to specify the order for these. Further you can use numbers 0 through 6 to specify icon type in the **sIcon** column. See the sample picture below where order has been rearranged for group A1-A3 and new icons have been given. You must restart ShipWeight for the changes to take effect.

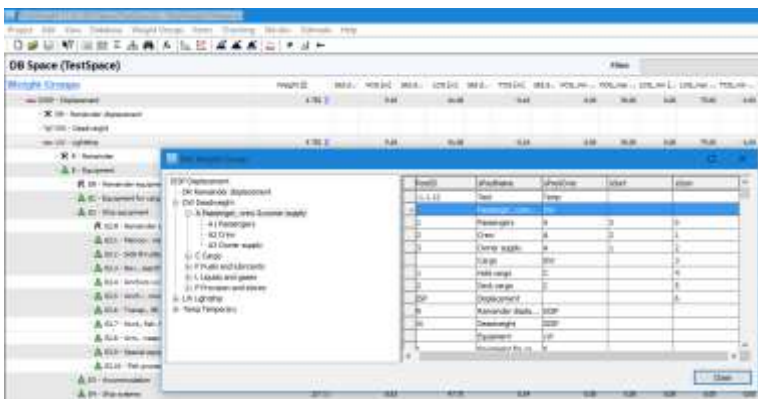

**Picture: Change order and Icons of WBS**

The numbers and corresponding icons are:

- 0. No icon
- 1. Equipment icon
- 2. Deadweight icon
- 3. Hull icon
- 4. Machinery icon
- 5. Remainder icon
- 6. Vessel icon

#### 6.7.4 Changing a weight group

- *To edit a weight group*  Navigate and select the weight group you want to edit in the grid list. Click twice in the grid containing the information in the weight group you want to edit. The grid will then turn into edit mode and you can make the changes. Press the **ENTER** key to confirm.
- *To delete a weight group* Navigate and select the weight group you want to delete in the grid list. Use the mouse to right-click the weight group in the grid list and select **Delete** from the submenu. Confirm by clicking **Yes** in the confirmation pop-up window.
- *To add a new weight group* Use the scrollbar to the far right in the dialog box to scroll to the end of the grid list. At the end there is an empty row. Click twice in the grid to enter in the details for the new weight group. All three columns must be filled in. Press the **ENTER** key to confirm. (A new empty row will appear at the end of the list once a new weight group is registered.)
- *To copy a weight group* Navigate and select the weight group you want to copy in the grid list. Use the mouse to right-click the weight group in the grid list and select **Copy** from the submenu.
- *To paste a weight group* Navigate and select the weight group you want to paste in the grid list. Use the mouse to right-click the weight group in the grid list and select **Paste** from the submenu.

Close the dialog box and restart ShipWeight for the changes to take effect.

### 6.8 Backup and Restore Projects from within ShipWeight Executable

Given backup permission for the windows user on the SQL Server you may backup and restore ShipWeight databases to a folder of choice from within ShipWeight. Open the **Backup Database** dialog box from ShipWeight main window menu **Project > Backup…**

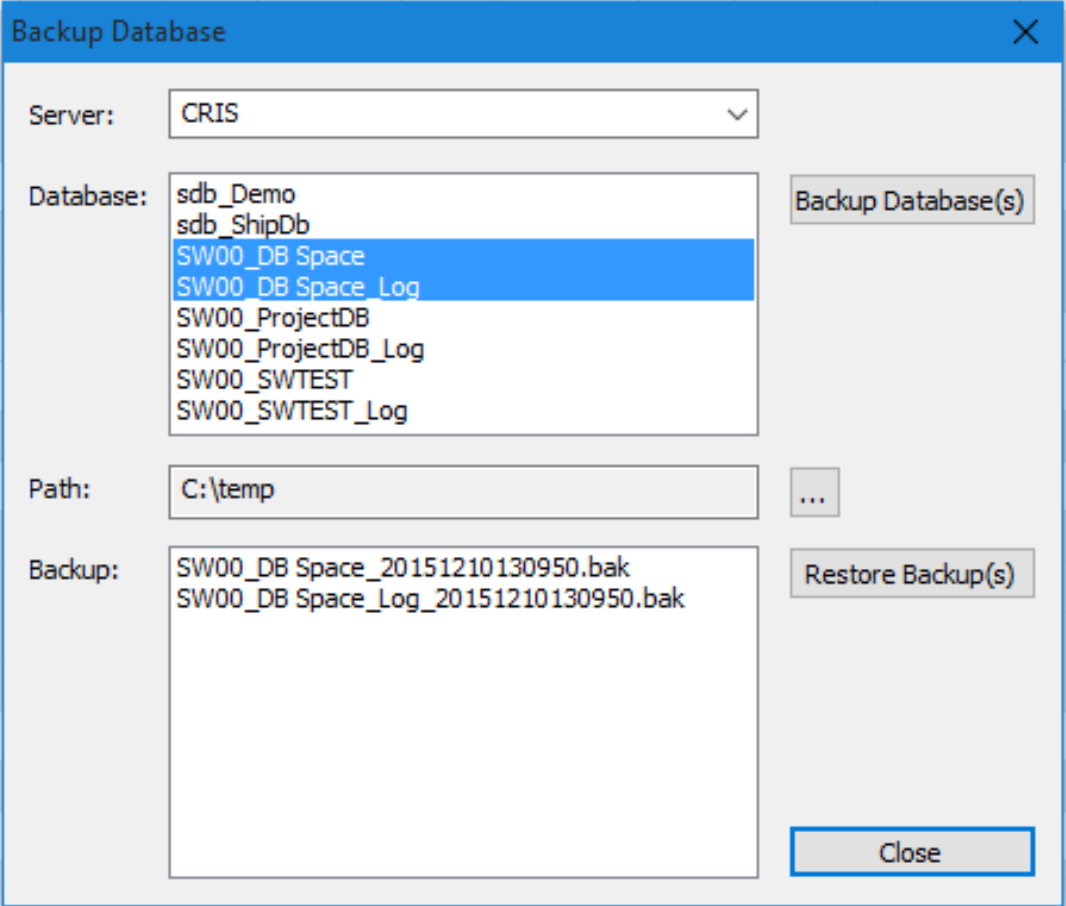

*To backup a ShipWeight database*

Select the database(s) you want to backup in the Database list. Next, select the folder where you want to store the backup files by clicking the **Browse** button […] next to the Path field. Click the button **Backup database(s)** to create the backup files. The backup file will show in the Backup list at the bottom of the dialog box. The date and time of the backup creation will be stored in the file name.

 *To restore a backed up database* Select the file(s) corresponding to the database you want to restore the backup from in the Backup list. Click **Restore backup(s)** button.

## 6.9 Exchanging ShipWeight Projects (Import/Export complete projects)

ShipWeight can export and import complete projects through a project text file (dump file). A typical use of this is for transferring projects between physically separated networks.

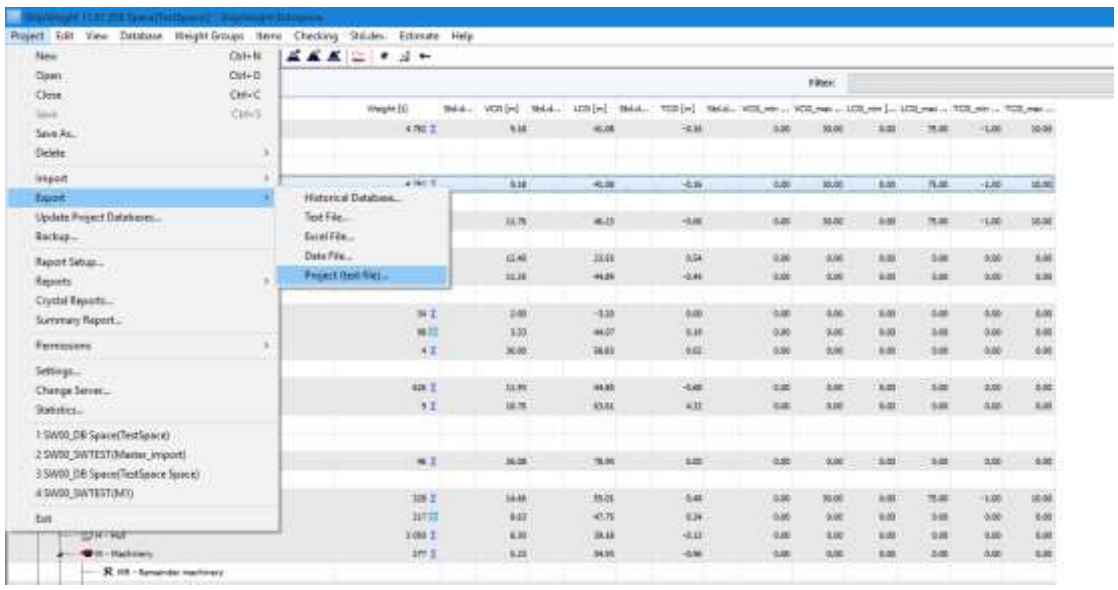

The function is found in the menu **Project > Export > Project (text file)…** and opens up a dialog box for saving (export) the dump files.

# **7 Hints and tricks**

### 7.1 Show Frames

A useful feature in ShipWeight is to view and edit longitudinal measurements relative to the frame-system. To activate this, from the **Weight Groups** menu, click **Show Frames** or click the equivalent button on the toolbar (marked with a circle in the figure below). The # -symbol is used to indicate frame-number, e.g. frame number 39.39 will be written #39.39.

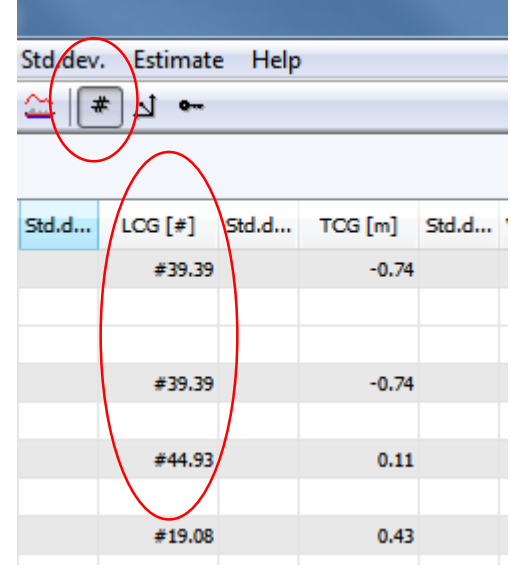

## 7.2 Convert to item / Convert to weight group sum

After estimating the weight, VCG or LCG of a weight-group, it is possible to convert the result of the estimate to an item. The advantage of this is the possibility of tagging items to a user-defined report. See Chapter 4.6 for information about user-defined reports.

To convert an estimate to an item, from the **Weight Groups** menu, select **Convert to Item**. The **Items** dialog box will pop up.

To convert all the estimates belonging to a weight group to items in one operation, simply highlight the weight group of interest and from the **Weight Groups** menu select **Convert All to Items**.

Likewise, a weight group made up by items may be converted to a weight group sum from the **Weight Groups** menu by selecting **Convert to wgt. grp. sum**.

# 7.3 Calculating parameters

A dialog box for calculating area- and volume-parameters needed for estimation is available in the **Auto Estimation** and the **Define Methods** dialog box. The intention is to give a reasonable estimate of unknown parameters.

The following example will show how this feature can be used.

We want to estimate the weight of H3 Superstructure. Open the **Estimation** dialog box. Notice that the parameter **Volume Superstructure** is empty. This parameter is needed to do an estimate of the weight. To calculate this parameter, type 'calc' in the *Value* field.

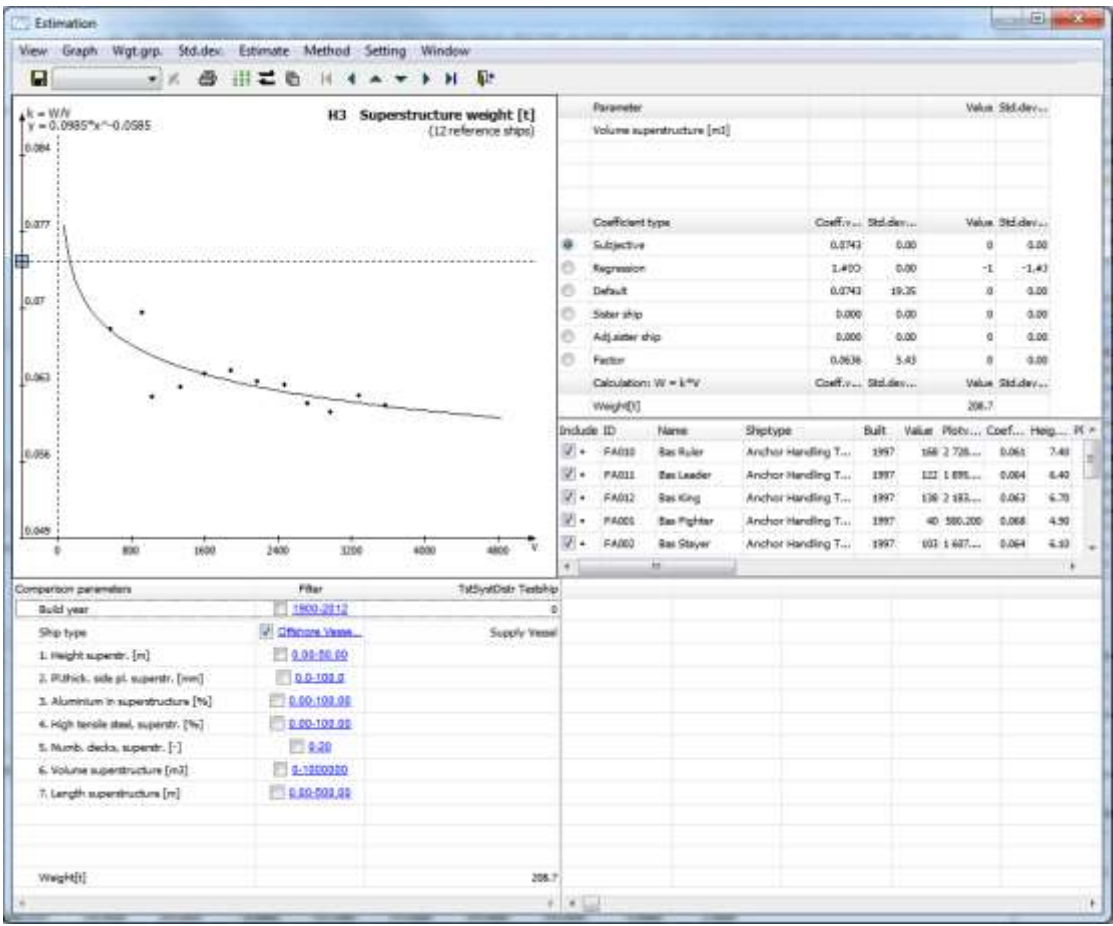

The **Composite Parameter** dialog box pops up. By filling in the length, height and breadth, the volume is calculated. Now it is possible to continue the weight estimation.

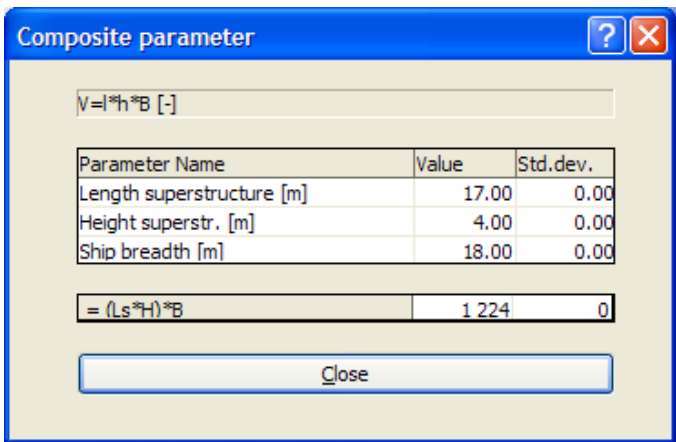

This dialog box can also be accessed from the **Methods** dialog box.

# 7.4 Fix item weight group coding

The function **Fix Item Wgt.Grp Coding** is found on the **Items** menu. This function moves items with incorrect weight group code to the *Remainder* weight group. Parameter values may be lost in the process.

X ShipWeight 11.61 [SWTEST(Master\_import)] - ShipWeight Enterprise Project Edit View Database Weight-Groups Items Checking Std.dev. Estimate Help **List Items**  $\overline{\phantom{a}}$ List Playground Items  $\rightarrow$ **SWTEST (Master\_import)** Worksets... **Weight Groups** d... VCG1 [m] Std.d... Fix Item Wgt.Grp Coding DISP - Displacement سنة ١٠٠٠  $6.03$ Recalculate Item Weight R DR - Remainder displacement "O" DW - Deadweight Recalculate Item Codes 6.67 LW - Lightship حيث **Update Mastered Items**  $6,03$ R R - Remainder  $0.00$ Find Duplicate Items... A E - Equipment  $7.74$ Convert Item(s) to Wgt.Grp. 图 H - Hull  $6.43$ Create Margin Items R HR - Remainder hull H1 - Main hull 486 ∑  $3.73$ -EJ H2 - Poop H3 - Superstructure  $10.51$ 48 霖 H4 - Deckhouses 74 $\Sigma$ 13.78 H5 - Forecastle 83 開 10.97 -⊞J H6 - Keel H7 - Hull outfitting 56 Z  $7.43$ H8 - Material protection  $27Z$ 11.66 M - Machinery  $2.51$ 328 Z ----<sup>H</sup>@<sup>V</sup> T - Topside **4** Temp - Temporary

It may be useful to run this function after importing items from a spreadsheet.

## 7.5 Using the secondary coordinate system

By entering data for Coord.ref.point and Coord.ref.dir in the **Project Info** dialog box, a secondary coordinate system may be defined. The Coord.ref.point X, Y and Z values define the origin of the alternative coordinate system. The positive direction of the axes is set by Coord.ref.dir.

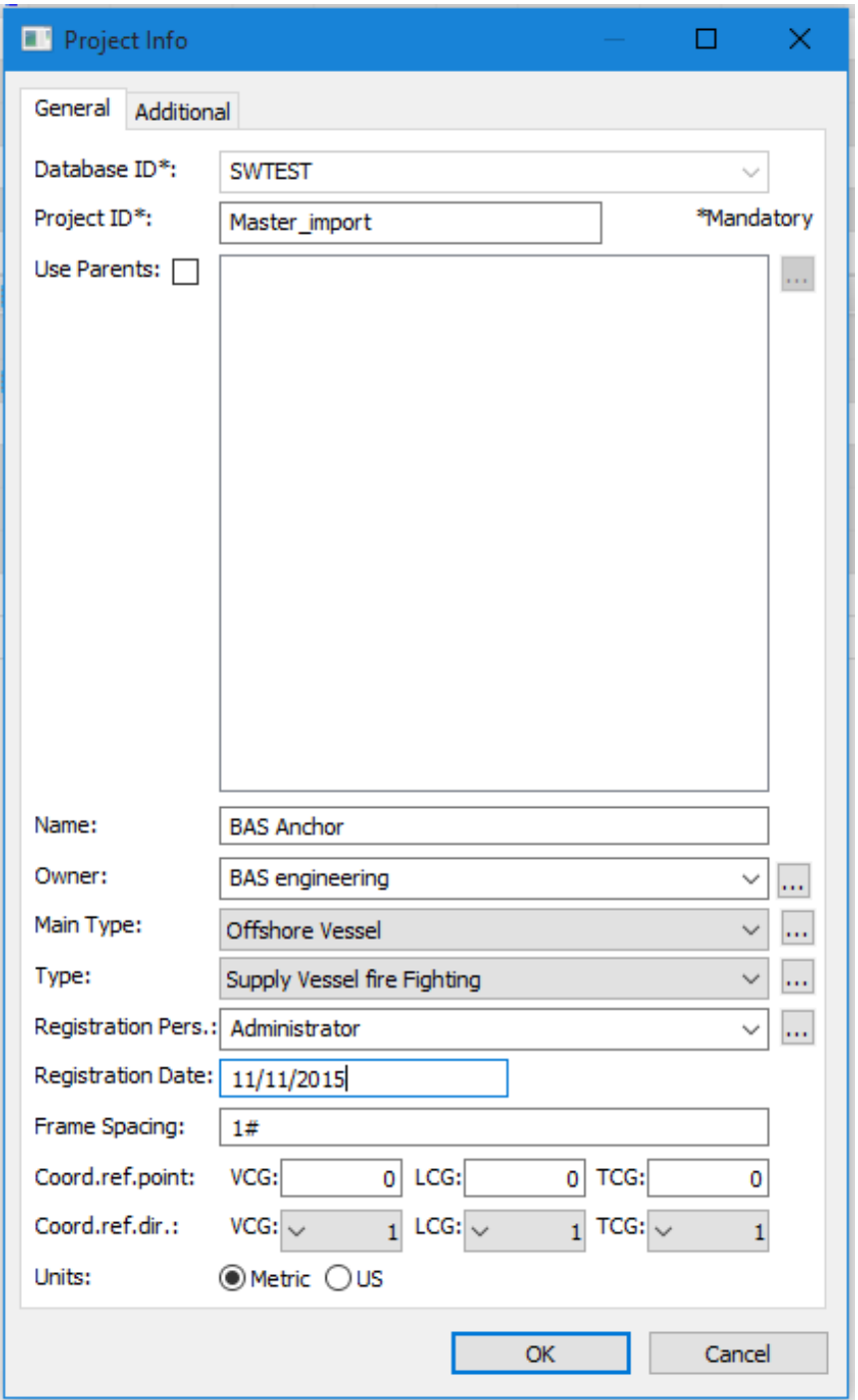

To turn on the secondary coordinate system, select **Show Reference CoG** on the **Weight Groups** menu or click the equivalent button on the toolbar. While the reference CoG is active, the CoG values in the grid will turn red.

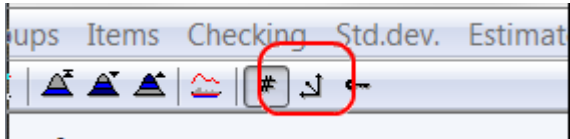

# 7.6 Company logo in reports

It is possible to add your company logo to all reports created in ShipWeight. Simply create a bitmap of your logo with the name **COMPANY.BMP** and store it in the same folder as the ShipWeight.exe is located (usually **C:\Program Files\ShipWeight**)

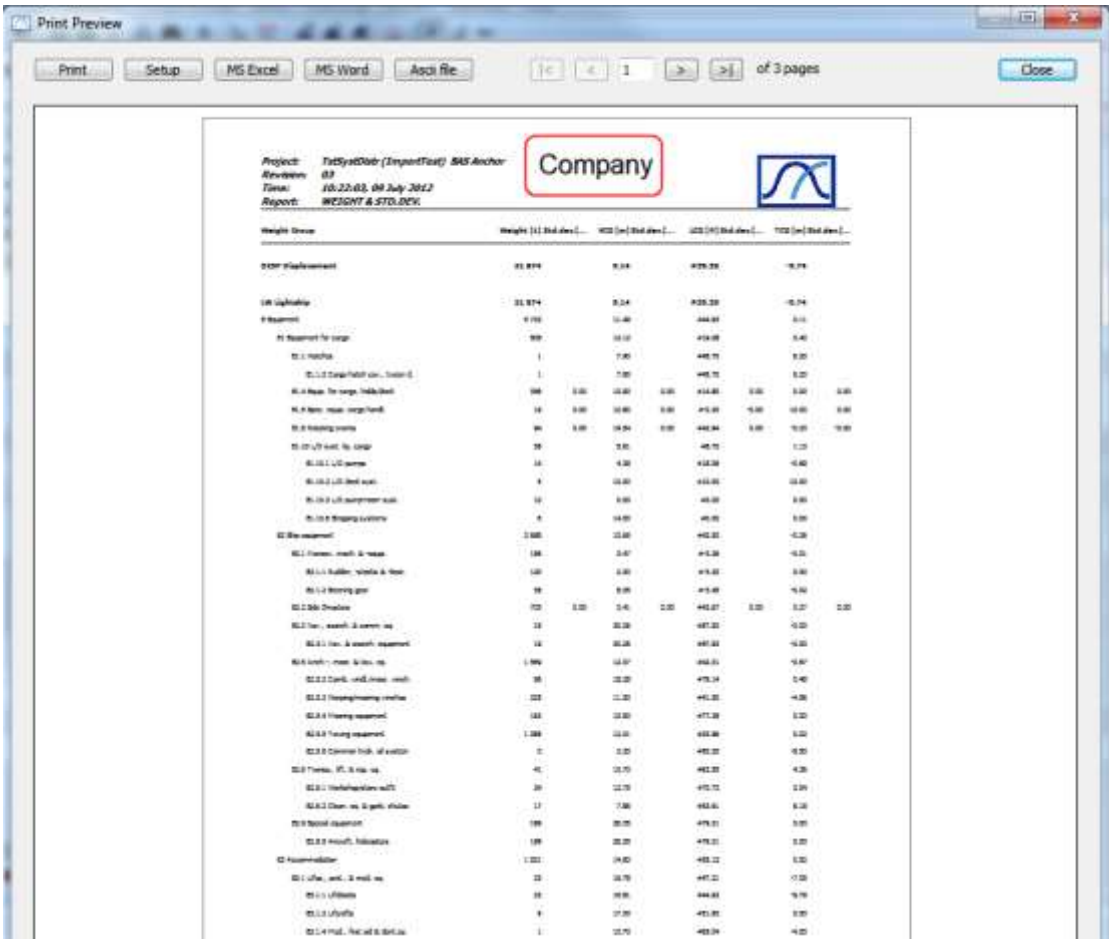

### **8 Introduction to the databases**

The following is a short explanation of the databases used by ShipWeight (SQLversion). The purpose is to show where to find information on weight and main parameters of a ShipWeight project. A basic knowledge of the databases is necessary e.g. for using Crystal Reports to create custom ShipWeight reports.

### 8.1 Overview of the databases

Basically, ShipWeight needs three SQL-databases to run:

**SW00\_ProjectName**: For storage of project specific information, e.g. weight, CoG and defined parameters.

The name of the database is made up of a prefix and the Project name.

The prefix is used to determine which Work Breakdown Structure the project belongs to.

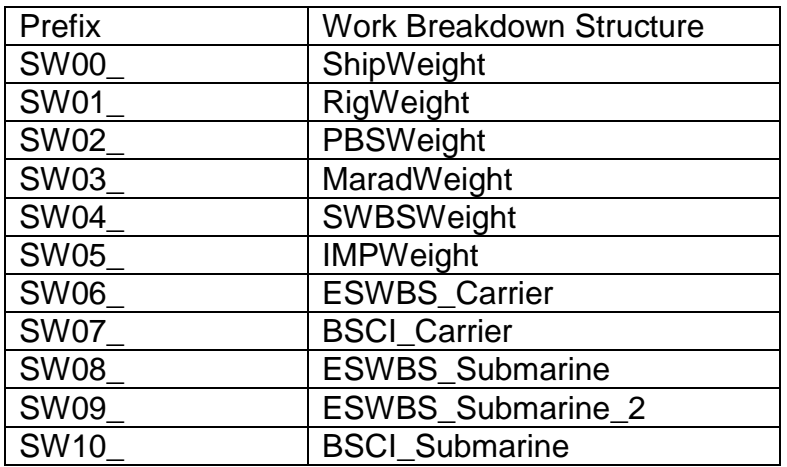

**wdb\_WeightDB**: Contains general information used by all projects, e.g. information of the work breakdown structure, estimation methods, definition of parameters.

The database containing the standard ShipWeight work breakdown structure is named wdb\_WeightDB. Following is a list of the database names of the available Work Breakdown Structures:

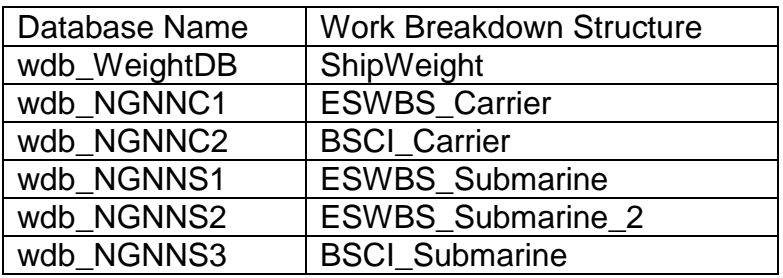

**sdb\_ShipDB**: This is the historical database containing information exported from completed projects. The historical database is used for estimation. This database will not be explained.

## 8.2 About the SW0x\_Project database

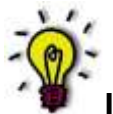

**Important!**

A project database can hold any number of projects. Each project is uniquely identified by a ProjectID. The ProjectID is found in every table of the Project database.

#### **Project Info**

The information found in the **Project Info** dialog box of ShipWeight can be found in the SHIP-table. This includes Name, Owner, Main type, Sub type, Build year, Frame spacing etc.

Weight, Center of Gravity and Extension Information of Weight, Center of Gravity and Extension for each weight item can be found in the ITEMS-table.

The ITEMS-table contains 123 columns/fields. These are:

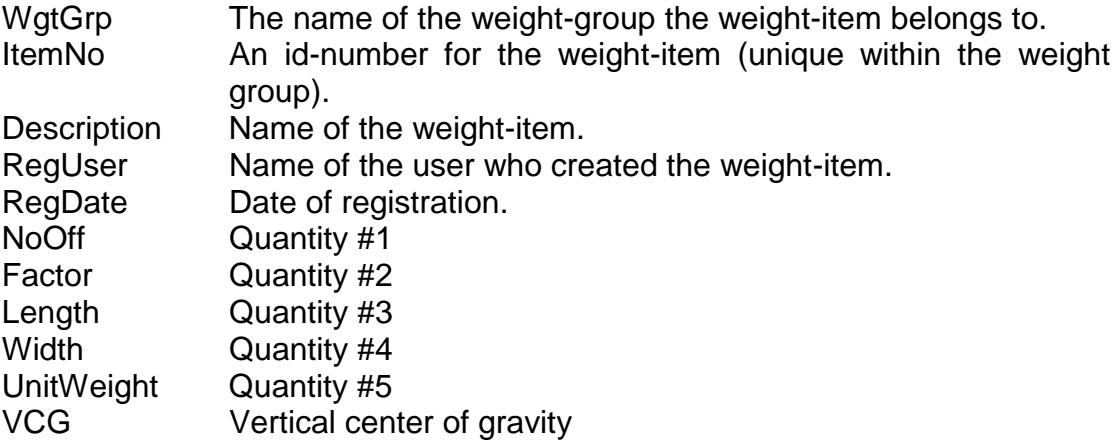

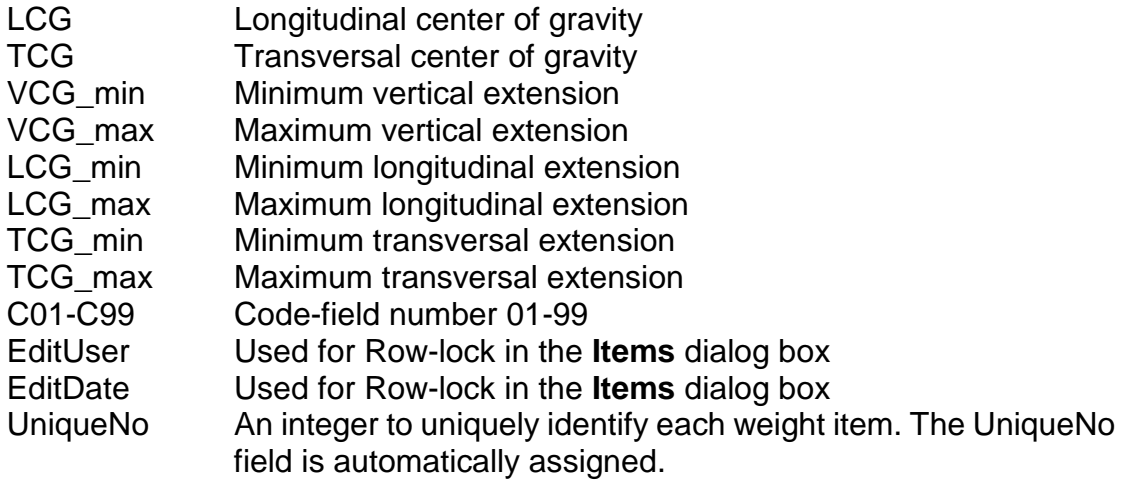

The total weight and CoG for each weight-group is available in the SHIP\_POSTtable. The SHIP\_POST-table contains five fields. The three most important are:

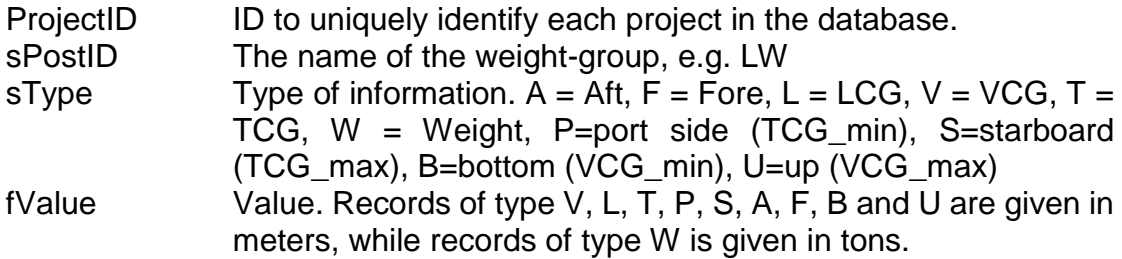

**Parameters** 

Various parameters, such as lengths, areas, volumes etc. can be found in three tables: SHIP\_FATT (float parameters), SHIP\_IATT (integer parameters) and SHIP\_TATT (text parameters).

The SHIP\_FATT-table includes two columns/fields:

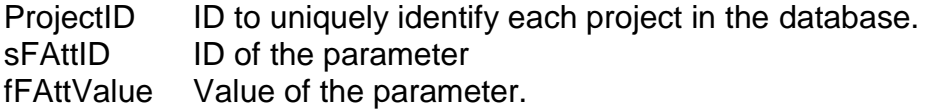

Likewise the SHIP\_IATT and SHIP\_TATT include a field for ID and a field for value.

The full name of the parameter can be found in the WeightDB database (see next page).

The parameters found in the **Main ship parameters** dialog box are:

- lm Ship length over all
- lPE Length betw. perp.
- bm Ship breadth
- hDU Depth upperm. cont. deck
- hDM Depth to maindeck<br>dCW Draught, CWL
- dCW Draught, CWL<br>dm Scantling draug
- dm Scantling draught<br>wDP Displacement
- wDP Displacement<br>nPA Numb.passen
- nPA Numb. passengers<br>nCR Numb. crew
- nCR Numb. crew<br>nCS Numb. cars
- nCS Numb. cars<br>nCO Numb. conta
- Numb. containers
- vGO Gross tonnage<br>vNT Net tonnage
- vNT Net tonnage<br>wDW Deadweight
- Deadweight
- eME Main-engine power
- nME Numb. main engines<br>iME Rot. speed main-engi
- Rot. speed main-engine
- om Service-speed<br>dPR Propeller diame
- Propeller diameter
- zmMA Main-hull material<br>zIC lce-class
- Ice-class
- kmCB Block-coefficient

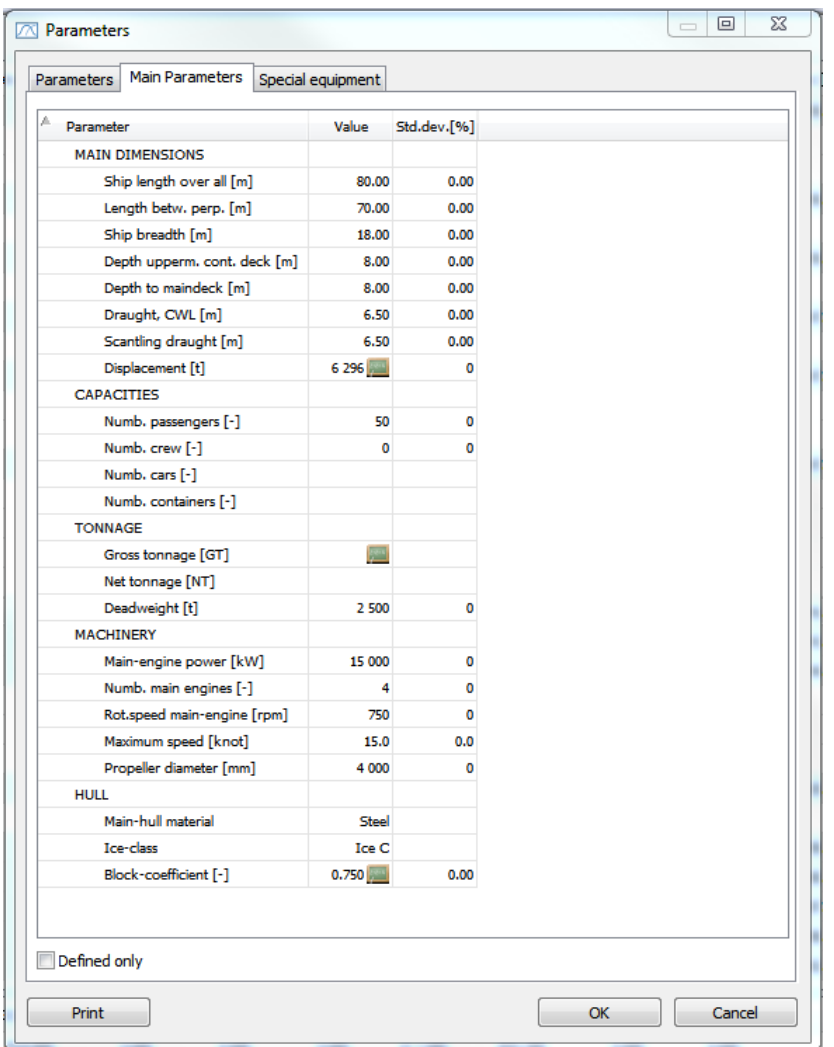

## 8.3 About the wdb\_WeightDB database

Work breakdown structure

The ShipWeight work breakdown structure is defined in the POST-table. The post table contains three fields:

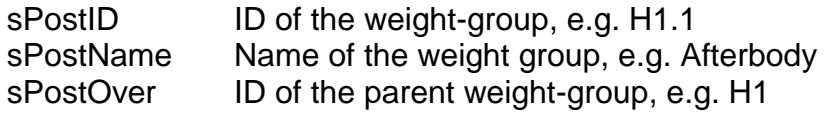

#### **Parameters**

The parameters available in ShipWeight are found in the tables FATT (float), IATT (integer) and TATT (text). The FATT-table contains the following fields:

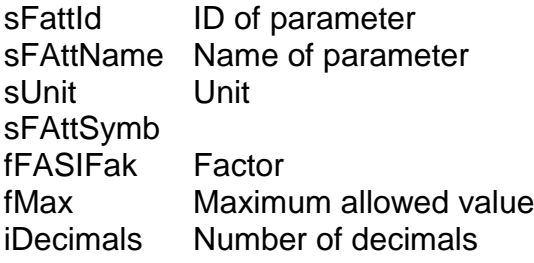

The parameter-ID consists of two to four characters and is subject to strict naming rules. The syntax of the ID is:

{unit}{area}{object}

The first character in the id, the "unit", is always small letter. It tells what type of parameter this is. The most important are:

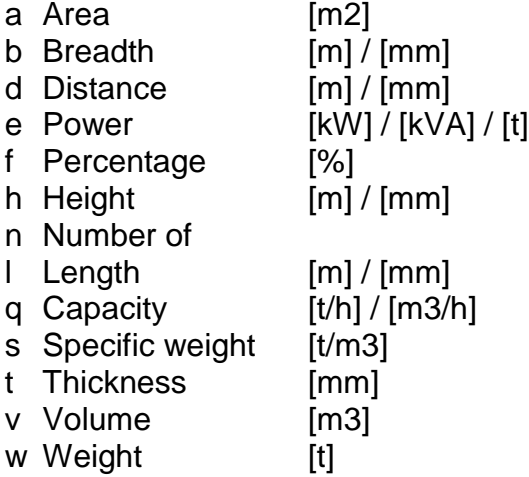

A complete list of the unit-codes is found in the UNIT-table in WeightDB

The "area" code of the id is optional. If present, it is also a second small letter. It tells which area of the ship the parameter belongs to. The most commonly used are:

- a Afterbody
- c Cargo-area
- d Deckhouse
- e Engine-area
- f Forebody
- g Galley
- i Small deckhouse
- k Keel
- m Main hull
- n Accommodation
- o Forecastle
- p Poop
- s Superstructure
- u Upper area
- w Wheelhouse

The full list of area-codes can be found in the table AREA in the WeightDB database.

The "object" code consists of two capitalized letters and is also optional. If present, it tells which object the parameter belongs to. The most common abbreviations are:

- BP Bottom plating
- BW Bulwark
- DK Deck
- DS Double sides
- ER Engine room
- FO Foundations
- HC Hatch coamings
- HT Hatches
- IB Inner bottom
- LB Longitudinal bulkheads
- LT Longitudinal and transverse
- SH Shell
- SP Side plates
- TB Transverse bulkheads

A complete list of available object-codes can be found in the OBJECT-table in WeightDB.

Examples of parameters:

- $lk \rightarrow$  length keel
- $a$ BW  $\rightarrow$  area BulWark
- $acLB \rightarrow a$ rea cargo-area Longitudinal Bulkheads

#### teSH  $\rightarrow$  Plate thickness engine area Shell

In addition to the float-, integer- and text parameters, ShipWeight includes a set of calculated parameters. The definition of these can be found in the CATTtable. The CATT-table contains four fields:

sCAttID ID of calculated parameter sCAttName Name of parameter sUnit Unit<br>sCAttExp Form Formula for calculating the parameter

### **9 Introduction to Crystal Reports**

There are two ways of reporting from ShipWeight: by using the standard reports and Crystal Reports.

The standard reports includes a Weight Item report, a Code report, a Weight Distribution report and a Weight tracking report to mention some. They are easily accessible from ShipWeight.

The standard reports are built into – or "hardcoded" into ShipWeight. This means that they are included in the Shipweight-executable file. Therefore, a ShipWeight user cannot do any changes to these reports. The layout and the information to be included are locked.

Naturally, many ShipWeight users need custom made reports. To meet this need, ShipWeight includes a powerful reporting engine based on Crystal Reports.

Crystal Reports by Business Objects is the industry leading report-software created.

ShipWeight includes a Crystal Reports viewer.

Basically, the ShipWeight Reports dialog box does three things:

- 1. reads a predefined report formatting file
- 2. extracts data from the current database
- 3. displays the report on screen

Once your report is displayed on screen, you can send the report to a printer or export the report to various file formats. This includes formats such as Microsoft Word DOC and RTF and Adobe PDF.

ShipWeight only comes with the viewer part of Crystal Reports. To be able to create your own reports, you must purchase the full version of Crystal Reports.

The full version of Crystal Reports is a powerful, yet easy-to-use, tool for designing reports. Using Crystal Reports, you set up a report template specifying:

- 1. what data the report should contain
- 2. the order the data should appear
- 3. the format of the report

You can easily insert graphics, such as your company logo, into the report. Also a variety of charts are available for use in your report.

When you created a report template, you save it as a .RPT file. Make sure to set up Crystal Reports so that data are not saved with the report. This means that the .RPT file will not contain any data – only the formatting of the report.

Now you can easily share your .RPT file with any ShipWeight user in your organization. Any user authorized to access the ShipWeight Report Viewer can run, view and print the report.

## 9.1 The main window of Crystal Reports

The Crystal Reports main window includes two main parts: The 'Field Explorer' and the Design Area.

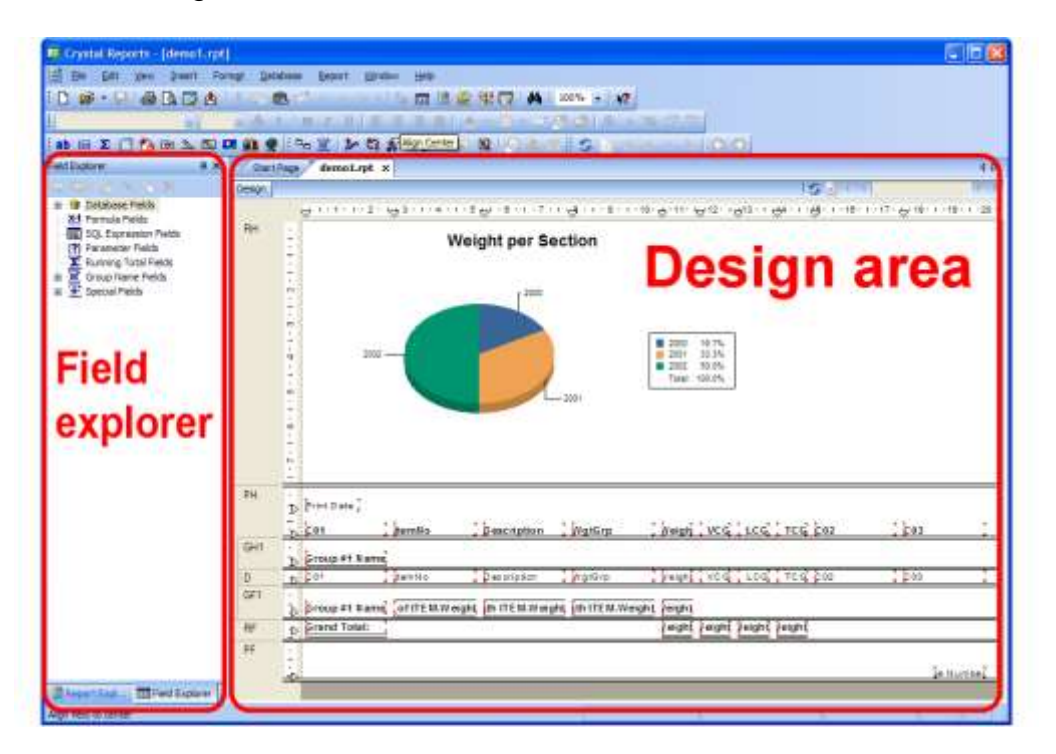

The Field Explorer includes all data that is available for use in the current report. This includes:

- Database Fields
- Formula Fields (calculated data)
- Parameter Fields (user input)
- Running Total Fields
- Group Name Fields
- Special Fields (page number, date etc.)

The easiest way of adding data to the report, is to simply drag it from the 'Field Explorer' into the Report.
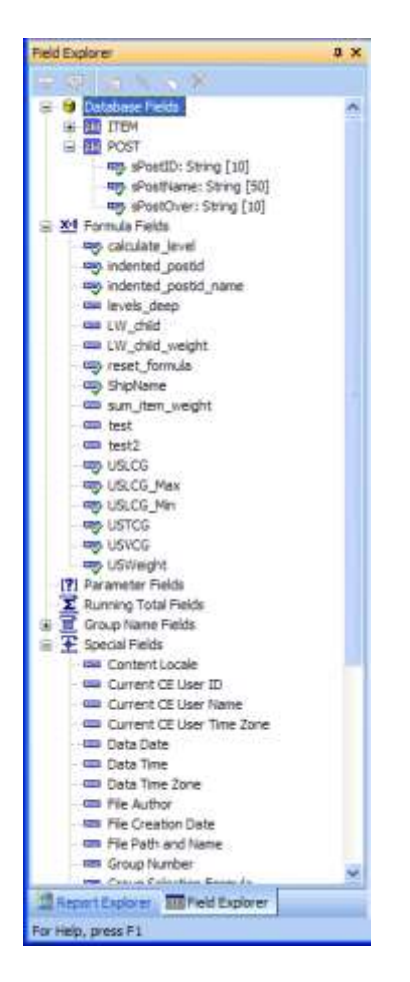

The design area at the right side is divided into several sections:

- 
- Report Header First part of the report For report title, chart, etc.
- Page Header Repeated on top of every page For logo, date, etc.
- Group Header Repeated at the beginning of a group For group title • Details The main data of the report
- Group Footer Repeated at the end of a group For group summary
- Report Footer Last part of the report For report summary
- Page Footer Repeated at the bottom of every page

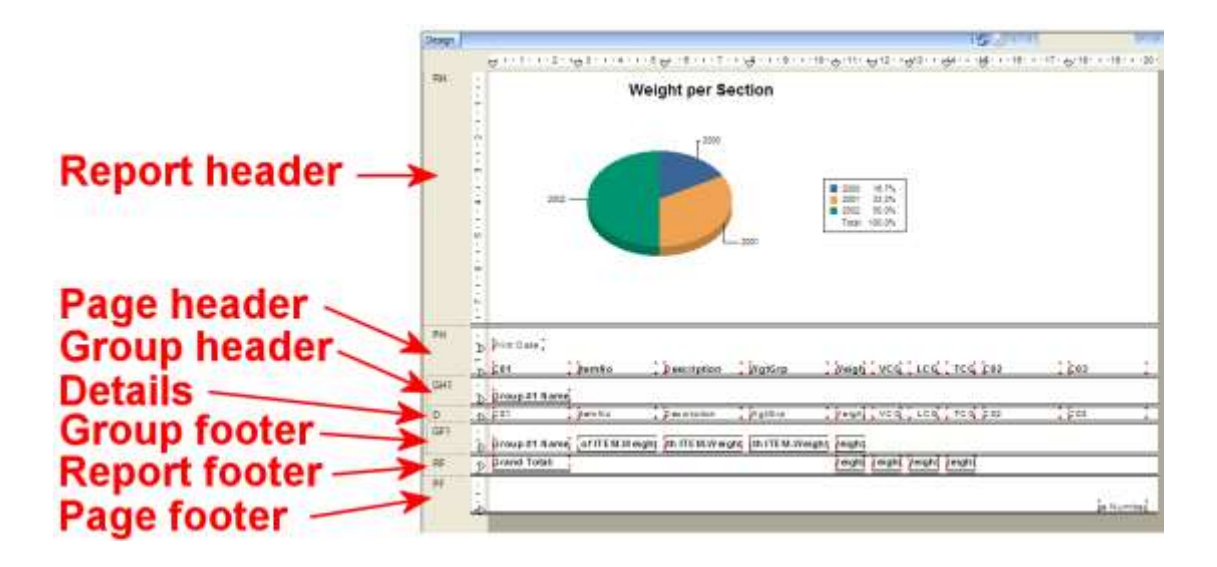

# 9.2 Developing Own Crystal Reports

## 9.2.1 The Report Creation Wizard

ShipWeight is delivered with a set of sample reports to be used with the Report Viewer. In many cases, the easiest way of creating your own report will be to modify one of the sample reports. This is especially useful if you just want to do minor changes such as inserting your company logo or change the formatting of a report.

In this session, we will create a new report from scratch using the 'Report Creation Wizard'.

To start the wizard, you need to click the **New Report** button on the toolbar:

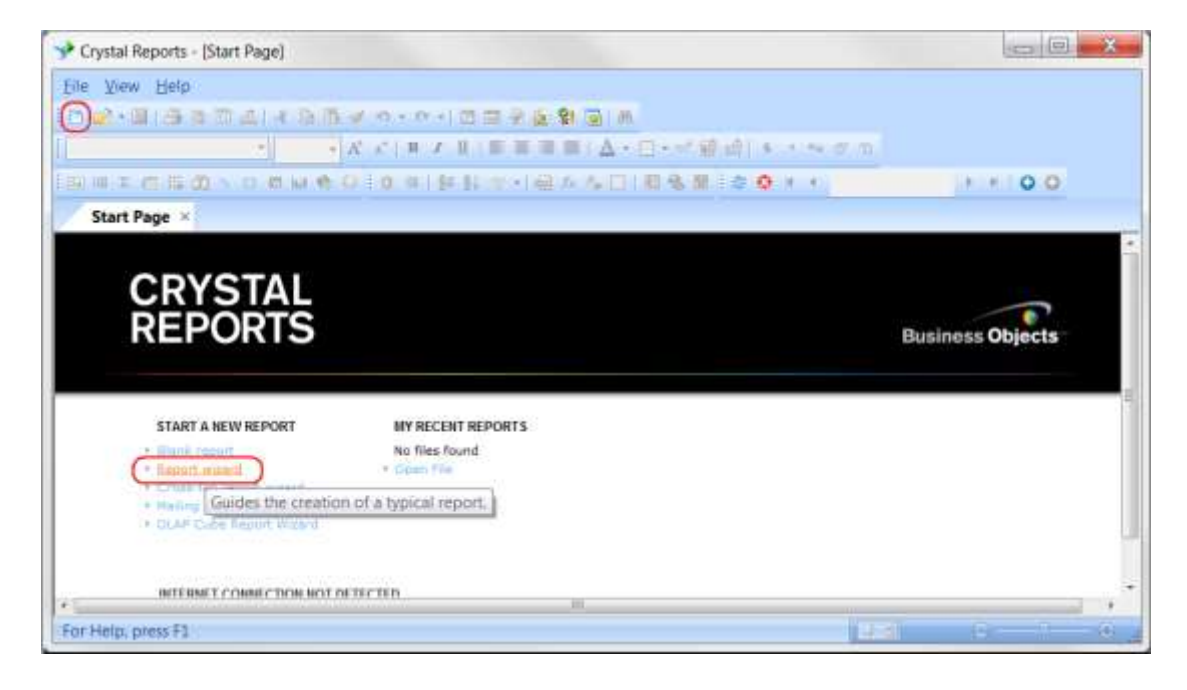

Now, the '**Report Creation Wizard**' will appear. This wizard will guide you through the process of creating a report.

The first step is to choose the data you want to report on. Basically, this means choosing the database and tables to use in the report.

The Data window of the wizard contains a list of '**Available Data Sources**' on the left side, and '**Selected Tables**' on the right side.

In the list of '**Available Data Sources**', you first expand the branch named '**Create New Connection**'. This is done either by clicking the small plus sign or by double-clicking it with the mouse.

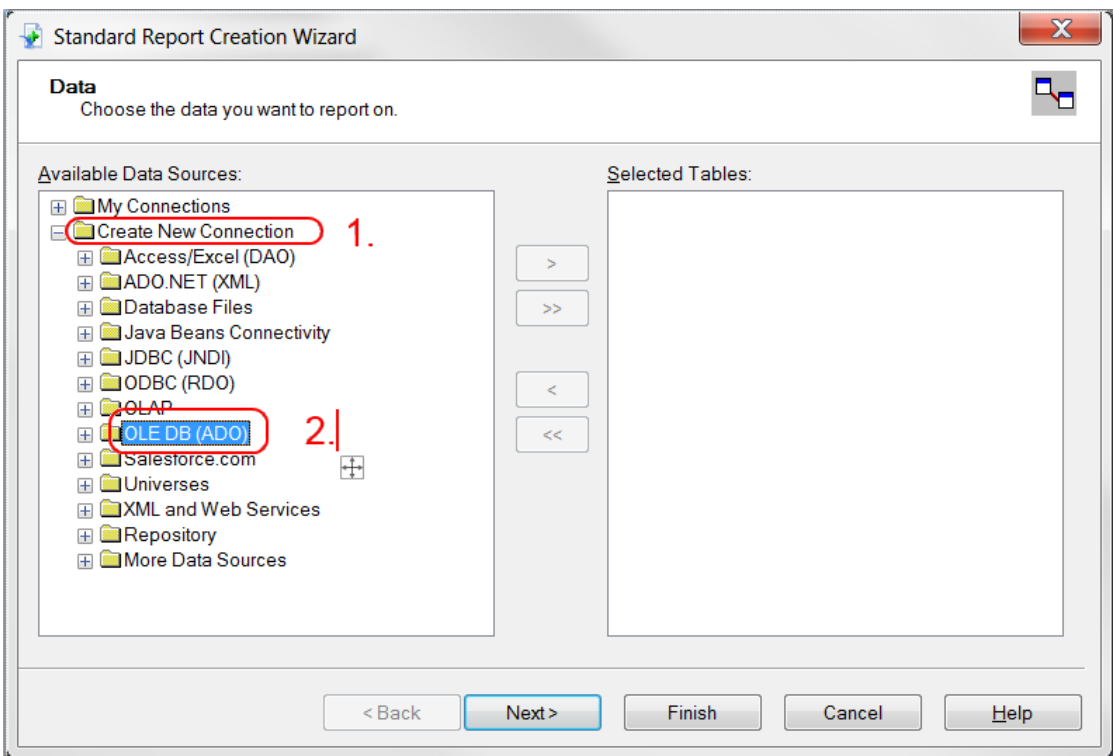

Next, you should expand the 'OLE DB (ADO)' branch. A new dialog box-window titled OLE DB (ADO) will appear. This window is used to set up the connection to the database.

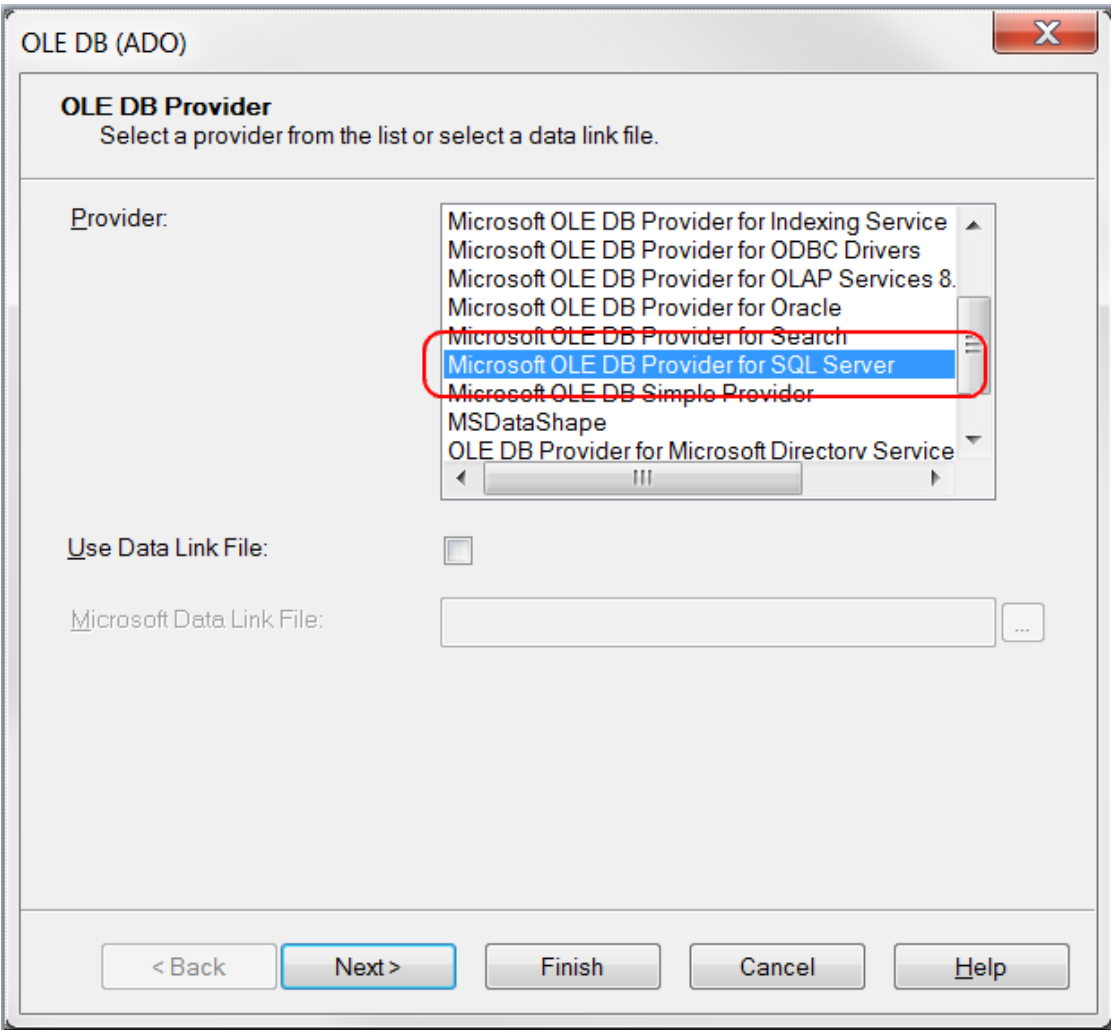

In the '**Provider**'- list, you should select 'Microsoft OLE DB Provider for SQL Server'. Click the **Next** button to continue.

Now you will be asked to provide the necessary information to log on to the data source.

The first thing you need to do is to check the '**Integrated Security**' button. When 'Integrated security' is selected, Crystal Reports will connect to the SQL database using your Window username and password. Now you will not need to enter the '**User ID**' and '**Password**'.

Next, you should enter the name of the SQL server in the '**Server**' field. Make sure to ask your database administrator for the name of the server containing the ShipWeight databases.

Now, select one of the available databases from the '**Database**' dropdown list. Databases starting with SW0 are project databases.

For more information on the databases used in ShipWeight, please refer to the Chapter 8 [Introduction to the databases.](#page-207-0)

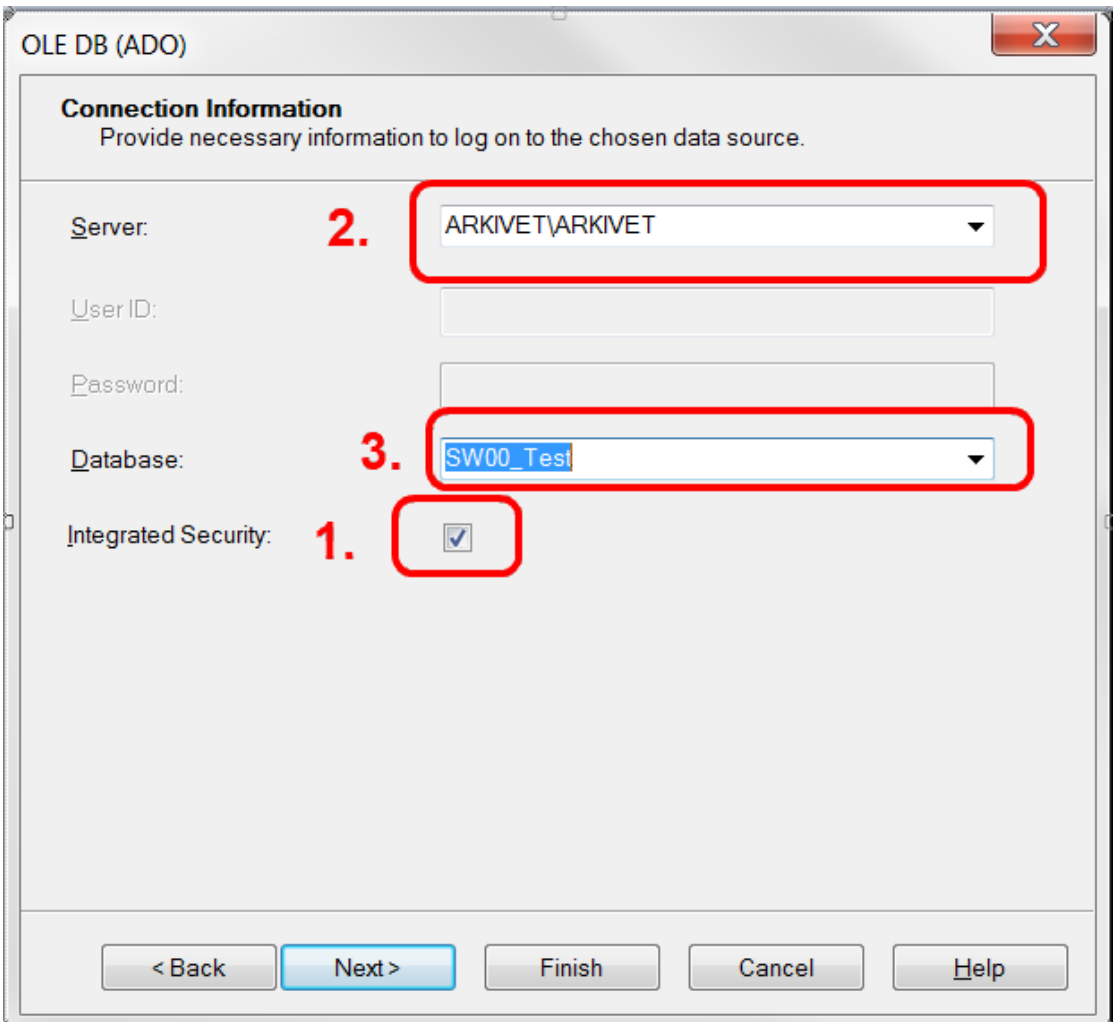

Click the **Finish** button to close the '**OLE DB**' window.

Back in the wizard, you will now find the database in the '**Data Sources**' tree.

Double-click on the database name to expand the branch. Next, expand the '**dbo**' branch. A list of the available tables will appear.

Now you need to drag-and-drop the '**ITEM'-table**' to the '**Selected Tables**' list at the right side.

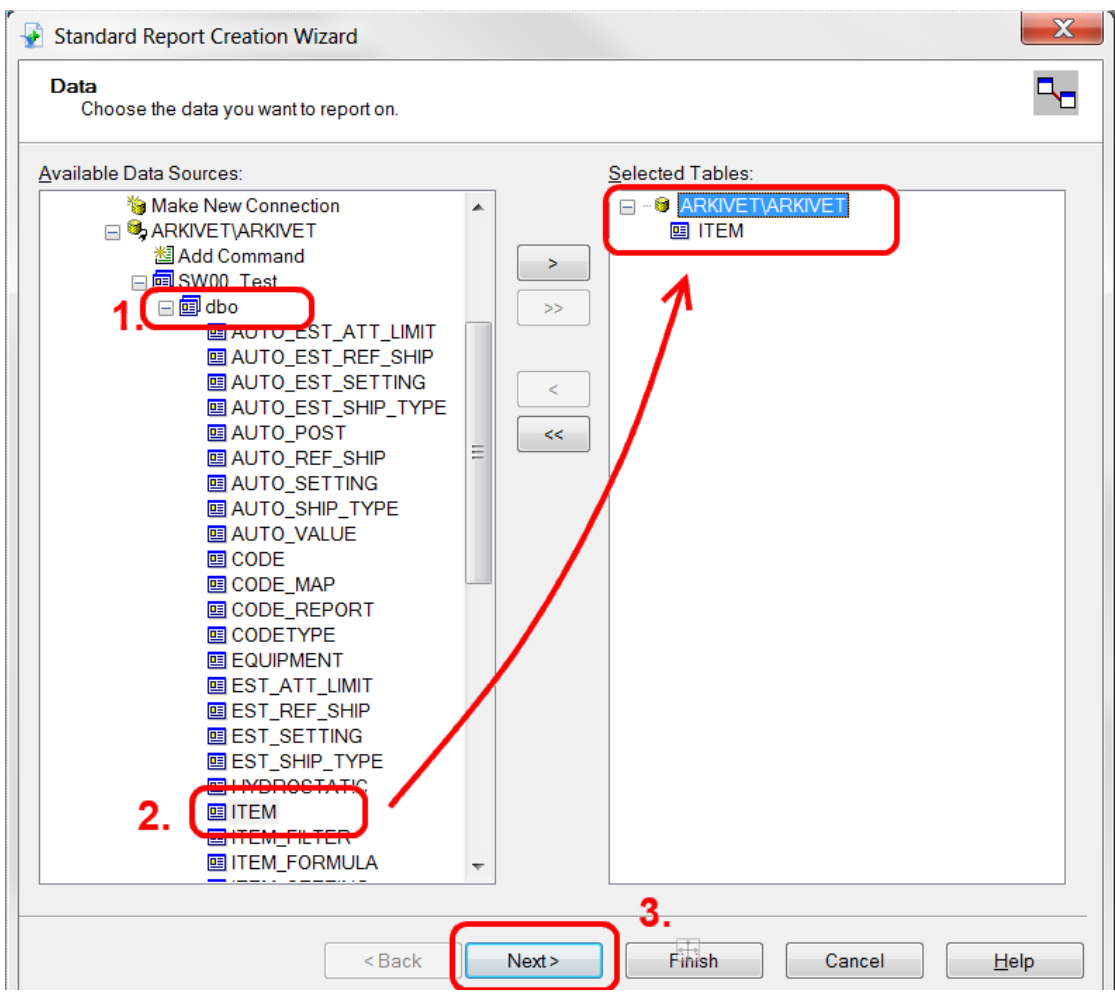

Click the **Next** button.

The next step of the wizard is to choose the fields to display in the report.

The wizard now shows two lists: '**Available Fields**' and '**Fields to Display**'. The **Available Fields** list shows all the fields in the **ITEM** table.

To include fields in the report, simply drag-and-drop them to the '**Fields to Display**' list.

You can re-arrange the order of the selected fields by simply dragging them to a new location in the '**Fields to Display**'-list.

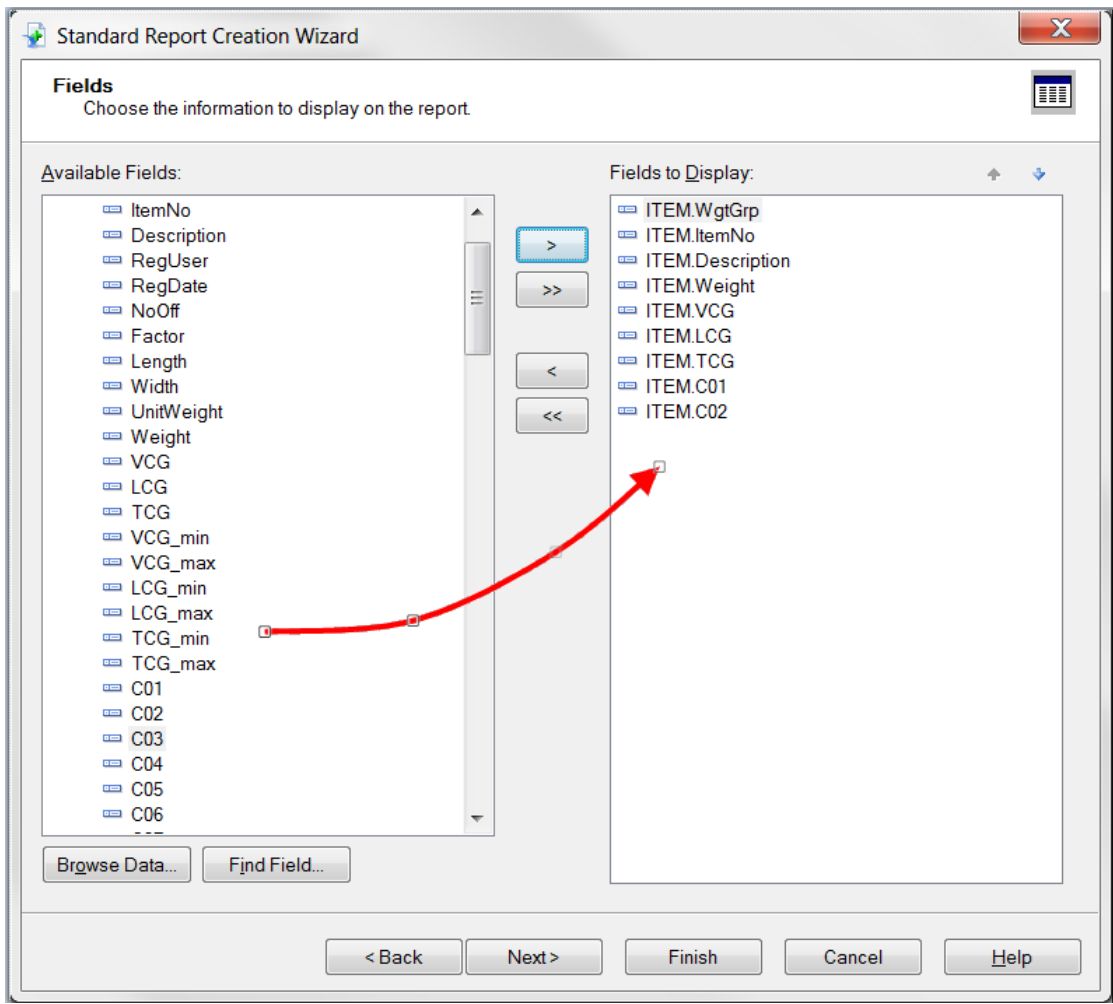

When you have selected the data you want in the report, click the **Next** button to continue to Grouping.

If you want to group the data in the report, simply drag-and-drop this field from the '**Available**'-list to the '**Group By**' list.

In this example we will group on code C01, which is a Section code.

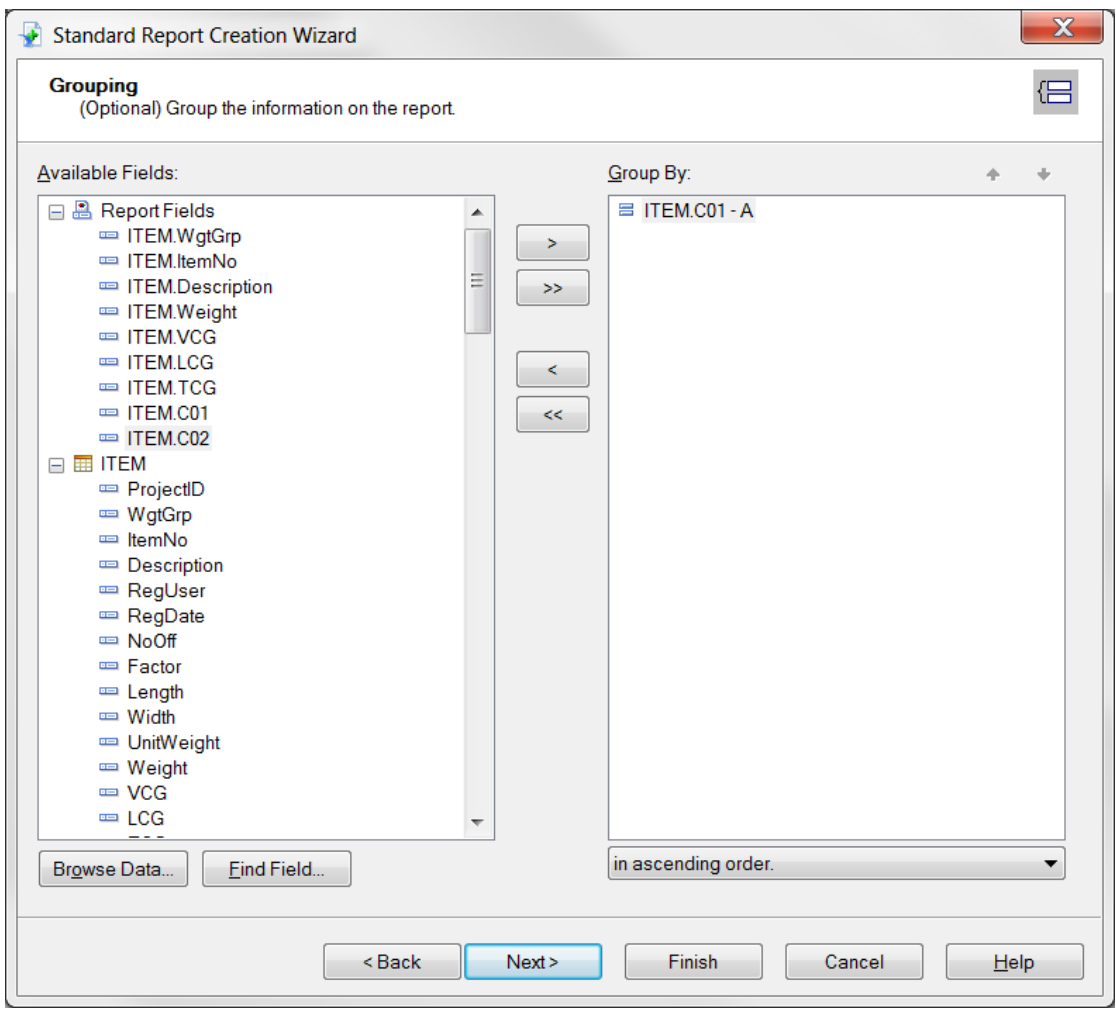

Click **Next** to go to the Summaries-part of the Wizard.

To add summary information to the report, simply drag-and-drop the field to the 'Summarized Fields'-list.

All numerical fields in the report are automatically added to the 'Summarized Fields'-list.

Please note that the default type of summary is Sum. Make sure to change summary type for VCG, LCG and TCG from 'Sum' to 'Weighted average with Weight'.

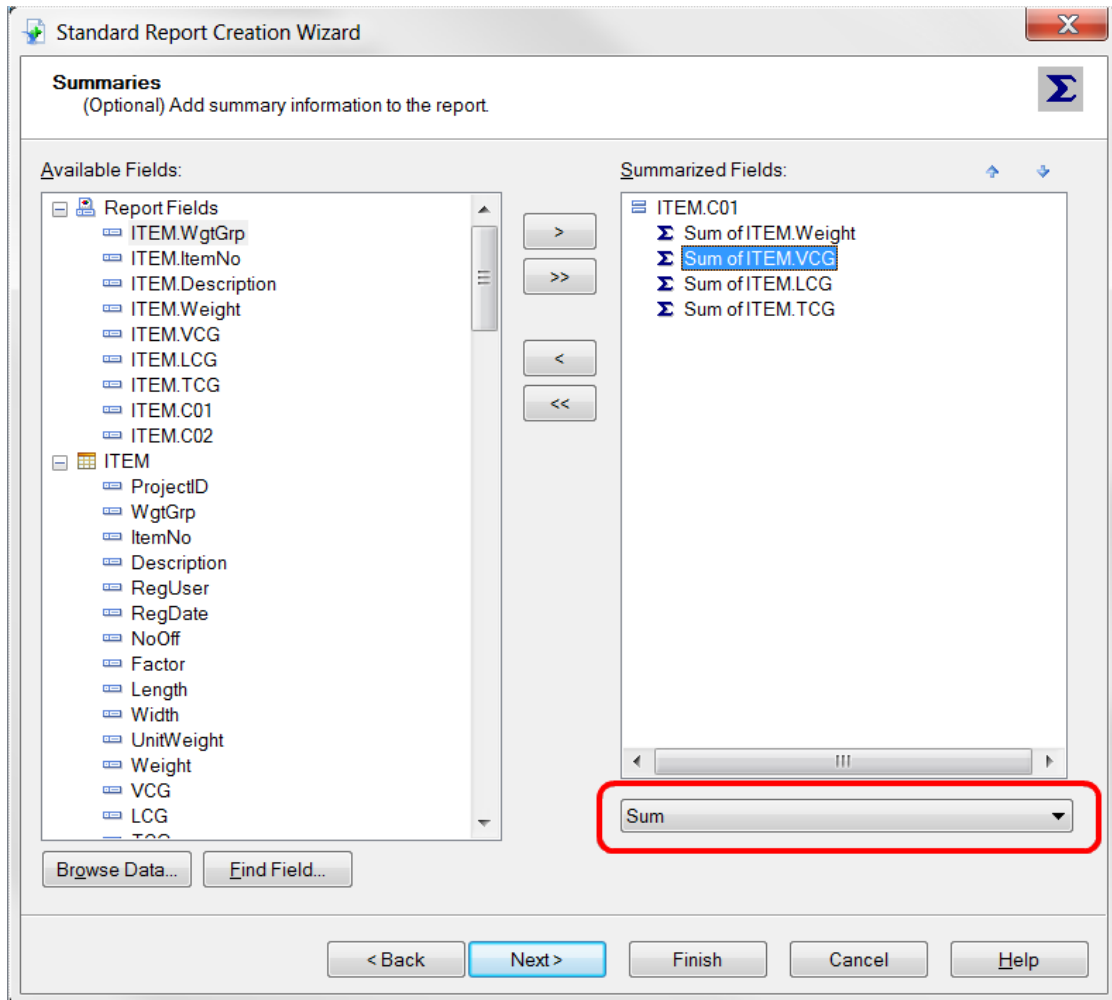

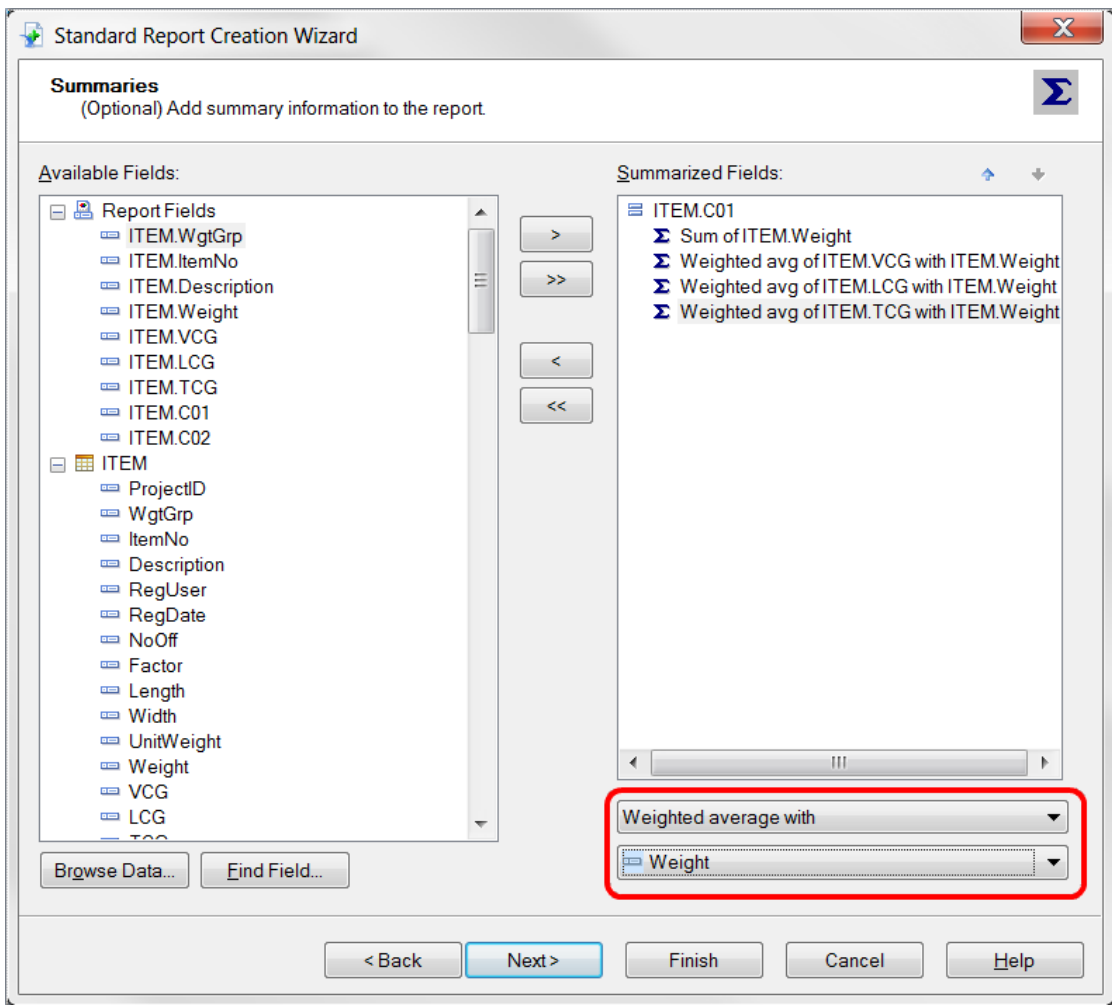

When you click the **Next** button, you come to the **Group Sorting**. We will not use group sorting in this example, so you should click the **Next** button once more to go to the **Chart-section** of the Wizard.

We will include a Pie Chart showing the Weight of each section. Select **Pie Chart**. Optionally you can change the **Chart title**.

Make sure the **On change of** field is set to **ITEM.C01**, which is our Section code in this example. Also check that **Show summary** is set to **Sum of ITEM.Weight**.

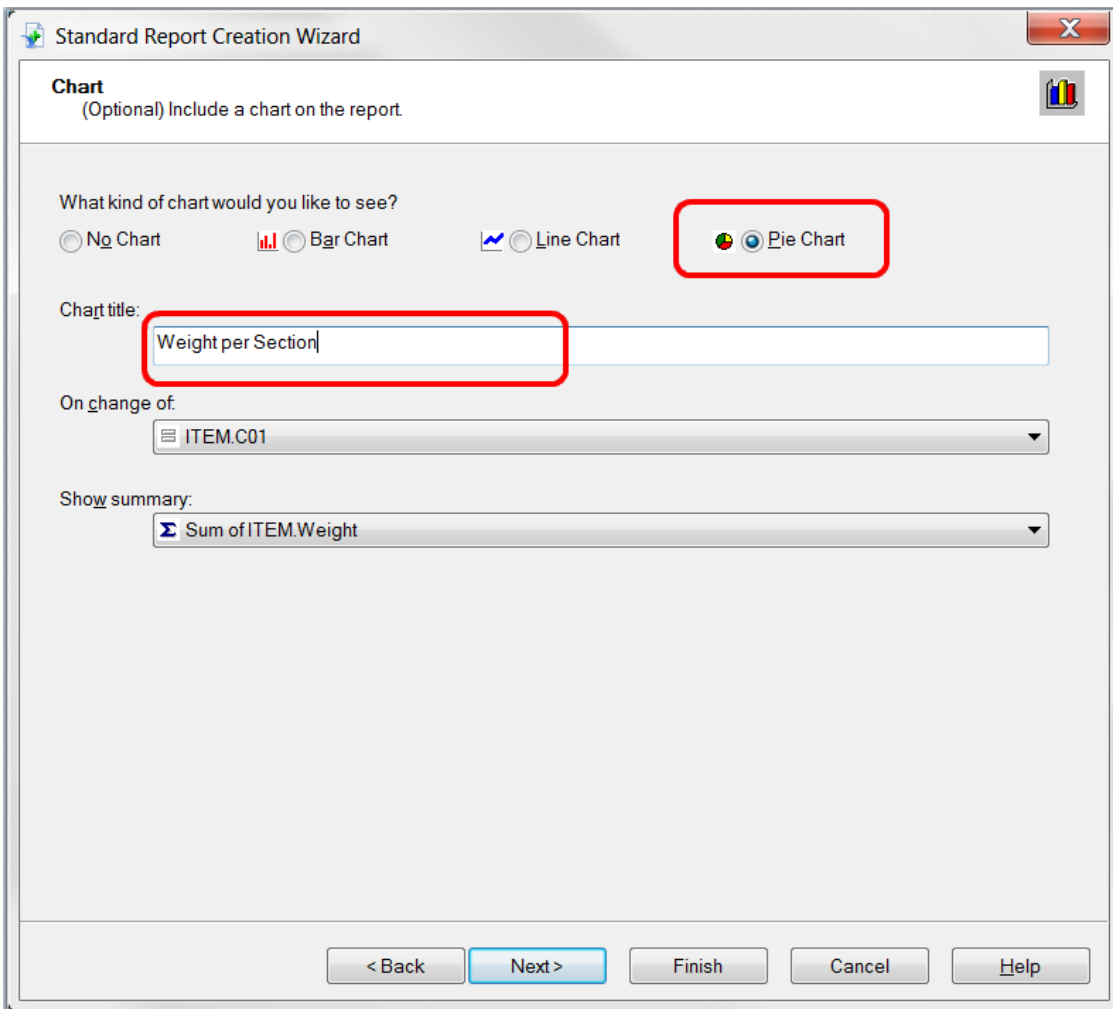

Click **Next** to go to **Record Selection**. You can use record selection to include only a part of the data from the database in the report.

We will not be using record selection in this example. Click **Next** to continue to the last item in the wizard: **Template**.

Crystal Reports comes with a set of predefined templates. You can use one of these to quickly change the look of your report.

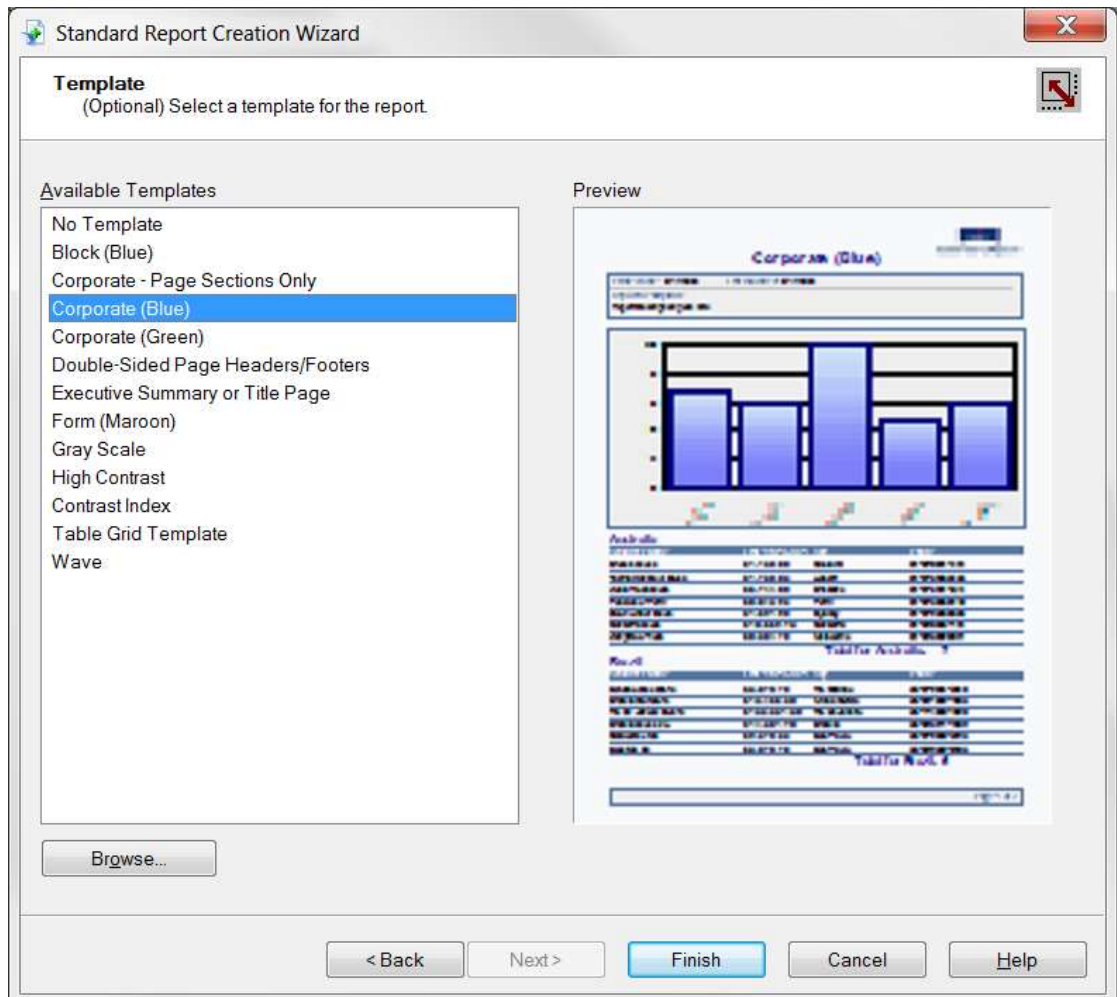

Click the **Finish** button to exit the Report Creation Wizard.

## 9.2.2 Filtering data on ProjectID

Each project database can contain several projects. The report will now include data from all projects on the database. To list data from the current project only, it is necessary to insert a filter.

First, we will insert a parameter field to prompt for the current project name. Click **Parameter Fields** in the **Field Explorer** with the **right mouse** button. If the **Field Explorer** is not present, get it from the **View** menu. From the rightclick menu, select **New…**

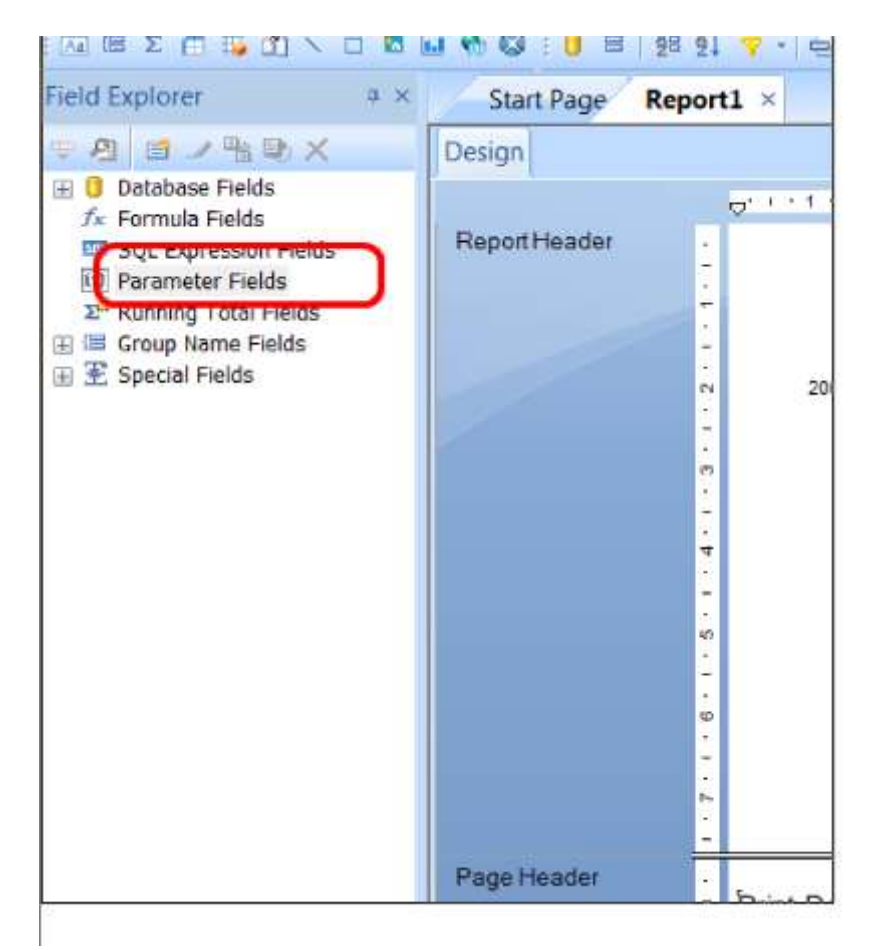

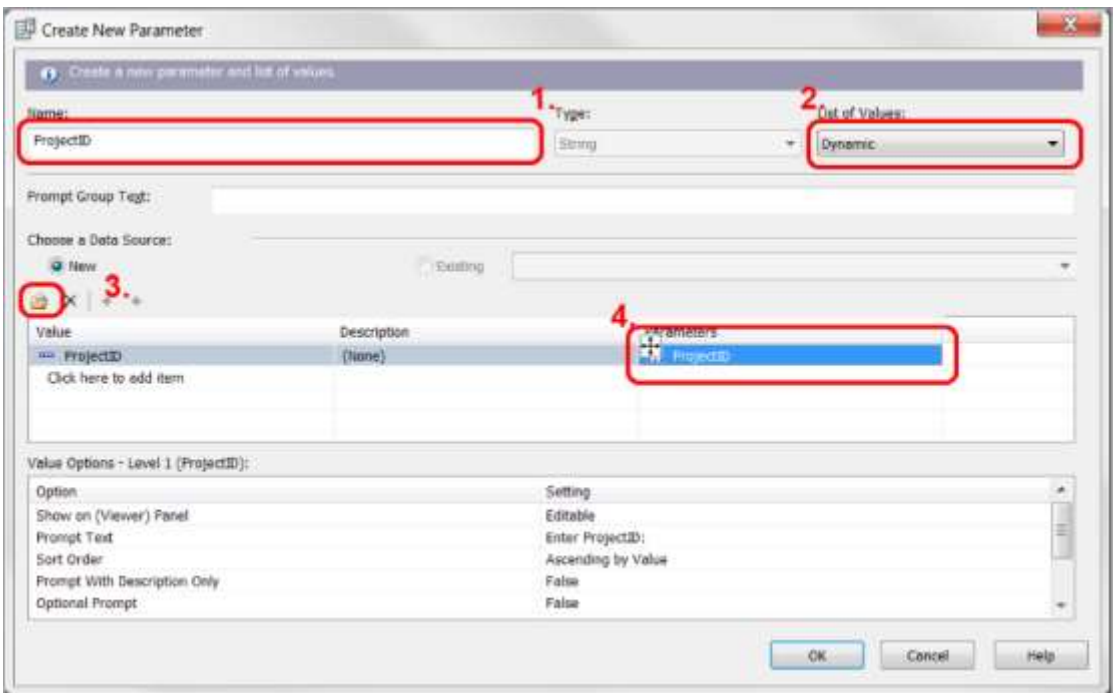

In the **Create New Parameter** dialog box, enter **ProjectID** (1.) as the name of the parameter.

To add a dynamic list of values to the ProjectID parameter, select **Dynamic** (2.). You then click the **Insert** button (3.), and select **ProjectID** from the dropdown list. In the **Parameters** column, click on the text **Click to create parameter** (4.). The text will change to ProjectID.

Click the **OK** button to close the **Create New Parameter** dialog box.

Now we are ready to create the data filter. This is done by creating a Record Selection formula. **Choose Selection Formulas** and then **Record…** on the **Report** menu.

In the Report Fields list of the Formula editor, expand the database and the item table. Select the database field ProjectID with the mouse, and drag it into the formula text window.

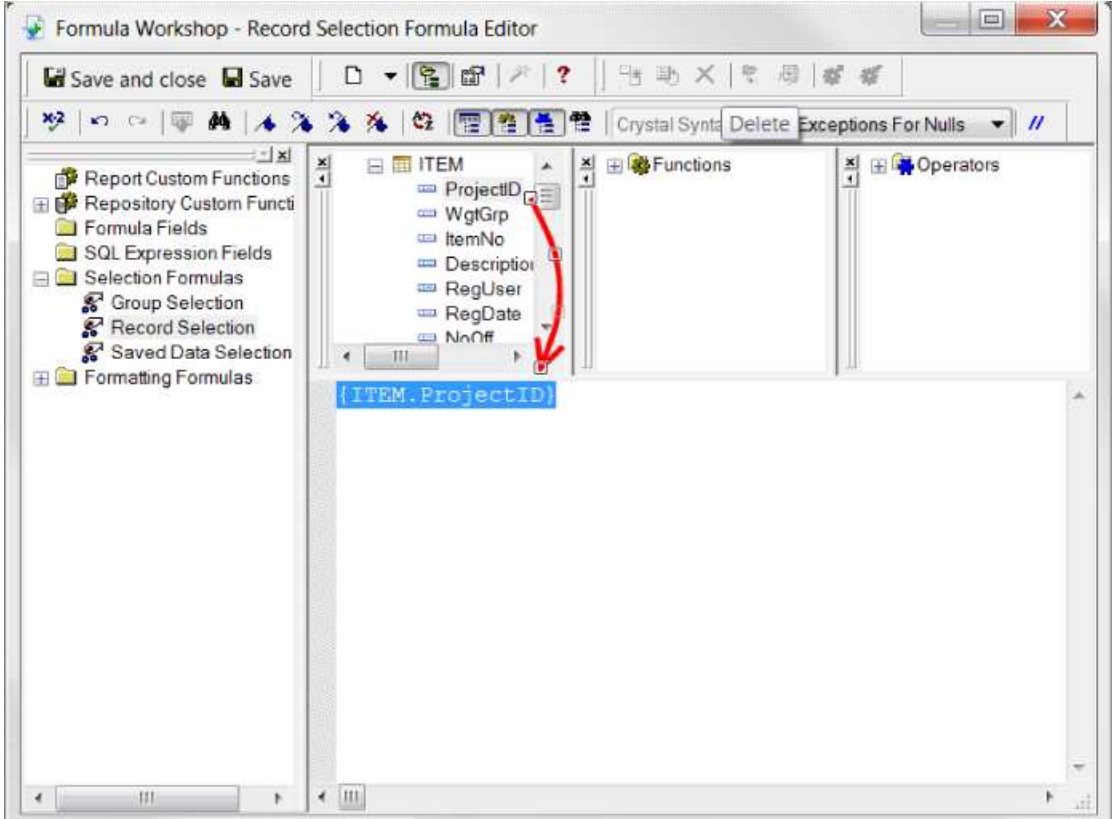

In the formula text window, type the sign of equality (1.) after the text {ITEM.ProjectID}.

Select the parameter named ProjectID (marked with a question mark icon in the list) in the 'Report Fields' branch. Drag and drop it to the formula text window (2.).

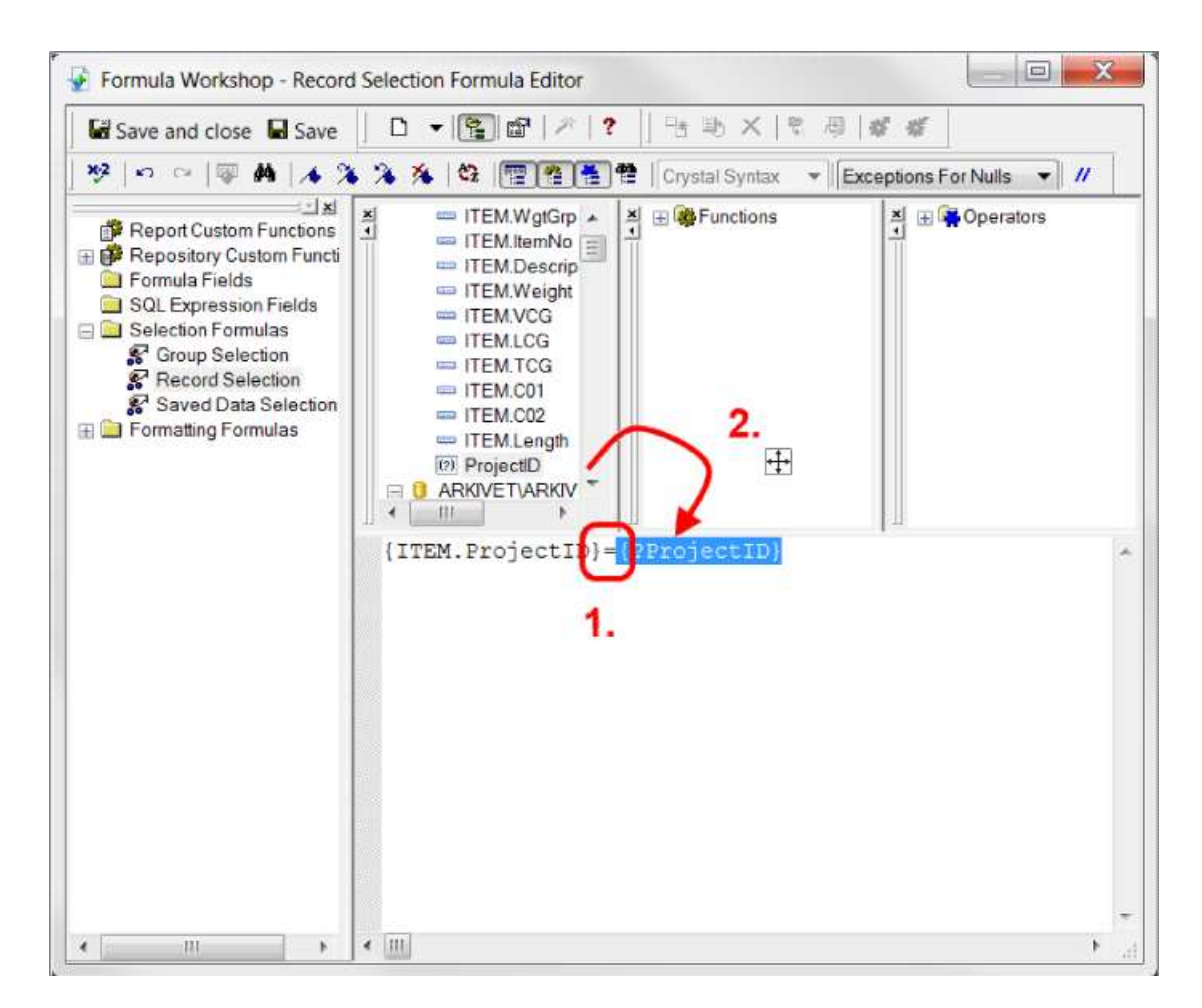

The selection formula should look like this:

{ITEM.ProjectID}={?ProjectID}

Click the **Save and close** button. The report data will now be filtered to include the selected ProjectID only.

# 9.2.3 Formatting a report

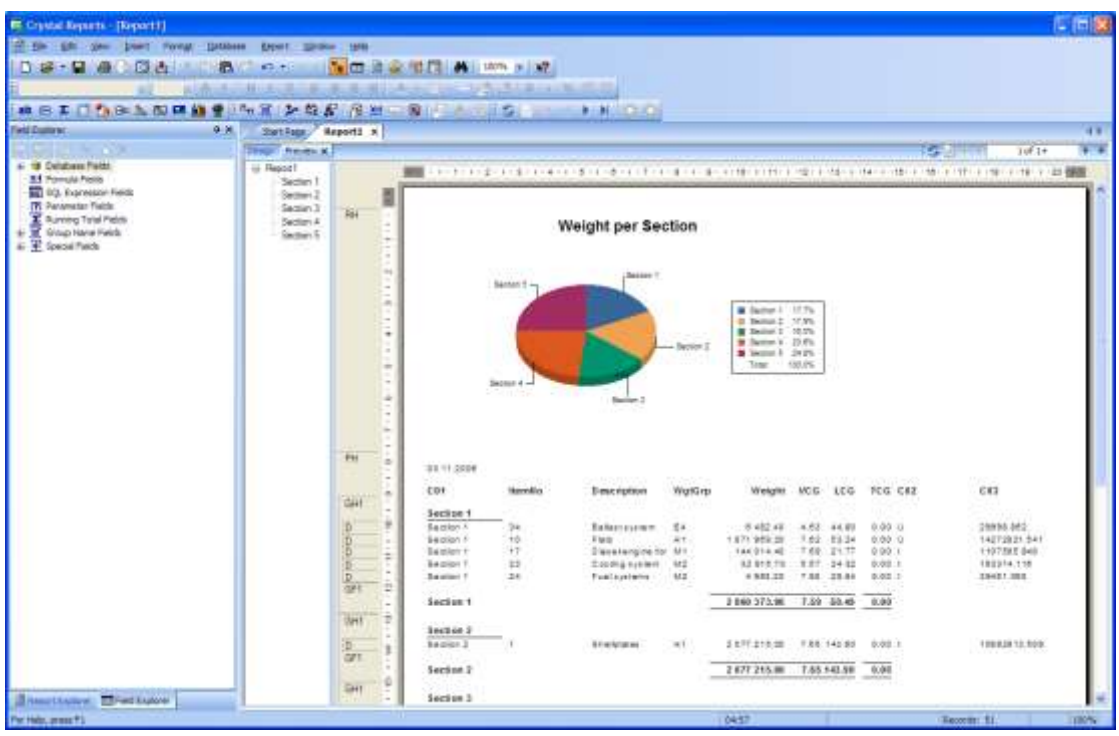

The preview shows that the report needs some formatting.

Some of the fields are too short to display the number. The easiest way to fix this is to click on the field in the preview area and expand it using the mouse.

The group summary fields are in the wrong position. Drag and drop them into place.

To switch between preview and design mode, simply click the tab in the top left corner of the preview/design area.

### 9.2.4 Displaying data in US-units

Next, we want to display the data in US-units. In the database, all data are stored in metric units

Since the database does not contain any data in US-units, you need to create a formula to convert the value from metric to US units.

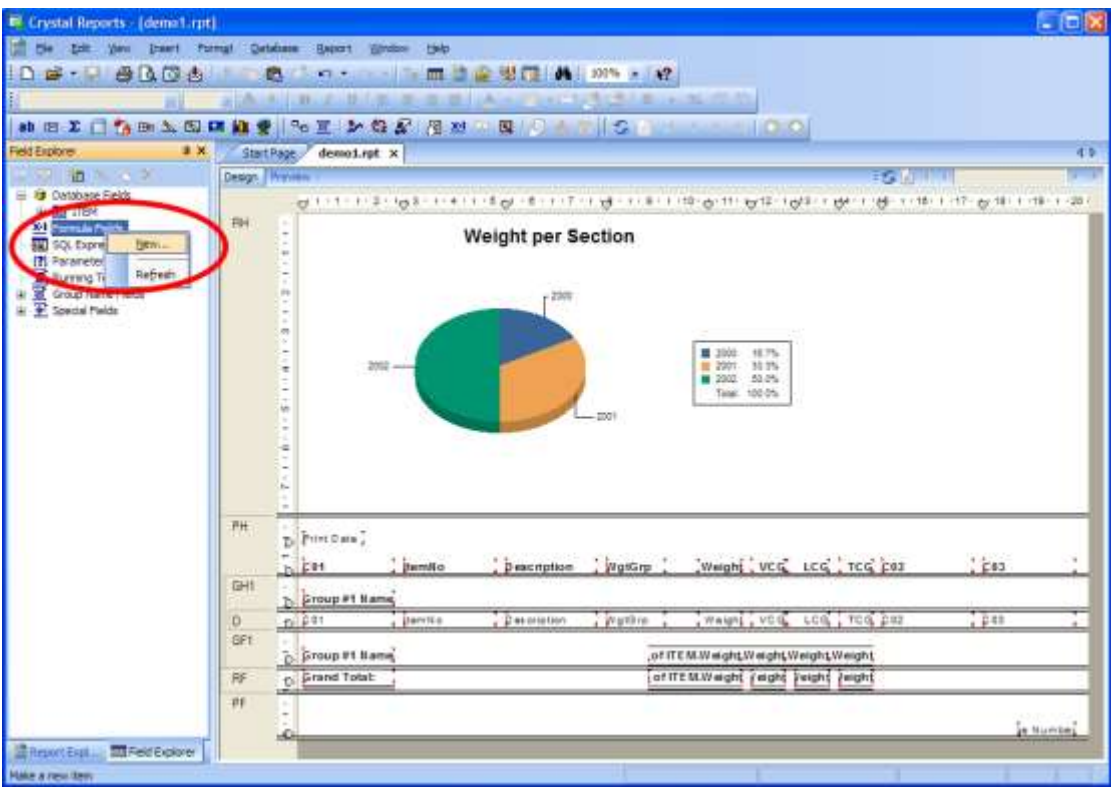

To create a new formula, you can right-click the **Formula Fields** in the **Field Explorer**. Select **New…**

Enter the name of the formula: '*US Weight*'.

Now the **Formula Editor** will appear.

In the Formula editor, you will find a list of the available fields. Expand the branch '**Report Fields**'. Drag-and-drop the field '**ITEM.Weight**', into the formula editor.

Finish the formula by entering the multiplication sign (asterisk) and the conversion factor. The formula to convert from kg to lb should be:

{ITEM.Weight} \* 2.20462262184877

Click the **Save and close** button on the toolbar.

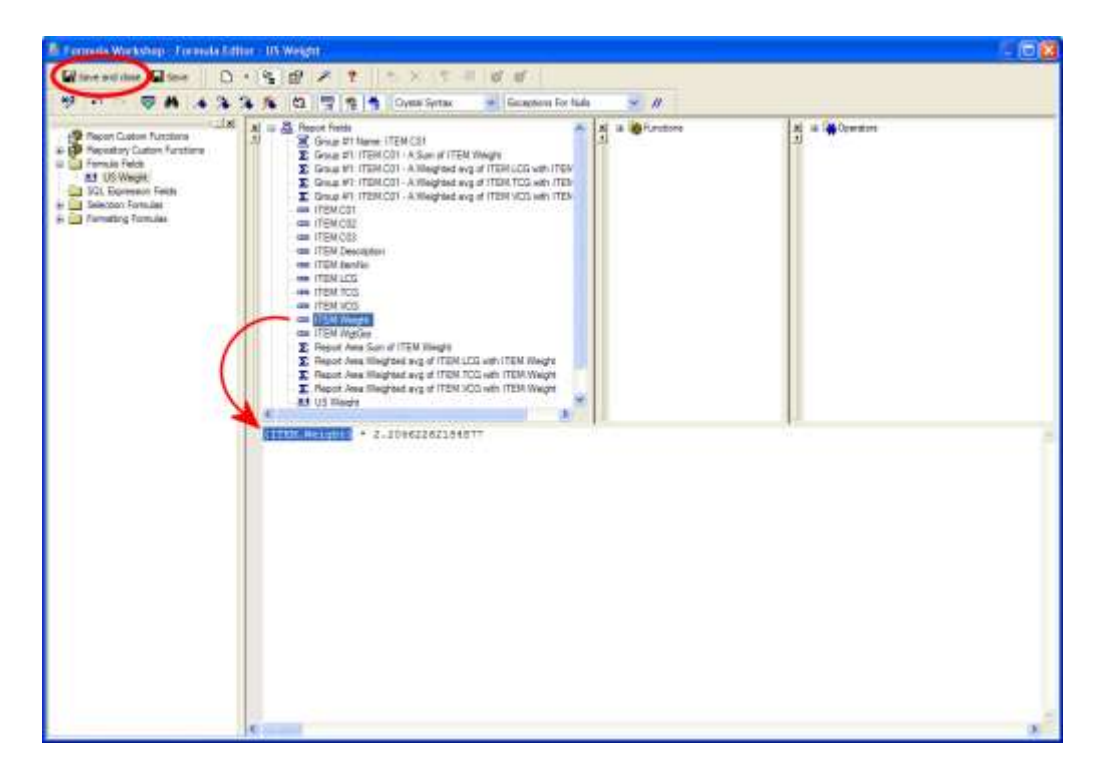

Back in the main window of Crystal Reports, you will find the new formula under '**Formula fields**' in the '**Field Explorer**'.

Before you insert the '**US Weight**' field, you need to delete the original weight field from the report. Simply select the field in the design view, and click the **Delete** button.

Now, you need to drag-and-drop the '**US Weight**' formula into the **Details** section of the report.

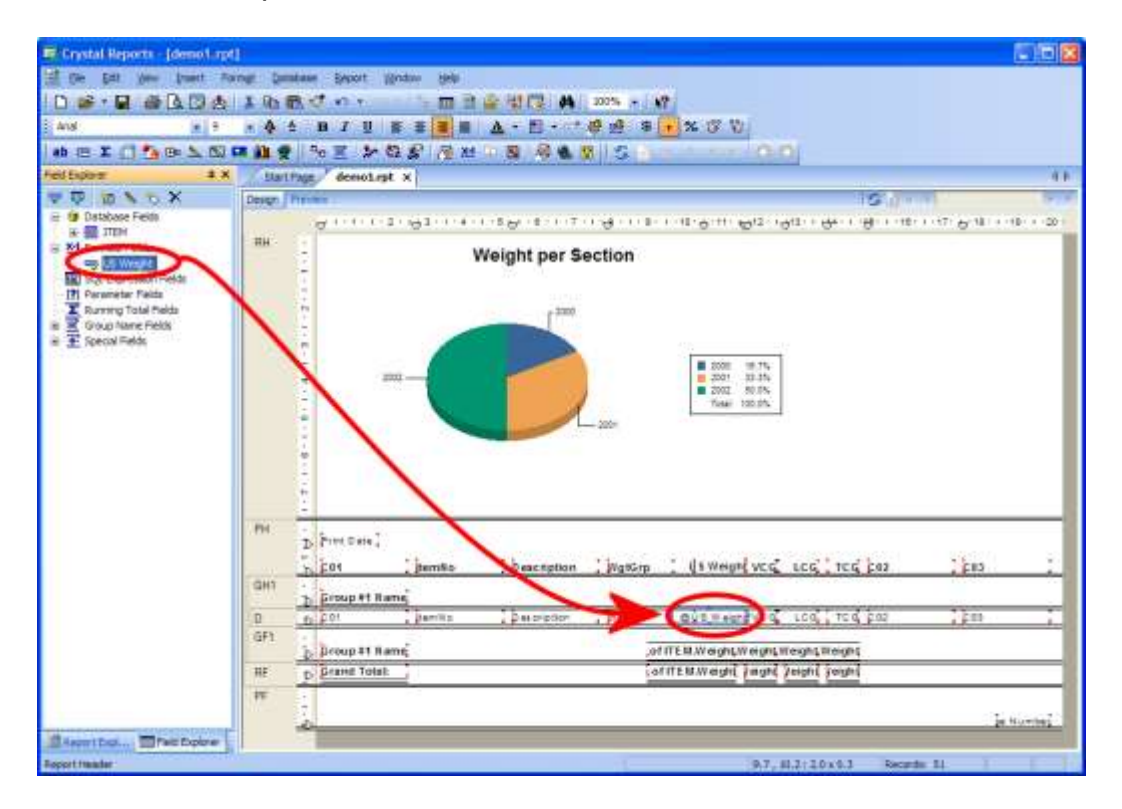

Finally, you must change the summary fields to summarize the 'US Weight' formula instead of the 'Weight' database-field.

To do this, select the **Group Summary** field in the design view, and click on it with the **right mouse button**. Select **Edit Summary** from the dropdown menu.

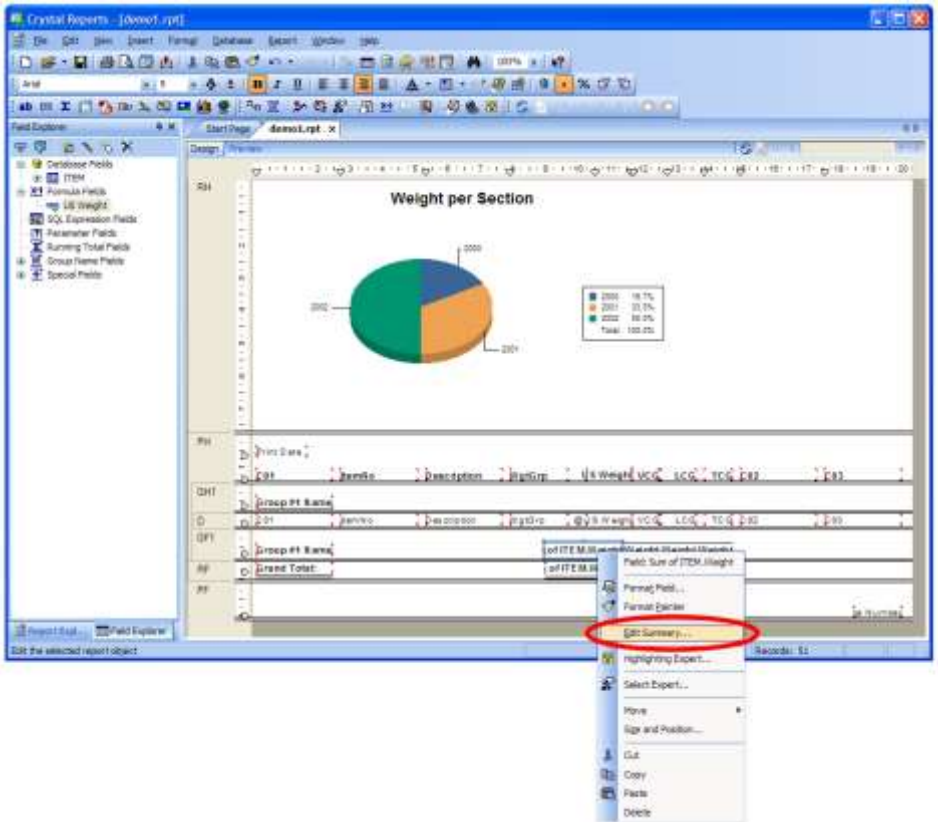

The '**Edit Summary**'-window pops up. Select **US Weight** in the **Choose the field to summarize** ListBox. Click **OK** to close the window. Repeat this for the Report Summary.

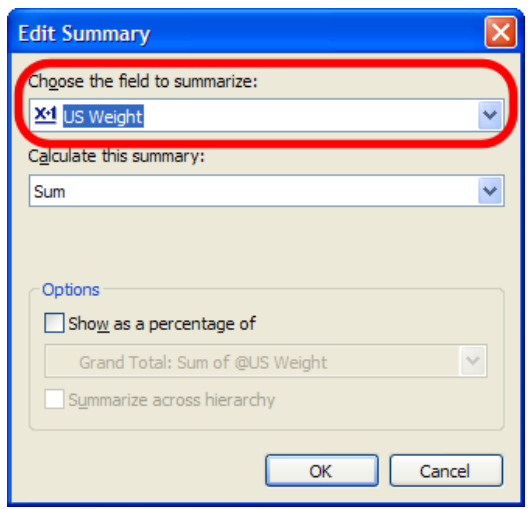

The report now shows the weight in pounds instead of kilograms.

## 9.2.5 Summarizing a Code-field

In the project we have used, Code C03 is the Vertical Moment. We would like to summarize the moments.

Crystal Reports can only summarize numerical fields. And since ShipWeight stores the code values as strings, you cannot summarize code values directly.

The solution is to create a formula that converts the string C03 into a numerical value.

Create a new formula named 'VMom'. In the Formula Editor drag-and-drop the field ITEM.C03 into the editor.

To convert a string to a number, you need to use a Crystal-Reports function named TONUMBER(). The formula should look like this:

tonumber({ITEM.C03})

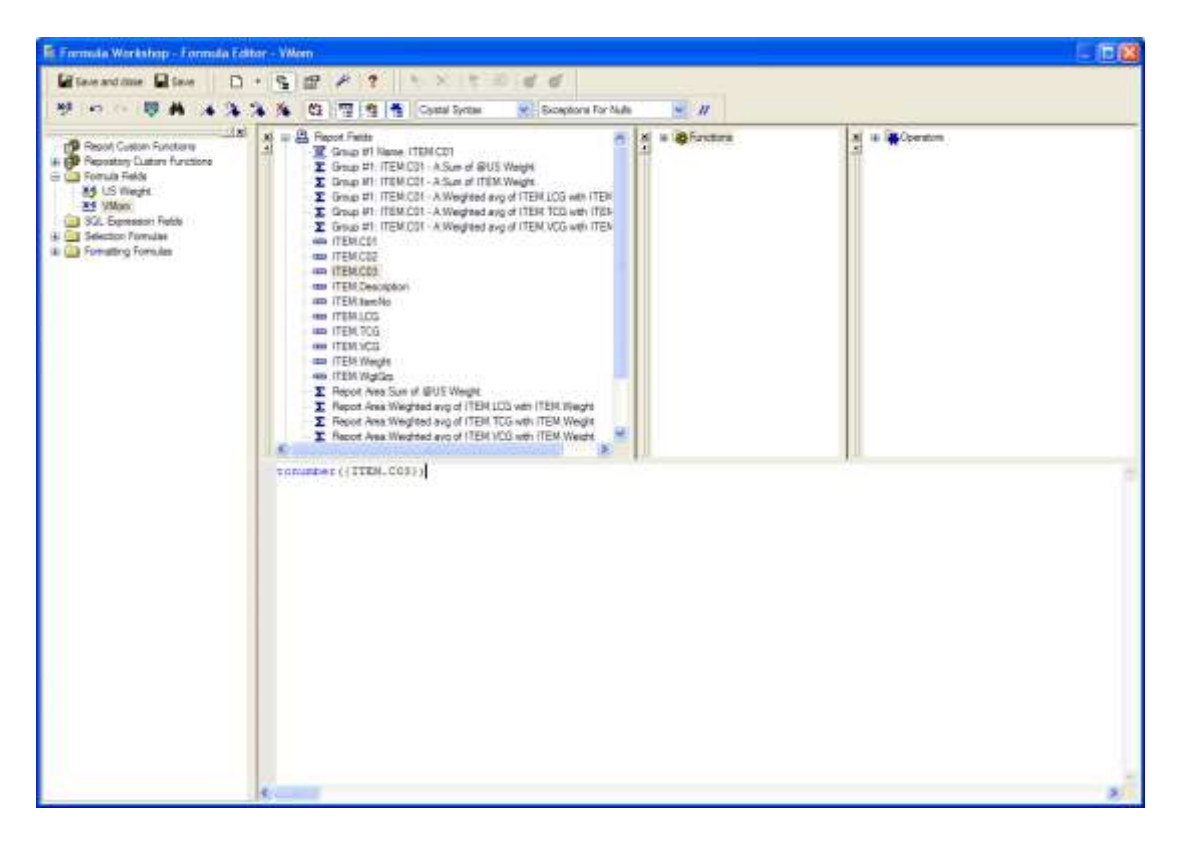

Now, the formula '**VMom**' is available in the '**Field Explorer**'.

In the design area, select and delete the field '**C03**'. Then drag the formula '**VMom**' into the report.

To insert a summary of the Vertical Moment, choose **Insert Summary** from the **Insert** menu.

Now the **Insert Summary** dialog box will appear. First, select '**VMom**' in the '**Choose the field to summarize**' list box.

Then make sure the **Calculate this summary** option is set to '**Sum**'.

Finally, set '**Summary Location**' to '**Grand Total (Report Footer)**'

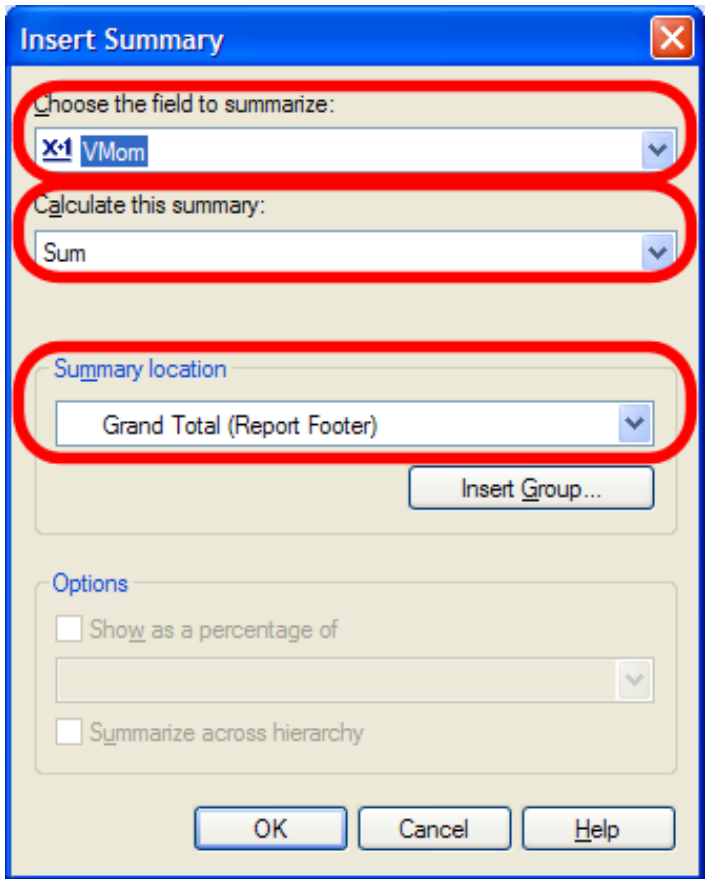

In the same way, insert a Group summary. Hint: in the 'Insert Summary' window, you will need to set the 'Summary location' to 'Group #1: ITEM.C01 – A'

Now, you successfully have inserted a summary of code values into your report. Click the **Preview** tab to see the result.

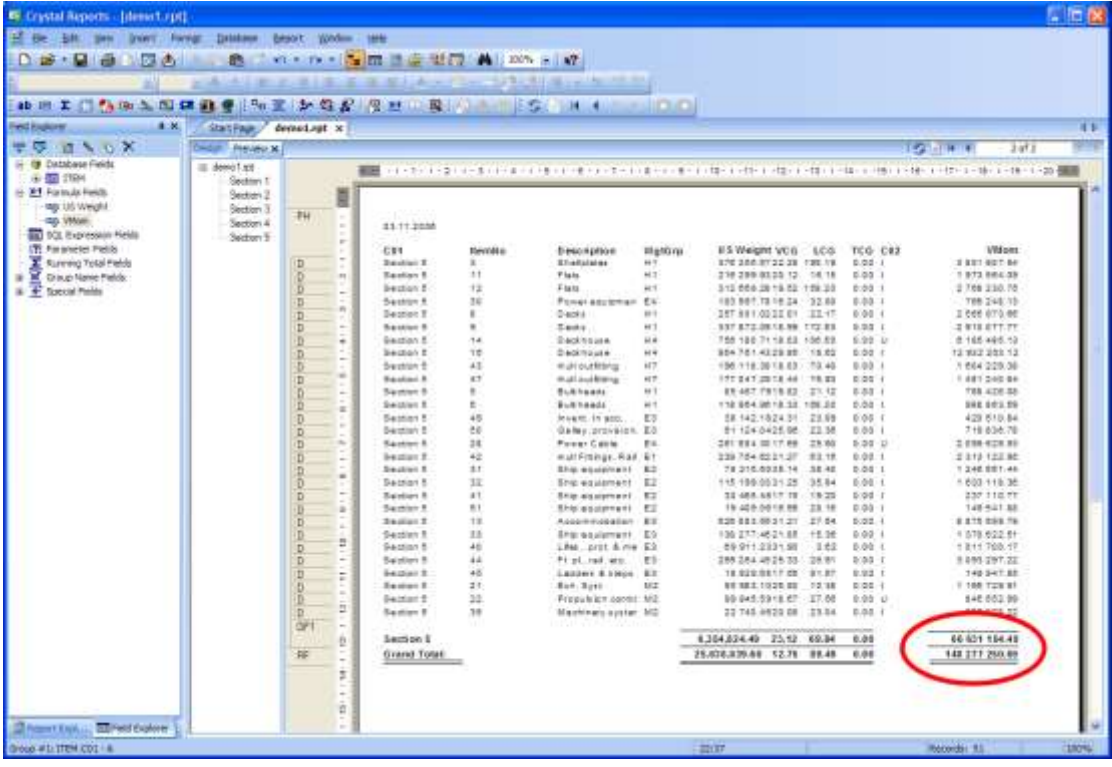

# 9.3 Upgrading existing reports to include ProjectID

From ShipWeight version 7.5 and onwards, any number of projects can be stored on the same project database. To identify which project the data belongs to, every table in the project databases now have a ProjectID-field.

Crystal Reports created for ShipWeight versions prior to version 7.5 does not take the ProjectID into account. Therefore data from all projects on the same project database are reported.

To correct this, the data listed in the report must be filtered to include data from the current project only. In order to accomplish this for an existing report, there are three steps to follow:

Refreshing the Datasource Creating a Record Selection formula Change Subreport links

### 9.3.1 Replace Datasource

When you open an existing pre-ShipWeight 7.5 report in the Crystal Report designer and expand the Database Fields in the Field Explorer, you will notice that the ProjectID field is missing. To be able to create a Record Selection formula based on project ID, the ProjectID-field must be present in the Database Fields list.

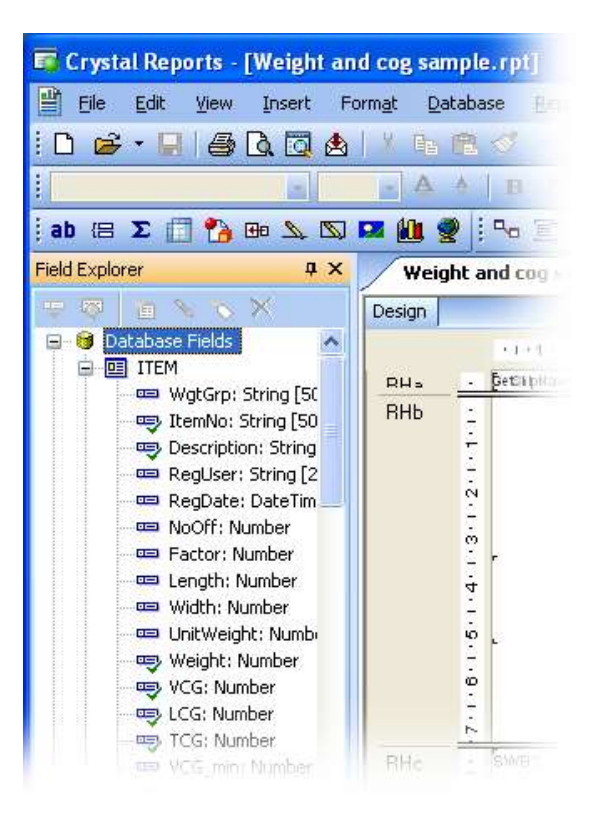

To achieve this, the Datasource must be replaced with an updated database. On the database menu, select **Set Datasource Location**.

The **Set Datasource Location** dialog box is used to change the location of the data source. This is done by selecting a database in the 'Current Data Source' list, and choosing a database to replace it with from the 'Replace with' list. Then click **Update**.

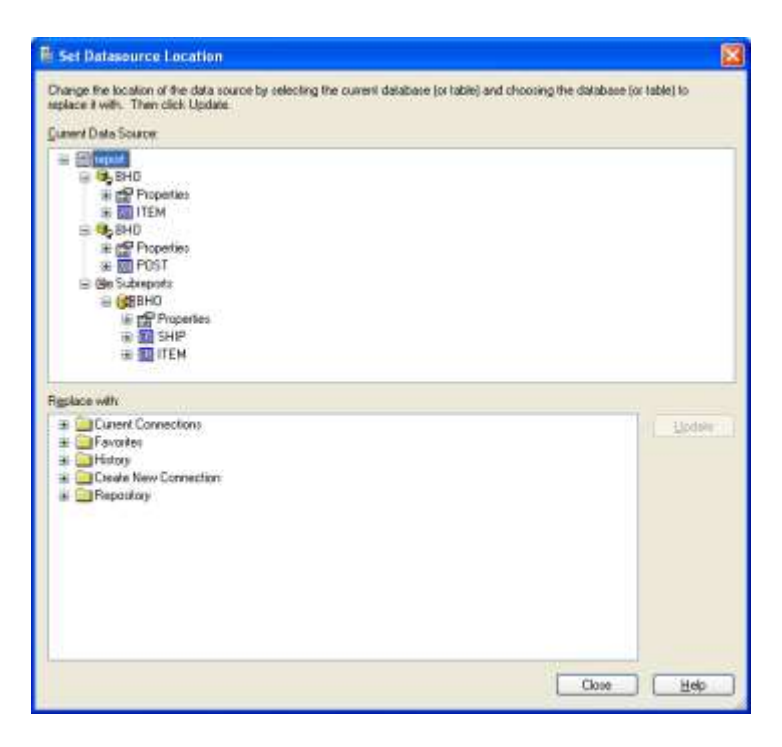

The report used in this example, is connected to three databases. To view the details of the database connection, please expand the Properties branch in the 'Current Data Source' list.

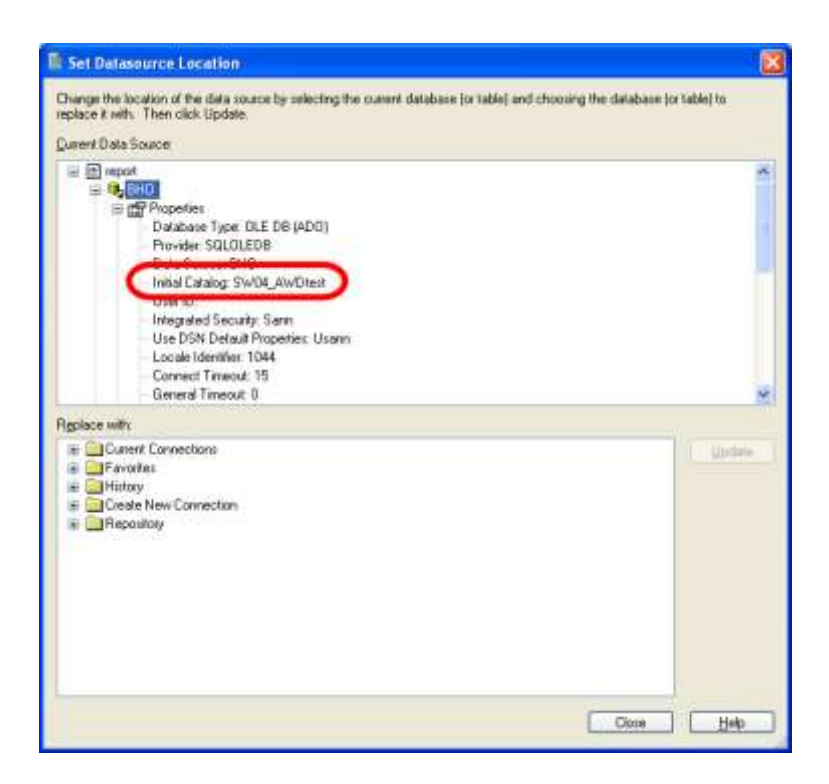

The Initial Catalog entry of in the properties list, shows the name of the database. In this case, the database name starts with SW0, indicating that this is a project database.

Next, you must locate a project database to replace it with. In the '**Replace with**' list, please expand the '**Create New Connection**' branch either by double-clicking it with the mouse or by clicking the plus sign next to it. Locate '**OLE DB (ADO)**' in the list and double-click it with the mouse.

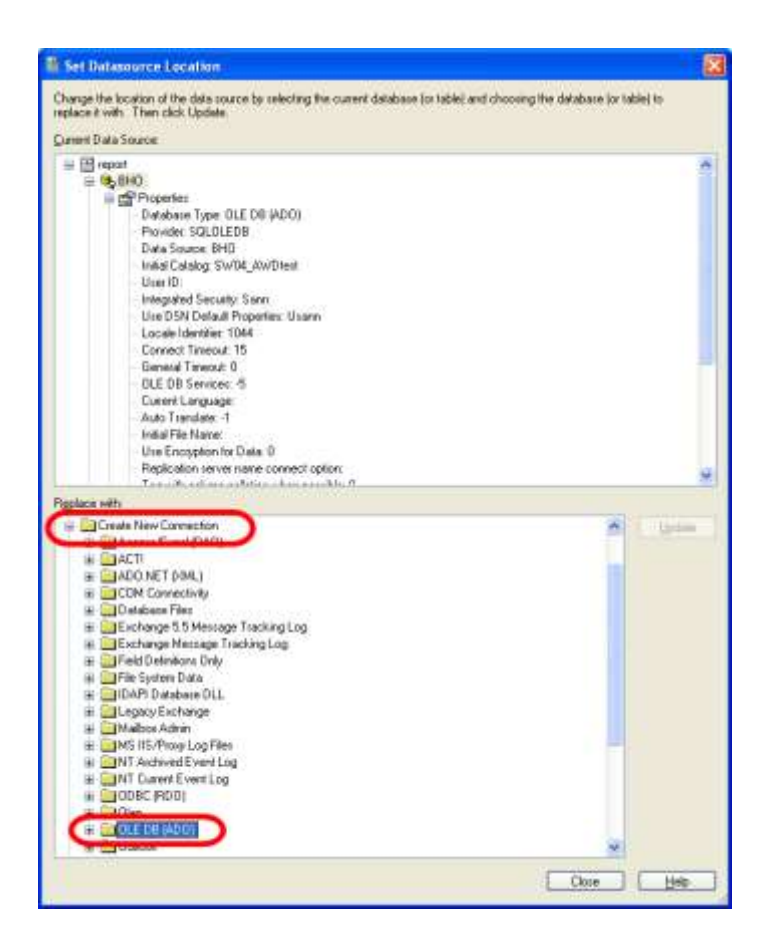

The '**OLE DB (ADO)**' window will open. Select '**Microsoft OLE DB Provider for SQL Server**' in the **Provider** list. Click the **Next** button.

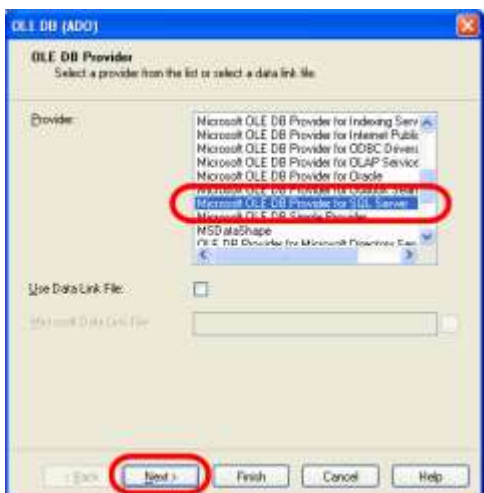

On the next screen, check the **Integrated Security** option. Select or type in the name of the SQL server and choose a database to replace the current database. Click the **Finish** button.

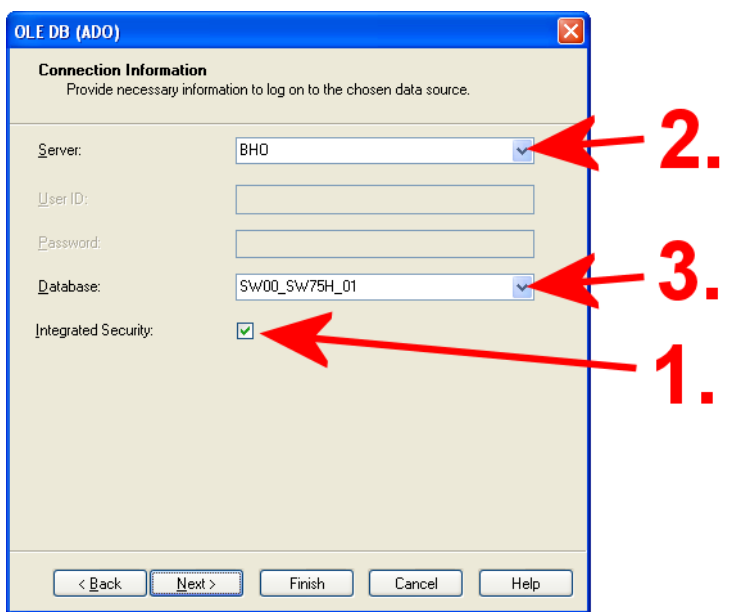

Back in the '**Set Datasource Location**' window; make sure the correct database is selected in the '**Current Data Source**' list. Select the newly created database connection in the 'Replace with' list. Click the **Update** button.

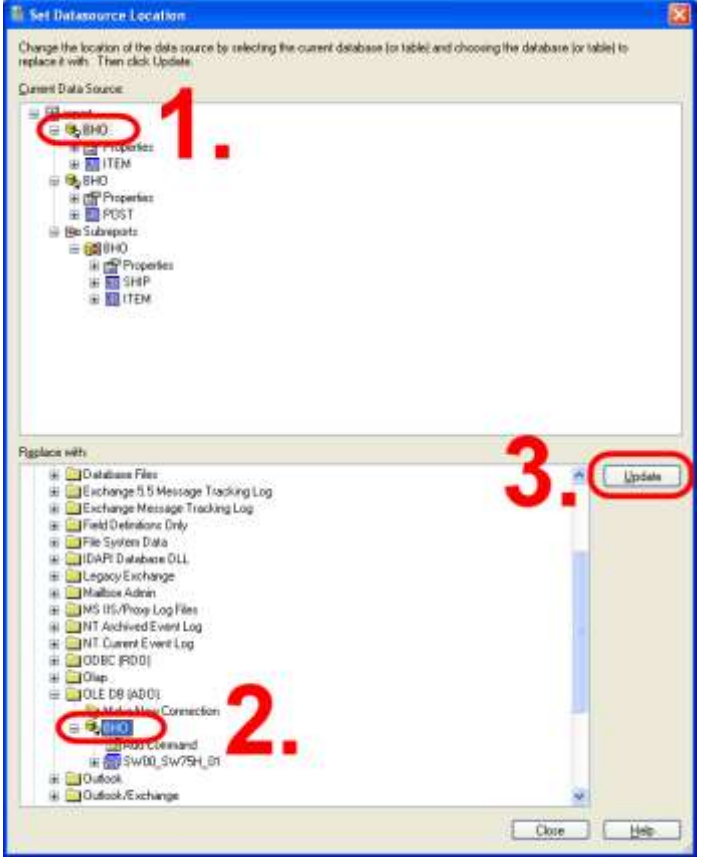

Now the database connection is updated. Next, we need to replace each database table listed below the data source connection.

In the 'Current Data Source' area, click the table to be updated, in this case the item table. In the 'Replace with' area, expand the database branch and then the dbo branch. Now a list of the available database tables will appear. Click the table to replace with and click the **Update** button.

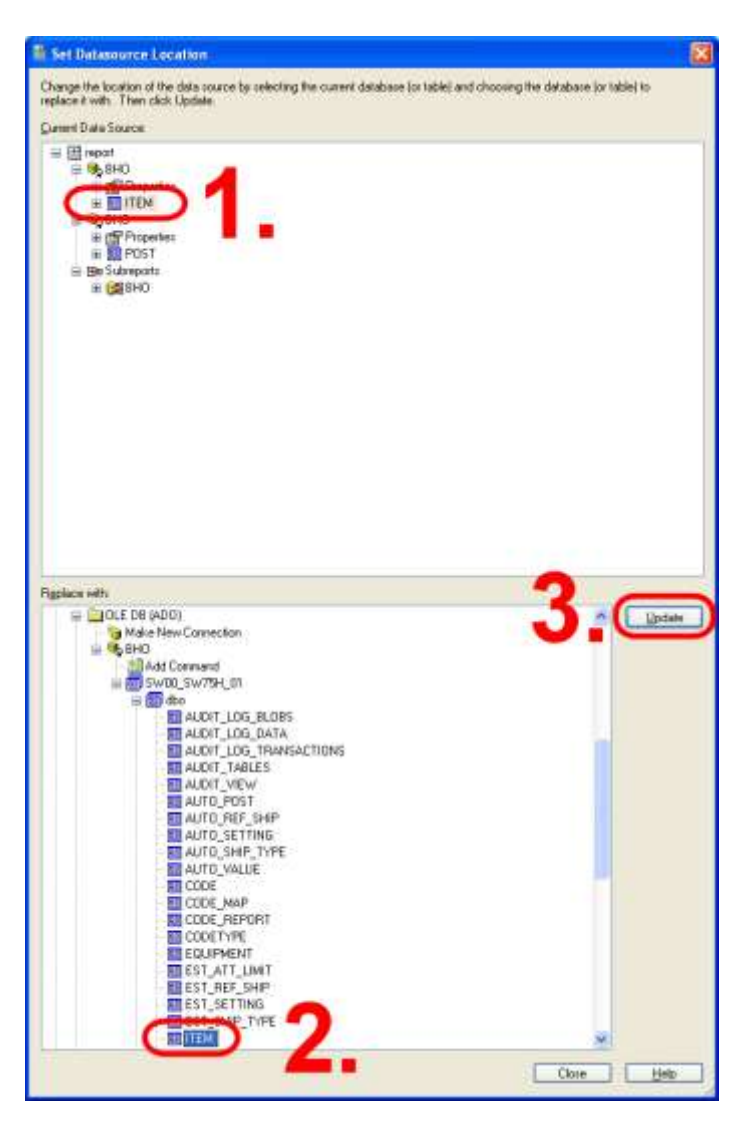

Repeat this procedure for all database connections and database tables in the '**Current Data Source**' list. This must also be done for database connections and database tables used by Sub-reports.

Please note that you only have to replace project databases and project log databases. These have names starting with SWXX\_, where XX can be any number between 00 and 10.

When you are done, close the **Set Datasource Location** window. On the **Database** menu of the Crystal Reports designer, select **Verify Database**. A message saying 'The database is up to date' should appear.

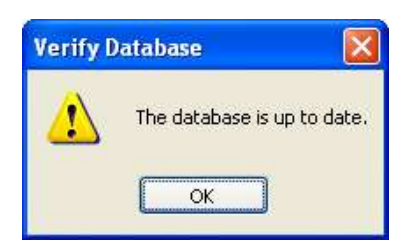

In the Field Explorer, you can see that the ProjectID field is available.

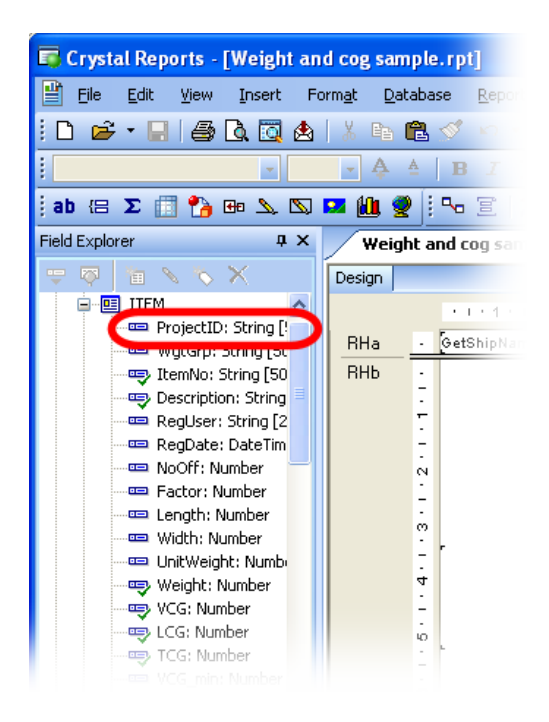

# 9.3.2 Adding a ProjectID parameter field

In order to filter the data on the current ProjectID, we need to ask for the project name at run-time. This is done by inserting a parameter field into the report. The parameter field will cause a dialog box to open when the report is run, asking the user to enter the required parameter values.

To insert a parameter field, click **Parameter Fields** in the **Field Explorer** with the **right mouse** button. From the right-click menu, select **New…**

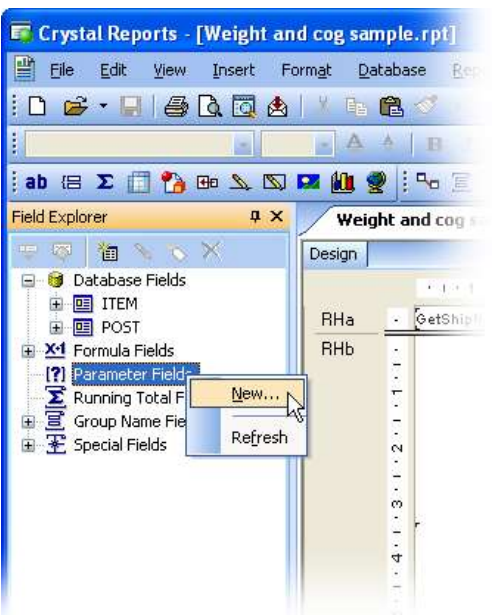

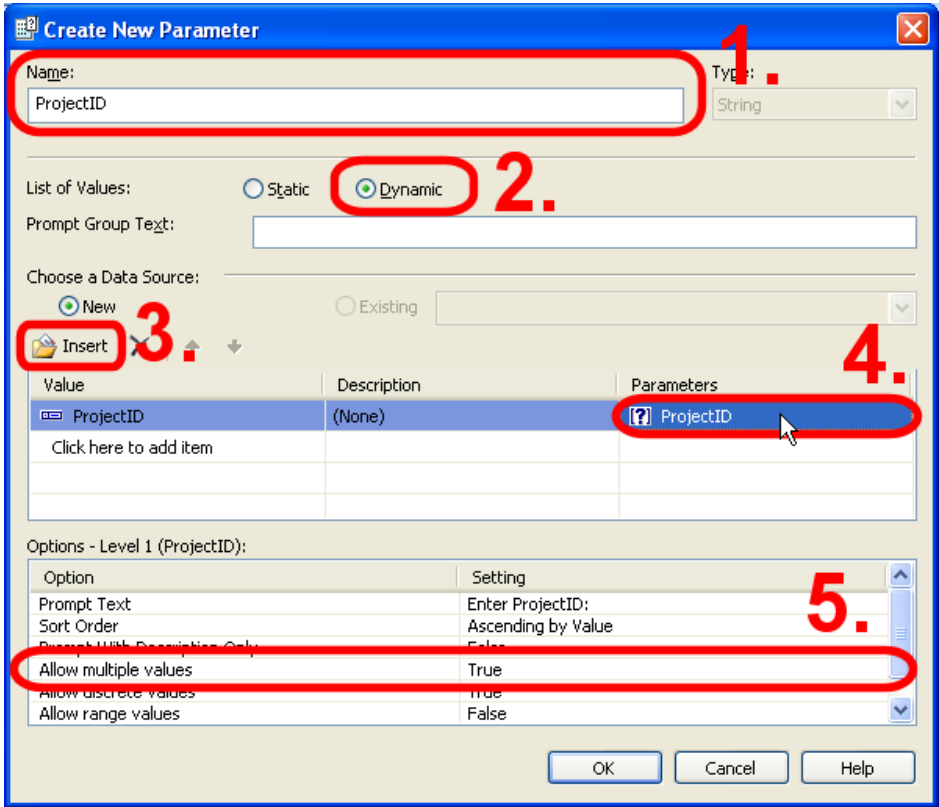

In the '**Create New parameter**' dialog box:

Enter the name of the parameter (ProjectID). Make sure that **Type** is set to **String** (default).

### Set '**List of Values**' to **Dynamic**.

Click the **Insert** button, and select ProjectID from the dropdown list.

Click on the text **Click to create parameter** in the table. The text will change to ProjectID (name of the parameter).

Optionally, set **Allow multiple values** to **True** in the options list. This will enable the user to include several ProjectIDs in the selection. This could be useful when creating a report to include data from a project and its master-project.

Click **OK** to close the dialog box.

**IMPORTANT:** You can only add a dynamic list of ProjectID-values to a parameter if you have installed Crystal Reports version XI. Users of earlier versions of Crystal Reports must skip step 2, 3 and 4 above.

### 9.3.3 Create Record Selection Formula

Now we are ready to create the data filter. We want to create a filter that selects only data with ProjectID equal to the current project name.

Filtering of data is done by creating a Record Selection formula. On the **Report** menu, choose **Selection Formulas** and then **Record…** Now the **Formula Workshop** window opens.

In the Report Fields list, expand the database and the appropriate database table, in this case the item table. Select the database field **ProjectID** with the mouse, and drag it into the formula text window.

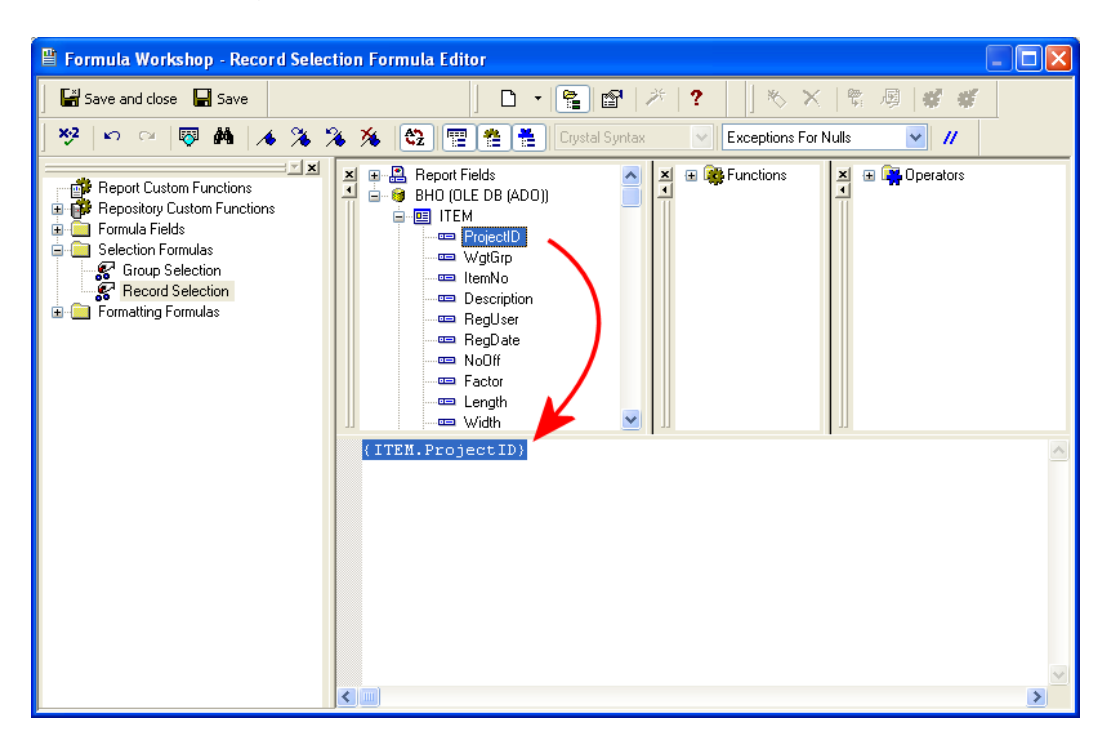

In the formula text window, type the sign of equality after {ITEM.ProjectID}.

Next, expand the **Report Fields** branch. Locate the parameter named **ProjectID.** Drag and drop it to the formula text window. Parameter fields are marked with a question mark icon in the list.

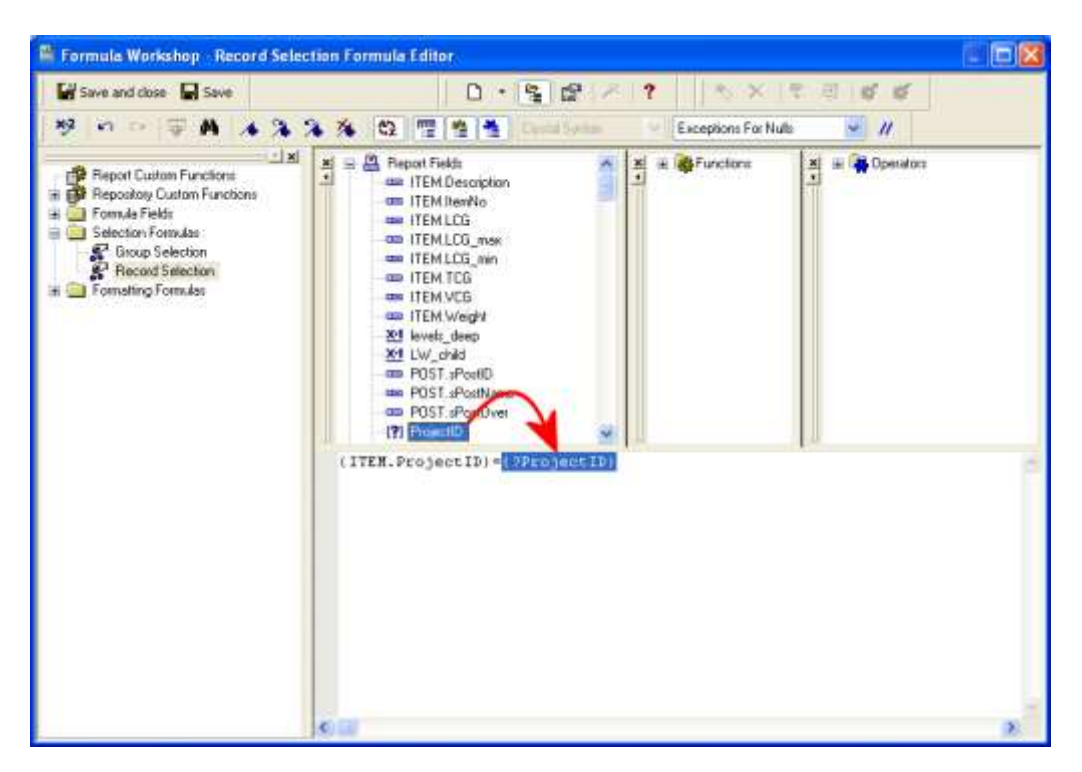

The selection formula should look like this:

{ITEM.ProjectID}={?ProjectID}

Click the **Save and close** button.

To view the effect of the filter, preview the report in the Crystal Reports designer. Select **Print preview** on the **View** menu.

Now a prompting dialog box appears, asking you to enter ProjectID. Select a **ProjectID** from the dropdown list and click **OK**.

Please note that users of Crystal Reports version 10 and earlier will not be able to display the available ProjectIDs in a dropdown list. The ProjectID must then be entered manually.

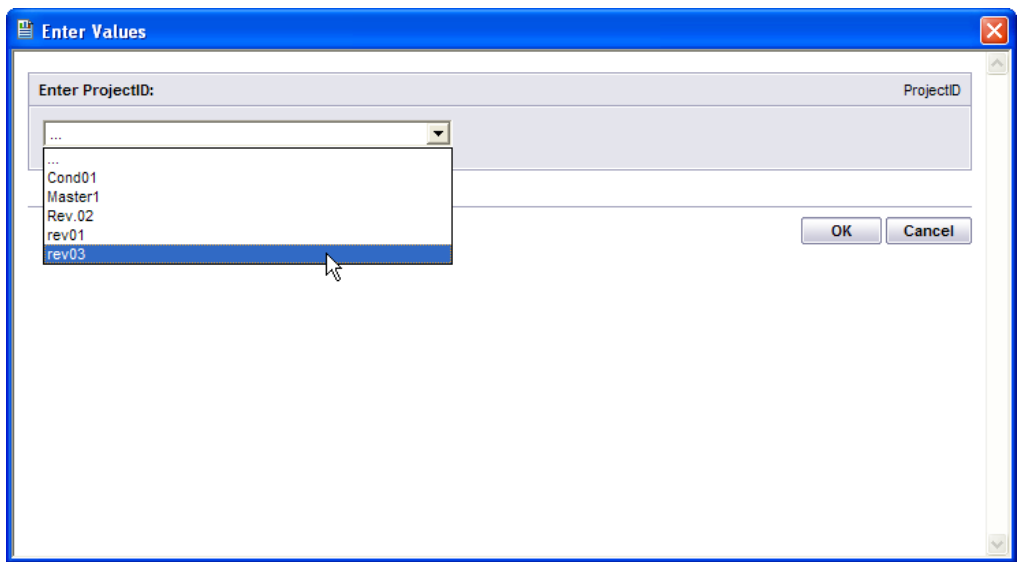

If there are no sub-reports in your report, you can save and close the report.

## 9.3.4 Change Sub-report Links

If your report contains sub-reports, you most likely will need to filter the data used in them to include data from the selected project only.

In the Crystal Reports designer, select the **sub-report** and right click on it with the mouse. Choose **Change Subreport Links…** from the right-click menu.

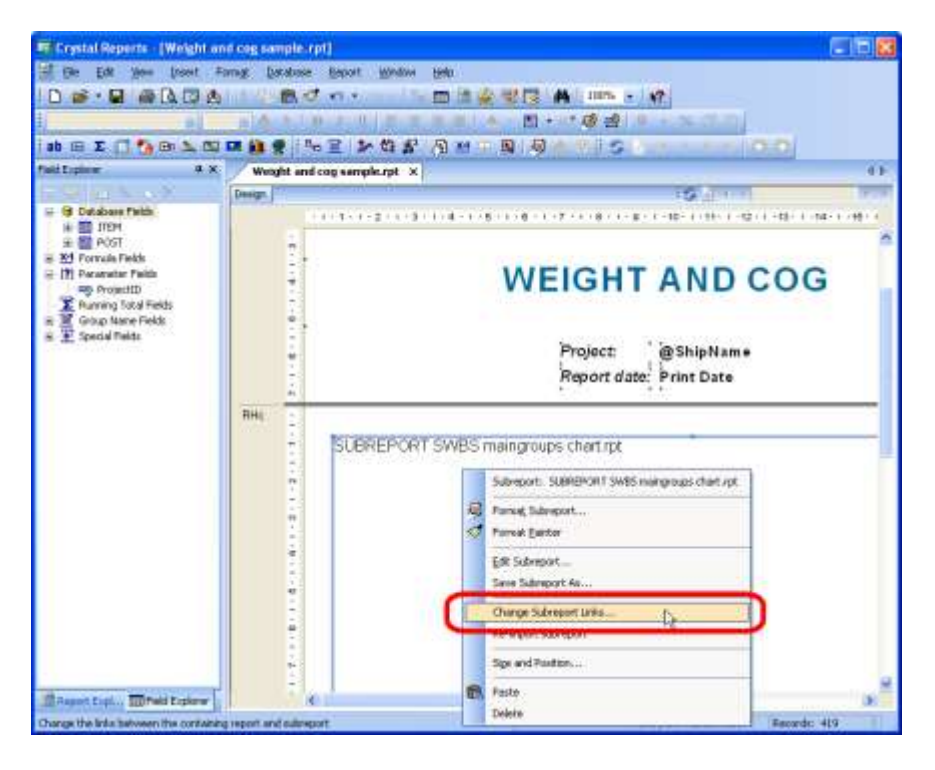

The **Subreport Links** dialog box opens. In the 'Available fields' list, locate and select the **ProjectID** parameter (marked by a question mark icon). Click the **right arrow** button. The ProjectID parameter is now moved to the 'Field(s) to link to' list.

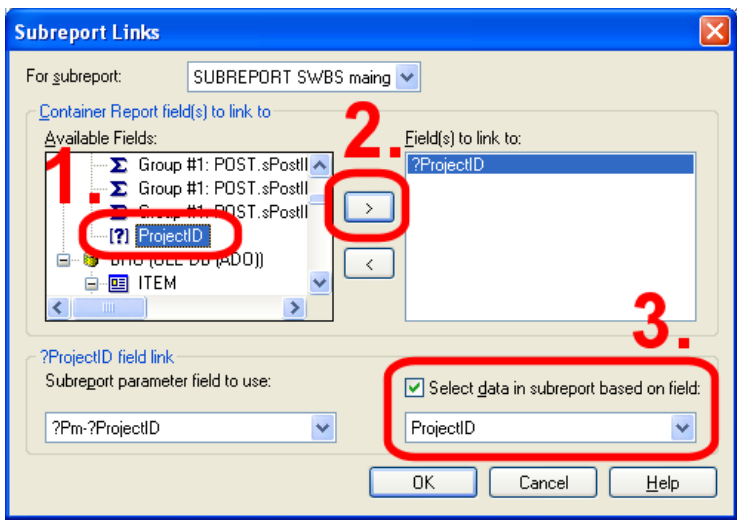

Make sure '**Select data in subreport based on field**' is checked, and that the field '**ProjectID**' is selected.

Click **OK** to apply the changes.

Repeat this for all sub-reports included in the report.

The report now contains data from the selected project only. Finally, save the report before closing it.

#### INDEX

#### **A**

Addresses;4-54 Adjusted coefficient;3-5 Area;2-49 Auto estimation;4-18; 4-19; 4-20; 4-23 Autosave;5-2 Average coefficient;3-5; 3-10

#### **B**

Breakdown structure;1-4; 1-5; 2-1; 2-13; 2-43; 2-44; 4-56

#### **C**

Coefficient;2-43; 3-2; 3-3; 3-4; 3-5; 3-6; 3-7; 3-8; 3- 10; 3-14; 4-19; 4-55 adjusted;3-5 average;3-5; 3-10 default;3-5; 3-10; 4-19; 4-55 filtering;3-8 putting constraints on;3-9 regression;3-5 standard;3-5 Comparing projects;4-16 Comparison area;3-2; 3-3; 3-7; 3-9

#### **D**

Database changing location;5-1 Default coefficient;3-5; 3-10; 4-19; 4-55

#### **E**

Enter weight information;2-13 Estimation area;3-2; 3-6; 3-14 auto;4-18; 4-19; 4-20; 4-23 Auto;4-18; 4-23 comparison area;3-2; 3-3; 3-7; 3-9 dialog box;3-1; 3-2; 3-3; 3-5; 3-6; 3-7; 3-8; 3-9; 3-10; 3-14; 4-20; 4-23 Dialog box;3-1; 3-2; 3-3; 3-6; 3-7; 3-8; 3-9; 3-14; 4-23 graph;3-2; 3-3; 3-5; 3-7 Graph;3-2; 3-3; 3-7 method;2-43 user defined methods;4-22 Export;2-43; 2-46 weight distribution;4-13

#### **F**

Filtering the coefficients;3-8 Frame spacing define;2-7; 4-4 Frames define;2-7; 4-4

#### **G**

graph area;3-2; 3-3; 3-7 Graph area;3-2; 3-3; 3-5; 3-7 Gyradius;4-14

#### **H**

Historical database;5-4

### **I**

Import;3-13; 3-18; 4-34; 4-35; 4-38 Items;1-3; 1-6; 2-12; 2-43; 4-1; 4-2; 4-3; 4-29; 4-30; 4-34; 4-35; 4-37; 4-38; 6-38

#### **L**

Log;2-47; 2-63

#### **M**

Main parameters;2-8 Main weight group;2-8; 4-56 Most uncertain;3-9; 3-14

#### **P**

Parameters register;2-44 Playground Area;2-38 Predict;4-16 Print;2-47 Project data;2-5 new;2-5 Projects compare;4-16

#### **R**

Reference ships;3-1 Regression;3-3; 3-5; 3-6; 3-8; 3-10; 3-14; 4-19 Report;2-47 setup;2-48; 2-49 Reporting;2-49

#### **S**

Search index;2-13 Index;2-13 SFI;2-13 Section;4-24 SFI;2-13; 2-48 Shipdatabase;1-3; 2-43; 2-45; 2-46; 3-3; 4-18 Sister ship;3-1; 4-19 Standard deviation;3-6; 3-9; 3-10; 3-14 successive calculation;3-14 Successive calculation;3-14
## **T**

Top weight group;2-8; 4-56

## **U**

uncertainty;3-14 Uncertainty;3-14 User defined estimation methods;4-22

## **W**

Weight distribution;4-1; 4-4; 4-13; 4-56

take off;1-3; 3-18 Weight group changing top group;4-56 finding; $2-13$ move;4-30 top level;2-8 Weight groups enter items;2-14 Weight information  $enter; 2-13$ Weight items;1-3; 1-6; 2-12; 2-43; 4-1; 4-2; 4-3; 4- 29; 4-30; 4-34; 4-35; 4-37; 4-38; 6-38